## **Руководство пользователя Руководство пользователя**

**ML-216x Series ML-216xW Series**

### <span id="page-0-0"></span>**КРАТКОЕ КРАТКОЕ**

В данном руководстве представлена информация по установке, основным функциям и устранению неисправностей в системе Windows.

### **РАСШИРЕННОЕ**

Данное руководство содержит информацию об установке, расширенной конфигурации, эксплуатации, а также поиске и устранении неисправностей в различных операционных системах.

Некоторые функции могут различаться в зависимости от модели и региона.

# **[КРАТКОЕ](#page-0-0)**

### **[1.](#page-3-0) Введение**

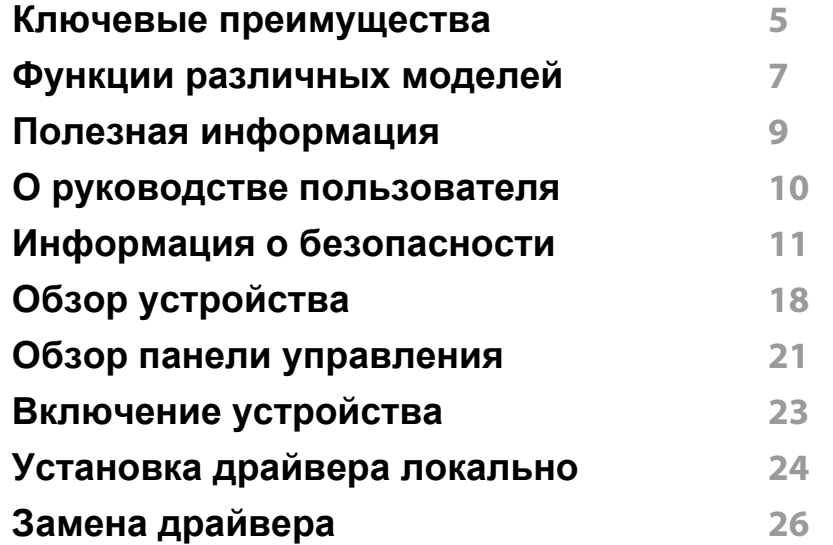

### **[2.](#page-26-0) Обзор основных функций**

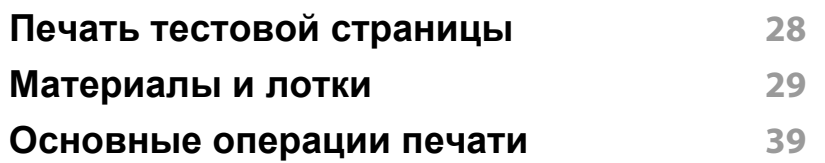

### **[3.](#page-41-0) Обслуживание**

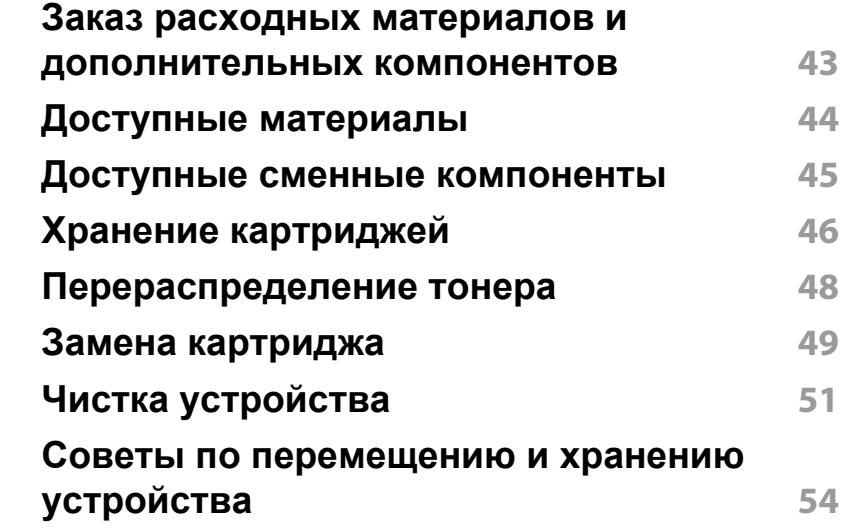

### **[4.](#page-54-0) Устранение неисправностей**

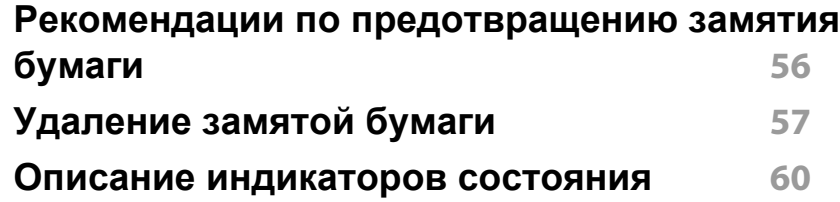

# **КРАТКОЕ**

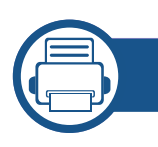

### **[5.](#page-62-0) Приложение**

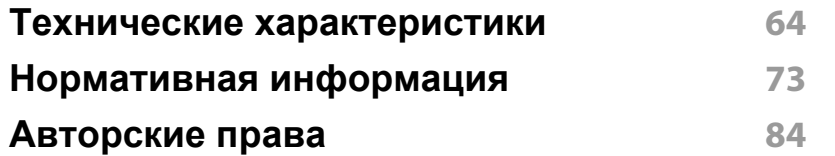

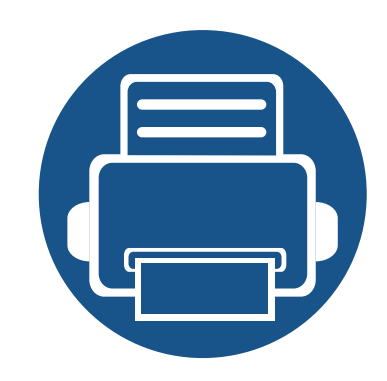

# <span id="page-3-0"></span>**1. Введение**

В данной главе содержится информация, которую необходимо усвоить прежде, чем приступать к работе с устройством.

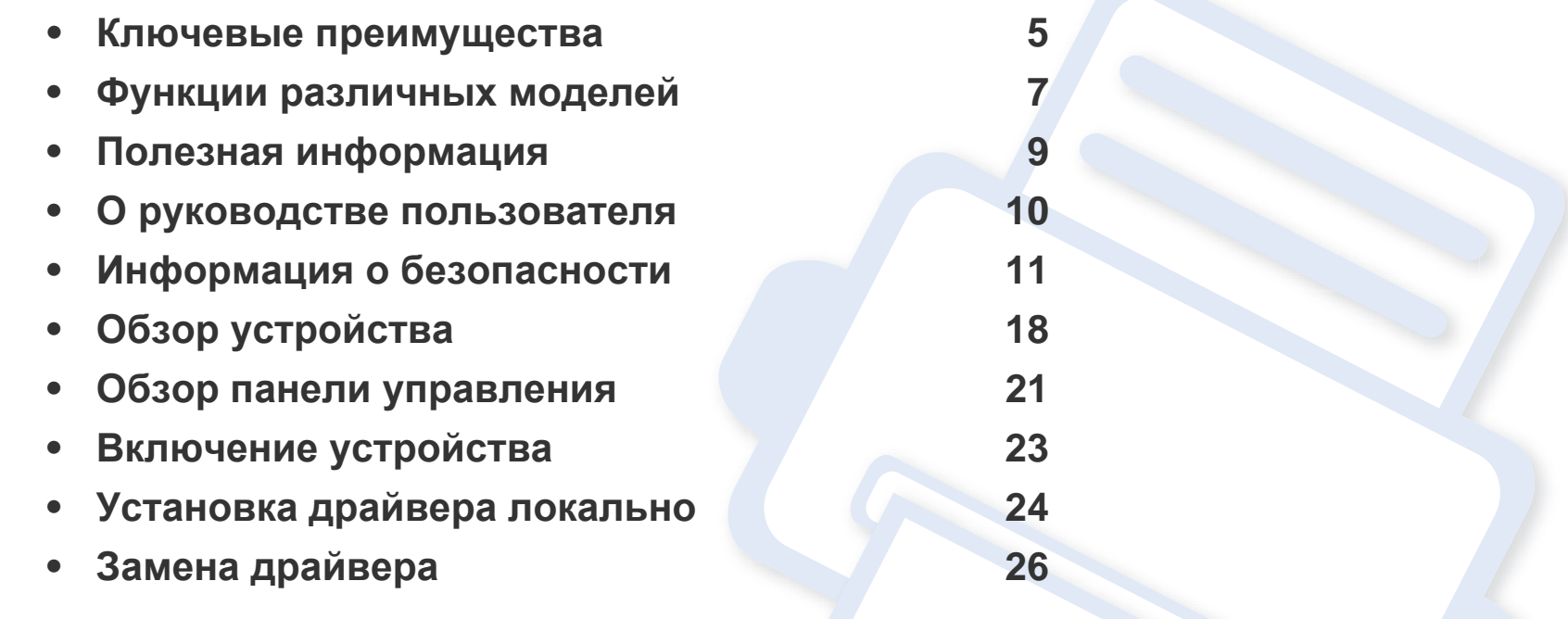

### <span id="page-4-1"></span><span id="page-4-0"></span>**Ключевые преимущества**

#### **Экологическая безопасность**

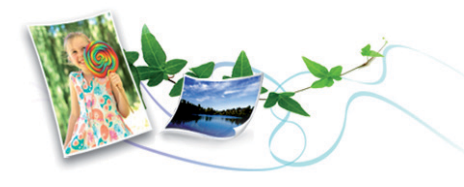

- Для экономии тонера и бумаги устройство снабжено функцией экопечати (см. [«Easy Eco Driver»](#page-175-0) на стр. 176).
- В целях экономии бумаги можно распечатывать несколько страниц на одном листе (см. «Использование [дополнительных](#page-154-0) параметров [печати](#page-154-0)» на стр. 155).
- Для экономии бумаги можно печатать на обеих сторонах листа (функция двусторонней ручной печати) (см. «[Использование](#page-154-0) [дополнительных](#page-154-0) параметров печати» на стр. 155).
- Данное устройство позволяет сэкономить электроэнергию, автоматически снижая ее потребление в режиме ожидания.

#### **Быстрая и высококачественная печать**

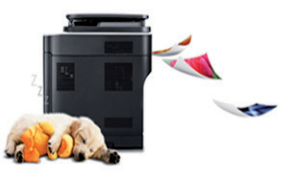

- Печать можно выполнять с разрешением до 1200 x 1200 тчк/дюйм (фактическое разрешение).
- Быстрая печать по требованию.
	- 20 стр/мин для формата A4 или 21 стр/мин для формата Letter при односторонней печати.

#### **Удобство**

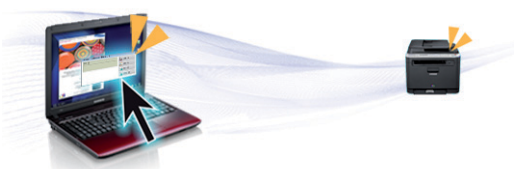

- Программа Easy Capture Manager позволяет печатать снимки экрана, полученные нажатием кнопки Print Screen на клавиатуре (см. «Знакомство с программой [Easy Capture Manager»](#page-176-0) на стр. [177](#page-176-0)).
- Приложения Samsung Easy Printer Manager и Состояние принтера Samsung (или Smart Panel) предназначены для мониторинга и отображения информации о состоянии устройства. Они позволяют выбрать подходящие параметры работы (см. «Работа с [Samsung](#page-181-0)  [Easy Printer Manager»](#page-181-0) на стр. 182).

### **Ключевые преимущества**

- Приложение AnyWeb Print помогает делать снимки экрана, а также обеспечивает удобный предпросмотр, редактирование и печать изображений (см. [«Samsung AnyWeb Print»](#page-174-0) на стр. 175).
- Программа Служба обновлений позволяет регулярно проверять наличие новых версий программного обеспечения и устанавливать их во время установки драйвера. Эта функция доступна только для пользователей ОС Windows.
- Если у вас есть доступ в Интернет, вы можете получить справку, поддержку, драйверы устройства, руководства и информацию о заказе материалов на веб-сайте www.samsung.com > ваш продукт > Поддержка и загрузка.

#### **Широкий набор функций и поддержка множества приложений**

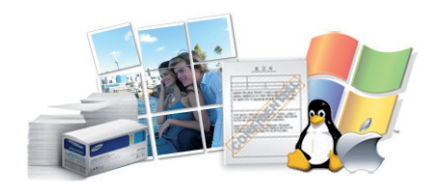

- Поддержка разного формата бумаги (см. «[Характеристики](#page-65-0) [материала](#page-65-0) для печати» на стр. 66).
- Печать водяных знаков: В документ можно добавлять различные надписи, например «Секретно» (см. «[Использование](#page-154-0) [дополнительных](#page-154-0) параметров печати» на стр. 155).
- Печать плакатов: Текст и изображения на каждой странице документа можно увеличить, распечатать на нескольких листах бумаги и склеить (см. раздел «Использование [дополнительных](#page-154-0) [параметров](#page-154-0) печати» на стр. 155).
- Печать можно выполнять из разных операционных систем (см. «Системные [требования](#page-68-0)» на стр. 69).
- Устройство оборудовано интерфейсом USB.

#### **Поддержка разных методов настройки беспроводной сети**

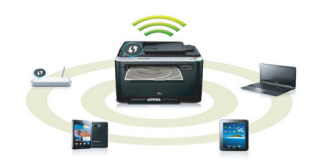

- Использование кнопки WPS (Wi-Fi Protected Setup™)
	- Вы можете легко подключить устройство к беспроводной сети при помощи кнопки WPS на устройстве и точке доступа (беспроводном маршрутизаторе).
- Использование USB-кабеля или сетевого кабеля
	- Вы можете подключить и использовать различные беспроводные сети посредством USB-кабеля или сетевого кабеля.
- С помощью Wi-Fi Direct
	- Вы можете легко и удобно посылать файлы на печать с ваших мобильных устройств посредством функций Wi-Fi или Wi-Fi **Direct**

См. «Введение в методы настройки [беспроводной](#page-114-0) сети.» на стр[. 115.](#page-114-0)

### <span id="page-6-1"></span><span id="page-6-0"></span>**Функции различных моделей**

**Функции и комплектация устройств могут различаться в зависимости от модели и региона.**

#### **Операционная система**

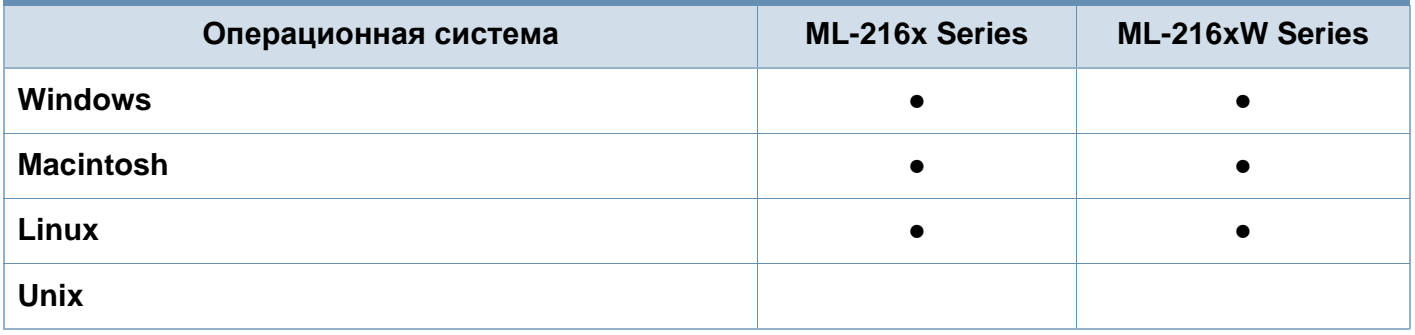

#### **Программное обеспечение**

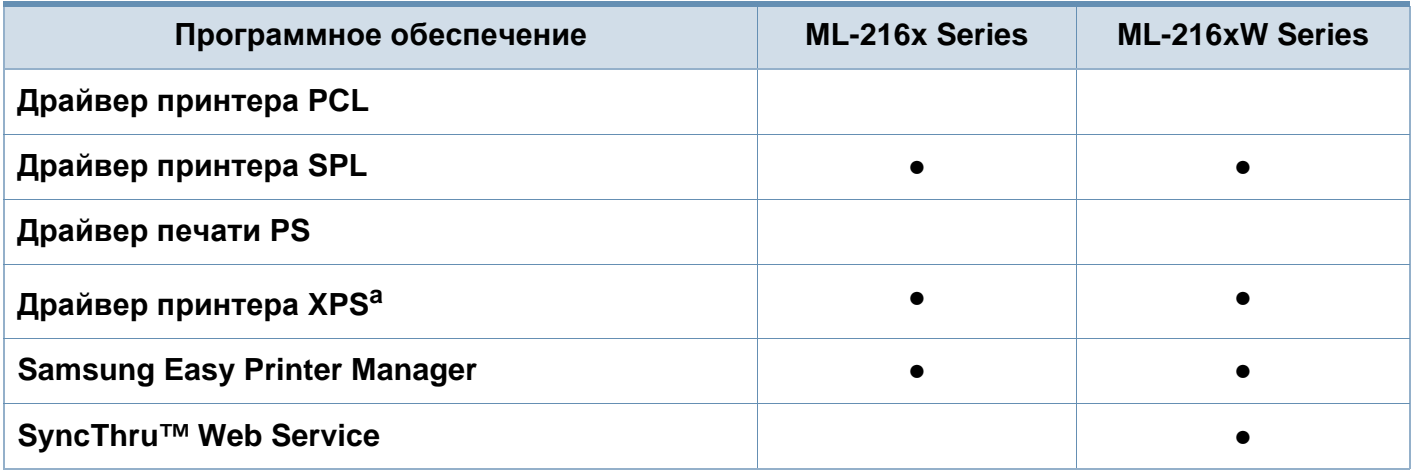

a. Драйвер XPS поддерживается только в системе Windows. Его можно загрузить с веб-сайта Samsung (www.samsung.com)

### **Функции различных моделей**

#### **Различные функции**

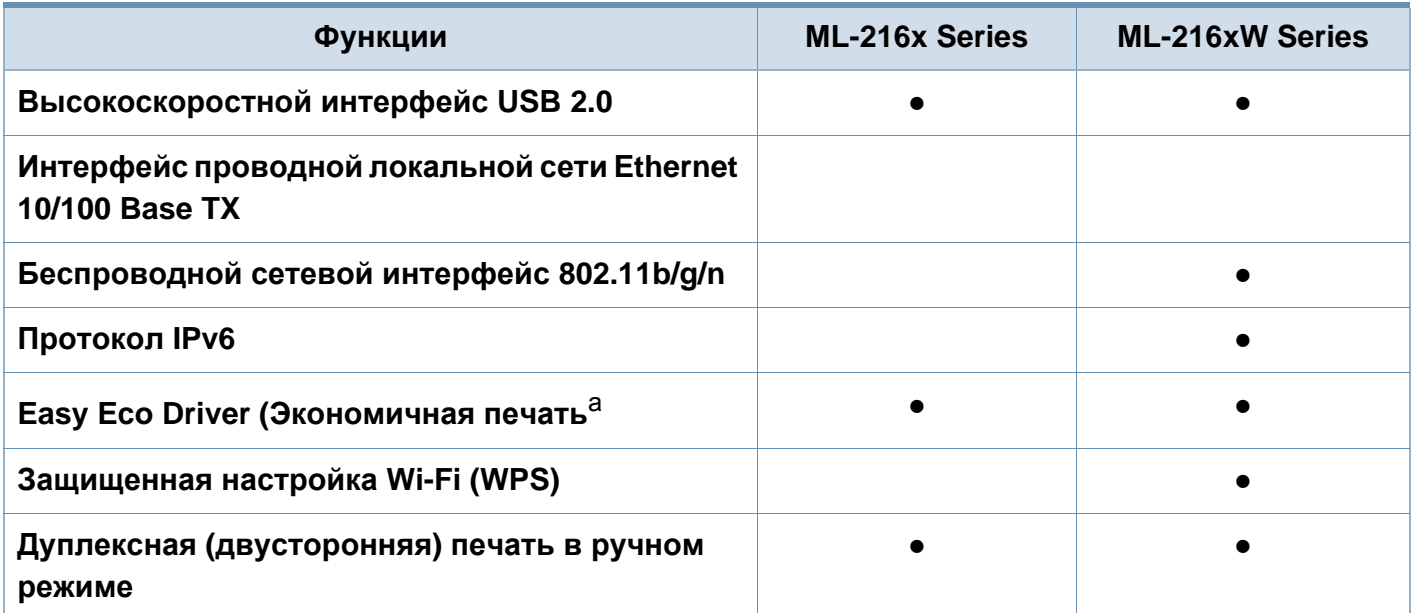

a. Настроить параметры ECO можно в окне драйвера.

(●: поддерживаемая функция, пустое поле: неподдерживаемая функция)

### <span id="page-8-1"></span><span id="page-8-0"></span>**Полезная информация**

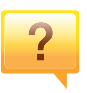

#### **Откуда можно загрузить драйвер для устройства?**

• Посетите страницу [www.samsung.com/printer.](http://www.samsung.com/printer) Отсюда можно скачать последний драйвер к устройству, который следует [установить](http://www.samsung.com/printer).

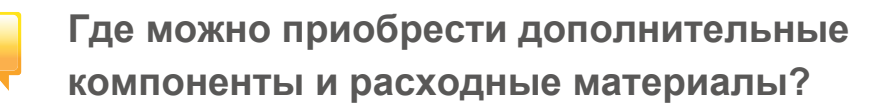

- Задайте вопрос поставщику или продавцу техники Samsung.
- Посетите страницу www.samsung.com/supplies. Выберите ваш регион и страну, чтобы просмотреть соответствующую информацию по обслуживанию.

**Индикатор состояния мигает или светится непрерывно.**

- Выключите и снова включите устройство.
- Проверьте значение такого поведения индикатора в данном руководстве, а затем выполните соответствующую процедуру устранения проблемы (см. «Описание [индикаторов](#page-59-1) состояния» на стр. 60).

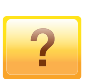

#### **Произошло замятие бумаги.**

- Откройте и закройте верхнюю крышку (см. «[Вид](#page-18-0) [спереди](#page-18-0)» на стр. 19).
- См. указания по устранению замятия бумаги в данном руководстве, а затем выполните соответствующую процедуру устранения проблемы (см. «[Удаление](#page-56-1) [замятой](#page-56-1) бумаги» на стр. 57).

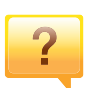

#### **Нечеткая печать.**

- Низкий уровень тонера или неравномерное его распределение в картридже. Встряхните картридж с тонером.
- Выберите другое разрешение печати.
- Замените картридж с тонером.

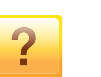

#### **Устройство не печатает.**

- Откройте очередь печати и удалите документ из списка на печать (см. «Отмена [задания](#page-39-0) печати» на стр. 40).
- Удалите драйвер и установите его повторно (см. «[Установка](#page-23-1) драйвера локально» на стр. 24).
- Выберите данное устройство устройством по умолчанию в ОС Windows.

### <span id="page-9-1"></span><span id="page-9-0"></span>**О руководстве пользователя**

В настоящем руководстве пользователя приведены основные сведения об устройстве, а также детальное описание порядка его использования.

- Перед началом эксплуатации устройства следует ознакомиться с информацией о безопасности.
- Решение проблем, связанных с эксплуатацией устройства, приведено в разделе, посвященном устранению неисправностей.
- Описание терминов, используемых в данном руководстве, см. в глоссарии.
- В зависимости от модели и комплектации конкретного устройства его вид может отличаться от иллюстраций в данном руководстве пользователя.
- В зависимости от версии драйвера/микропрограммы конкретного устройства, вид меню может отличаться от иллюстраций в данном руководстве пользователя.
- Операции, приведенные в данном руководстве, в основном предназначены для выполнения в среде Windows 7.

#### **Условные обозначения**

Некоторые термины настоящего руководства имеют одинаковое значение, например:

- «документ» и «оригинал».
- «бумага», «материал» и «материал для печати».
- «устройство», «принтер» и «МФУ».

#### **Общие значки**

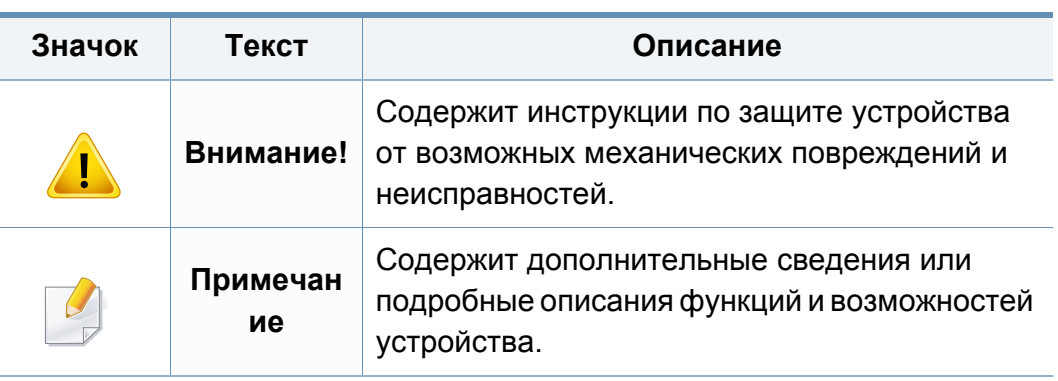

<span id="page-10-1"></span><span id="page-10-0"></span>Приведенные здесь предупреждения призваны защитить вас и окружающих от получения травм, а также от причинения возможного вреда устройству. Внимательно прочтите эти инструкции перед эксплуатацией устройства. После ознакомления с данным документом сохраните его для последующего использования.

#### **Важные обозначения, относящиеся к безопасности**

### **Разъяснение значков и обозначений, используемых в данной главе**

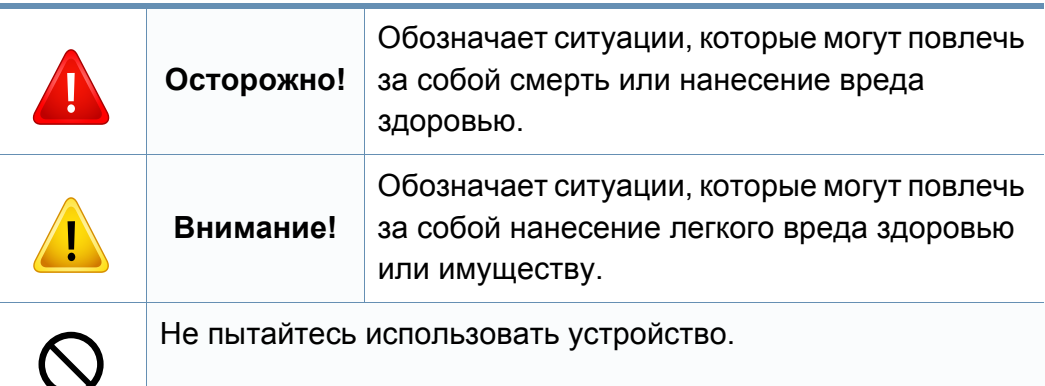

#### **Условия эксплуатации**

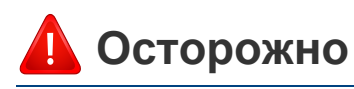

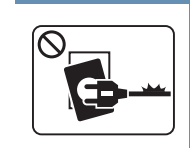

Эксплуатация устройства с поврежденным шнуром питания или незаземленной розеткой запрещается.

Это может привести к поражению электрическим током или пожару.

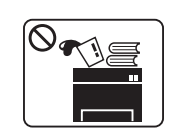

Не допускайте попадания на устройство каких-либо веществ, (например, воды) и размещения на его поверхности каких-либо предметов (например, мелких металлических или тяжелых предметов, свечей, зажженных сигарет и пр.).

Это может привести к поражению электрическим током или пожару.

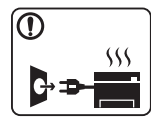

- При перегреве из устройства может пойти дым, оно может издавать необычные звуки или распространять запахи. В этом случае следует немедленно выключить питание и отключить устройство от электрической сети.
- Доступ к электрической розетке должен быть постоянно открыт на случай необходимости экстренного отключения питания.

Это может привести к поражению электрическим током или пожару.

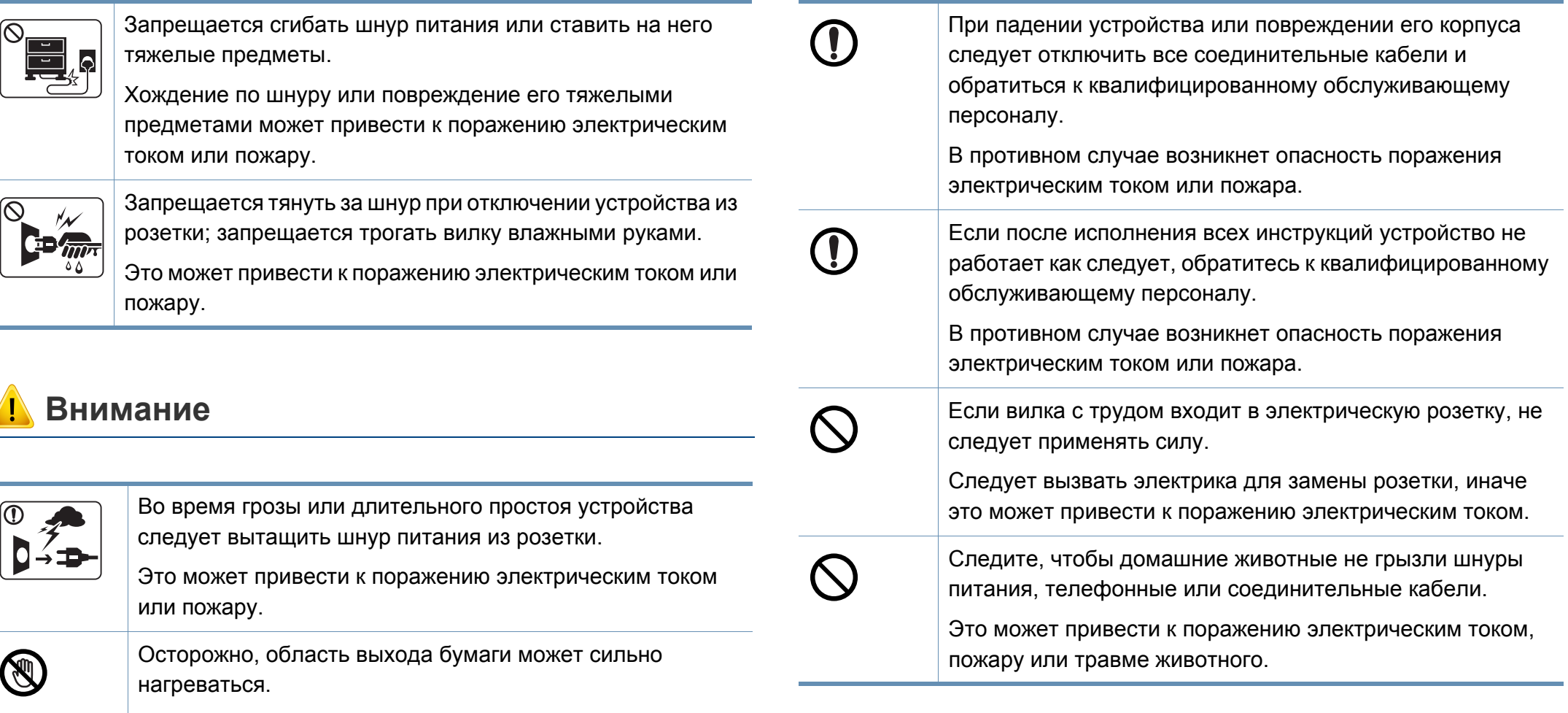

Опасность ожогов.

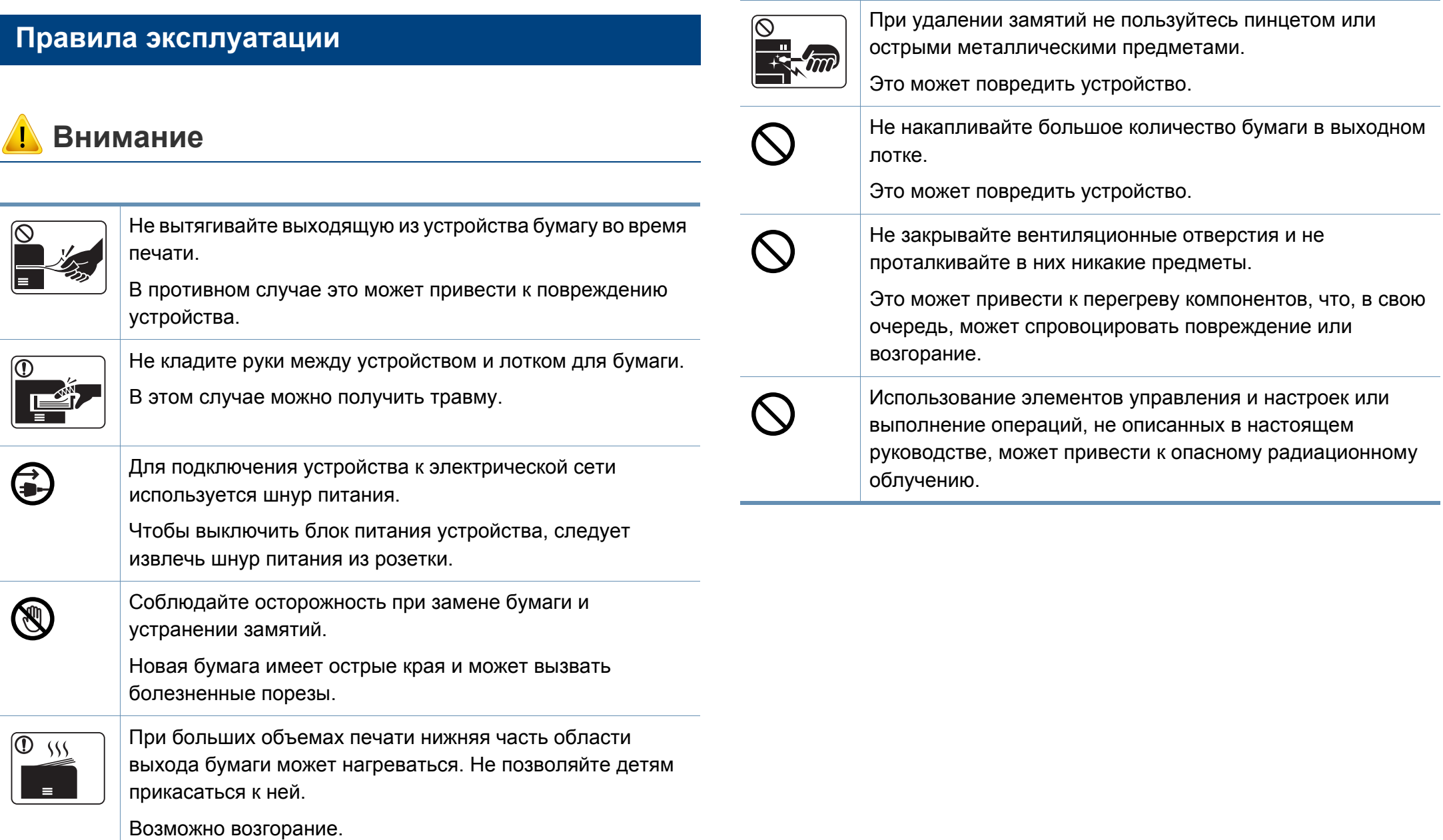

#### **Установка и перемещение**

### **Осторожно**

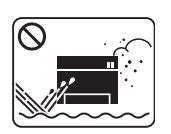

Запрещается устанавливать устройство в запыленных, влажных помещениях или помещениях, где возможна утечка воды.

Это может привести к поражению электрическим током или пожару.

### **Внимание**

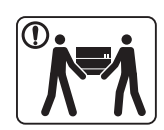

Перед перемещением устройства отключите питание и отсоедините все кабели. Информация ниже является рекомендательной и принимает во внимание веса устройства. Если состояние вашего здоровья не позволяет вам поднимать тяжести, не следует поднимать устройство. Обратитесь за помощью и привлеките к подъему устройства нужно число людей.

После этого поднимите устройство.

- Если устройство весит менее 20 кг, его может поднимать один человек.
- Если устройство весит 20 40 кг, его следует поднимать вдвоем.
- Если устройство весит более 40 кг, его следует поднимать как минимум вчетвером.

При несоблюдении этого требования устройство может упасть, сломаться или травмировать людей.

Не устанавливайте устройство на неустойчивой поверхности.

При несоблюдении этого требования устройство может упасть, сломаться или травмировать людей.

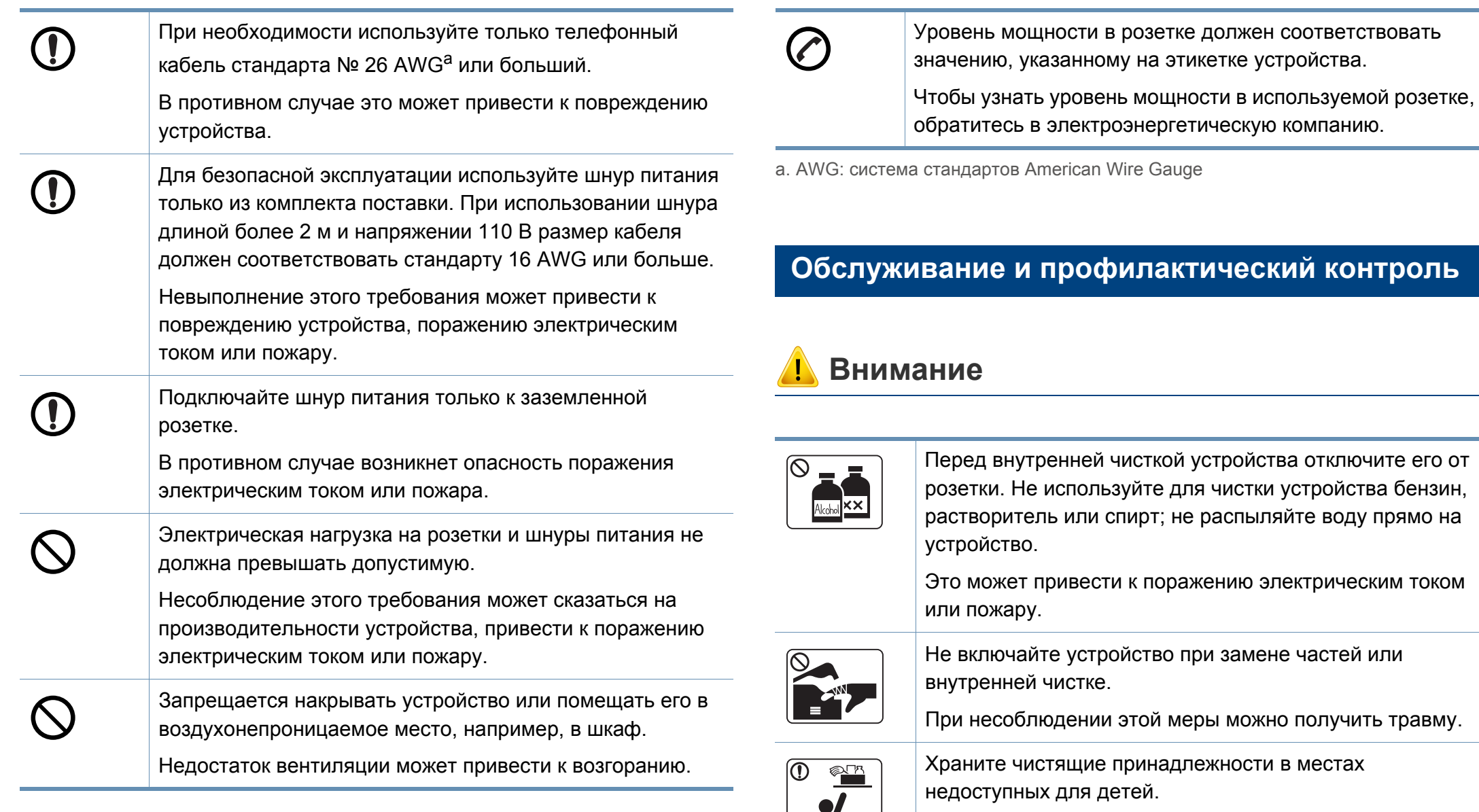

**A** 

Опасность травмирования детей.

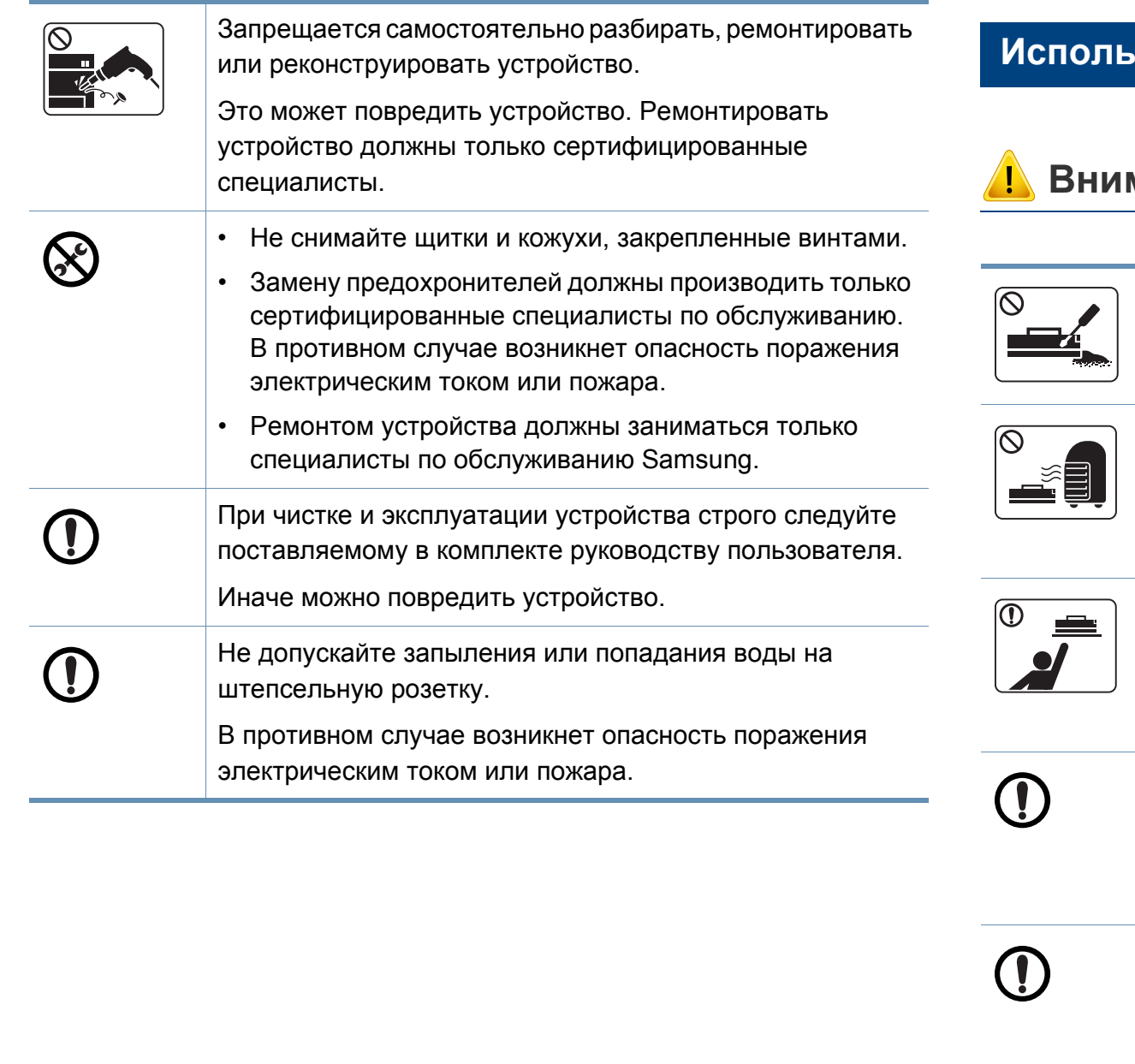

#### **Использование расходных материалов**

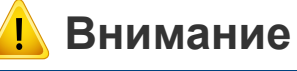

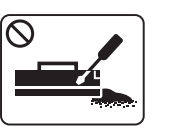

Не разбирайте картридж с тонером.

Пыль от тонера может представлять опасность в случае вдыхания или попадания внутрь организма.

Запрещается сжигать какие-либо расходные материалы, например, картриджи или термофиксаторы.

Это может привести к взрыву или неконтролируемому возгоранию.

Хранить такие расходные материалы, как картриджи, следует в недоступном для детей месте.

Пыль от тонера может представлять опасность в случае вдыхания или попадания внутрь организма.

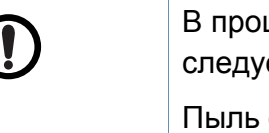

цессе замены картриджа или удаления замятий ет избегать попадания тонера на кожу или одежду.

от тонера может представлять опасность в случае вдыхания или попадания внутрь организма.

Если тонер попал на одежду, не стирайте ее в горячей воде.

Под воздействием горячей воды тонер въедается в ткань. Используйте холодную воду.

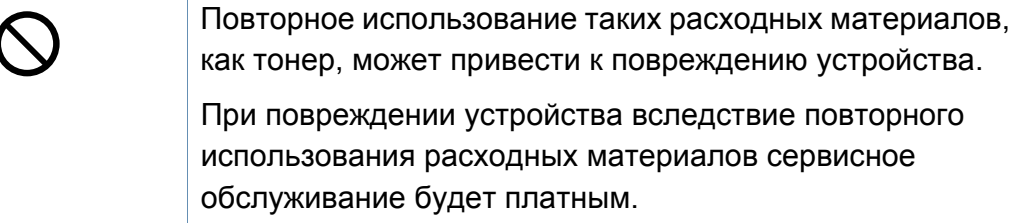

### <span id="page-17-1"></span><span id="page-17-0"></span>**Обзор устройства**

### **Стандартные**

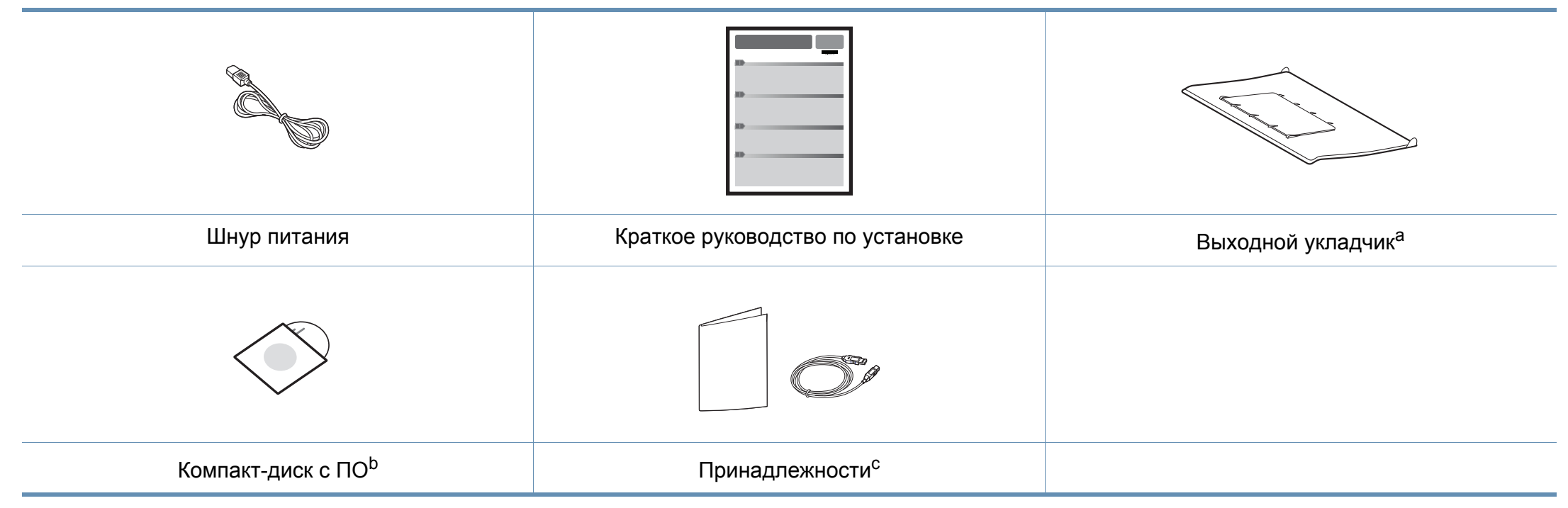

a. В Кратком руководстве по установке приводится инструкция по креплению выходного укладчика.

b. На компакт-диск с ПО записаны драйверы и программные приложения.

c. Комплект принадлежностей зависит от страны приобретения устройства и его модели.

## **Обзор устройства**

### <span id="page-18-0"></span>**Вид спереди**

- Вид принтера может отличаться от представленного на иллюстрации в зависимости от модели.
- Функции и комплектация устройств могут различаться в зависимости от модели и региона (см. «Функции [различных](#page-6-1) моделей» на стр. 7).

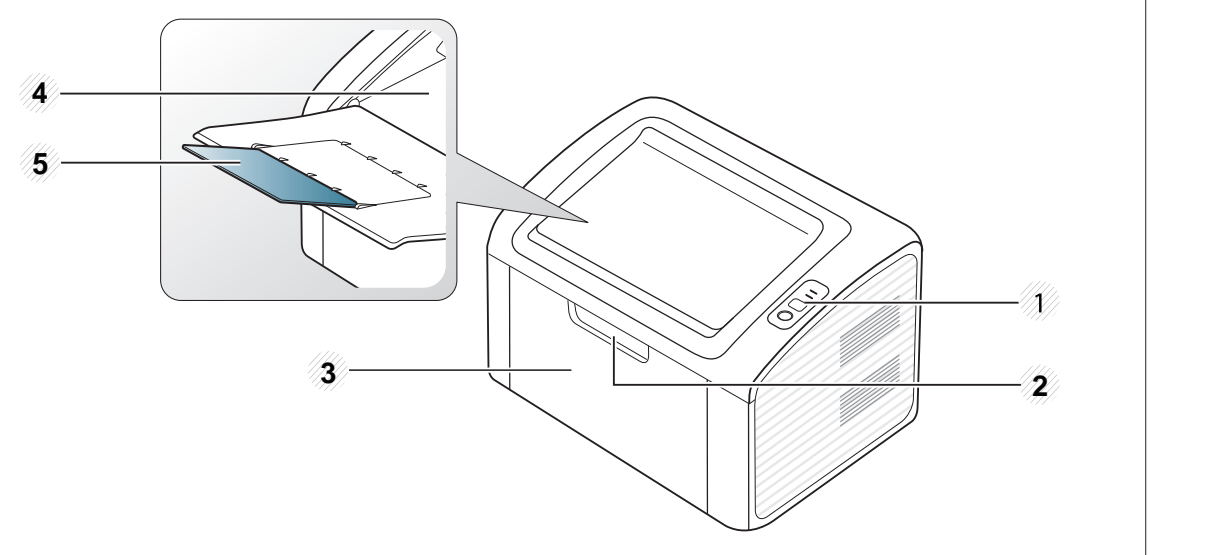

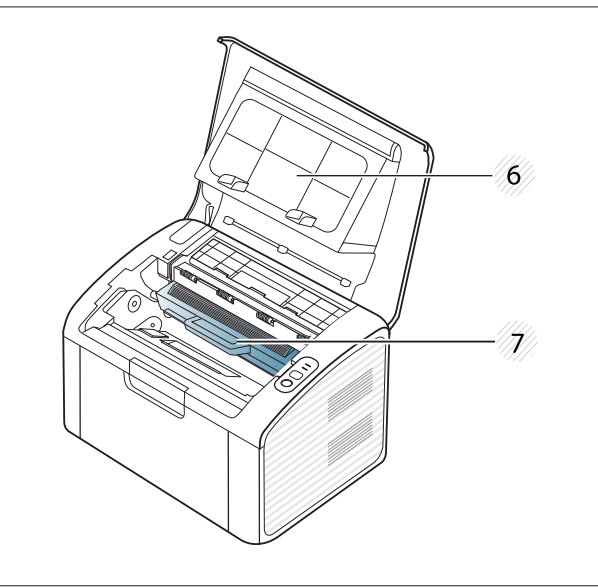

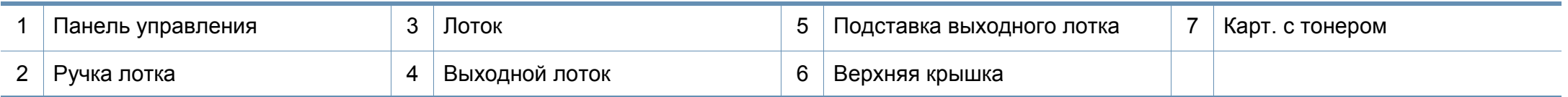

## **Обзор устройства**

#### **Вид сзади**

- Вид принтера может отличаться от представленного на иллюстрации в зависимости от модели.
- Функции и комплектация устройств могут различаться в зависимости от модели и региона (см. «Функции [различных](#page-6-1) моделей» на стр. 7).

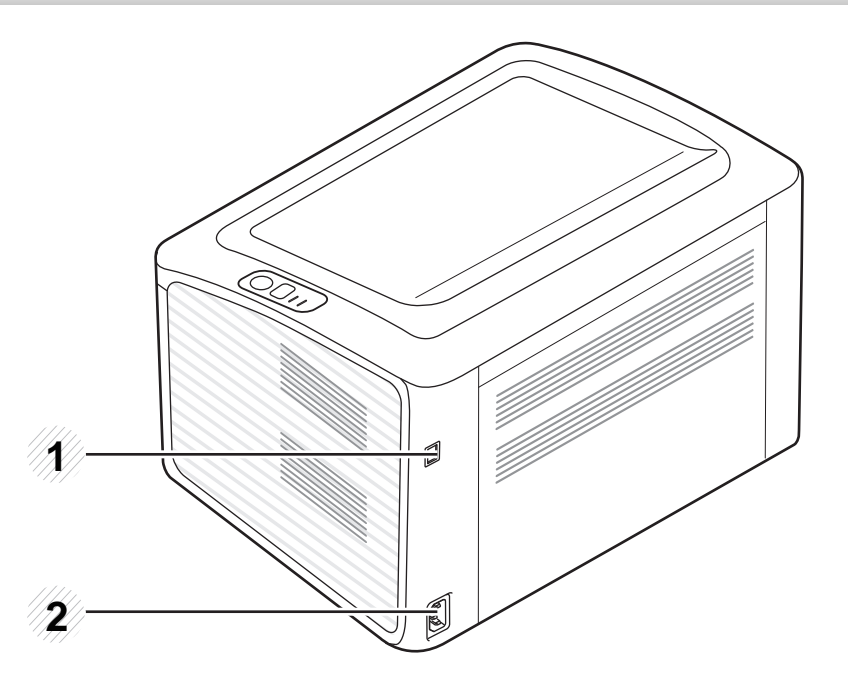

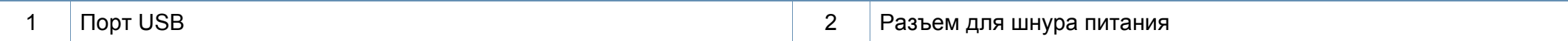

### <span id="page-20-1"></span><span id="page-20-0"></span>**Обзор панели управления**

В зависимости от модели вид панели управления вашего принтера может отличаться от изображенной на рисунке. Существует несколько типов панели управления.

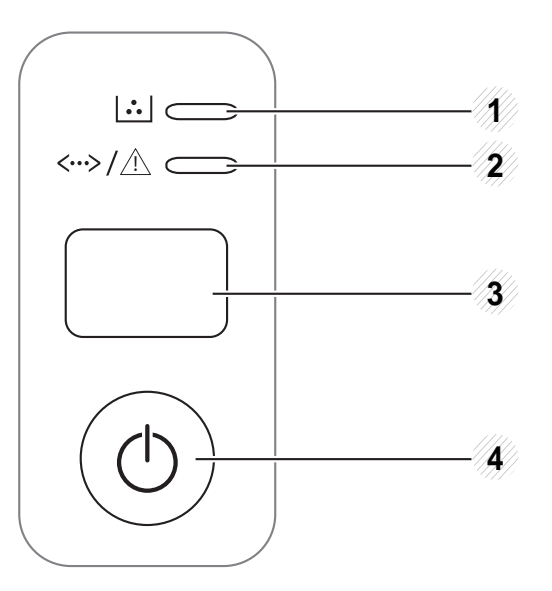

3

**(WPS)**

 $\boldsymbol{\Omega}$ 

Позволяет легко настроить беспроводную сеть, не используя компьютер (см. «Настройка [беспроводной](#page-113-0) сети» на стр[. 114](#page-113-0)).

- **Страница конфигурации**
	- нажмите и удерживайте кнопку около 10 секунд, пока индикатор состояния не начнет медленно мигать, затем отпустите.
- **Отчет о состоянии расходных материалов / отчет об ошибке**
	- нажмите и удерживайте кнопку около 15 секунд, пока индикатор состояния не начнет мигать, затем отпустите.
- **Печать вручную**
	- Эту кнопку нужно нажимать каждый раз при загрузке листа бумаги в лоток, если выбрана функция **Ручная подача** или **Источник** в драйвере принтера.

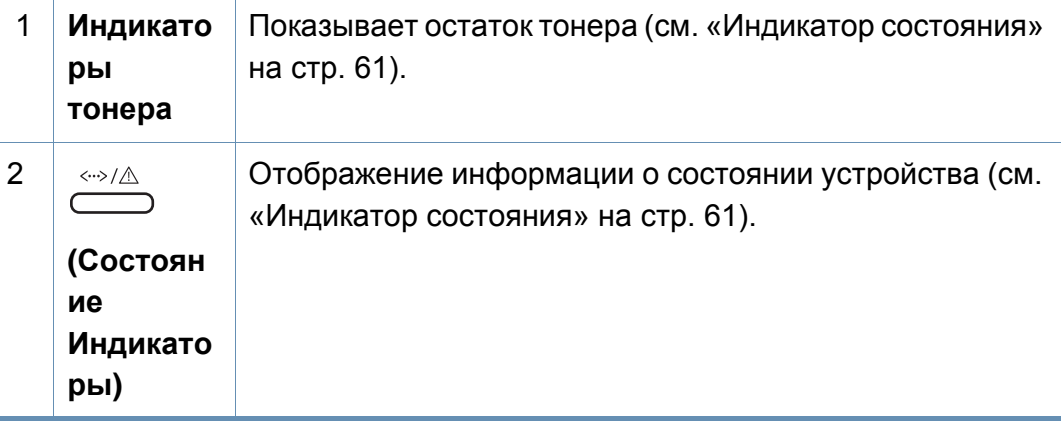

## **Обзор панели управления**

3

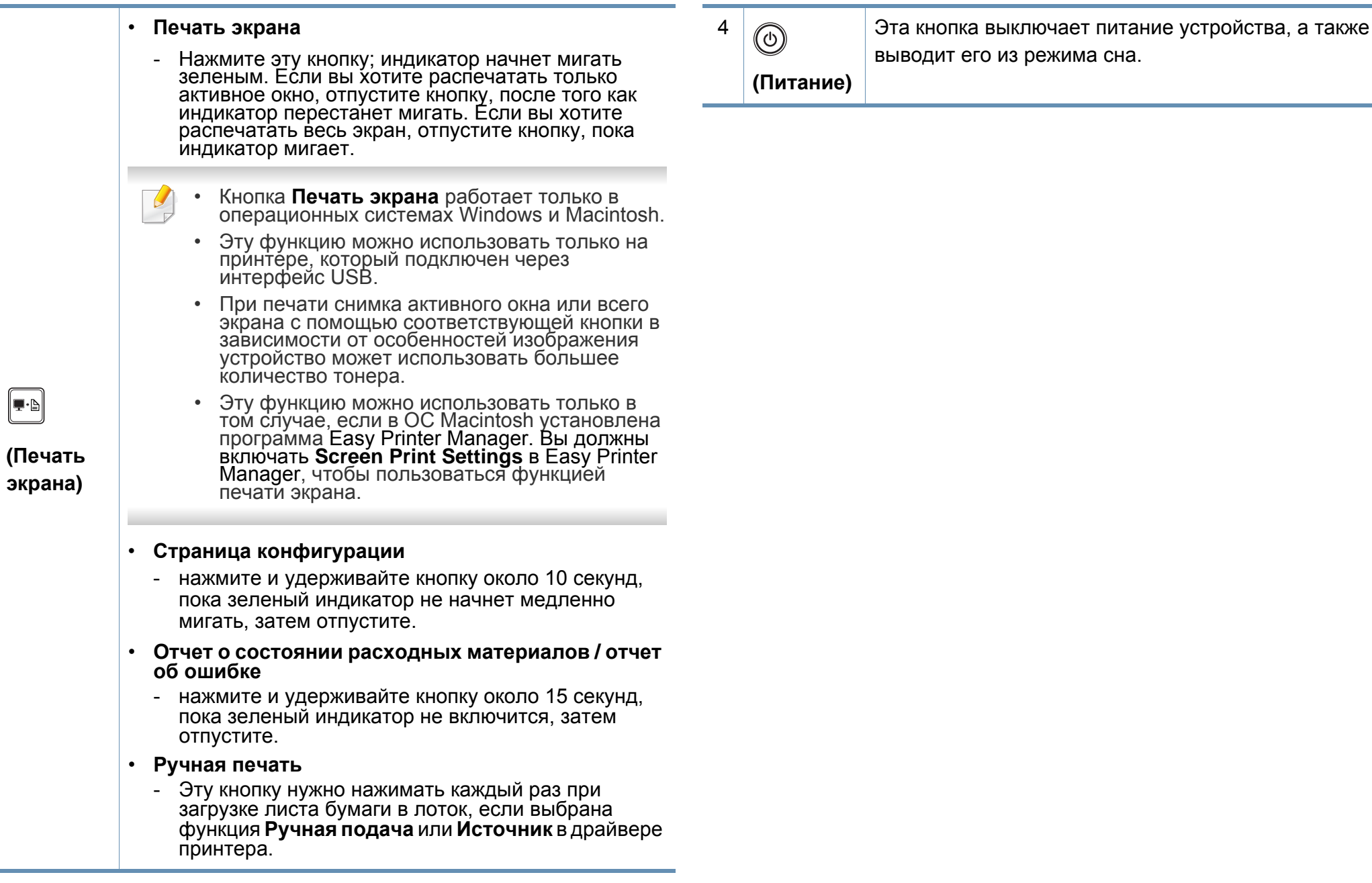

### <span id="page-22-1"></span><span id="page-22-0"></span>**Включение устройства**

**1** Сначала подключите устройство <sup>к</sup> сети питания.

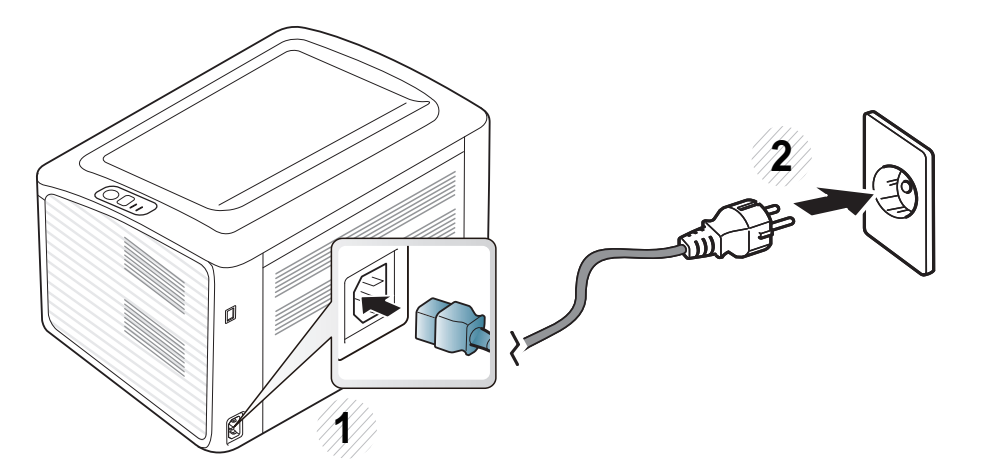

**2** Нажмите кнопку  $\textcircled{a}$  (питание) на панели управления.

Если вы хотите выключать питание, нажмите кнопку  $\textcircled{0}$  (питание) на панели управления.

### <span id="page-23-1"></span><span id="page-23-0"></span>**Установка драйвера локально**

Локальное устройство — это устройство, подключенное к компьютеру напрямую с помощью кабеля. Если устройство подключено к сети, пропустите указанные ниже действия и перейдите к установке драйвера сетевого устройства (см. Расширенное руководство).

- Если вы используете ОС Macintosh или Linux, см. «[Установка](#page-87-0) [программного](#page-87-0) обеспечения» на стр. 88.
- В зависимости от устройства и используемого интерфейса окно установки может отличаться от описанного в данном Руководство пользователя.
- Вариант **Выборочная установка** позволяет выбрать устанавливаемые программы.
- Используйте кабель USB длиной не более 3 м.

#### **Windows**

**1** Убедитесь <sup>в</sup> том, что устройство подключено <sup>к</sup> компьютеру <sup>и</sup> включено.

Если во время установки появится окно **Мастер нового оборудования**, нажмите **Отмена** и закройте окно.

**2** Вставьте компакт-диск, входящий <sup>в</sup> комплект поставки, <sup>в</sup> дисковод для компакт-дисков.

Компакт-диск автоматически запустится, откроется окно установки.

**3** Выберите **Установить сейчас**.

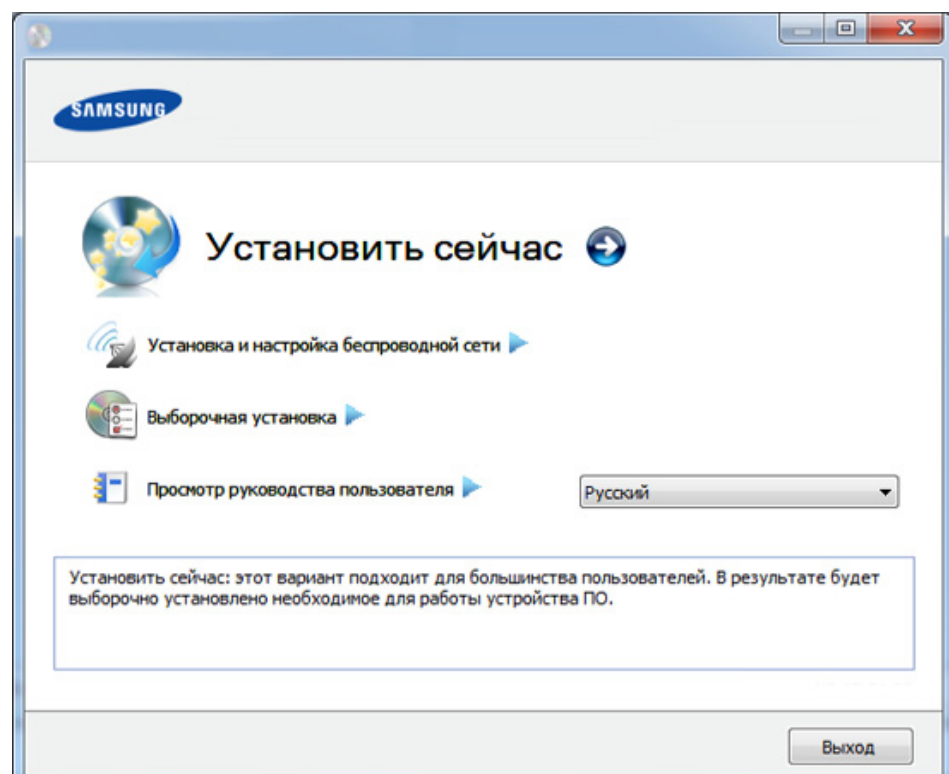

### **Установка драйвера локально**

- **4** Прочтите **Лицензионное соглашение** <sup>и</sup> установите флажок **<sup>Я</sup> принимаю условия лицензионного соглашения.** Затем нажмите кнопку **Далее**.
- **5** Следуйте инструкциям <sup>в</sup> окне установки.

### <span id="page-25-1"></span><span id="page-25-0"></span>**Замена драйвера**

Если драйвер принтера работает неправильно, выполните приведенные ниже действия по его удалению.

### **Windows**

- **1** Убедитесь <sup>в</sup> том, что устройство подключено <sup>к</sup> компьютеру <sup>и</sup> включено.
- **2** <sup>В</sup> меню **Пуск** последовательно выберите пункты **Программы** (или **Все программы**) > **Samsung Printers** > **название драйвера принтера** > **Удаление**.
- **3** Следуйте инструкциям в окне установки.
- **4** Вставьте компакт-диск <sup>с</sup> драйвером <sup>в</sup> дисковод для компактдисков и установите драйвер (см. «[Установка](#page-23-1) драйвера [локально](#page-23-1)» на стр. 24).

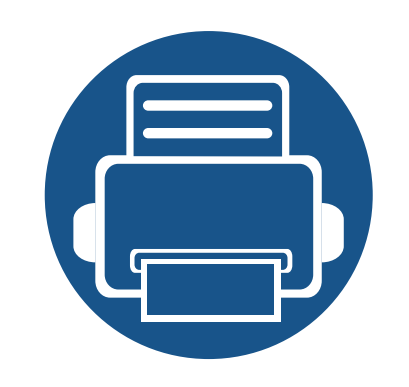

# <span id="page-26-0"></span>**2. Обзор основных функций**

После завершения установки можно установить параметры принтера, предусмотренные по умолчанию. Если необходимо установить или изменить значения параметров, обратитесь к следующему разделу. Данный раздел содержит информацию об общей структуре меню и базовых параметрах настройки.

- **• Печать тестовой [страницы](#page-27-1) 28**
- **• [Материалы](#page-28-1) и лотки 29**
- **• [Основные](#page-38-1) операции печати 39**
- 

### <span id="page-27-1"></span><span id="page-27-0"></span>**Печать тестовой страницы**

Печать тестовой страницы позволяет проверить правильность работы устройства (только Windows).

#### **Как напечатать тестовую страницу:**

• Откройте **Настройка печати** (см. «Доступ к [настройкам](#page-39-1) печати» на стр. 40) > вкладка **Samsung** > **Тестовая страница**.

<span id="page-28-1"></span><span id="page-28-0"></span>В этой главе описывается загрузка материалов для печати в устройство.

- Использование материалов для печати, которые не соответствуют данной спецификации, может привести к появлению дефектов или к необходимости ремонта. Такой ремонт не покрывается гарантийными обязательствами или сервисным соглашением с компанией Samsung.
- Не используйте фотобумагу для струйной печати. В противном случае это может привести к повреждению устройства.
- Использование огнеопасных печатных материалов может привести к возгоранию.
- Используйте только перечисленные материалы для печати (см. «[Характеристики](#page-65-0) материала для печати» на стр. 66).

Использование огнеопасных печатных материалов или присутствие инородных материалов в принтере может привести в перегреву прибора, а в некоторых случаях к возгоранию.

#### <span id="page-28-2"></span>**Обзор лотка**

Для изменения размера необходимо передвинуть ограничители бумаги.

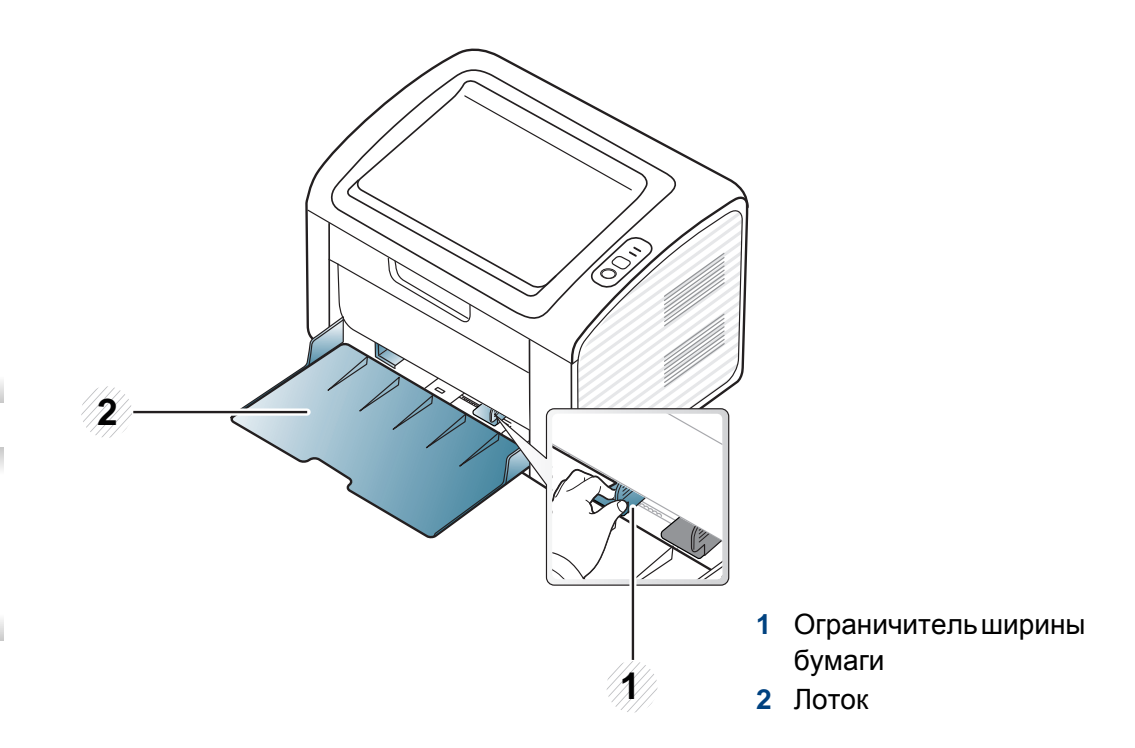

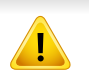

Если вы не отрегулируете ограничитель, это может нарушить выравнивание бумаги, вызвать перекос изображения или замятие бумаги.

#### **Загрузка бумаги в лоток**

**1** Откройте лоток. Отрегулируйте лоток под размер загружаемого материала (см. «[Обзор](#page-28-2) лотка» на стр. 29).

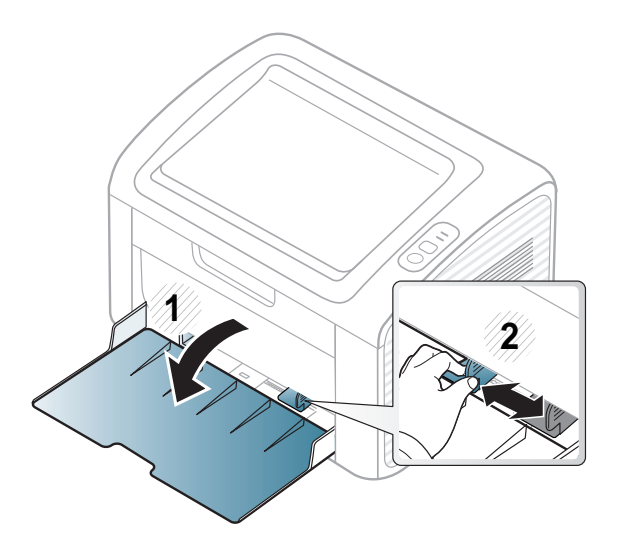

**2** Перед загрузкой согните стопку бумаги в обоих направлениях либо раскройте веером край пачки, чтобы отделить страницы друг от друга.

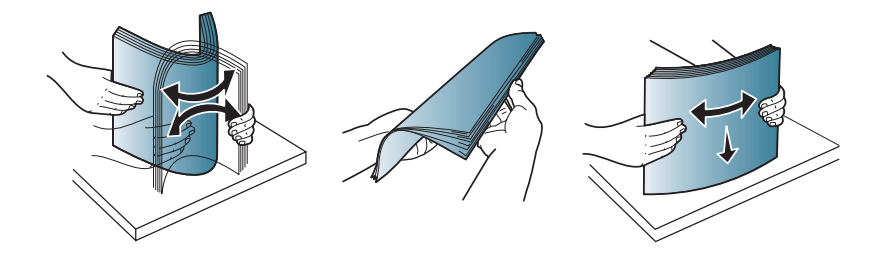

**3** Поместите бумагу стороной для печати вверх и откройте выходной лоток.

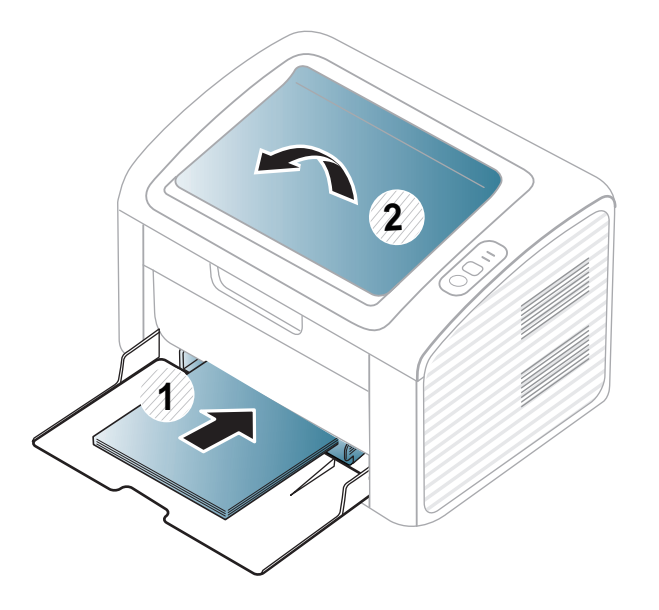

**4** Прижмите ограничитель <sup>и</sup> передвиньте его <sup>к</sup> краю пачки бумаги, не сминая ее.

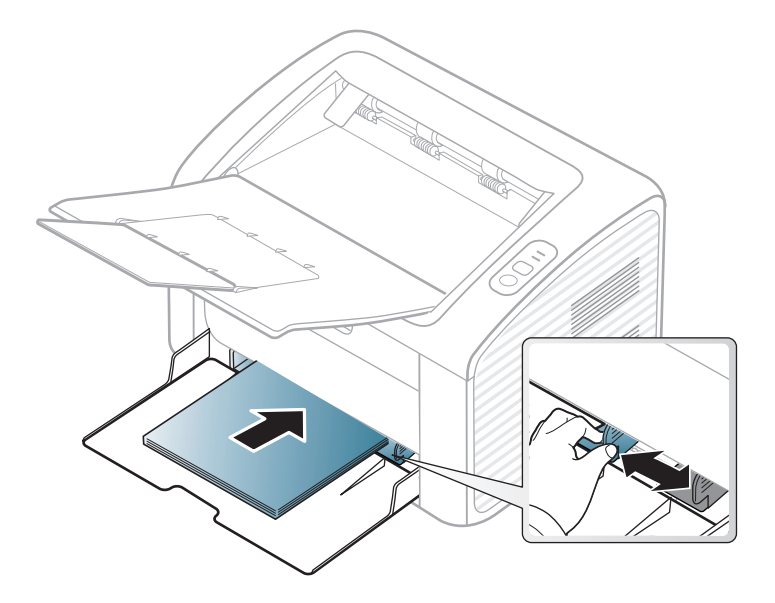

- Не нажимайте слишком сильно на ограничитель ширины это может привести к перекосу бумаги.
- Не используйте бумагу с закрученным передним краем. Это может вызвать замятие.
- Если не отрегулировать ограничитель ширины, может произойти замятие бумаги.

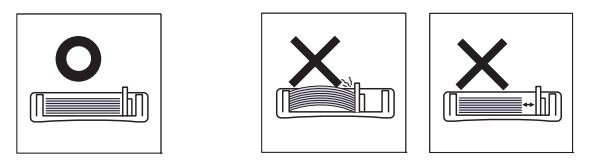

- **5** Для печати документа установите соответствующий размер <sup>и</sup> тип бумаги для лотка (см. «[Указание](#page-37-0) размера и типа бумаги» на стр[. 38](#page-37-0)).
	- Параметры печати, заданные в драйвере устройства, имеют приоритет над параметрами, установленными на панели управления.
		- **a** Для печати из приложения откройте его и войдите в меню печати.
		- **b** Откройте окно **Настройка печати** (см. «Доступ к [настройкам](#page-39-1) [печати](#page-39-1)» на стр. 40).
		- **c** Перейдите на вкладку **Бумага** в окне **Настройка печати** и выберите нужный тип бумаги.
			- Например, для печати наклеек выберите тип бумаги **наклейки**.
		- **d** В качестве источника бумаги выберите **Ручная подача**, а затем нажмите кнопку **ОК**.
		- **e** Начните печать из приложения.

#### **Лоток ручной подачи В лотке**

В лоток ручной подачи можно помещать материалы для печати различного размера и типа, такие как почтовые открытки, карточки для заметок и конверты (см. «[Характеристики](#page-65-0) материала для печати» на стр[. 66\)](#page-65-0).

- При печати на специальных материалах нужно следовать инструкциям по их загрузке (см. «Печать на [специальных](#page-32-0) [материалах](#page-32-0)» на стр. 33).
- Когда устройство находится в режиме энергосбережения, устройство не подает бумагу из лотка ручной подачи. Выведите устройство из режима ожидания прежде, чем использовать лоток ручной подачи.

#### **Советы по использованию лотка ручной подачи**

- Одновременно в лоток ручной подачи следует загружать материалы только одного типа, размера и плотности.
- Если в программе выбрано значение **ручная подача** для **Бумага** > **Источник**, то необходимо каждый раз нажимать на кнопку печати экрана  $\Vert \cdot \Vert$  или WPS  $\langle \cdot \rangle$  и загружать в лоток ручной подачи бумагу одного типа, размера и плотности.
- Чтобы избежать замятия бумаги, не добавляйте в лоток ручной подачи новые листы во время печати.
- Загружайте материалы в лоток стороной для печати вверх и верхним краем вперед и располагайте их по центру.
- Для обеспечения качественной печати и предотвращения замятия бумаги, загружайте только доступные типы бумаги (см. «[Характеристики](#page-65-0) материала для печати» на стр. 66).
- Перед загрузкой в лоток ручной подачи открыток, конвертов и наклеек распрямите их.

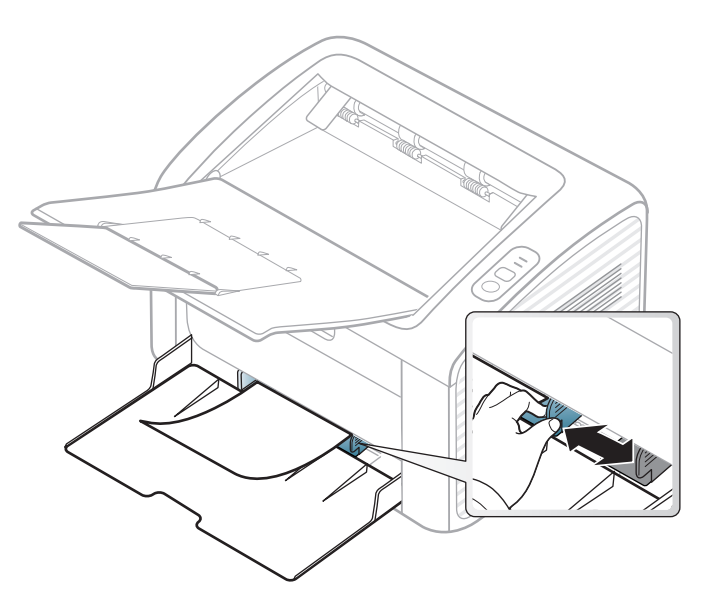

#### <span id="page-32-0"></span>**Печать на специальных материалах**

В следующей таблице указаны особые типы материалов для каждого из лотков.

Типы материалов показаны в окне **Настройка печати**. Чтобы добиться печати наилучшего качества, выберите правильный тип материала в окне **Настройка печати** > вкладка **Бумага** > **Тип бумаги** (см. «Доступ к [настройкам](#page-39-1) печати» на стр. 40).

К примеру, если вы собираетесь распечатывать наклейки, выберите **наклейки** в меню **Тип бумаги**.

```
При использовании специальных материалов рекомендуется
подавать по одному листу за раз (см. «Характеристики материала
для печати» на стр. 66).
```
Плотности отдельных образцов бумаги приведены в «[Характеристики](#page-65-0) [материала](#page-65-0) для печати» на стр. 66.

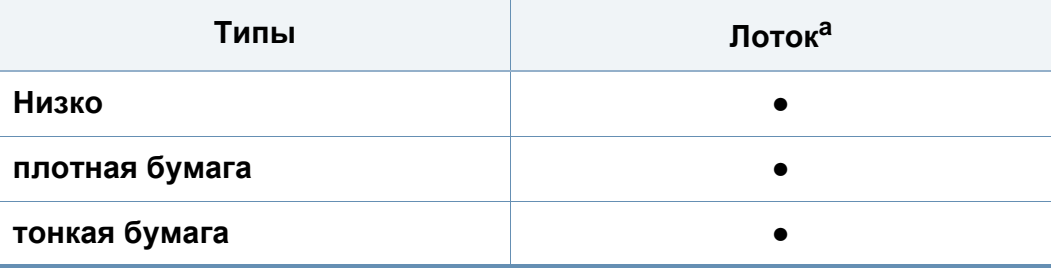

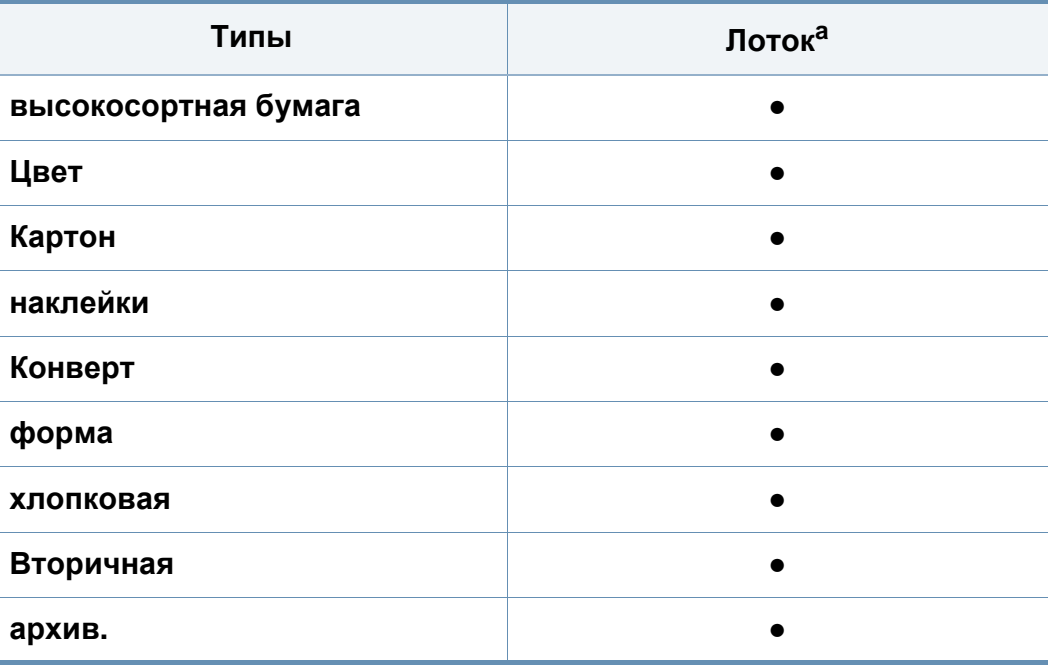

a. Типы бумаги доступные для лотка ручной подачи:

#### (●: поддерживаемая функция, пустое поле: неподдерживаемая функция)

### **Конверт**

Результаты печати на конвертах зависят от их качества.

Для печати на конверте следует расположить его согласно рисунку.

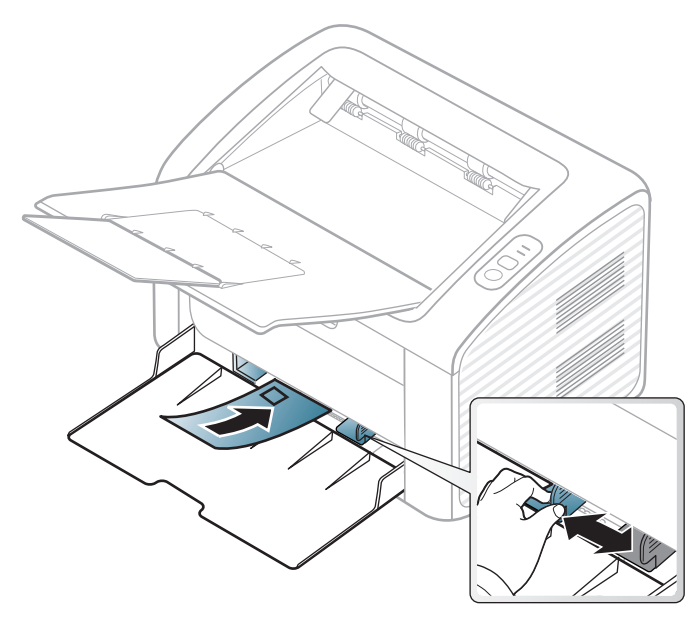

Если вы выбрали вариант **Конверт** в окне **Настройка печати**, однако распечатанное изображение будет легко стираться, выберите вариант **Плотный конверт** и повторите попытку напечатать конверт. Однако, в этом случае уровень шума может повыситься.

- При выборе конвертов обращайте внимание на указанные ниже характеристики.
	- **Плотность бумаги:** не должна превышать 90 г/м2. В противном случае возможно замятие.
- **Форма:** должны лежать на ровной поверхности с волнистостью менее 6 мм и не должны содержать воздух.
- **Ситуация:** не должны быть мятыми, рваными или иным образом поврежденными.
- **Температура:** должны выдерживать тепло и давление, имеющиеся в устройстве во время работы.
- Используйте только хорошо склеенные конверты с острыми краями и четкими линиями сгиба.
- Не используйте конверты с марками.
- Не используйте конверты со скрепками, зажимами, окошками, мелованной подложкой, самоклеящимися клапанами и другими синтетическими материалами.
- Не используйте поврежденные или плохо склеенные конверты.
- Убедитесь, что клееные швы на обоих концах конверта достигают углов.

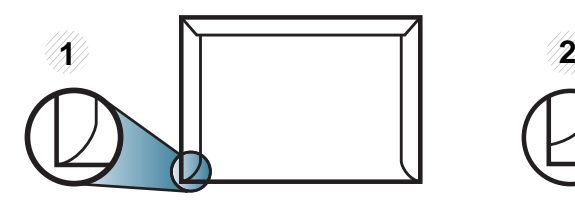

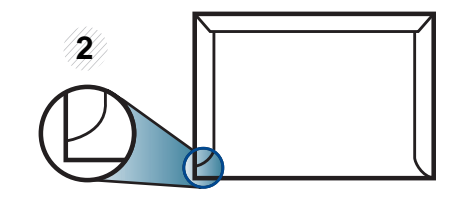

- **1** Допустимо
- **2** Недопустимо

- Конверты с клейкой полосой, защищенной бумажной лентой, или с несколькими клапанами должны содержать клей, выдерживающий температуру закрепления тонера (в данном устройстве примерно 170 °C) в течение 0,1 секунды. Дополнительные клапаны и клеящие ленты могут привести к смятию, сморщиванию или замятию конверта, а также повреждению термофиксатора.
- Для достижения наилучшего качества печати ширина полей должна составлять не менее 15 мм от краев конверта.
- Не печатайте на участках, где совмещаются швы конверта.

#### **Наклейки**

Во избежание повреждения устройства используйте только наклейки, предназначенные для лазерных принтеров.

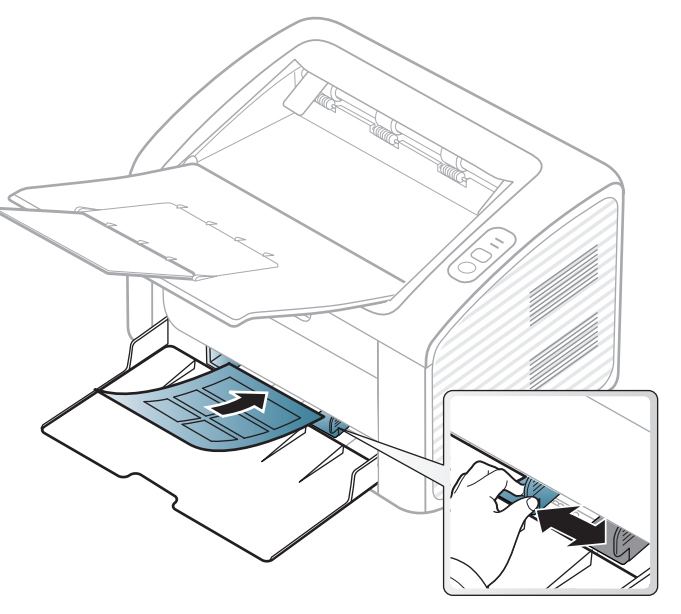

- При выборе наклеек обращайте внимание на указанные ниже факторы.
	- **Наклейки:** должны выдерживать температуру закрепления тонера. Температура закрепления тонера указана в спецификациях устройства (около 170 °C).
	- **Структура:** Не используйте листы наклеек с открытыми участками подложки между наклейками. При наличии таких промежутков наклейки могут отделиться от листов и вызвать трудно устранимое замятие.

- **Сворачивание:** Должны лежать на ровной поверхности с волнистостью не более 13 мм в любом направлении.
- **Ситуация:** Не используйте наклейки со складками, пузырьками и другими признаками отделения от подложки.
- Между наклейками не должно быть промежутков с нанесенным клеем, так как в этом случае при печати они могут отделиться от подложки, что приведет к замятию. Кроме того, клей может повредить компоненты устройства.
- Не пропускайте лист наклеек через устройство более одного раза: клейкая подложка рассчитана только на одно прохождение через устройство.
- Не используйте наклейки, отделяющиеся от подложки, а также мятые, с пузырьками или поврежденные.

### **Картон / бумага нестандартного размера**

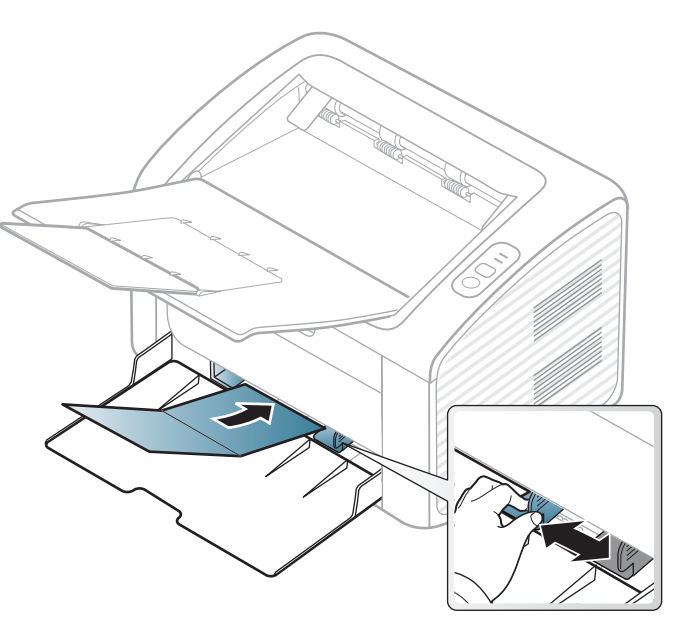

• В приложении следует установить ширину полей не менее 6,4 мм от краев материала.
## **Материалы и лотки**

#### **Готовые формы**

Готовые формы следует загружать печатной стороной вверх, свободным краем вперед. Если при подаче возникают проблемы, поверните бумагу другой стороной. При этом качество печати не гарантируется.

- 
- Должны быть отпечатаны с использованием термостойких красок, которые не растекаются, не испаряются и не выделяют вредные вещества под воздействием температуры закрепления тонера (примерно 170 °C) в течение 0,1 с.
- Чернила готовых форм должны быть негорючими и не должны неблагоприятно воздействовать на ролики принтера.

• Перед загрузкой готовой формы удостоверьтесь, что печатная краска на бумаге сухая. Во время закрепления тонера влажная краска может размазаться, что снизит качество печати.

### **Материалы и лотки**

#### **Указание размера и типа бумаги**

После загрузки бумаги в лоток следует указать ее размер и тип.

Откройте меню **Настройка печати** (см. «Доступ к [настройкам](#page-39-0) печати» на стр[. 40](#page-39-0)) и выберите тип бумаги на вкладке **Бумага**.

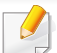

Если вы хотите использовать бумагу другого формата (например бумагу для счетов), выберите **Другое** на вкладке **Бумага** в меню **Настройка печати** (см. «Доступ к [настройкам](#page-39-0) печати» на стр. 40).

### **Основные операции печати**

Специальные функции печати описаны в Расширенном руководстве (см. «Использование [дополнительных](#page-154-0) параметров [печати](#page-154-0)» на стр. 155).

#### **Печать**

Если вы используете ОС Macintosh или Linux, см. «[Печать](#page-166-0) в [Macintosh»](#page-166-0) на стр. 167 или «Печать в [Linux»](#page-168-0) на стр. 169.

Окно **Настройка печати** приведено для программы «Блокнот» из системы Windows 7.

- **1** Откройте документ, который необходимо распечатать.
- **2** Выберите пункт **Печать** <sup>в</sup> меню **Файл**.

**3** Выберите нужное устройство из списка **Выберите принтер**.

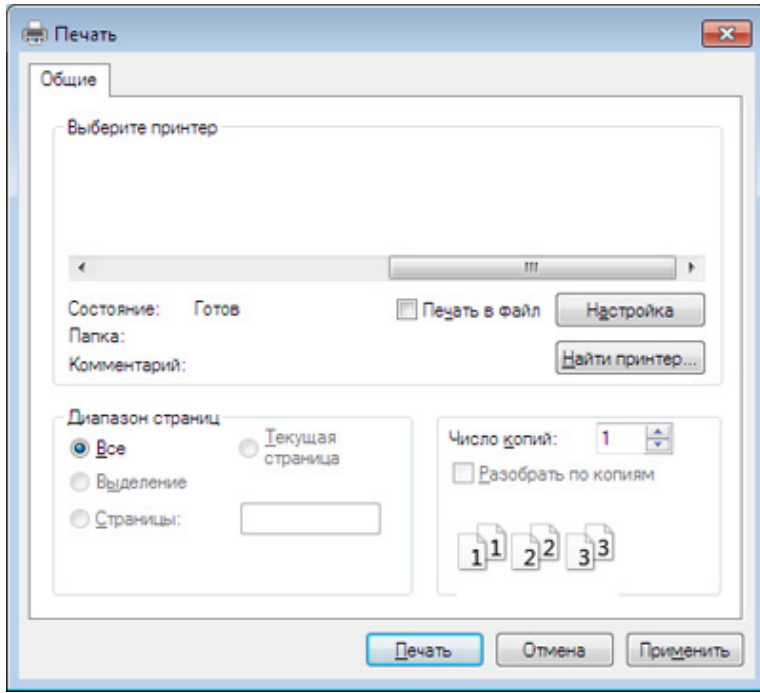

- **4** <sup>В</sup> окне **Печать** находятся основные настройки печати: число копий и диапазон страниц для печати.
	- Чтобы воспользоваться расширенными свойствами печати, щелкните **Свойства** или **Настройка** в окне **Печать** (см. «[Доступ](#page-39-0) к [настройкам](#page-39-0) печати» на стр. 40).
- **5** Чтобы приступить <sup>к</sup> печати, нажмите кнопку **ОК** или **Печать** <sup>в</sup> окне **Печать**.

### **Основные операции печати**

#### **Отмена задания печати**

Если задание печати находится в очереди или буфере, его можно отменить следующим образом:

• Открыть это окно можно, дважды щелкнув значок устройства ( ) на панели задач Windows.

#### <span id="page-39-0"></span>**Доступ к настройкам печати**

- В зависимости от используемого устройства окно **Настройка печати** может отличаться от описанного в данном руководстве. Однако набор параметров в окне **Настройка печати** у них одинаковый.
	- При выборе параметра в окне **Настройка печати** может отобразиться предупреждающая пометка: или . Знак . обозначает, что выбор этого параметра возможен, но не

рекомендуется, а знак  $\bullet$  обозначает, что этот параметр невозможно выбрать из-за настроек устройства или из-за системной среды.

**1** Откройте документ, который необходимо распечатать.

**2** Выберите пункт **Печать** <sup>в</sup> меню файла.

- **3** Выберите нужное устройство из списка **Выберите принтер**.
- **4** Нажмите **Свойства** или **Настройка**.

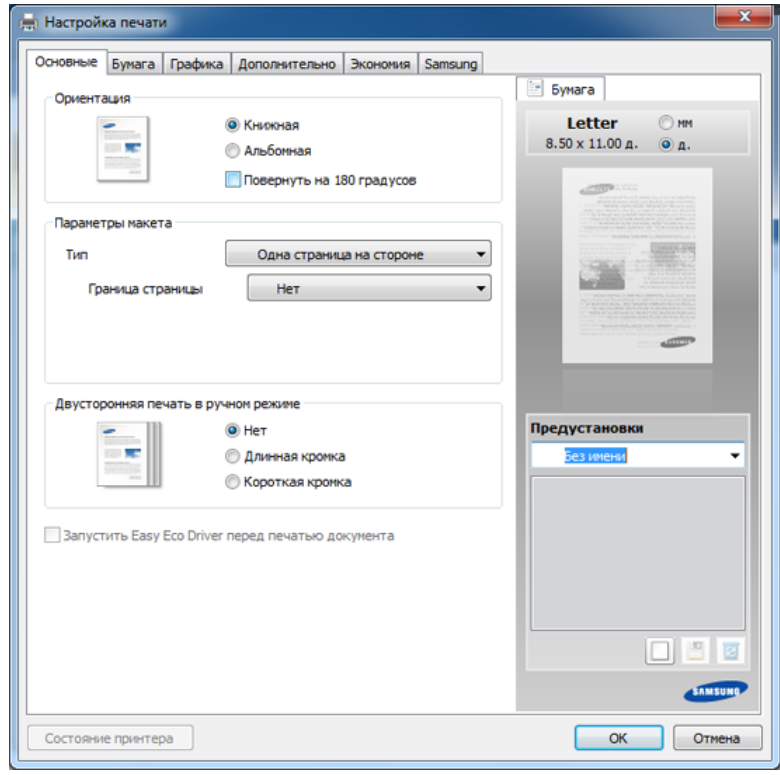

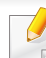

Вы можете проверить текущее состояние устройства с помощью кнопки **Состояние принтера** (см. «Работа с [приложением](#page-184-0) Состояние принтера [Samsung»](#page-184-0) на стр. 185).

## **Основные операции печати**

#### **Использование набора параметров**

Параметр **Предустановки**, который находится на каждой вкладке (за исключением вкладки **Samsung**), позволяет сохранить текущие настройки для дальнейшего использования.

Для того чтобы сохранить **Предустановки**, выполните следующие действия:

- **1** Установите нужные настройки на каждой вкладке.
- **2** Введите имя нового набора настроек <sup>в</sup> поле **Предустановки**.

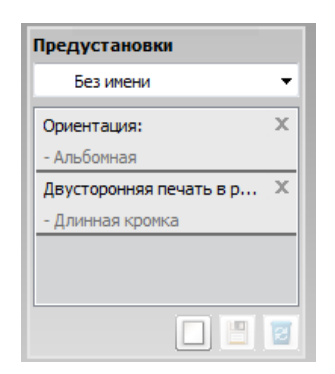

Выберите дополнительные опции и нажмите кнопку (**Обновить**), настройки добавятся в созданные вами предустановки. Для того чтобы применить сохраненный набор настроек, выберите его из раскрывающегося списка **Предустановки**. После этого настройки печати принтера изменяются в соответствии с выбранным набором. Чтобы удалить сохраненный набор настроек, выберите его в раскрывающемся списке **Предустановки** и нажмите кнопку (**Удалить**).

Для восстановления исходных параметров драйвера принтера выберите пункт **По умолчанию** из раскрывающегося списка **Предустановки**.

#### **Использование справки**

Щелкните по нужному параметру в окне **Настройка печати** и нажмите клавишу **F1** на клавиатуре.

**3** Нажмите кнопку (**Добавить**). При сохранении набора настроек **Предустановки** сохраняются все текущие настройки драйвера.

#### **Экопечать**

Функция **Экономия** уменьшает расход тонера и бумаги. Функция **Экономия** позволяет экономить ресурсы и использовать более экологичные методы печати.

**Для печати в экорежиме, щелкните ниже:** 

См. [«Easy Eco Driver»](#page-175-0) на стр. 176.

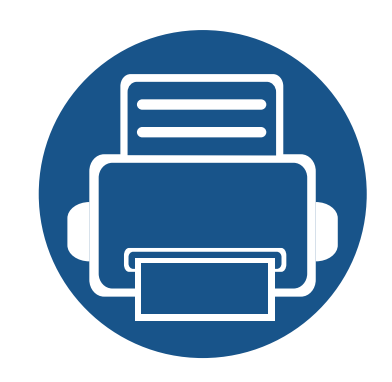

# **3. Обслуживание**

В этой главе содержится информация по приобретению расходных материалов, дополнительных и сменных компонентов для вашего устройства.

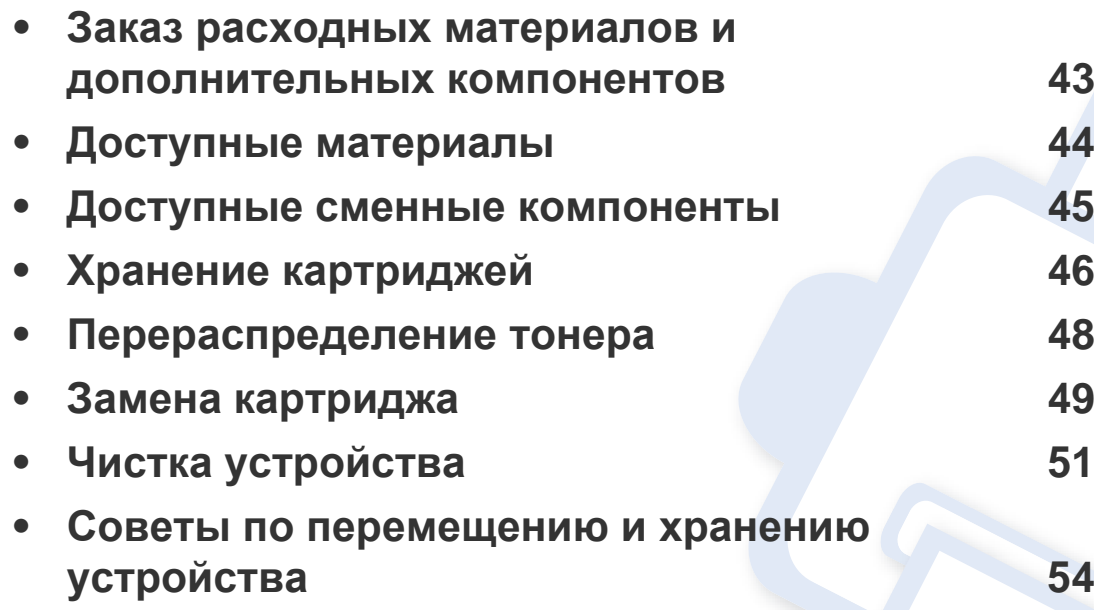

### <span id="page-42-0"></span>**Заказ расходных материалов и дополнительных компонентов**

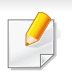

Набор доступных компонентов может изменяться в зависимости от страны продажи. Список доступных расходных материалов и компонентов можно получить у местного торгового представителя.

Для того чтобы заказать расходные материалы, компоненты и запчасти, сертифицированные компанией Samsung, свяжитесь с местным представителем Samsung или розничным продавцом, у которого было приобретено устройство. Кроме того, для получения информации можно посетить сайт **[www.samsung.com/supplies](http://www.samsung.com/supplies)** и выбрать страну и регион для получения информации по техническому обслуживанию.

<span id="page-43-0"></span>Когда срок службы расходных материалов заканчивается, для устройства можно заказать материалы указанных ниже типов:

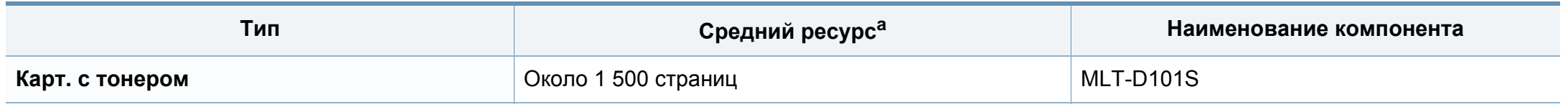

a. Заявленный ресурс в соответствии со стандартом ISO/IEC 19752.

Срок службы картриджа зависит от установленных параметров, площади печатаемого изображения и также режима обработки заданий.

Новые картриджи и другие расходные материалы следует приобретать в той же стране, где приобреталось устройство. В противном случае картриджи и расходные материалы могут быть несовместимыми с данным устройством, поскольку конфигурация картриджа и расходных материалов отличается для разных стран.

Компания Samsung не рекомендует использовать неоригинальные картриджи Samsung, в том числе повторно заправленные или восстановленные. Кроме того, компания Samsung не гарантирует качественную печать при использовании неоригинальных картриджей Samsung. В случае, если использование неоригинального картриджа Samsung послужило причиной поломки устройства, ремонт и обслуживание по гарантии не предоставляются.

### <span id="page-44-0"></span>**Доступные сменные компоненты**

По поводу приобретения сменных компонентов обращайтесь туда, где было приобретено устройство. Настоятельно рекомендуется поручить замену компонентов уполномоченному поставщику услуг, дилеру или организации, у которых было приобретено устройство. Гарантия не распространяется на замену сменных компонентов после выработки среднего ресурса.

Изнашивающиеся компоненты необходимо заменять через определенные промежутки времени, чтобы избежать ухудшения качества печати и проблем с подачей бумаги. См. таблицу ниже. Цель таблицы — помочь вам поддерживать ваше устройство в работоспособном состоянии. Компоненты, перечисленные ниже, необходимо заменить, когда срок их службы подошел к концу.

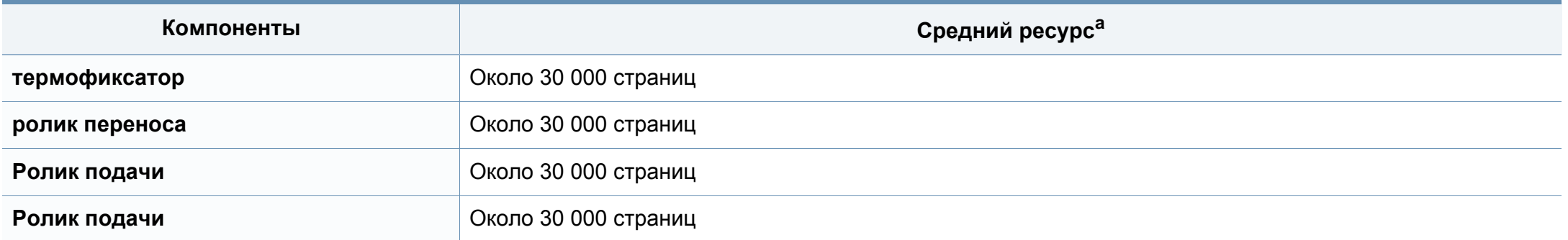

a. Скорость печати зависит от операционной системы, быстродействия компьютера, используемых приложений, способа подключения, типа и размера материала для печати и сложности задания печати.

### <span id="page-45-0"></span>**Хранение картриджей**

Картридж содержит компоненты, чувствительные к воздействию света, температуры и влажности. Для обеспечения оптимальной производительности, наивысшего качества печати и долгого срока службы картриджа компания Samsung рекомендует пользователям выполнять следующие инструкции.

Храните картриджи с тонером в тех же условиях, в которых будет использоваться принтер. Это должно быть помещение с контролируемыми температурой и уровнем влажности. До установки картридж должен находиться в оригинальной закрытой упаковке. Если оригинальная упаковка отсутствует, накройте верхнее отверстие картриджа листом бумаги и храните его в темном месте.

Хранение неиспользуемого картриджа в открытой упаковке значительно сокращает его срок службы и хранения. Не храните его на полу. При извлечении картриджа из принтера храните его так, как указано ниже.

- Внутри защитного пакета из оригинальной упаковки.
- Храните его в горизонтальном положении (не на боку); вверх должна быть направлена та же сторона, что и при установке в устройстве.
- Не храните расходные материалы в следующих условиях:
	- при температуре выше 40 °C.
	- Влажность менее 20 % и более 80 %.
	- в помещении, подверженном резким перепадам влажности и температуры.
	- при воздействии прямого солнечного или комнатного света.
	- в пыльных помещениях.
	- в автомобиле в течение длительного времени.
	- в помещениях с источниками агрессивных газов.
	- в помещениях с соленым воздухом.

### **Хранение картриджей**

#### **Инструкция по использованию**

- Не прикасайтесь к поверхности фотобарабана картриджа.
- Не подвергайте его вибрации или ударам.
- Не поворачивайте барабан вручную, особенно в направлении, противоположном вращению, — это может привести к внутреннему повреждению картриджа и просыпанию тонера.

#### **Работа с картриджем**

Компания Samsung Electronics не рекомендует и не одобряет использование в принтере не оригинальных картриджей Samsung, включая универсальные и картриджи магазинных марок, повторно заправленные или восстановленные картриджи.

В случае, если использование картриджей стороннего производителя, повторно заправленных или отремонтированных картриджей послужило причиной поломки устройства, компания Samsung не предоставляет ремонт и обслуживание по гарантии.

#### **Предположительный срок службы картриджа**

Предположительный срок службы картриджа (ресурс картриджа) зависит от количества тонера, необходимого для выполнения заданий печати. Фактическое количество напечатанных страниц может быть разным и зависит от плотности печати, условий эксплуатации, площади изображений, интервалов печати, а также типа и размера материала для печати. Например, при печати большого количества графических изображений, расход тонера увеличится, и замена картриджа будет производиться чаще.

### <span id="page-47-1"></span><span id="page-47-0"></span>**Перераспределение тонера**

Когда ресурс картриджа почти исчерпан, происходит следующее:

- Отпечатки становятся блеклыми или на них появляются белые полосы и(или) на разных сторонах плотность печати отличается.
- Индикатор **Тонер** мигает оранжевым.

В этом случае качество печати можно временно улучшить, перераспределив оставшийся в картридже тонер. Иногда блеклая печать или белые полосы остаются и после перераспределения тонера.

- Прежде, чем открывать верхнюю крышку, закройте подставку выходного лотка.
	- Если тонер попал на одежду, стряхните его сухой тряпкой и выстирайте одежду в холодной воде. Под воздействием горячей воды тонер въедается в ткань.

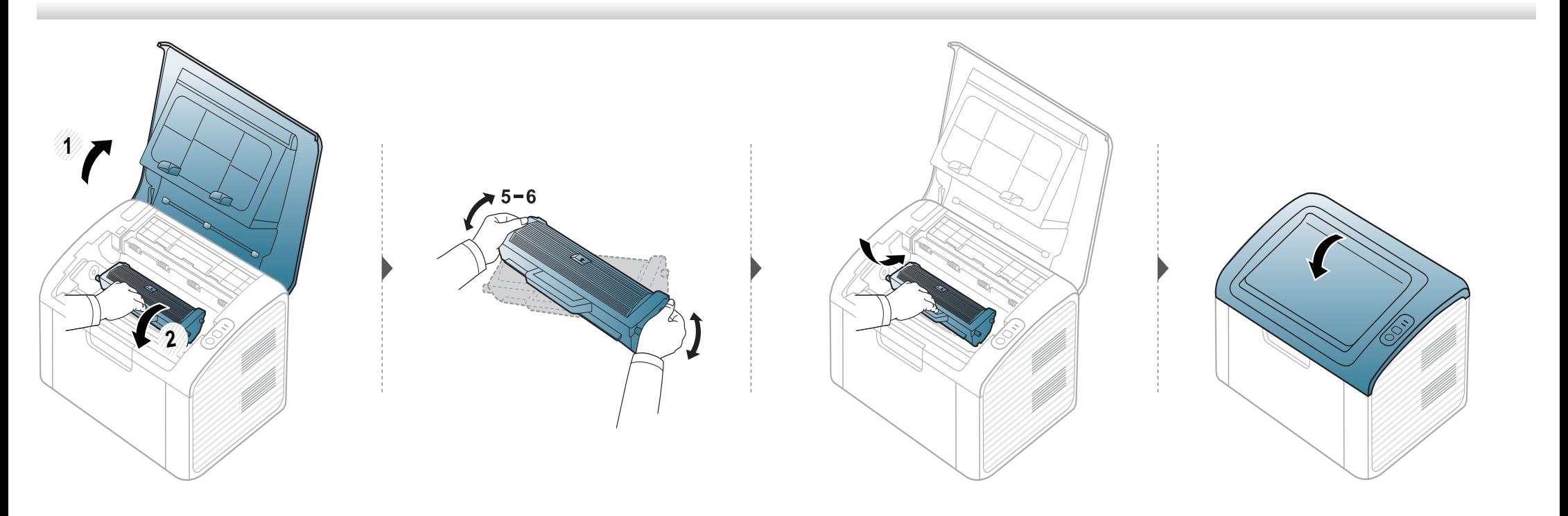

### <span id="page-48-1"></span><span id="page-48-0"></span>**Замена картриджа**

- 
- Прежде, чем открывать верхнюю крышку, закройте подставку выходного лотка.
- Не вскрывайте упаковку картриджа ножом, ножницами или другими острыми предметами, Они могут повредить барабан.
- Если тонер попал на одежду, стряхните его сухой тряпкой и выстирайте одежду в холодной воде. Под воздействием горячей воды тонер въедается в ткань.
- Для того чтобы улучшить начальное качество печати, аккуратно встряхните картридж.
- Не прикасайтесь к нижней части картриджа, окрашенной в зеленый цвет. Для этого держите его за ручку.

### **Замена картриджа**

Когда срок службы картриджа с тонером истечет, устройство перестанет печатать.

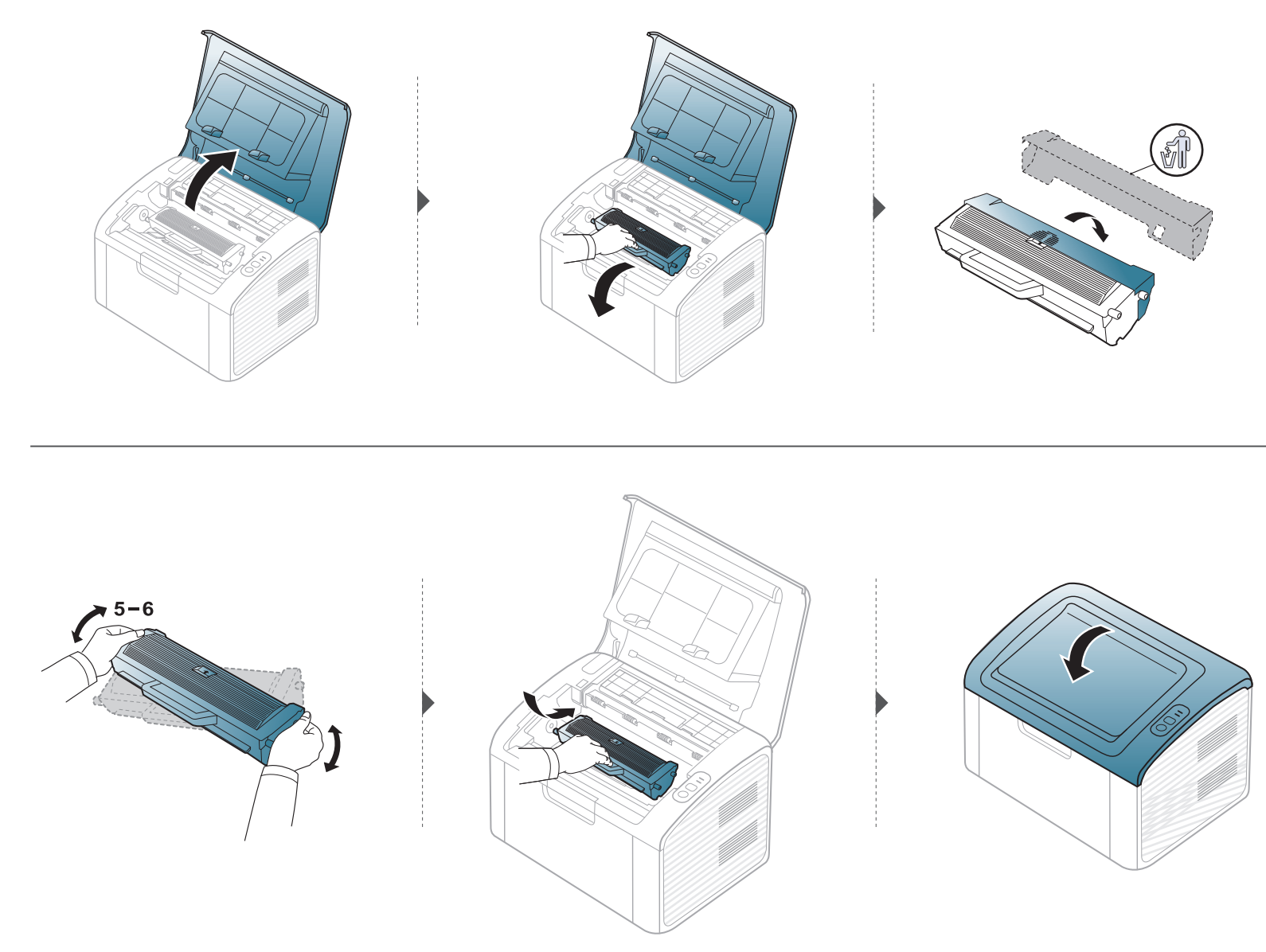

### <span id="page-50-0"></span>**Чистка устройства**

При возникновении проблем с качеством печати или при использовании устройства в запыленном помещении необходимо регулярно чистить его. Это позволит поддерживать наилучшие условия печати и продлить срок эксплуатации устройства.

- Чистка корпуса устройства с помощью средств, содержащих большое количество спирта, растворителя или другого сильнодействующего вещества, может привести к потере цвета или деформации корпуса.
	- Если устройство или находящиеся рядом предметы загрязнены тонером, рекомендуется использовать для очистки влажную тканевую салфетку. При использовании пылесоса тонер попадает в воздух. Его вдыхание вредно для здоровья.
	- Во время печати внутри устройства могут накапливаться обрывки бумаги, частицы тонера и пыли. Постепенно это может привести к снижению качества печати, например, появлению пятен тонера и его смазыванию. Очистка внутренних частей устройства поможет устранить эту проблему или снизить степень ее проявления.

#### **Чистка устройства снаружи**

Для чистки корпуса устройства используйте мягкую ткань без ворса. Ткань можно немного смочить водой, избегая при этом попадания капель на устройство или внутрь него.

#### **Внутренняя чистка**

Во время печати внутри устройства могут накапливаться обрывки бумаги, частицы тонера и пыли. Постепенно это может привести к снижению качества печати, например, появлению пятен тонера и его смазыванию. Очистка внутренних частей устройства поможет устранить эту проблему или снизить степень ее проявления.

- Для чистки устройства используйте мягкую ткань без ворса.
- Если у вашего устройства есть выключатель питания, обесточьте устройство посредством этого выключателя прежде, чем приступать к чистке.
- Прежде, чем открывать верхнюю крышку, закройте подставку выходного лотка.

# **Чистка устройства**

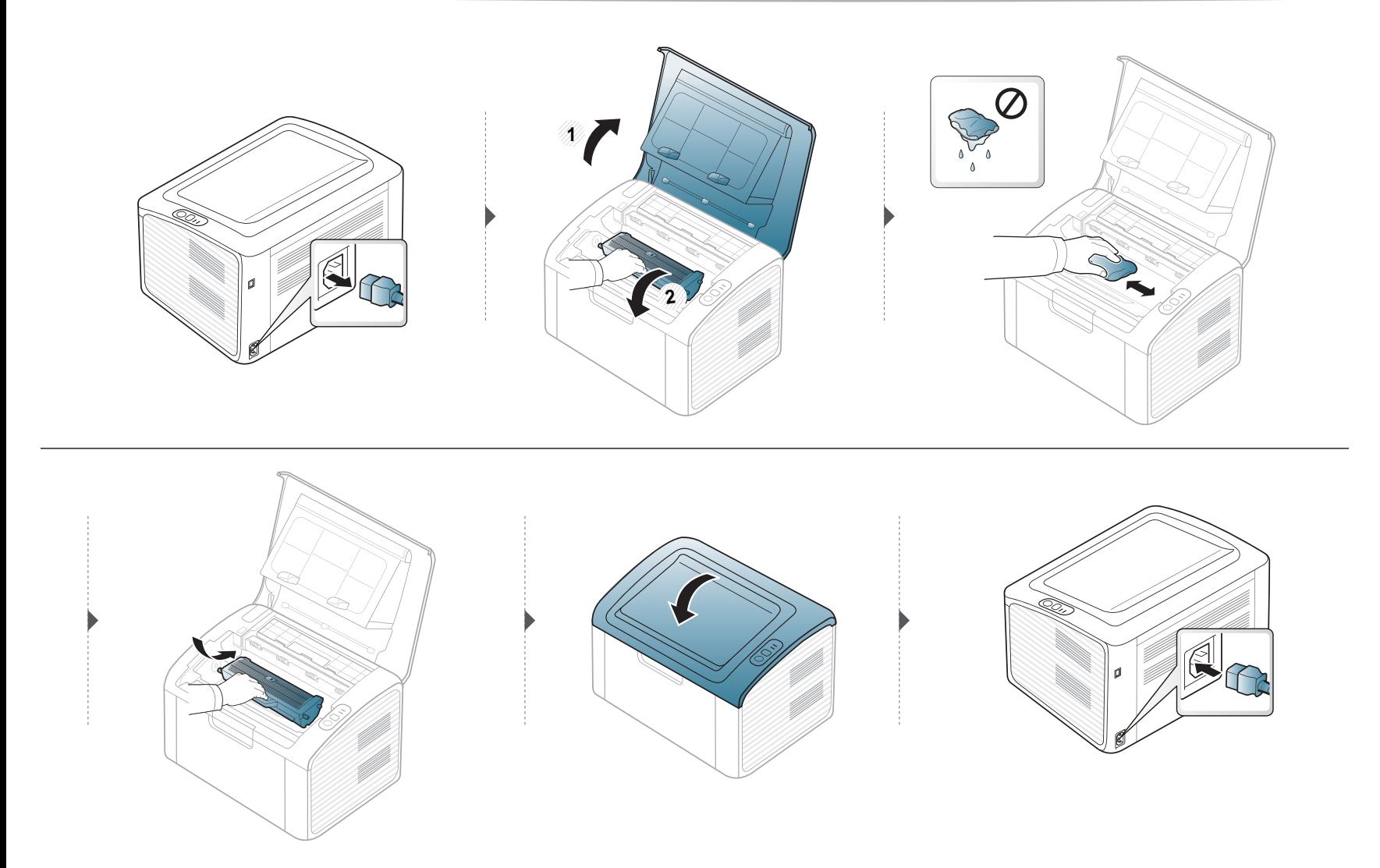

## **Чистка устройства**

#### **Очистка ролика подачи**

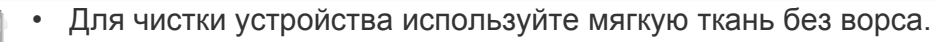

• Если у вашего устройства есть выключатель питания, обесточьте устройство посредством этого выключателя прежде, чем приступать к чистке.

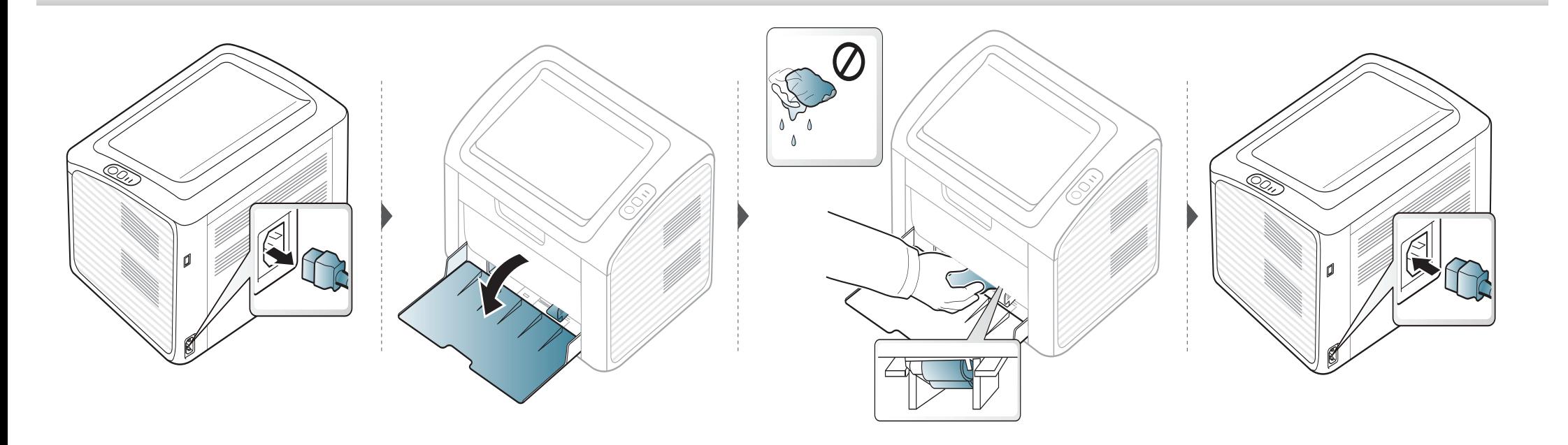

### <span id="page-53-0"></span>**Советы по перемещению и хранению устройства**

- При перемещении устройства не наклоняйте и не переворачивайте его. В противном случае на внутреннюю поверхность может высыпаться тонер, что приведет к повреждению устройства или ухудшению качества печати.
- Перемещать устройство должны не менее двух человек.

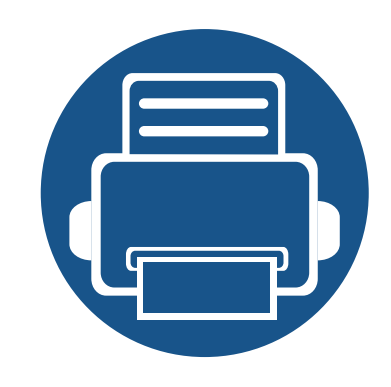

# **4. Устранение неисправностей**

В этой главе изложены рекомендации по устранению ошибок в работе устройства.

- **• Рекомендации по [предотвращению](#page-55-0) замятия [бумаги](#page-55-0) 56 • [Удаление](#page-56-0) замятой бумаги 57 • Описание [индикаторов](#page-59-0) состояния 60**
	- В этой главе изложены рекомендации по устранению ошибок в работе устройства. Если ваше устройство оснащено дисплеем, то прежде, чем приступать к устранению неисправности, посмотрите сообщение на дисплее. Если найти решение проблемы с помощью информации в данной главе не удалось, обратитесь к главе **Устранение неисправностей** в Расширенное Руководство пользователя (см. «Устранение [неисправностей](#page-191-0)» на стр. 192). Если способ устранения в Руководство пользователя не найден, или проблему устранить не удалось, обратитесь в службу технической поддержки.

# <span id="page-55-0"></span>**Рекомендации по предотвращению замятия бумаги**

В большинстве случаев замятия бумаги можно избежать, если использовать бумагу рекомендованного типа. Чтобы избежать замятия бумаги, соблюдайте следующие рекомендации:

- Правильно установите ограничители бумаги (см. «[Обзор](#page-28-0) лотка» на стр. 29).
- Не перегружайте лоток. Стопка бумаги в лотке не должна быть выше отметки максимального уровня бумаги на внутренней стороне лотка.
- Не вынимайте бумагу из лотка во время печати.
- Перед загрузкой согните и выпрямите пачку бумаги или разверните ее края веером.
- Не используйте мятую, сырую или сильно скрученную бумагу.
- Не загружайте одновременно бумагу различных типов.
- Используйте только рекомендованные материалы для печати (см. «[Характеристики](#page-65-0) материала для печати» на стр. 66).

# <span id="page-56-0"></span>**Удаление замятой бумаги**

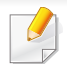

Во избежание разрыва бумаги вытягивайте ее медленно и осторожно.

#### **В лотке**

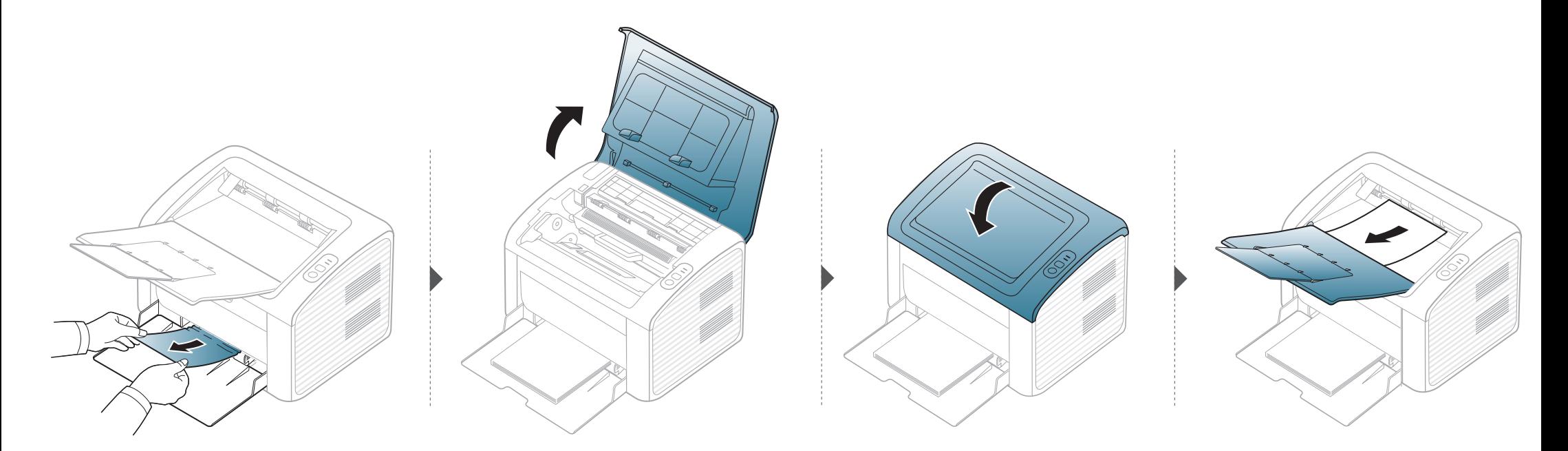

## **Удаление замятой бумаги**

#### **Замятие внутри устройства**

- При работе область термофиксатора сильно нагревается. При извлечении бумаги из устройства соблюдайте осторожность.
- Прежде, чем открывать верхнюю крышку, закройте подставку выходного лотка.

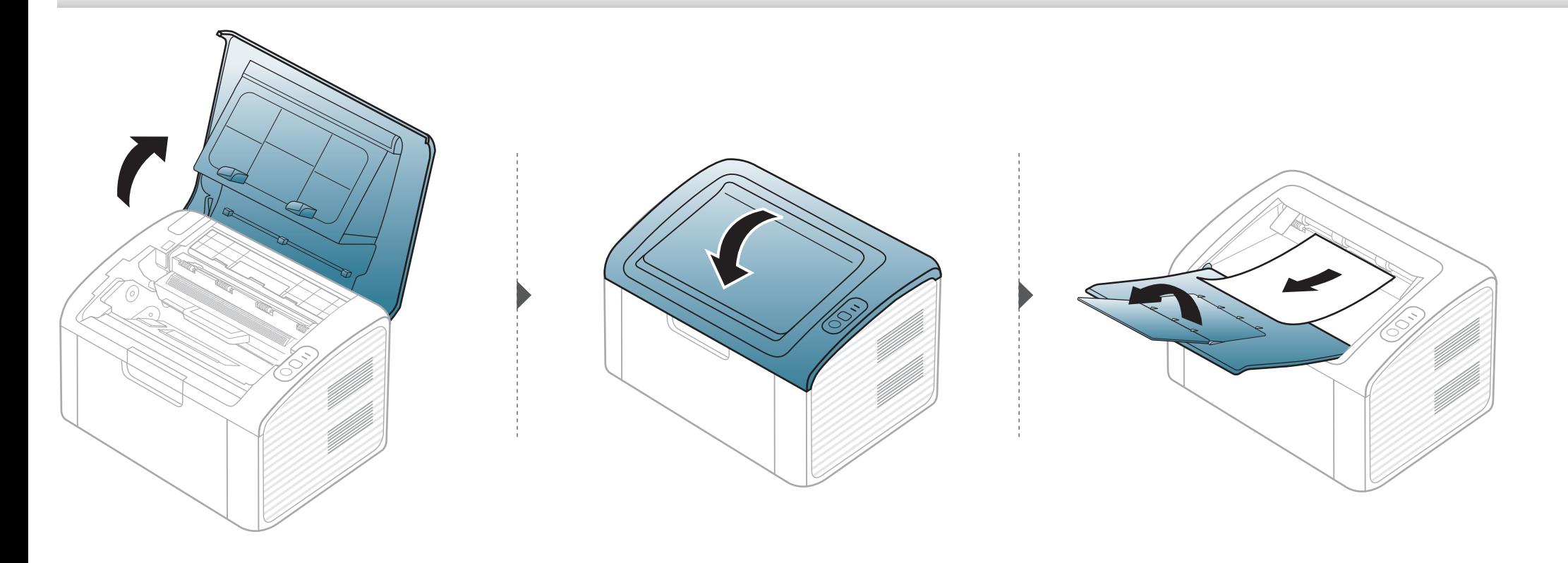

# **Удаление замятой бумаги**

**Если бумага в этой области не обнаружена, переходите к следующему шагу.**

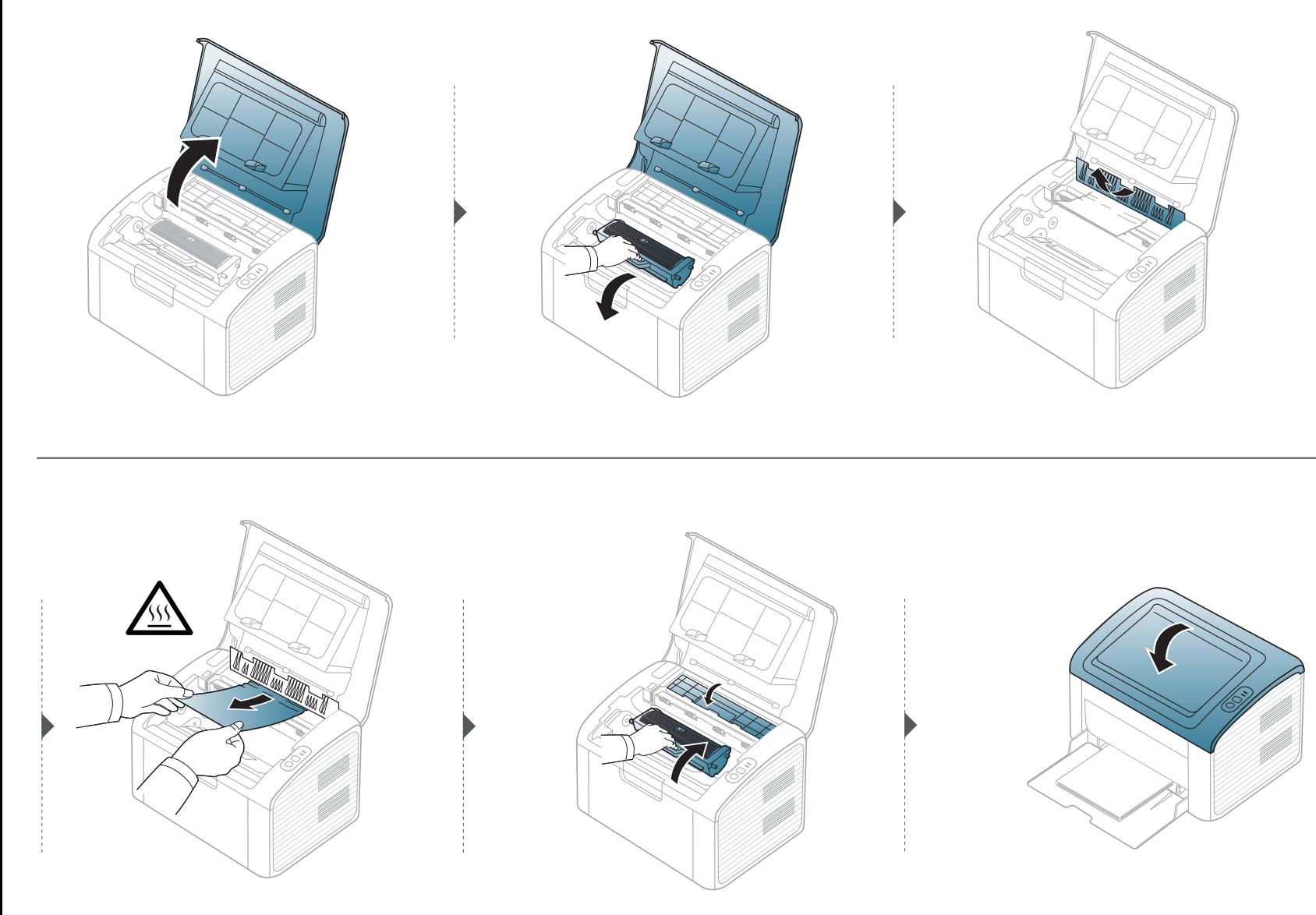

### <span id="page-59-0"></span>**Описание индикаторов состояния**

Цвет индикатора показывает текущее состояние устройства.

- Некоторые индикаторы могут различаться в зависимости от модели и региона.
- Для устранения неисправности прочтите сообщение об ошибке и указания соответствующего раздела главы «Устранение неисправностей»
- Также неисправность можно устранить, следуя указаниям программ Состояние принтера Samsung или Smart Panel на компьютере.
- Если неисправность не устранена, обратитесь в службу технической поддержки.

# **Описание индикаторов состояния**

#### **Индикатор состояния**

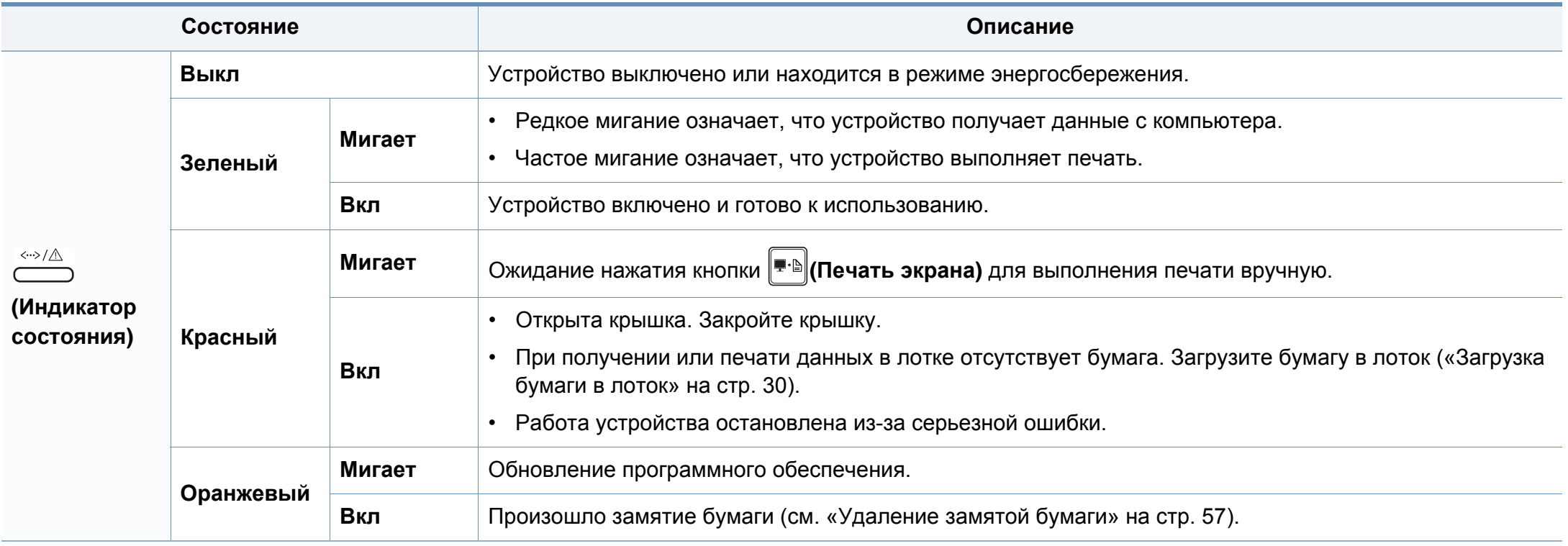

### **Описание индикаторов состояния**

#### **Индикатор тонера/ индикатор WPS**

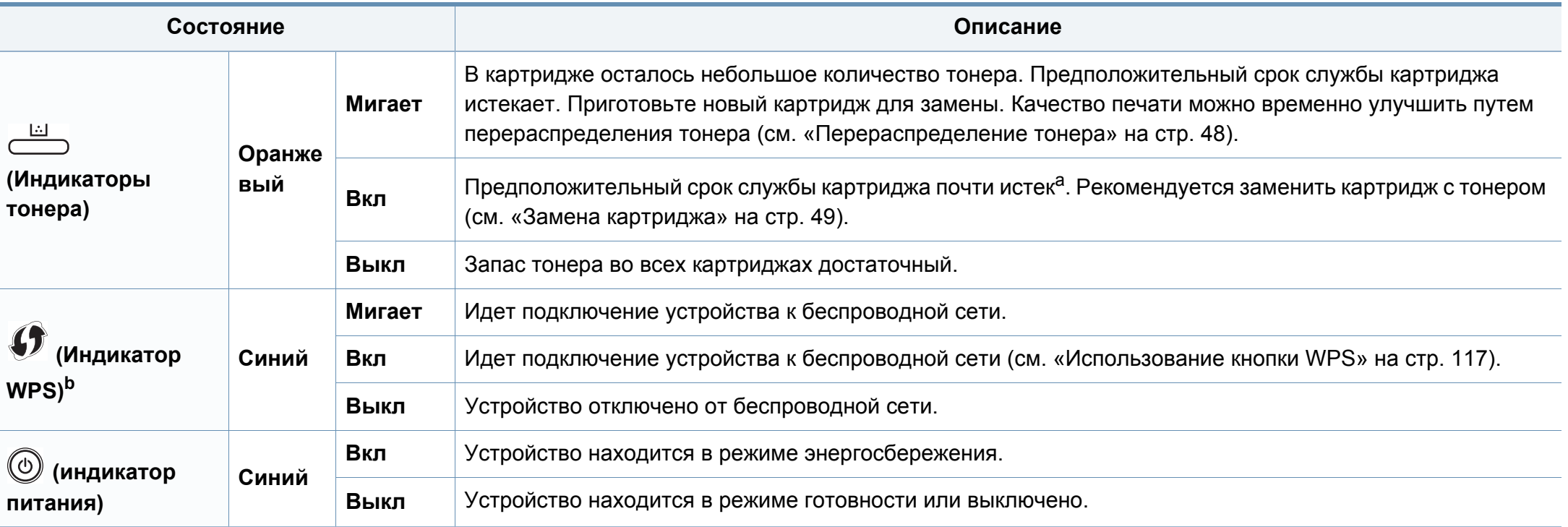

a. Расчетный срок службы картриджа определяется средним количеством отпечатков согласно стандарту ISO/IEC 19752. Фактический ресурс, исчисляемый в страницах, зависит от условий эксплуатации, интервала печати, типа и размера материалов для печати. Даже если индикатор загорается красным и принтер прекращает печать, в картридже может оставаться некоторое количество тонера.

b. Только для моделей, оснащённых беспроводной связью (см. «Функции [различных](#page-6-0) моделей» на стр. 7).

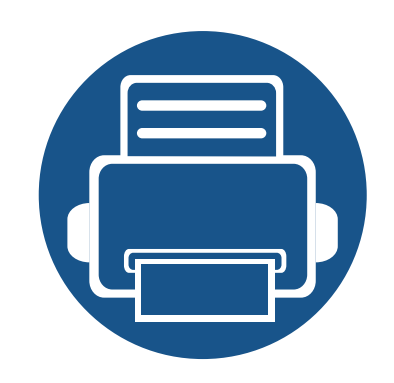

# **5. Приложение**

Данная глава содержит технические характеристики продукции и информацию об общепринятых нормах.

**• Технические [характеристики](#page-63-0) 64 • [Нормативная](#page-72-0) информация 73 • [Авторские](#page-83-0) права 84**

#### <span id="page-63-0"></span>**Общие характеристики**

Технические характеристики могут быть изменены без предварительного уведомления. Для получения последней информации посетите **[www.samsung.com](http://www.samsung.com/printer)**.

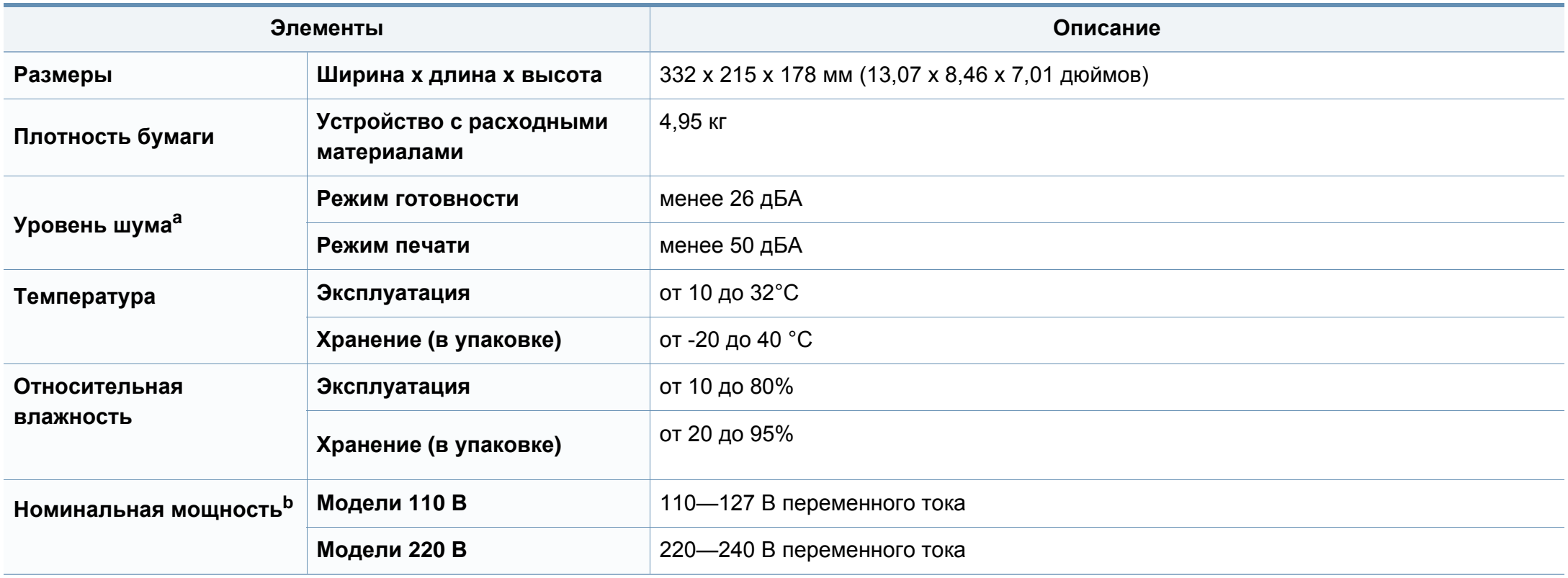

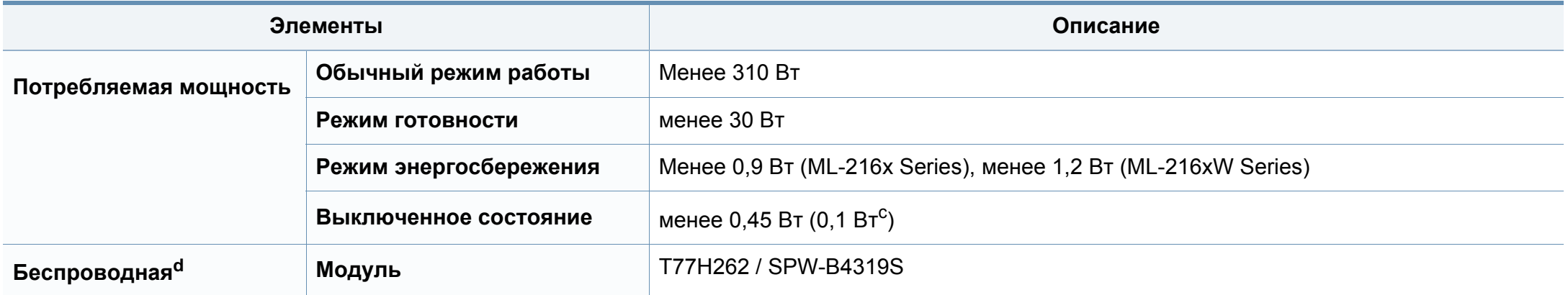

a. Уровень звукового давления согласно ISO 7779. Тестовая конфигурация: обычные условия установки, бумага размера A4, односторонняя печать.

b. Точные величины напряжения (В), частоты (Гц) и типа тока (А) см. на этикетке на корпусе устройства.

c. для устройства, которое снабжено выключателем питания.

d. Только для моделей, оснащённых беспроводной связью (см. «Функции [различных](#page-6-0) моделей» на стр. 7).

#### <span id="page-65-0"></span>**Характеристики материала для печати**

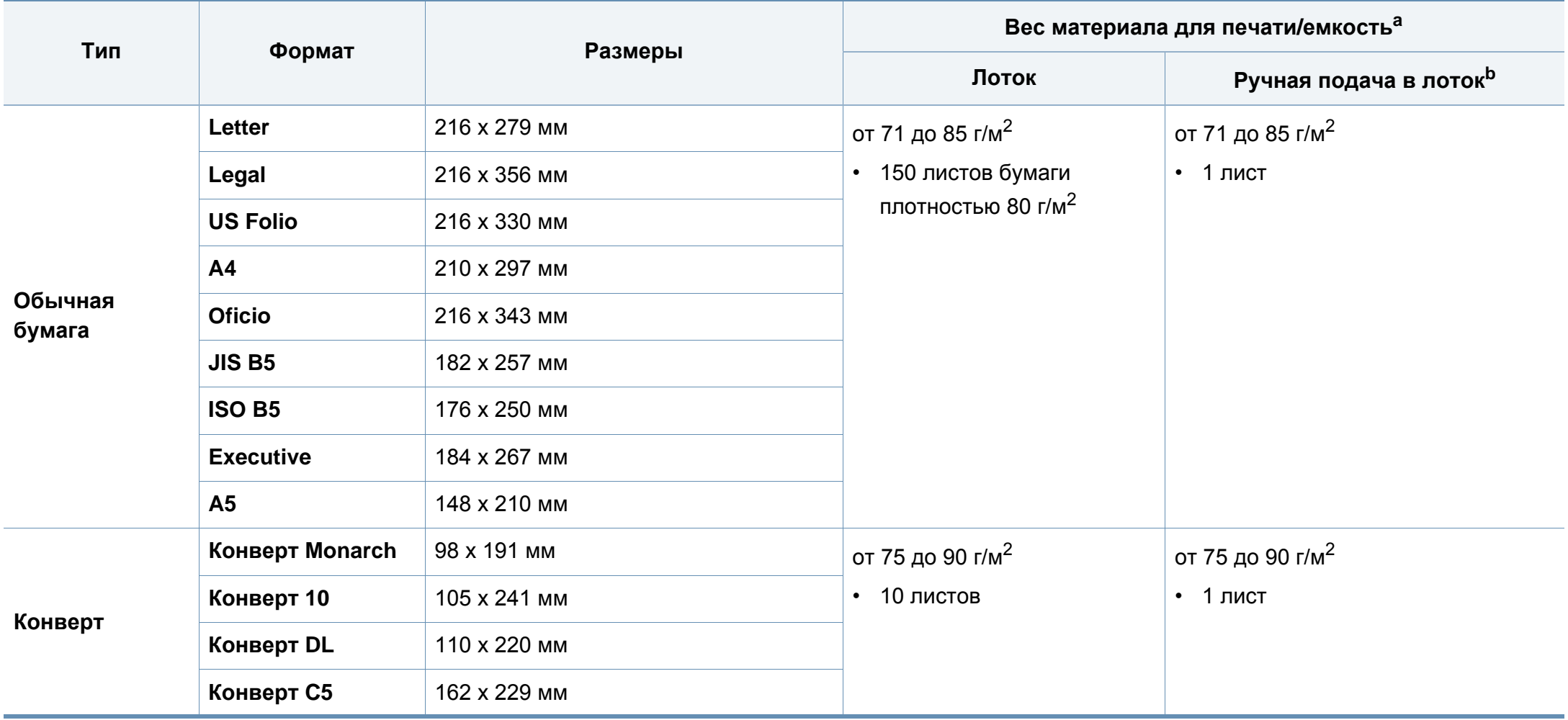

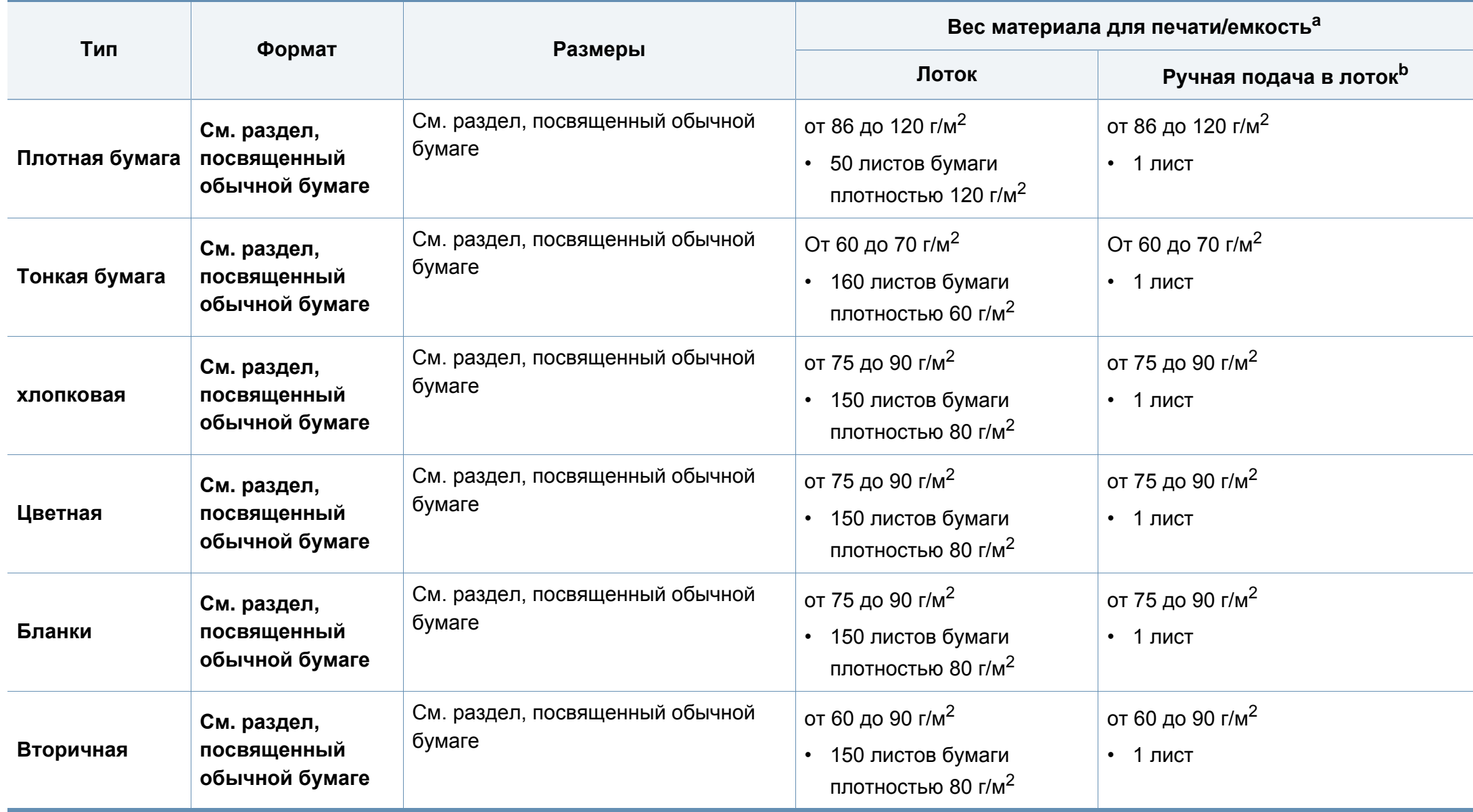

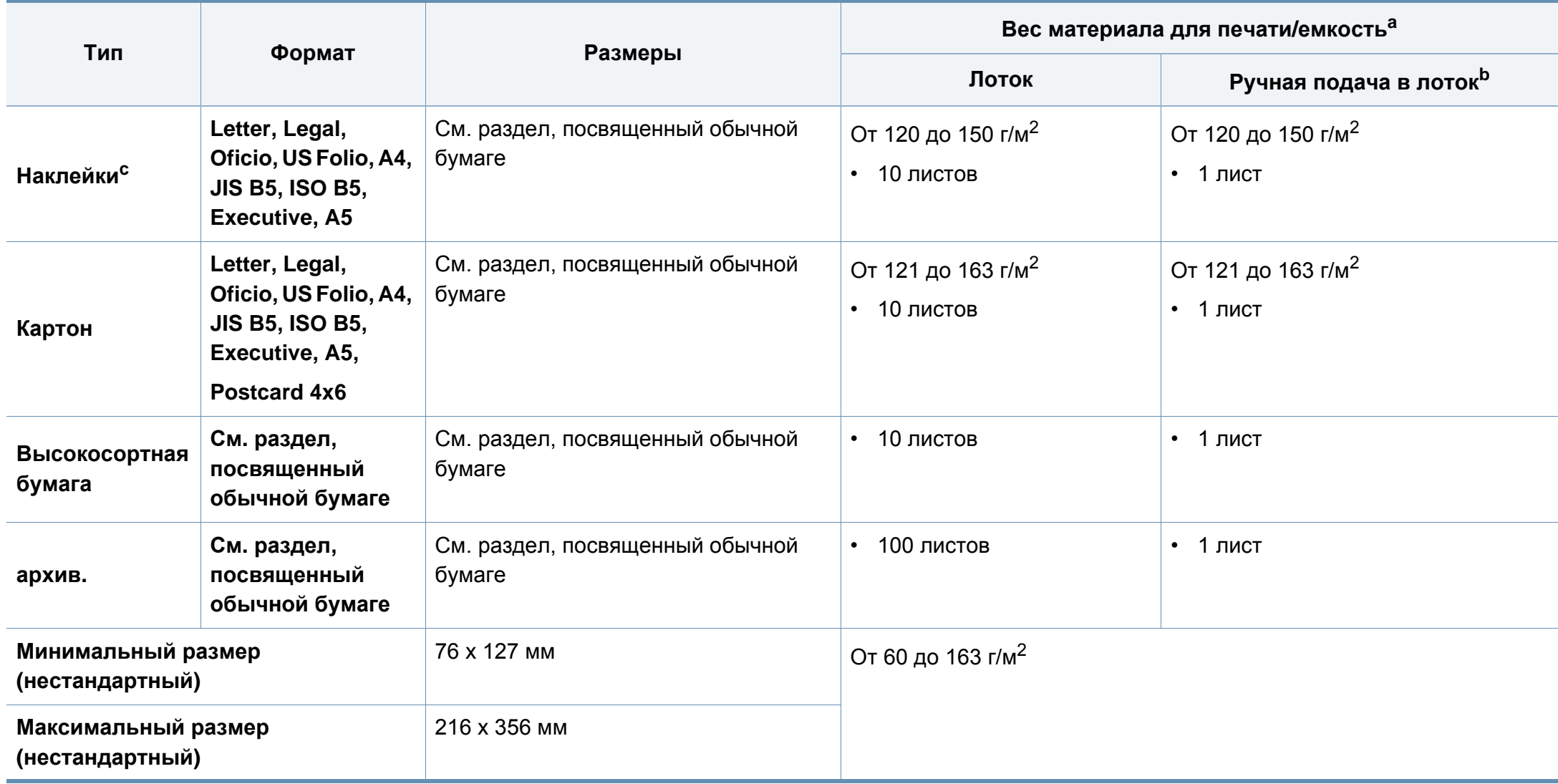

a. Максимальная емкость зависит от толщины и плотности материалов, а также от условий окружающей среды.

b. Подача одного листа за раз.

c. Гладкость наклеек для этого устройства составляет 100 – 250 (sheffield). Это число обозначает величину гладкости.

#### **Системные требования**

### **Microsoft® Windows®**

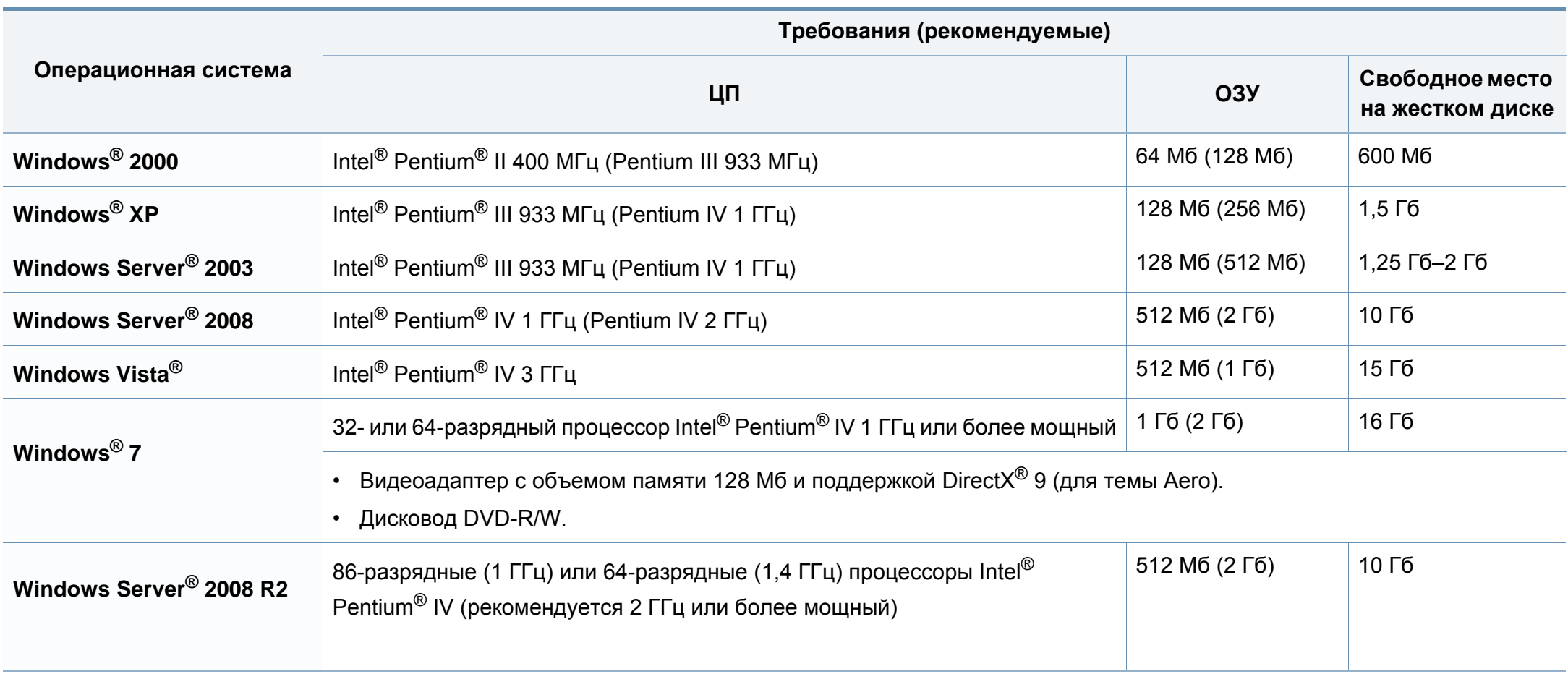

- Минимальным требованием для всех операционных систем Windows является наличие Internet Explorer 6.0 или более поздней версии.
- Для установки программного обеспечения необходимо иметь права администратора.
- С данным устройством совместима **Windows Terminal Services**.
- Для Windows 2000 требуется Service Pack 4 или более новый.

#### **Macintosh**

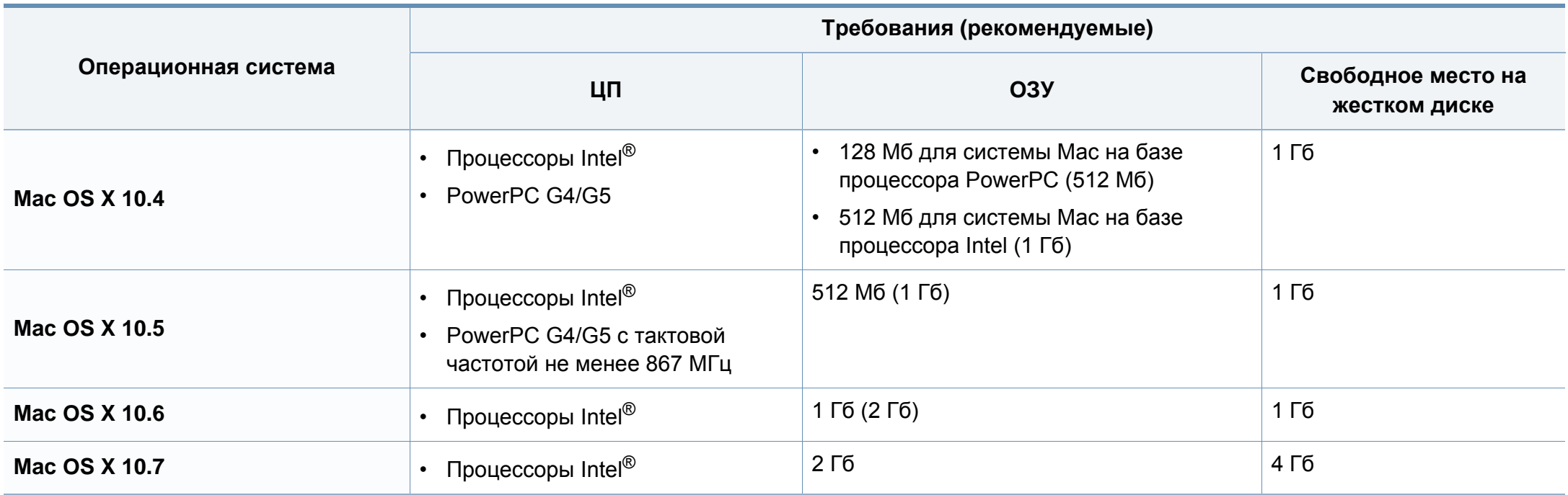

#### **Linux**

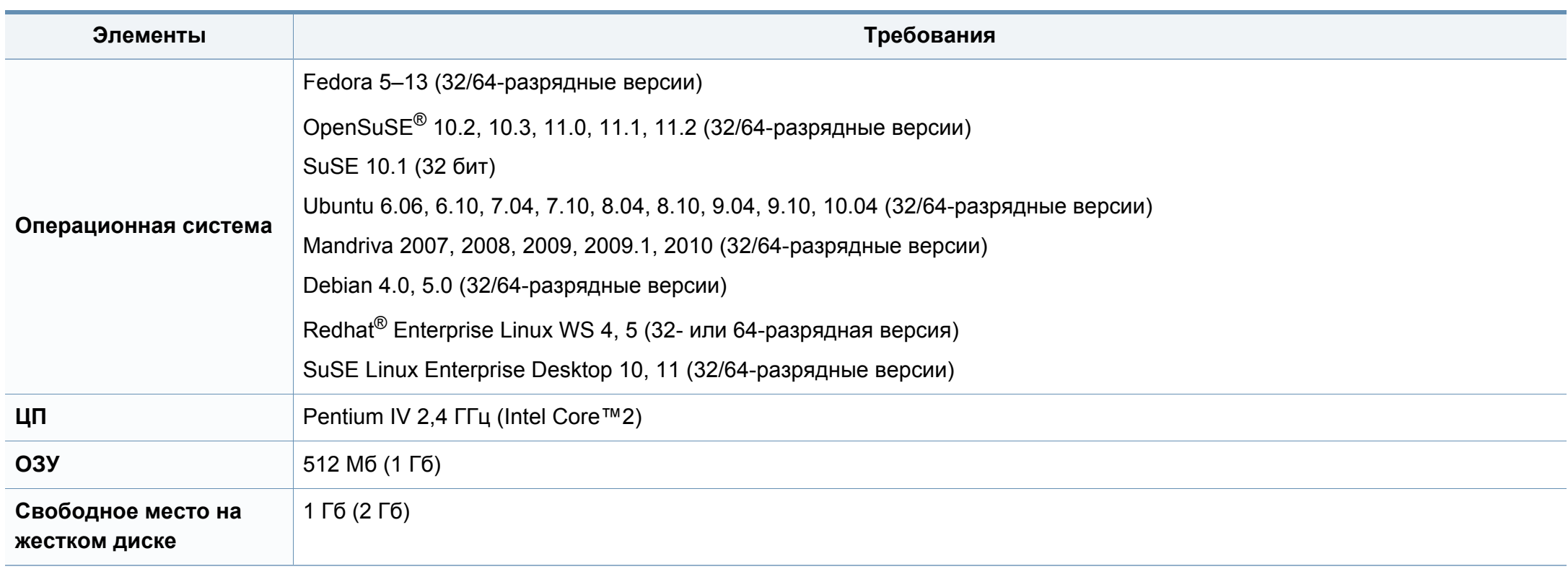

#### **Сетевое окружение**

Только для моделей, оснащённых беспроводной связью и сетевой картой (см. «Функции [различных](#page-6-0) моделей» на стр. 7).

Для использования устройства в сети необходимо настроить для него сетевые протоколы. В следующей таблице указаны поддерживаемые устройством параметры сетевого окружения.

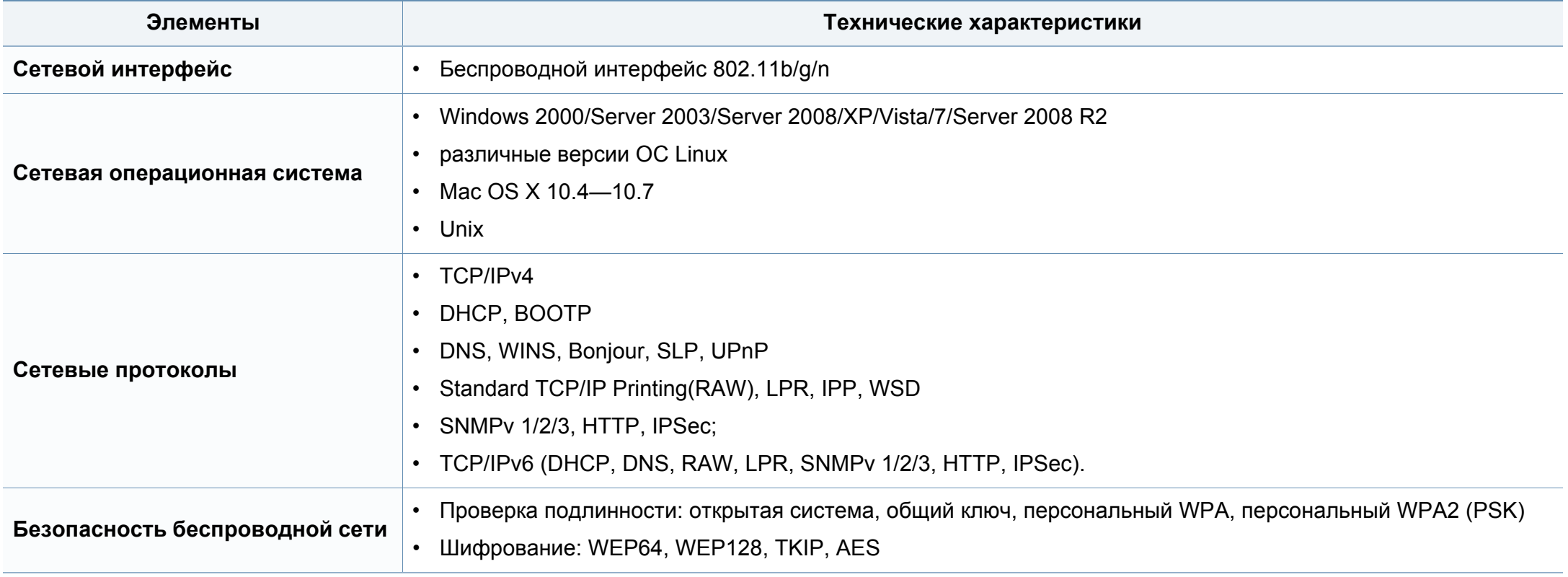
Данное устройство разработано для обычной рабочей среды и сертифицировано несколькими нормативными положениями.

### **Уведомление о безопасности лазерного устройства**

Данное устройство сертифицировано в США и соответствует требованиям параграфа J главы 1 сборника № 21 федеральных норм и правил Министерства здравоохранения и социального обеспечения для лазерных устройств класса I (1). В других странах данный принтер сертифицирован как лазерное устройство класса I, соответствующее требованиям Международной электротехнической комиссии IEC 60825-1: 2007.

Лазерные устройства класса I не считаются опасными. Блок лазера и принтер сконструированы таким образом, что во время нормальной работы или технического обслуживания воздействие лазерного излучения на человека не превышает уровня, соответствующего классу I.

### **Осторожно!**

Не используйте и не обслуживайте устройство, если с блока лазерного сканирования снята защитная крышка: невидимый отраженный луч может повредить глаза.

При эксплуатации изделия соблюдайте перечисленные ниже основные меры предосторожности во избежание пожара, поражения электрическим током или травмирования.

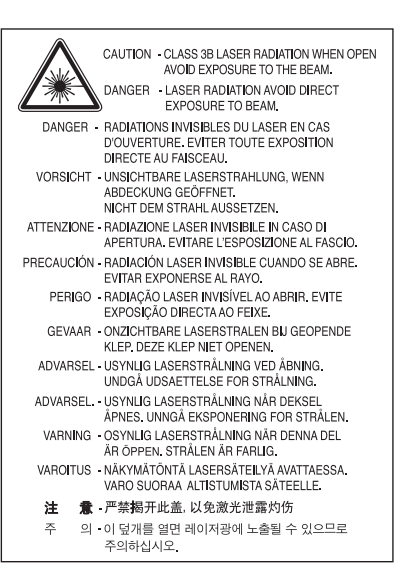

### **Озон и вопросы безопасности**

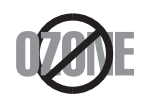

Выброс озона устройством составляет 0,1 миллионную часть. Поскольку озон тяжелее воздуха, устройство следует устанавливать в хорошо проветриваемом помещении.

### **Энергосбережение**

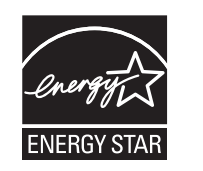

В данном устройстве используется современная технология энергосбережения, позволяющая снизить потребление энергии в неработающем состоянии.

Если в течение длительного времени принтер не получает данных, потребление им электроэнергии автоматически снижается.

ENERGY STAR и логотип ENERGY STAR являются зарегистрированными в США товарными знаками.

Дополнительную информацию о программе ENERGY STAR см. на веб-сайте [http://www.energystar.gov.](http://www.energystar.gov)

Модели, имеющие сертификат ENERGY STAR, снабжены маркировкой ENERGY STAR на корпусе. Проверьте, обладает ли ваше устройство сертификатом ENERGY STAR.

### **Только для Китая**

### 回收和再循环

为了保护环境, 我公司已经为废弃的产品建立了回收和再循环系统。 我们会为您无偿提供回收同类废旧产品的服务。

当您要废弃您正在使用的产品时,请您及时与授权耗材更换中心取得联系, 我们会及时为您提供服务。

中国能效标识

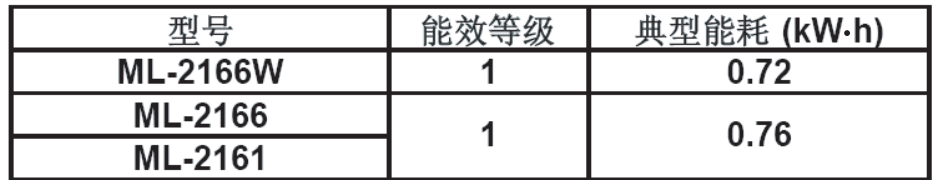

依据国家标准: GB 25956-2010

### **Утилизация**

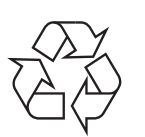

При переработке и утилизации упаковки данного устройства следует соблюдать нормы охраны окружающей среды.

**Правильная утилизация этого изделия (электрическое и электронное оборудование)**

**Данные правила действуют в странахучастниках Европейского союза и других европейских странах с системой раздельного сбора мусора**

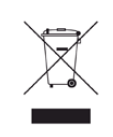

Такая маркировка на продукте, компонентах и в документации означает, что по истечении срока службы продукта и его электронных компонентов (например, зарядного устройства, гарнитуры или кабеля USB) их нельзя утилизировать вместе с другими бытовыми отходами. Во избежание нанесения вреда окружающей среде и здоровью людей при неконтролируемой утилизации, а также для обеспечения необходимой степени переработки материалов утилизируйте устройство отдельно от остальных отходов.

Сведения о месте и способе утилизации продукта в соответствии с нормами природоохранных органов можно получить у продавца продукта или в соответствующей государственной организации.

Корпоративным пользователям следует связаться с поставщиком продукта в соответствии с положениями контракта. Запрещается утилизировать продукт и электрические принадлежности вместе с другими производственными отходами.

## **Только для США**

Электронные устройства подлежат специальной утилизации. Адрес ближайшего к вам центра по утилизации вы можете узнать на сайте[:www.samsung.com/recyclingdirect](http://www.samsung.com/recyclingdirect) или по телефону (877) 278 - 0799

### **Излучение радиоволн**

## **Информация Федеральной комиссии по средствам связи (FCC)**

Данное устройство соответствует требованиям части 15 правил Федеральной комиссии по связи. При эксплуатации устройства должны соблюдаться указанные ниже условия.

- Данное устройство не должно создавать вредных помех.
- Оно должно воспринимать все помехи, в том числе и те, которые могут нарушить его работу.

Данное устройство прошло испытания, показавшие его соответствие ограничениям, относящимся к части 15 правил Федеральной комиссии по связи США для цифровых устройств класса B. Эти ограничения введены, чтобы в разумных пределах обеспечить защиту от вредных помех в жилых помещениях. Данное оборудование генерирует, использует и может излучать радиоволны, а в случае установки и эксплуатации с нарушением инструкций — создавать помехи в каналах радиосвязи. Однако отсутствие помех в конкретном случае установки не гарантируется. Если устройство создает помехи радио- и телевизионному приему (что можно определить путем его выключения и включения), пользователю рекомендуется попытаться устранить помехи одним из указанных ниже способов.

- Переориентировать или переместить приемную антенну.
- Увеличить расстояние между устройством и приемником.
- Подключить оборудование и приемное устройство к разным ветвям сети электропитания.
- Проконсультироваться с продавцом или специалистом по радиоили телевизионному оборудованию.

Внесение в устройство изменений, не одобренных производителем, может повлечь за собой потерю пользователем права на эксплуатацию данного устройства.

## **Обязательные нормы Канады в отношении радиопомех**

Данная цифровая аппаратура не выходит за рамки ограничений класса B в области излучения радиопомех для цифровых устройств, установленных стандартом «Цифровая аппаратура» (ICES-003) Министерства науки и промышленности Канады.

Cet appareil numérique respecte les limites de bruits radioélectriques applicables aux appareils numériques de Classe B prescrites dans la norme sur le matériel brouilleur : « Appareils Numé », ICES-003 é'Industrie éet Sciences Canada.

### **Соединенные Штаты Америки**

### **Федеральная комиссия по связи (FCC)**

### **Направленное излучение (FCC, часть 15)**

В принтер может быть встроено маломощное радиоустройство (высокочастотное устройство беспроводной связи), работающее в полосе частот 2,4 ГГц/5 ГГц. Если в принтер не встроено такое устройство, пропустите этот раздел. Проверить наличие устройств беспроводной связи можно по этикетке устройства.

Использование устройств беспроводной связи, которые могут присутствовать в системе, в США допускается только при наличии на этикетке идентификационного номера FCC.

В соответствии с общим правилом FCC минимальное расстояние между принтером и телом человека (без учета конечностей) при работе с устройствами беспроводной связи должно составлять 20 см. При включенных устройствах беспроводной связи принтер должен находиться на расстоянии не менее 20 см от тела человека. Выходная мощность устройств беспроводной связи, которые могут быть встроены в принтер, намного ниже предельных значений воздействия высоких частот, установленных FCC.

Запрещается устанавливать передатчик рядом с другим передатчиком и использовать его с другой антенной или передатчиком.

При эксплуатации устройства должны соблюдаться два следующих условия: (1) устройство не должно создавать недопустимых помех, (2) оно должно принимать все помехи, в том числе и те, которые могут нарушить его работу.

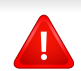

Запрещаются ремонт и техническое обслуживание устройств беспроводной связи пользователем, а также их изменение. В случае внесения изменений в устройство беспроводной связи разрешение на его эксплуатацию аннулируется. Для технического обслуживания и ремонта устройства обращайтесь к производителю.

## **Положение Федеральной комиссии по связи о работе с беспроводными сетями:**

При установке и эксплуатации данной комбинации передатчика с антенной вблизи от антенны возможно превышение уровня воздействия высоких частот, составляющего 1 мВт/см2. В связи с этим пользователь всегда должен находиться на расстоянии не менее 20 см от антенны. Запрещается устанавливать устройство рядом с другим передатчиком или передающей антенной.

### **Только для России**

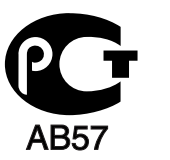

### **Только для Германии**

Das Gerät ist nicht für die Benutzung am Bildschirmarbeitsplatz gemäß BildscharbV vorgesehen.

### **Только для Турции**

 $\bullet$  RoHS

EEE Yönetmeliğine Uygundur. This EEE is compliant with RoHS.

• Bu ürünün ortalama yaşam süresi 7 yıl, garanti suresi 2 yildir.

### **Замена вилки шнура питания (только для Великобритании)**

Вилки на 13 А широко используются в Великобритании и подходят в большинстве случаев. Однако в некоторых зданиях (в основном старой постройки) отсутствуют стандартные розетки, рассчитанные на силу тока 13 А. В этом случае необходимо приобрести соответствующий адаптер. Не удаляйте со шнура несъемную вилку.

Если вы отрезали литую вилку, сразу же выбросите ее. Вилку запрещается подключать снова, т. к. это может привести к поражению электрическим током в том случае, если вы вставите ее в розетку.

## **Внимание!**

Шнур питания для данного устройства оснащен стандартной вилкой (BS 1363), рассчитанной на силу тока 13 А, со встроенным плавким предохранителем на 13 А. При проверке или замене предохранителя необходимо пользоваться соответствующими плавкими предохранителями на 13 А. Затем следует поставить на место крышку предохранителя. В случае утери крышки предохранителя не пользуйтесь вилкой до приобретения другой крышки.

Для этого свяжитесь с продавцом, у которого было приобретено устройство.

### **Важное предупреждение:**

 $\pm$ 

Устройство необходимо заземлить.

Провода шнура питания имеют описанную ниже цветовую маркировку.

- **Желтый и зеленый:** Заземление
- **Синий:** Нейтральный
- **Коричневый:** Питание

Если цвет проводов шнура питания отличается от обозначений на вилке, выполните указанные ниже действия.

Соедините желто-зеленый провод с контактом, обозначенным буквой «E», значком заземления или пометкой желто-зеленого или зеленого цвета.

Синий провод соедините с контактом, обозначенным буквой «N» или пометкой черного цвета.

Коричневый провод соедините с контактом, обозначенным буквой «L» или пометкой красного цвета.

В вилке, переходнике или удлинителе должен быть плавкий предохранитель на 13 А.

### **Декларация соответствия (для стран Европы)**

## **Сертификация**

- Настоящим компания Samsung Electronics заявляет о соответствии данного продукта [ML-216x Series] необходимым требованиям и прочим соответствующим положениям следующих документов: директива ЕС об электромагнитной совместимости (2004/108/EC) и Директива ЕС о низком напряжении (2006/95/EC).
- Настоящим компания Samsung Electronics заявляет, что модель [ML-216xW] соответствует требованиям и условиям Директивы R&TTE 1999/5/EC.

Декларацию о соответствии можно найти на сайте **[www.samsung.com](http://www.samsung.com/printer)**. Зайдите в Support (Поддержка) > Download center (Центр загрузки) и введите имя вашего принтера (МФУ) для просмотра EuDoC.

**1 января 1995 г.:** директива Совета 2006/95/EC о согласовании законов государств — членов Европейского союза, касающихся электромагнитной совместимости.

**1 января 1996:** Директива ЕС 2004/108/EC о согласовании законов государств — членов Европейского союза, касающихся электромагнитной совместимости.

**9 марта 1999:** Директива Совета 1999/5/EC о радиотехническом оборудовании и терминалах связи и взаимном признании их соответствия требованиям. Полный текст декларации, содержащий соответствующие директивы и стандарты, можно получить в торговом представительстве корпорации Samsung Co., Ltd.

### **Сертификат ЕС**

Сертифицировано в соответствии с Директивой ЕС 1999/5/EC о радио- и телекоммуникационном оборудовании (факс)

Данное изделие Samsung сертифицировано компанией Samsung для подключения к одному разъему бытовой телефонной сети (PSTN) во всех странах ЕС согласно директиве 1999/5/EC. Устройство предназначено для работы в национальных телефонных сетях и системах PBX европейских стран:

в случае возникновения неполадок обращайтесь в лабораторию Euro QA Lab компании Samsung Electronics Co., Ltd.

Изделие прошло испытание на соответствие стандартам TBR21. В помощь пользователям терминального оборудования, которое соответствует данному стандарту, Европейский институт телекоммуникационных стандартов (ETSI) выпустил документ (EG 201 121), носящий рекомендательный характер, который содержит примечания и дополнительные требования для обеспечения сетевой совместимости терминалов TBR21. Изделие разработано в соответствии со всеми применимыми рекомендациями, содержащимися в этом документе, и полностью соответствует им.

## **Информация о соответствии требованиям Европейского Союза к радиоустройствам (для изделий с радиоустройствами, сертифицированными Европейским Союзом)**

В данный принтер может быть встроено маломощное радиоустройство (беспроводное высокочастотное устройство связи), работающее в полосе частот 2,4 ГГц / 5 ГГц. Оно предназначено для использования в домашних и офисных помещениях. Если в принтер не встроено такое устройство, пропустите этот раздел. Проверить наличие устройств беспроводной связи можно по этикетке устройства. CEO

Использование устройств беспроводной связи, которые могут присутствовать в системе, в пределах Европейского союза и присоединившихся стран допускается только при наличии на этикетке отметки ЕС с регистрационным номером сертификационной организации и предупреждающего знака.

Выходная мощность устройств беспроводной связи, которые могут быть встроены в принтер, намного ниже предельных значений воздействия высоких частот, установленных Европейской комиссией в директиве R&TTE.

### **Европейские страны, в которых разрешено использование беспроводных устройств связи:**

Страны ЕС

## **Европейские страны, в которых имеются ограничения на использование устройств беспроводной связи:**

#### Европейский союз

Во Франции действует ограничение диапазона частот (от 2454 до 2483,5 МГц) для устройств с передающей мощностью свыше 10 мВт, например для беспроводных устройств связи.

Страны Европейской экономической зоны и Европейской ассоциации свободной торговли

На данный момент ограничений нет

### **Заявления о соответствии нормам**

## **Рекомендации по использованию устройств беспроводной связи**

В принтер может быть встроено маломощное радиоустройство (высокочастотное устройство беспроводной связи), работающее в полосе частот 2,4 ГГц/5 ГГц. В следующем разделе содержатся рекомендации по работе с устройствами беспроводной связи.

Дополнительные ограничения и предупреждения для отдельных стран приводятся в разделах, посвященных этим странам или группам стран. Использование встроенных устройств беспроводной связи допускается только в странах, указанных в примечании о сертификации на этикетке с параметрами устройства. Если название страны, в которой вы собираетесь использовать устройство, на этикетке отсутствует, обратитесь в местное сертификационное агентство и ознакомьтесь с требованиями. Использование устройств беспроводной связи тщательно контролируется и может быть запрещено.

Выходная мощность устройств беспроводной связи, которые могут быть встроены в принтер, намного ниже действующих в настоящее время ограничений на воздействие высоких частот. Поскольку излучение устройств беспроводной связи (которые могут быть встроены в принтер) не превышает действующих ограничений, установленных стандартами и рекомендациями по безопасности радиоустройств, производитель считает работу с ними безопасной. Однако при обычной работе, независимо от мощности устройства, следует проявлять осторожность и свести к минимуму контакт человека с устройством.

В соответствии с общими нормами минимальное расстояние между беспроводным устройством и телом человека при работе с устройствами беспроводной связи должно составлять не менее 20 см. При включенных устройствах беспроводной связи устройство должно находиться на расстоянии не менее 20 см от тела человека.

Запрещается устанавливать передатчик рядом с другим передатчиком и использовать его с другой антенной или передатчиком.

В некоторых случаях на устройства беспроводной связи накладываются более жесткие ограничения. Примеры таких ограничений:

Высокочастотные устройства беспроводной связи могут создавать помехи работе оборудования коммерческих воздушных судов. Действующими правилами полетов предусмотрено отключение таких устройств на время полета. Примерами устройств беспроводной связи являются коммуникационные устройства стандарта IEEE 802.11 (также называемого «беспроводной Ethernet») и Bluetooth. Использование устройств беспроводной связи может быть ограничено или запрещено, если существует риск создания недопустимых помех другим устройствам или службам. Например, ограничения на их использование могут действовать в аэропортах, больницах и в местах повышенной концентрации кислорода или горючего газа. Если вы не уверены в том, что использование устройства беспроводной связи допускается в конкретных обстоятельствах, обратитесь в соответствующую инстанцию и получите разрешение на включение и эксплуатацию устройства.

В разных странах действуют различные ограничения на использование устройств беспроводной связи. Поскольку в систему встроено устройство беспроводной связи, перед поездкой в ту или иную страну обратитесь в органы контроля использования радиоустройств и узнайте о наличии ограничений.

Запрещается эксплуатация устройств беспроводной связи в неполной комплектации, с открытыми крышками или снятыми средствами защиты.

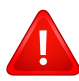

Запрещаются ремонт и техническое обслуживание устройств беспроводной связи пользователем, а также их изменение. В случае внесения изменений в устройство беспроводной связи разрешение на его эксплуатацию аннулируется. Для технического обслуживания и ремонта устройства обращайтесь к производителю.

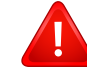

Используйте только драйверы принтера, сертифицированные для использования в данной стране. Для получения дополнительной информации обратитесь в службу технической поддержки производителя. См. также комплект восстановления системы.

### **Только для Израиля**

מס׳ אישור אלחוטי של משרד התקשורת הוא 28466-51 אסור להחליף את האנטנה המקורית של המכשיר, ולא לעשות בו כל שינוי טכני אחר.

## **Только для Китая**

### 产品中有毒有害物质或元素的名称及含量

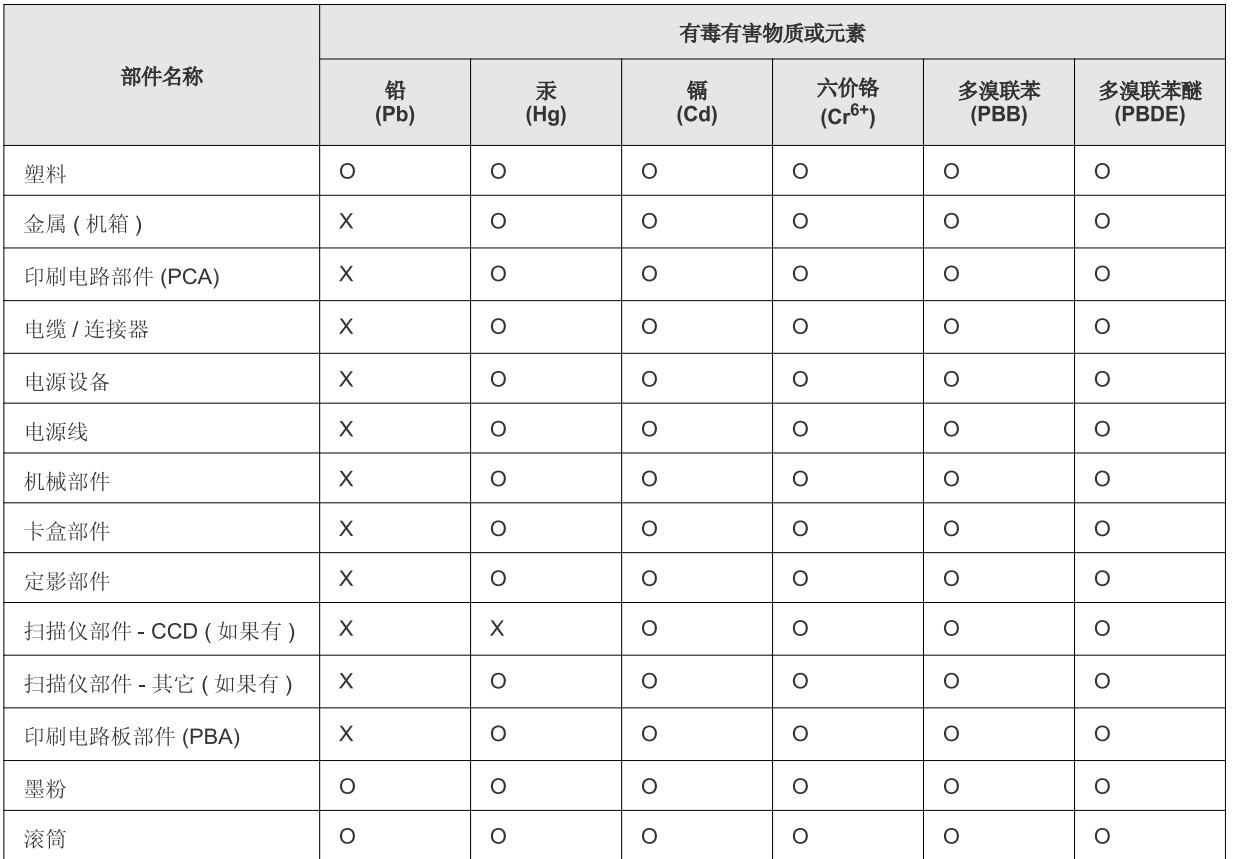

O: 表示该有毒有害物质在该部件所有均质材料中的含量均在 SJ/T 11363-2006 标准规定的限量要求以下。

X: 表示该有毒有害物质至少在该部件的某一均质材料中的含量超出 SJ/T 11363-2006 标准规定的限量要求。

以上表为目前本产品含有有毒有害物质的信息。本信息由本公司的配套厂家提供,经本公司审核后而做成,本产品的部分部件含有有毒有害物<br>质,这些部件是在现有科学技术水平下暂时无可替代物质,但三星电子将会一直为满足 SJ/T 11363-2006 标准而做不懈的努力。

## **Авторские права**

© 2011 Samsung Electronics Co., Ltd, Все права защищены.

Данное руководство пользователя предназначено только для ознакомления. Любая информация, содержащаяся в нем, может быть изменена без предупреждения.

Корпорация Samsung Electronics не несет ответственности за какие бы то ни было убытки, прямые или косвенные, вызванные использованием данного руководства пользователя или связанные с ним.

- Samsung и логотип Samsung являются товарными знаками компании Samsung Electronics Co., Ltd.
- Microsoft, Windows, Windows Vista, Windows 7 и Windows Server 2008 R2 являются зарегистрированными торговыми марками или торговыми марками Microsoft Corporation.
- TrueType, LaserWriter и Macintosh являются товарными знаками корпорации Apple Computer, Inc.
- Все другие товарные знаки и названия продуктов являются собственностью их законных владельцев компаний или организаций.

Лицензионное соглашение об использовании открытого кода приведено в файле '**LICENSE.txt**', который находится на компакт-диске, входящем в комплект поставки.

**REV. 1.1**

# **Руководство пользователя Руководство пользователя**

**ML-216x Series ML-216xW Series**

# <span id="page-84-0"></span>**РАСШИРЕННОЕ РАСШИРЕННОЕ**

Данное руководство содержит информацию об установке, расширенной конфигурации, эксплуатации, а также поиске и устранении неисправностей в различных операционных системах. Некоторые функции могут различаться в зависимости от модели и региона.

## **КРАТКОЕ**

В данном руководстве представлена информация по установке, основным функциям и устранению неисправностей в системе Windows.

# **[РАСШИРЕННОЕ](#page-84-0)**

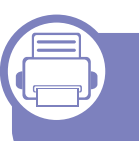

## **[1.](#page-87-0) Установка программного обеспечения**

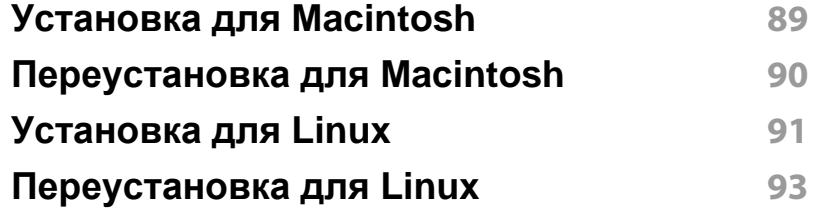

## **[2.](#page-93-0) Использование устройства, подключенного к сети**

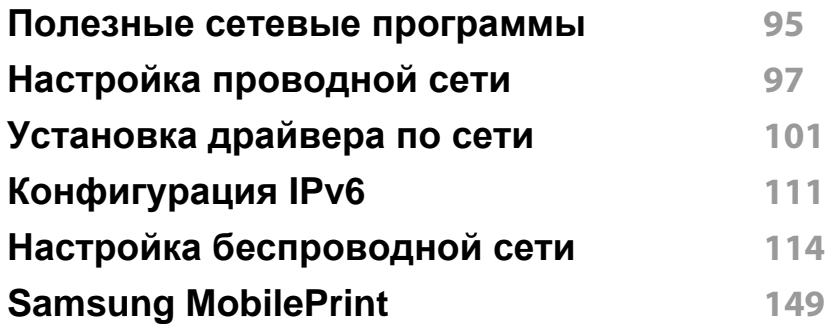

## **[3.](#page-150-0) Специальные функции**

**[Поправка](#page-151-0) на высоту 152**

**Изменение [стандартных](#page-152-0) параметров [печати](#page-152-0) 153 Выбор устройства по [умолчанию](#page-153-0) 154 Использование [дополнительных](#page-154-0) параметров [печати](#page-154-0) 155 Работа с [Утилита](#page-163-0) прямой печати (только в ОС [Windows\)](#page-163-0) 164 [Использование](#page-165-0) функций памяти/жесткого [диска](#page-165-0) 166 Печать в [Macintosh](#page-166-0) 167 [Печать](#page-168-0) в Linux 169 [Печать](#page-171-0) в UNIX 172**

## **[4.](#page-173-0) Полезные инструменты управления**

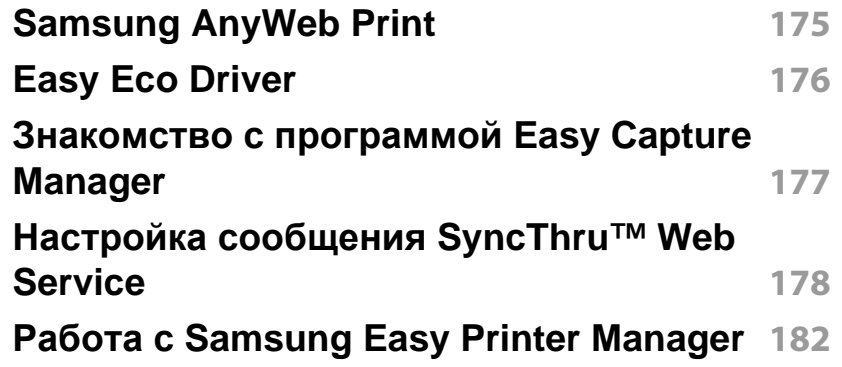

# **РАСШИРЕННОЕ**

**Работа с [приложением](#page-184-0) Состояние принтера [Samsung](#page-184-0) 185**

**[Использование](#page-186-0) программы Smart Panel 187**

**Работа в Linux с [Unified Driver Configurator](#page-188-0) 189**

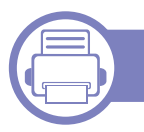

## **[5.](#page-191-0) Устранение неисправностей**

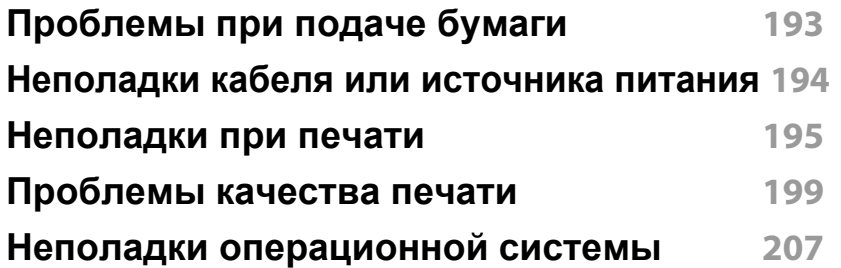

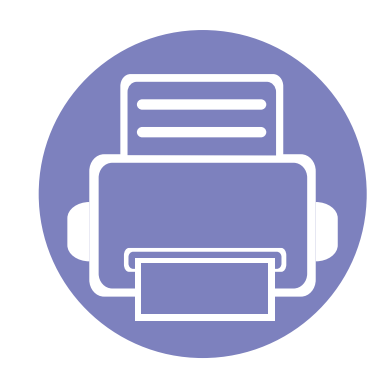

# <span id="page-87-0"></span>**1. Установка программного обеспечения**

В данной главе содержатся инструкции по установке необходимого и полезного программного обеспечения для использования в среде, где устройство подключается с помощью кабеля. Локальное устройство — это устройство, подключенное к компьютеру напрямую с помощью кабеля. Если устройство подключено к сети, пропустите указанные ниже действия и перейдите к установке драйвера сетевого устройства (см. раздел [Установка](#page-100-1) драйвера по сети101).

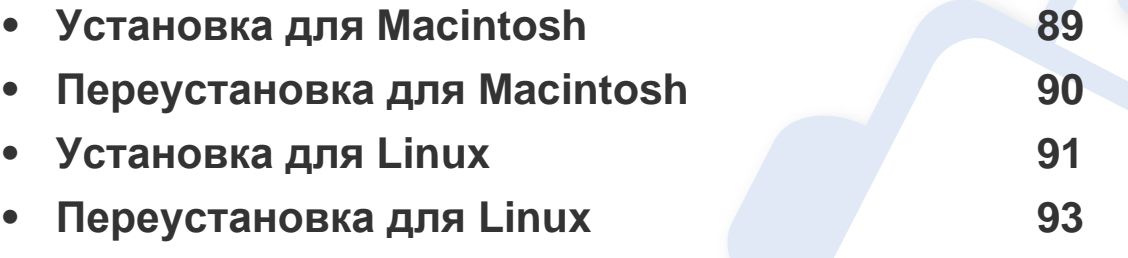

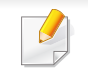

• Если вы используете операционную систему Windows, см указания по установке драйвера в «[Установка](#page-23-0) драйвера локально» на стр. 24.

• Используйте кабель USB длиной не более 3 м.

# <span id="page-88-1"></span><span id="page-88-0"></span>Установка для Macintosh

- Убедитесь в том, что устройство подключено к компьютеру и **включено**
- Вставьте компакт-диск, входящий в комплект поставки, в дисковод для компакт-дисков.
- Дважды щелкните значок компакт-диска, появившийся на 3 рабочем столе.
- Дважды щелкните по папке MAC\_Installer > значок Installer OS  $\blacktriangle$  $\mathbf{x}$
- Щелкните Continue. 5
- Ознакомьтесь с лицензионным соглашением и нажмите 6 Continue
- Чтобы принять условия лицензионного соглашения, нажмите кнопку Agree.
- 8 Когда на экране появится предупреждение о том, что все работающие приложения будут закрыты, нажмите кнопку Continue.
- Щелкните Continue в окне User Options Pane. 9
- Нажмите кнопку Install. Будут установлены все компоненты, 10 необходимые для работы устройства.

В режиме **Customize** можно выбрать устанавливаемые **КОМПОНЕНТЫ** 

- Введите пароль и нажмите кнопку ОК.
- После установки программы требуется перезапустить 12 компьютер. Нажмите на кнопку Continue Installation.
- После установки нажмите кнопку Close. 13
- Откройте папку Applications > Utilities > Print Setup Utility.  $14$ 
	- В Mac OS X 10.5 или -10.7 откройте папку Applications >  $\bullet$ System Preferences и выберите элемент Print & Fax.
- Нажмите кнопку Add в Printer List. 15
	- В системе Mac OS X 10.5 10.7 щелкните значок папки «+». Откроется окно.
- Щелкните Default Browser и найдите подключение USB. 16
	- В Mac OS X 10.5 10.7 нажмите кнопку Default и найдите USB-подключение.
- В Mac OS 10.4, если функция автоматического выбора не 17 работает, выберите Samsung в Print Using и имя устройства в поле Model
	- Если в Mac OS X 10.5 -10.7 функция автоматического выбора не работает должным образом, выберите в окне Print Using элемент Select a driver to use... и имя устройства.

Устройство появится в списке Printer List и будет использоваться по умолчанию.

Щелкните Add. 18

## <span id="page-89-1"></span><span id="page-89-0"></span>**Переустановка для Macintosh**

Если драйвер работает некорректно, удалите и переустановите его.

- **1** Убедитесь <sup>в</sup> том, что устройство подключено <sup>к</sup> компьютеру <sup>и</sup> включено.
- **2** Вставьте компакт-диск, входящий в комплект поставки, в дисковод для компакт-дисков.
- **3** Дважды щелкните значок компакт-диска, появившийся на рабочем столе.
- **4** Дважды щелкните по папке **MAC\_Installer** > значок **Uninstaller OS X**.
- **5** Введите пароль <sup>и</sup> нажмите кнопку **OK**.
- **6** После завершения удаления нажмите кнопку **OK**.

Если устройство уже было добавлено, удалите его из списка **Print Setup Utility** или **Print & Fax**.

# <span id="page-90-1"></span><span id="page-90-0"></span>Установка для Linux

Чтобы установить программное обеспечение для принтера и сканера в системе Linux, загрузите пакет ПО с веб-сайта компании Samsung (http://www.samsung.com > ваш продукт > Поддержка и загрузка).

## **Установка Unified Linux Driver**

- Убедитесь в том, что устройство подключено к компьютеру и включено.
- При появлении окна Administrator Login введите слово «root» в поле Login, затем введите пароль системы.
- Для установки программного обеспечения необходимо войти в систему в качестве привилегированного пользователя (root). Если вы не являетесь привилегированным пользователем, обратитесь к системному администратору.
- Загрузите пакет Unified Linux Driver на компьютер с веб-сайта компании Samsung.
- Щелкните пакет Unified Linux Driver правой кнопкой мыши и извлеките его.
- Дважды щелкните cdroot > autorun.
- Когда появится экран приветствия, нажмите кнопку Next. 6
- По завершении установки нажмите кнопку Finish.

Программа установки добавляет значок Unified Driver Configurator на рабочий стол и группу Unified Driver в системное меню. В случае затруднений обратитесь к экранной справке. Это можно сделать через системное меню или из любого приложения пакета драйверов Windows, например Unified Driver Configurator или Image Manager.

### <span id="page-90-2"></span>**Установка Smart Panel**

- Убедитесь в том, что устройство подключено к компьютеру и включено.
- При появлении окна Administrator Login введите в поле Login слово root, а затем введите пароль системы.
- Для установки программного обеспечения необходимо войти в систему в качестве привилегированного пользователя (root). Если вы не являетесь привилегированным пользователем, обратитесь к системному администратору.
- Загрузите с веб-сайта Samsung пакет Smart Panel.
- Щелкните пакет Smart Panel правой кнопкой мыши и извлеките ero.
- Двойным щелчком выберите cdroot > Linux > Smart Panel > 5 install.sh.

## **Установка для Linux**

### <span id="page-91-0"></span>**Установка Printer Setting Utility**

- **1** Убедитесь <sup>в</sup> том, что устройство подключено <sup>к</sup> компьютеру <sup>и</sup> включено.
- **2** При появлении окна Administrator Login введите слово «root» в поле **Login**, затем введите пароль системы.

Для установки программного обеспечения необходимо войти в систему в качестве привилегированного пользователя (root). Если вы не являетесь привилегированным пользователем, обратитесь к системному администратору.

- **3** Загрузите на компьютер пакет Printer Setting Utility <sup>с</sup> веб-сайта компании Samsung.
- **4** Щелкните пакет **Printer Settings Utility** правой кнопкой мыши <sup>и</sup> извлеките его.
- **5** Двойным щелчком выберите **cdroot** > **Linux** > **psu** > **install.sh**.

## <span id="page-92-1"></span><span id="page-92-0"></span>Переустановка для Linux

Если драйвер работает некорректно, удалите и переустановите его.

- Убедитесь в том, что устройство подключено к компьютеру и включено.
- При появлении окна Administrator Login введите слово «root»  $\boldsymbol{\mathcal{D}}$ в поле Login, затем введите пароль системы.

Чтобы удалить программное обеспечение принтера, необходимо войти в систему в качестве привилегированного пользователя (root). Если вы не являетесь привилегированным пользователем, обратитесь к системному администратору.

Щелкните на значке внизу экрана. В окне терминала введите 3 следующие данные.

[root@localhost root]#cd /opt/Samsung/mfp/uninstall/ [root@localhost uninstall]#./uninstall.sh

- Нажмите Uninstall.  $\blacktriangle$
- Нажмите кнопку Next. 5
- Нажмите Finish. 6

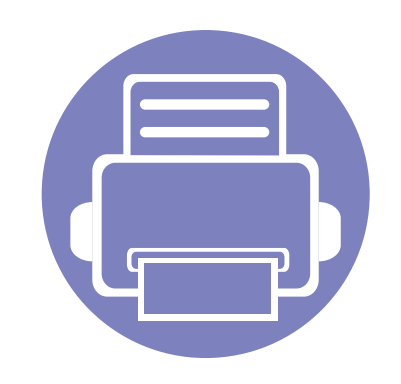

# <span id="page-93-0"></span>**2. Использование устройства, подключенного к сети**

В этой главе приведены пошаговые инструкции по подготовке устройства, подключаемого через сеть, и программного обеспечения к эксплуатации.

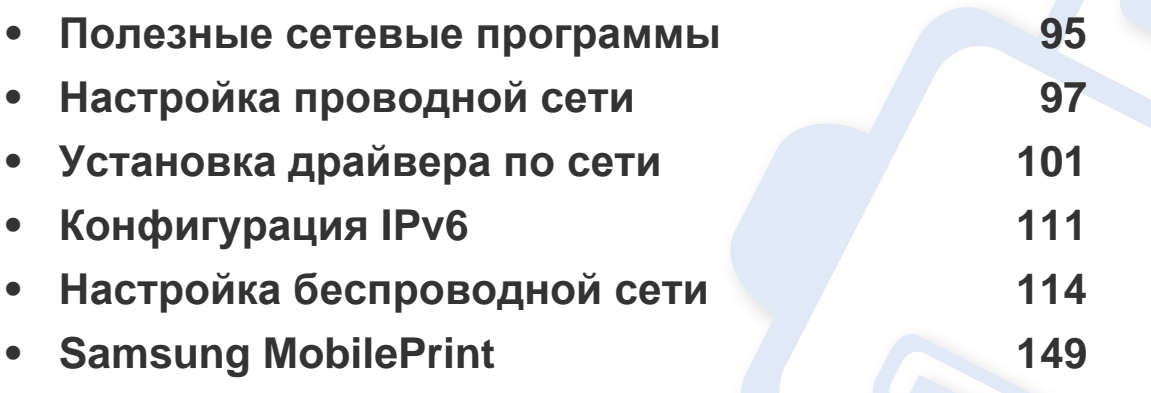

В зависимости от модели список поддерживаемых дополнительных устройств и функций может меняться (см. «Функции [различных](#page-6-0) моделей» на стр. 7).

## <span id="page-94-1"></span><span id="page-94-0"></span>**Полезные сетевые программы**

Существует несколько программ, позволяющих настроить параметры сети. Особенно полезны они будут для сетевых администраторов, которым приходится управлять несколькими устройствами по сети.

- Перед использованием перечисленных ниже программ задайте IP-адрес устройства.
	- Функции и комплектация устройств могут различаться в зависимости от модели и региона (см. «Функции [различных](#page-6-0) [моделей](#page-6-0)» на стр. 7).

### **SyncThru™ Web Service**

Встроенный веб-сервер сетевого принтера позволяет выполнять следующие задачи (см. «Настройка сообщения [SyncThru™ Web](#page-112-0)  [Service»](#page-112-0) на стр. 113):

- Проверка информации о расходных материалах и их наличия.
- Индивидуальная настройка параметров устройства.
- Настройка параметров уведомлений по электронной почте. Если вы установите этот параметр, состояние устройства (окончание тонера или ошибки устройства) будут автоматически отправляться на указанный электронный адрес получателя.
- Настройка параметров сети, необходимых для подключения устройства к различным сетевым средам.

### **SyncThru™ Web Admin Service**

Это веб-решение по управлению устройствами предназначено для сетевых администраторов. Программа SyncThru™ Web Admin Service представляет собой эффективное средство управления сетевыми устройствами, которое дает возможность удаленно контролировать их работу и устранять неполадки с любого узла, где имеется корпоративный доступ к Интернету.

• Загрузить эту программу можно с веб-узла http:// [solution.samsungprinter.com.](http://solution.samsungprinter.com)

### **SetIP**

Эта служебная программа позволяет выбрать сетевой интерфейс и вручную настроить IP-адреса для использования в протоколе TCP/IP.

- См. раздел «[Конфигурация](#page-97-0) IPv4-адреса с помощью программы [SetIP \(Windows\)»](#page-97-0) на стр. 98.
- См. раздел «[Конфигурация](#page-98-0) IPv4-адреса с помощью программы [SetIP \(Macintosh\)»](#page-98-0) на стр. 99.
- См. раздел «[Конфигурация](#page-99-0) IPv4-адреса с помощью программы [SetIP \(Linux\)»](#page-99-0) на стр. 100.

## **Полезные сетевые программы**

- Эту функцию нельзя использовать в устройствах, которые не снабжены сетевым интерфейсом (см. «Вид [сзади](#page-19-0)» на стр. 20).
	- Эта программа не поддерживает TCP/IPv6.

<span id="page-96-1"></span><span id="page-96-0"></span>Для использования устройства в сети необходимо настроить на нем сетевые протоколы.

Устройство подключается к сети кабелем через соответствующий порт:

- Если ваша модель не оснащена дисплеем на панели управления, используйте приложение SyncThru™ Web Service или SetIP.
	- См. раздел «Настройка сообщения [SyncThru™ Web Service»](#page-177-1) на стр[. 178](#page-177-1).
	- См. раздел «[Установка](#page-97-1) IP-адреса» на стр. 98.
- Если ваша модель оснащена дисплеем на панели управления, для настройки сети нажмите кнопку (**Меню**) > **Сеть** на панели управления.

### <span id="page-96-2"></span>**Печать отчета о конфигурации сети**

Печать **Отчета о конфигурации сети** можно запустить с панели управления устройства, где отображены текущие сетевые параметры устройства. Этот отчет поможет вам в настройке сети.

- **Устройство оснащено дисплеем:** Нажмите на кнопку (**Меню**) на панели управления и выберите **Сеть** > **Конфигур. сети** (**Конфигурация сети**) > **Да**.
- **Устройство не оснащено дисплеем:** Нажмите на кнопку (**Отмена** или **Стоп/Сброс**) на панели управления и удерживайте более пяти секунд.
- Устройства без кнопки (**Отмена** или **Стоп/Сброс**): Нажмите кнопку (**WPS**) на панели управления и удерживайте десять секунд.

В данном **Отчете о конфигурации сети** можно найти MAC-адрес и IPадрес устройства.

Пример:

- MAC-адрес: 00:15:99:41:A2:78
- IP-адрес: 165.254.192.192

### <span id="page-97-1"></span>**Установка IP-адреса**

- Эту функцию нельзя использовать в устройствах, которые не снабжены сетевым интерфейсом (см. «Вид сзади» на стр. 20).
	- Эта программа не поддерживает ТСР/IРv6.

Для печати и управления устройством по сети необходимо сначала задать для него IP-адрес. В большинстве случаев новый IP-адрес автоматически назначается сервером DHCP (Dynamic Host Configuration Protocol Server - сервер динамической настройки узлов), расположенным в сети.

### <span id="page-97-0"></span>Конфигурация IPv4-адреса с помощью программы SetIP (Windows)

Прежде чем использовать программу SetIP следует отключить брандмауэр компьютера, нажав Панель управления > Центр обеспечения безопасности > Брандмауэр Windows.

- Установите данную программу с прилагающегося диска CD-ROM, дважды щелкнув по файлу Application > SetIP > Setup.exe.
- Следуйте инструкциям в окне установки.
- Подключите устройство к сети с помощью сетевого кабеля.
- Включите устройство.
- В Windows откройте меню Пуск и последовательно выберите пункты Все программы > Samsung Printers > SetIP > SetIP.
- 6 Щелкните значок : (третий слева) в окне программы SetIP и откройте окно настройки ТСР/IР.
- Введите новые сведения об устройстве в окне настройки, как показано ниже. Если принтер используется в корпоративной интрасети, эти сведения необходимо получить у администратора.

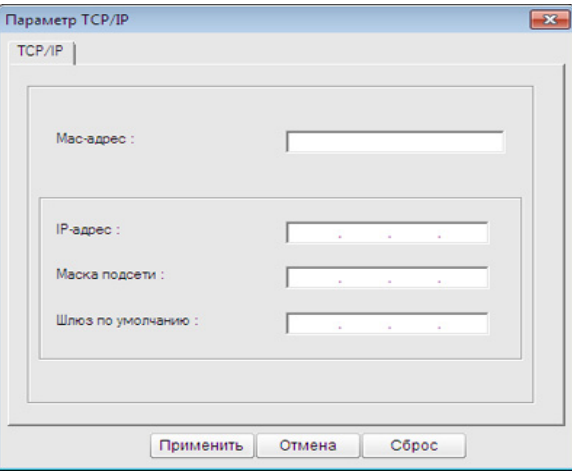

- Найдите МАС-адрес устройства в Отчете о конфигурации сети (см. «Печать отчета о конфигурации сети» на стр. 97) и введите его без двоеточий. Например, 00:15:99:29:51:А8 вводится как 0015992951A8.
- Щелкните Применить, а затем кнопку ОК. Будет 8 автоматически напечатан Отчет о конфигурации сети. Проверьте правильность настроек.

## <span id="page-98-0"></span>Конфигурация IPv4-адреса с помощью программы SetIP (Macintosh)

Прежде чем использовать программу SetIP следует отключить брандмауэр компьютера, нажав System Preferences > Security > **Firewall** 

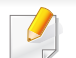

Следующие указания могут изменяться в зависимости от модели принтера.

- Подключите устройство к сети с помошью сетевого кабеля.
- Вставьте установочный компакт-диск в дисковод, откройте окно диска и выберите MAC\_Installer > MAC\_Printer > SetIP > SetIPapplet.html.
- Дважды щелкните по файлу, при этом автоматически откроется 3 браузер Safari, затем выберите Trust. В браузере будет открыта страница SetlPapplet.html, на которой приведены сведения об имени принтера и IP-адресе.
- Щелкните значок (третий слева) в окне программы SetIP и  $\blacktriangle$ откройте окно настройки ТСР/IР.
- Введите новые сведения об устройстве в окне настройки. Если 5 принтер используется в корпоративной интрасети, эти сведения необходимо получить у администратора.
	- Найдите МАС-адрес устройства в Отчете о конфигурации сети (см. «Печать отчета о конфигурации сети» на стр. 97) и введите его без двоеточий. Например, 00:15:99:29:51:А8 вводится как 0015992951A8
- Нажмите кнопку Apply, затем ОК и снова ОК.
- Выйдите из браузера Safari.

### <span id="page-99-0"></span>Конфигурация IPv4-адреса с помощью программы SetIP (Linux)

Прежде чем использовать программу SetIP следует отключить брандмауэр компьютера с помощью меню System Preferences или Administrator.

Следующие указания могут изменяться в зависимости от модели принтера или используемой операционной системы.

Откройте /opt/Samsung/mfp/share/utils/.

- Дважды щелкните значок файла SetlPApplet.html.
- Щелкните, чтобы открыть окно настройки ТСР/IР. 3
- Введите новые сведения об устройстве в окне настройки. Если Δ принтер используется в корпоративной интрасети, эти сведения необходимо получить у администратора.

Найдите МАС-адрес устройства в Отчете о конфигурации сети (см. «Печать отчета о конфигурации сети» на стр. 97) и введите его без двоеточий. Например, 00:15:99:29:51:А8 вводится как 0015992951A8.

Будет автоматически напечатан Отчет о конфигурации сети. 5

- <span id="page-100-2"></span><span id="page-100-1"></span><span id="page-100-0"></span>
- Эту функцию нельзя использовать в устройствах, которые не снабжены сетевым интерфейсом (см. «Вид [сзади](#page-19-0)» на стр. 20).
- Функции и комплектация устройств могут различаться в зависимости от модели и региона (см. «Функции [различных](#page-6-0) [моделей](#page-6-0)» на стр. 7).

### **Windows**

- **1** Убедитесь <sup>в</sup> том, что устройство включено <sup>и</sup> подключено <sup>к</sup> локальной сети. Кроме того, устройству должен быть назначен IP-адрес (см. «[Установка](#page-97-1) IP-адреса» на стр. 98).
	- При появлении во время установки окна **Мастер нового оборудования** нажмите **Отмена** и закройте окно.
- **2** Вставьте компакт-диск, входящий <sup>в</sup> комплект поставки, <sup>в</sup> дисковод для компакт-дисков.

Компакт-диск автоматически запустится, откроется окно установки.

**3** Выберите **Установить сейчас**.

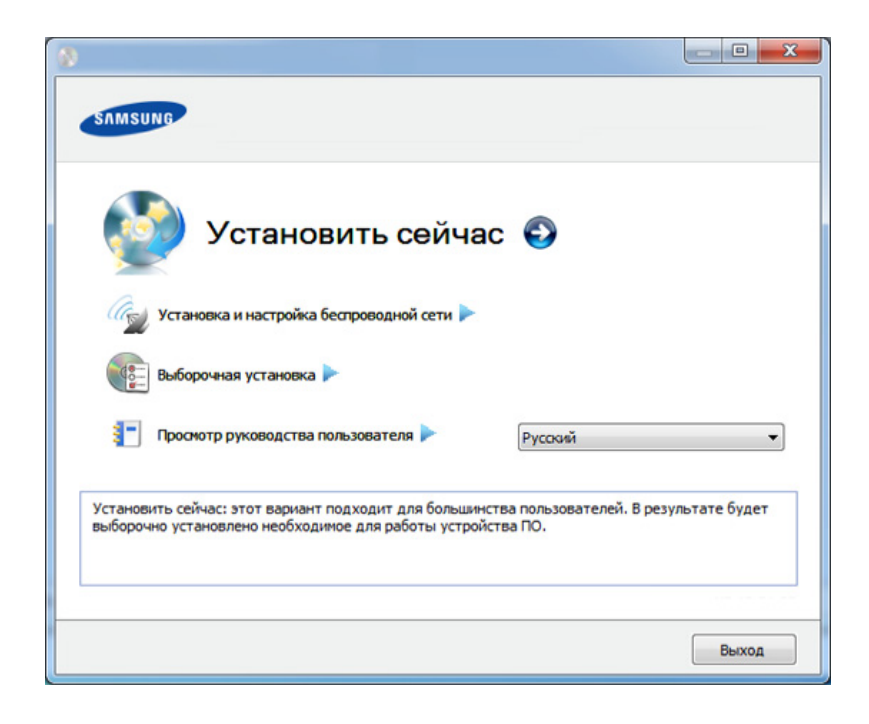

- Режим **Выборочная установка** позволяет указать способ подключения устройства, а также выбрать компоненты, которые требуется установить. Следуйте инструкциям, приведенным в окне.
- **4** Ознакомьтесь <sup>с</sup> **Лицензионное соглашение** <sup>и</sup> установите флажок **I accept the terms of the License Agreement**. Затем нажмите кнопку **Далее**.

Программа выполнит поиск устройства.

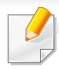

Если устройство не удалось найти в сети или локально, появится сообщение об ошибке. Выберите нужные варианты и нажмите кнопку **Далее**.

Следующие командные строки действенны при использовании в команде **/s** или **/S**. **/h**, **/H** или **/?**— исключительные команды, которые могут использоваться отдельно.

- **5** Будут отображены найденные устройства. Выберите необходимое устройство и нажмите кнопку **OK**.
	- Если драйвер обнаружит только одно устройство, появится диалоговое окно подтверждения.
- **Командная строка Определение Описание** /s или /S  $\qquad$   $\qquad$  3апуск автоматической установки. Установка драйверов устройства без интерфейсных сообщений и участия пользователя.

**6** Следуйте инструкциям <sup>в</sup> окне установки.

### **Режим автоматической установки**

Режим автоматической установки — метод установки, не требующий участия пользователя. В данном случае драйверы устройства и ПО автоматически устанавливаются на ваш компьютер. Для начала автоматической установки введите **/s** или **/S** в командное окно.

### **Параметры командной строки**

В следующей таблице показаны команды, которые можно использовать в командном окне.

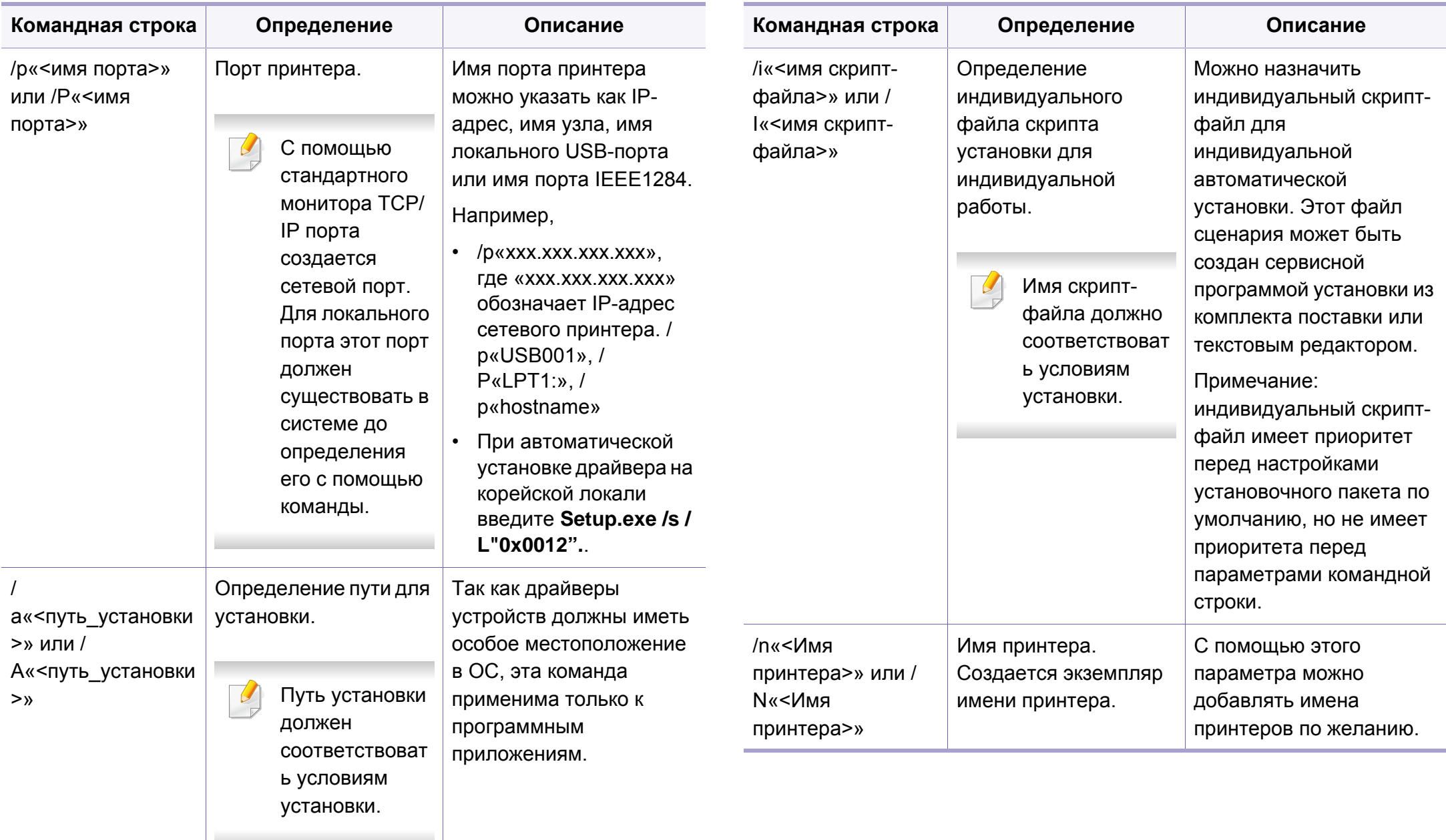

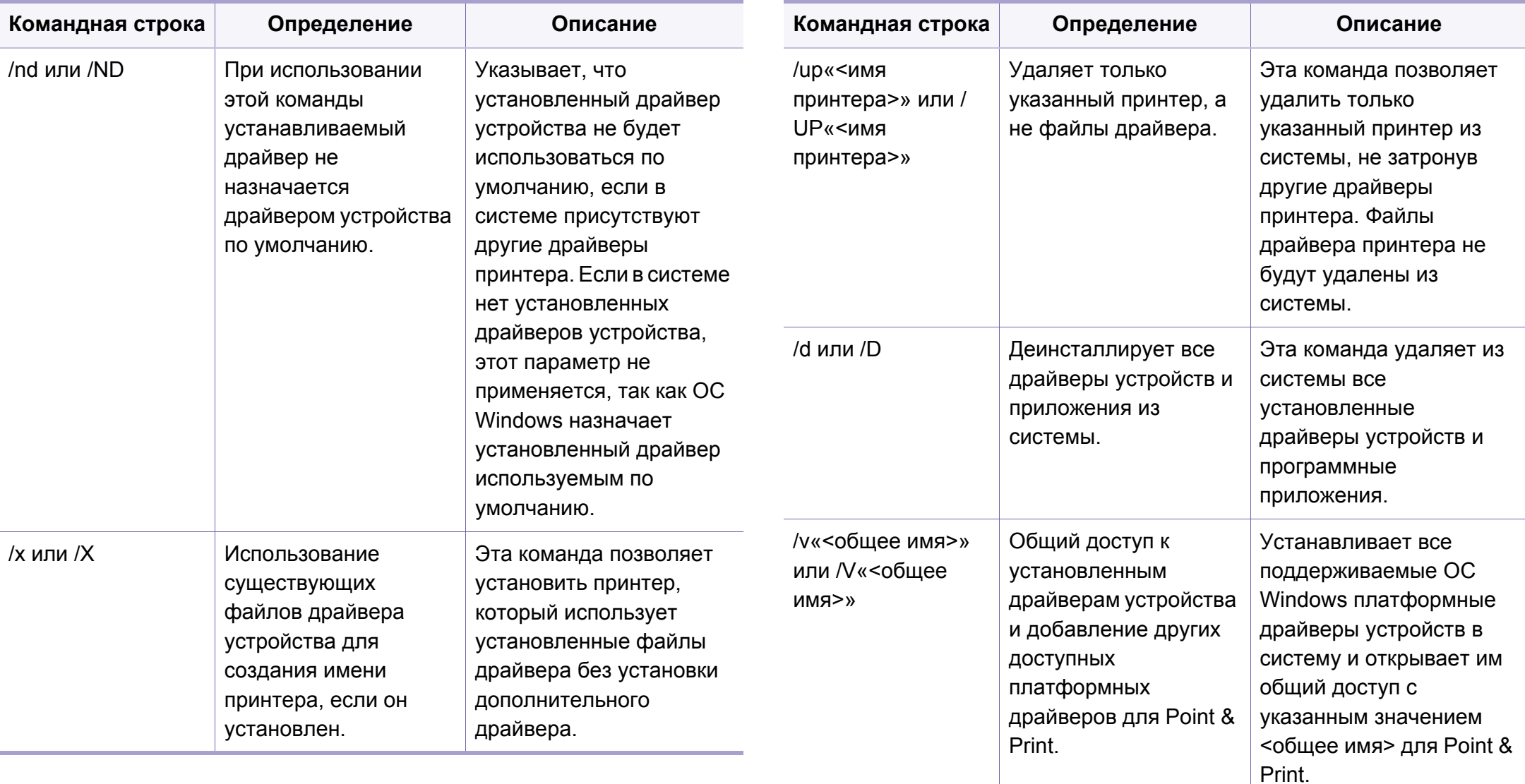

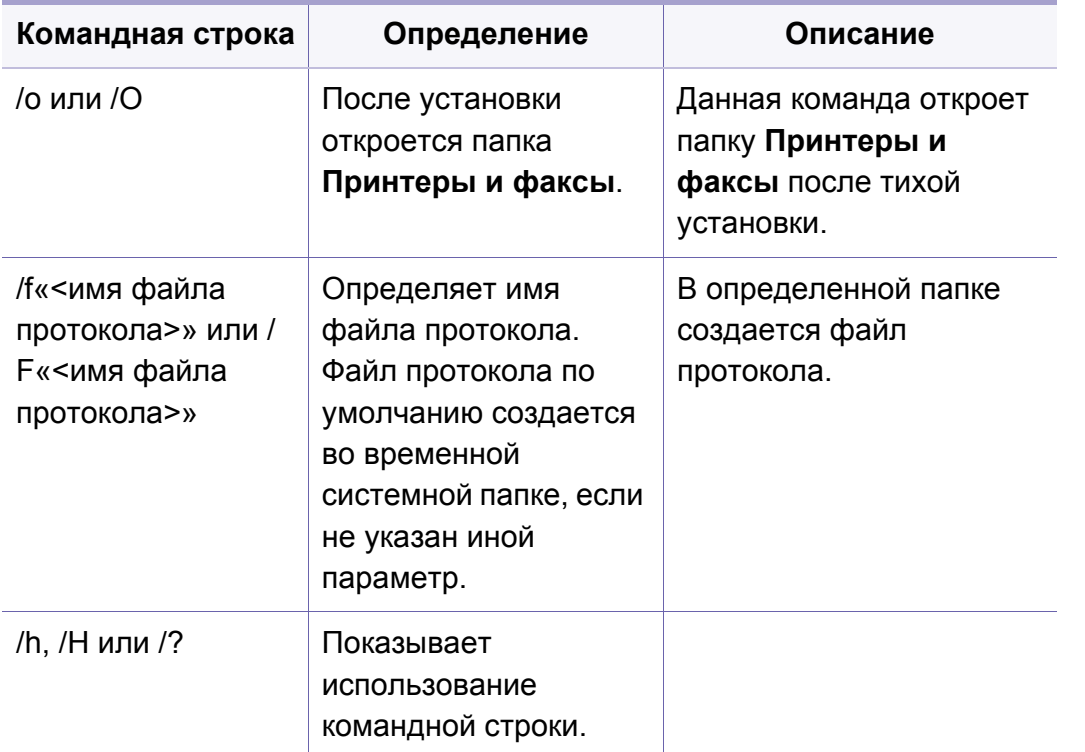

### **Macintosh**

- Убедитесь в том, что устройство включено и подключено к локальной сети.
- Вставьте компакт-диск, входящий в комплект поставки, в дисковод для компакт-дисков.
- 3 Дважды щелкните значок компакт-диска, появившийся на рабочем столе.
- Дважды щелкните по папке MAC\_Installer > значок Installer OS 4  $\mathbf{x}$
- Щелкните Continue.
- Ознакомьтесь с лицензионным соглашением и нажмите 6 Continue
- Чтобы принять условия лицензионного соглашения, нажмите кнопку Agree.
- На экране появится предупреждение о том, что все 8 работающие приложения будут закрыты. Нажмите кнопку Continue.
- Щелкните Continue в окне User Options Pane. Q
- $\overline{\mathcal{U}}$ Если требуется указать IP-адрес, нажмите кнопку Set IP и выполните инструкции, указанные в разделе «Конфигурация IPv4адреса с помощью программы SetIP (Macintosh)» на стр. 99. Порядок настройки беспроводной сети приводится в разделе «Настройка с помощью Macintosh» на стр. 131.

Нажмите кнопку Install. Будут установлены все компоненты, 10 необходимые для работы устройства.

В режиме **Customize** можно выбрать устанавливаемые компоненты.

- Введите пароль и нажмите кнопку ОК.
- После установки программы требуется перезапустить 12 компьютер. Нажмите на кнопку Continue Installation.
- После установки нажмите кнопку Close. 13
- Откройте папку Applications > Utilities > Print Setup Utility. 14
	- В Mac OS X 10.5 или -10.7 откройте папку Applications >  $\bullet$ System Preferences и выберите элемент Print & Fax.
- Нажмите кнопку Add в Printer List. 15
	- В Mac OS Х 10.5 или -10.7 выберите элемент +. Откроется  $\bullet$ всплывающее окно.
- В Mac OS X 10.4 выберите IP Printer. 16
	- В Mac OS Х 10.5 или -10.7 выберите элемент IP.  $\bullet$
- Выберите HP Jetdirect Socket в поле Protocol.
- При печати многостраничных документов производительность принтера можно увеличить, выбрав значение Socket для параметра Printer Type.
- Введите IP-адрес устройства в поле Address. 18
- Укажите имя очереди в поле Queue. Если не удается 19 определить имя очереди для сервера печати, сначала воспользуйтесь очередью по умолчанию.
- В Mac OS 10.4, если функция автоматического выбора не 20 работает, выберите Samsung в Print Using и имя устройства в поле **Model**.
	- Если функция автоматического выбора не работает, в Мас OS Х 10.5 - 10.7 выберите элемент Select Printer Software и имя устройства в Print Using.

#### Щелкните Add. 21

Устройство появится в списке Printer List и будет использоваться по умолчанию.

### **Linux**

Чтобы установить программное обеспечение для принтера и сканера в системе Linux, загрузите пакет ПО с веб-сайта компании Samsung [\(www.samsung.com>](http://solution.samsungprinter.com/personal/anywebprint) ваш продукт > Поддержка и загрузка).

- Для установки другого ПО:
	- См. раздел «Установка [Smart Panel»](#page-90-2) на стр. 91.
	- См. раздел «Установка [Printer Setting Utility»](#page-91-0) на стр. 92.

## **Установите драйвер Linux и добавьте сетевой принтер**

- **1** Убедитесь <sup>в</sup> том, что устройство включено <sup>и</sup> подключено <sup>к</sup> локальной сети. Кроме того, устройству должен быть назначен IP-адрес.
- **2** Загрузите пакет Unified Linux Driver <sup>с</sup> веб-сайта компании Samsung.
- **3** Распакуйте файл UnifiedLinuxDriver.tar.gz <sup>и</sup> откройте созданный каталог.
- **4** Дважды щелкните значок **install.sh** <sup>в</sup> папке **Linux**.
- **5** Откроется окно установки Samsung. Щелкните **Continue**.
- **6** Откроется окно мастера добавления принтеров. Нажмите кнопку **Next**.
- **7** Выберите сетевой принтер <sup>и</sup> нажмите кнопку **Search**.
- **8** IP-адрес <sup>и</sup> наименование модели принтера появятся <sup>в</sup> поле списка.
- **9** Выберите устройство <sup>и</sup> нажмите кнопку **Next**.
- **10** Введите описание принтера и нажмите кнопку Next.
- **11** После добавления устройства нажмите кнопку **Finish**.
- **12** По завершении установки нажмите кнопку **Finish**.

## **Добавление сетевого принтера**

- **1** Дважды щелкните значок **Unified Driver Configurator**.
- **2** Нажмите **Add Printer**.
- **3** Откроется окно **Add printer wizard**. Нажмите кнопку **Next**.
- **4** Выберите пункт **Network printer** <sup>и</sup> нажмите кнопку **Search**.
- **5** IP-адрес <sup>и</sup> название модели принтера появятся <sup>в</sup> поле списка.

- Выберите устройство и нажмите кнопку Next. 6
- Введите описание принтера и нажмите кнопку Next.
- После добавления устройства нажмите кнопку Finish. 8

### **UNIX**

- Прежде чем устанавливать драйвер принтера для UNIX, убедитесь, что ваше устройство поддерживает операционную систему UNIX (см. «Функции различных моделей» на стр. 7).
	- Команды отмечены кавычками "", при вводе команд пропускайте "".

Для того чтобы использовать драйвер принтера для UNIX, нужно сначала установить пакет драйверов принтера для UNIX, а затем настроить принтер. Вы можете загрузить пакет драйверов принтера для системы UNIX с веб-сайта компании Samsung (www.samsung.com > ваш продукт > Поддержка и загрузка).

## Установка пакета драйверов принтера в UNIX

Процесс установки является общим для всех упомянутых выше ОС семейства UNIX

- Загрузите с веб-сайта Samsung пакет унифицированного драйвера принтера для UNIX и распакуйте его.
- Получите права привилегированного пользователя (root). "su -"
- Скопируйте необходимый пакет драйверов на нужный 3 компьютер под управлением ОС UNIX.
	- Для получения информации по операции монтирования обратитесь к руководству UNIX.
- Распакуйте пакет драйверов принтера для UNIX. Например, в операционной системе IBM AIX для этого используются следующие команды.

"qzip-d < имя пакета | tar xf -"

- Перейдите в папку с распакованными файлами.
- Запустите скрипт установки. 6
	- "./install"

install - файл скрипта установки, используемый для установки/ удаления пакета драйверов UNIX.

Выполните команду chmod 755 install для смены прав доступа скрипта установки.
# **Установка драйвера по сети**

- **7** Выполните команду «**. /install –c**», чтобы проверить результат установки.
- **8** <sup>В</sup> командной строке выполните команду "**installprinter**". На экран будет выведено окно мастера установки принтера **Add Printer Wizard**. Настройте принтер, пользуясь следующим алгоритмом.

В некоторых ОС семейства UNIX, например Solaris 10, добавленный принтер может быть недоступен. В этом случае выполните следующие команды в терминале привилегированного пользователя:

"**accept <printer\_name>**"

"**enable <printer\_name>**"

## **Удаление драйвера принтера**

- 
- Для удаления принтера из системы следует воспользоваться специальной утилитой.
- **a** В командной строке выполните команду **uninstallprinter**. Запустится мастер удаления принтера **Uninstall Printer Wizard**. Установленные в системе принтеры будут представлены в выпадающем списке.
- **b** Выберите подлежащий удалению принтер.
- **c** Для удаления принтера из системы щелкните **Delete**.
- **d** Выполните команду «**. /install –d**», чтобы удалить пакет драйверов.
- **e** Чтобы проверить результат удаления, выполните команду «**. / install –c**».

Чтобы снова установить пакет, выполните команду «**. /install**».

## **Настройка принтера**

Для добавления принтера в ОС UNIX запустите скрипт «installprinter». На экран будет выведено окно мастера установки принтера. Установите принтер, пользуясь следующим алгоритмом.

- **1** Введите имя принтера.
- **2** Выберите нужную модель принтера из списка.
- **3** Введите описание, соответствующее типу принтера, <sup>в</sup> поле **Type**. (Необязательно).
- **4** Введите описание принтера <sup>в</sup> поле **Description**. (Необязательно).
- **5** Укажите расположение принтера <sup>в</sup> поле **Location**.

# **Установка драйвера по сети**

- **6** Введите IP-адрес или DNS имя принтера <sup>в</sup> текстовое поле **Device** при сетевом подключении. В ОС IBM AIX с интерфейсами **jetdirect Queue type** разрешен ввод только имени DNS, использование числовых IP-адресов не допускается.
- **7** <sup>В</sup> меню **Queue type** соединение отображается как **lpd** или **jetdirect** в соответствующем списке. В ОС Sun Solaris доступен дополнительный тип **usb**.
- **8** Для задания числа копий выберите **Copies**.
- **9** Установите флажок **Collate** для сортировки отпечатков.
- **10** Установите флажок **Reverse Order** для печати в обратном порядке.
- **11** Установите флажок **Make Default** для использования этого принтера по умолчанию.
- **12** Для добавления принтера нажмите кнопку **OK**.

# Конфигурация IPv6

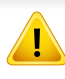

Протокол IPv6 поддерживается только в Windows Vista или более поздних версиях.

Если сеть IPv6 не работает, установите для всех параметров сети значения по умолчанию и повторите попытку с помощью команды Сброс настроек.

В сетевом окружении, работающем по протоколу IPv6, выполните указанные ниже действия для настройки IPv6-адреса.

### С помощью панели управления

- Подключите устройство к сети с помощью сетевого кабеля.
- Включите устройство.
- Напечатайте Очтет о конфигурации сети, который будет содержать проверку адресов IPv6 (см. «Печать отчета о конфигурации сети» на стр. 97).
- Последовательно выберите пункты Пуск > Панель управления > Принтеры и факсы.
- Нажмите Добавить принтер на левой панели окна Принтеры 5 и факсы.
- Нажмите в окне Добавить локальный принтер кнопку 6 Добавить принтер.
- Откроется диалоговое окно Мастер установки принтеров. Следуйте инструкциям на экране.

Если устройство не работает в сетевом окружении, активируйте IPv6. Информацию см. в следующем разделе.

### **Включение IPv6**

- Нажмите кнопку [ ] (Меню) на панели управления.
- Нажмите Сеть > TCP/IP (IPv6) > Включить IPv6.
- Выберите Вкл. и нажмите на кнопку ОК.
- Выключите и снова включите устройство.
- Переустановите драйвер принтера.

# **Конфигурация IPv6**

## **Настройка IPv6-адресов**

Устройство поддерживает перечисленные ниже IPv6-адреса для сетевой печати и управления устройством.

- **Link-local Address**: локальный IPv6-адрес с автоматическим изменением конфигурации (адрес начинается с FE80).
- **Stateless Address**: IPv6-адрес, автоматически настраиваемый сетевым маршрутизатором.
- **Stateful Address**: IPv6-адрес, настраиваемый сервером DHCPv6.
- **Manual Address**: IPv6-адрес, настраиваемый пользователем вручную.

### **Конфигурация DHCPv6-адреса (с постоянным состоянием)**

При использовании в сети сервера DHCPv6 можно установить один из указанных ниже параметров для динамической конфигурации сетевого узла по умолчанию.

- **1** Нажмите кнопку (**Меню**) на панели управления.
- **2** Нажмите **Сеть** > **TCP/IP (IPv6)** > **Конфиг. DHCPv6**.
- **3** Нажмите **OK**, чтобы выбрать нужное вам значение.
	- **Адрес DHCPv6**: всегда использовать DHCPv6 независимо от запроса маршрутизатора.
	- **Откл. DHCPv6**: никогда не использовать DHCPv6 независимо от запроса маршрутизатора.
	- **Маршрутизатор**: использовать DHCPv6 только при запросе маршрутизатора.

### **В программе SyncThru™ Web Service**

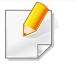

Для моделей без дисплея: откройте программу **SyncThru™ Web Service**, используя IPv4-адрес, а затем выполните следующую процедуру, чтобы включить использование IPv6.

# **Конфигурация IPv6**

- В операционной системе Windows запустите веб-браузер (например Internet Explorer). Введите IP-адрес устройства (http:/ /xxx.xxx.xxx.xxx) в поле адреса и нажмите клавишу «Ввод» или кнопку Перейти.
- При первом входе в SyncThru™ Web Service введите имя пользователя и пароль администратора. Введите указанные ниже идентификатор пользователя и пароль.
	- Идентификатор: admin
	- администратора: sec00000
- При открытии окна SyncThru™ Web Service наведите курсор на Настройки в верхней строке меню и нажмите Параметры сети.
- Нажмите ТСР/IРу6 на левой панели страницы.
- Установите флажок в поле Протокол IPv6, чтобы включить 5  $IPv6$
- Установите флажок Ввод адреса вручную. Затем будет 6 активировано текстовое поле Адрес/Префикс.
- Введите оставшуюся часть адреса (напр.: ЗГГЕ: 10:88:194: АААА. А — шестнадцатеричный символ от 0 до 9 или от А до F).
- Выберите конфигурацию DHCPv6. 8
- Нажмите кнопку Применить. 9

## Настройка сообщения SyncThru™ Web Service

- Запустите веб-браузер, который поддерживает адресацию IPv6 1 для URL-адресов, например Internet Explorer.
- Выберите один из IPv6-адресов (Link-local Address, Stateless Address, Stateful Address, Manual Address) из Отчета о конфигурации сети (см. «Печать отчета о конфигурации сети» на стр. 97).
- Введите IPv6-адрес (например, http://  $\overline{\mathbf{R}}$ [FE80::215:99FF:FE66:7701]).

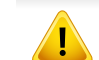

Адрес необходимо вводить в квадратных скобках «[]».

- Убедитесь, что ваше устройство поддерживает беспроводную сеть. В некоторых моделях беспроводная сеть может быть недоступна (см. «Функции [различных](#page-6-0) моделей» на стр. 7).
- Если сеть IPv6 не работает, установите для всех параметров сети значения по умолчанию и повторите попытку с помощью команды **Сброс настроек**.

## <span id="page-113-0"></span>**Имя в беспроводной сети и сетевой ключ**

Беспроводные сети требуют более серьезного обеспечения безопасности, поэтому при первой установке точки доступа для работы в сети создаются сетевое имя (SSID), тип используемой защиты и сетевой ключ. Перед продолжением установки принтера попросите администратора сети указать эти параметры.

### **Приступая к работе**

### **Знакомство с вашим типом сети**

Как правило, между компьютером и принтером одновременно можно установить только одно соединение.

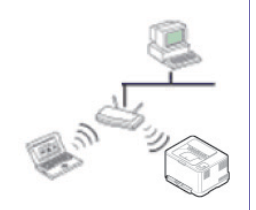

#### **Режим инфраструктуры**

Такая система используется главным образом дома и в небольших офисах. В этом режиме связь с беспроводным устройством обеспечивается с помощью точки доступа.

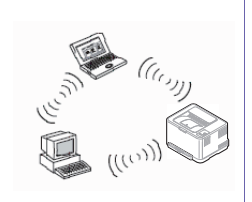

#### **Режим Ad-hoc**

В этом режиме точка доступа не используется. Компьютер взаимодействует с беспроводным устройством напрямую.

### **Введение в методы настройки беспроводной сети.**

Беспроводную сеть можно настроить на самом устройстве или через компьютер. Выберите метод настройки в таблице ниже.

Функция настройки беспроводной сети различается в зависимости от модели и региона.

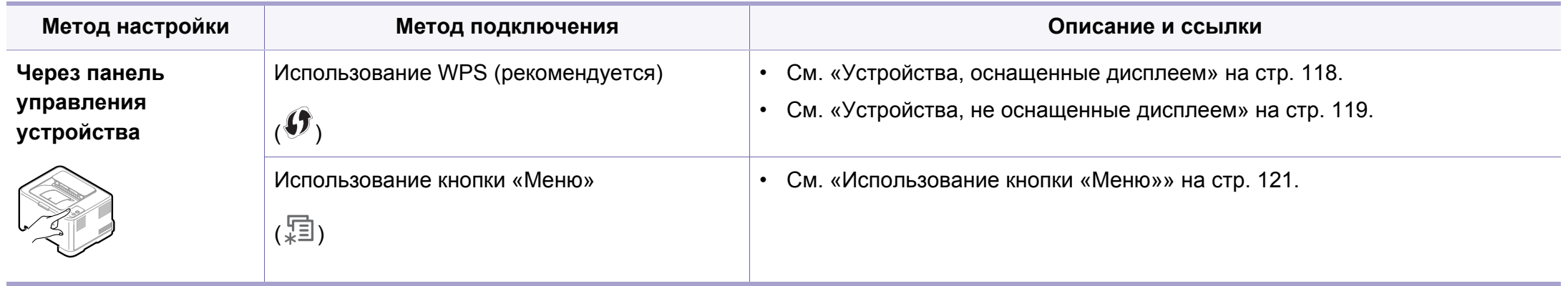

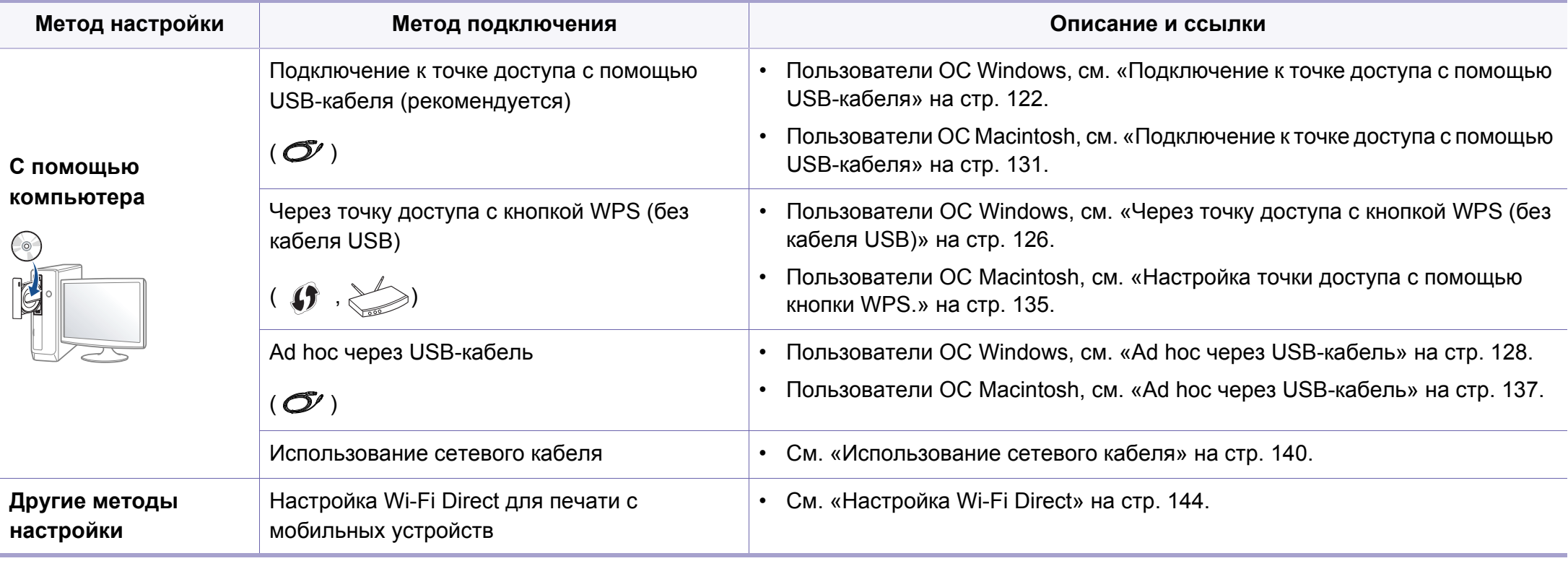

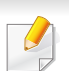

При возникновении проблем во время настройки беспроводного соединения или установки драйверов, см. главу "Устранение неисправностей" («Устранение [неисправностей](#page-144-0)» на стр. 145).

### **Использование кнопки WPS**

Если ваше устройство и точка доступа (или беспроводной маршрутизатор) поддерживают WPS (Wi-Fi Protected Setup™), можно легко настроить параметры сети, нажав кнопку  $\langle \rangle$  на панели управления принтера. При этом не требуется использовать компьютер.

- Если нужно использовать беспроводную сеть в режиме инфраструктуры, убедитесь в том, что сетевой кабель отключен от устройства. Способ подключения к точке доступа или беспроводному маршрутизатору (с помощью кнопки **WPS (PBC)** или ввода PIN-кода на компьютере) зависит от используемой точки доступа (или беспроводного маршрутизатора). См. руководство пользователя для точки доступа или беспроводного маршрутизатора.
	- При настройке беспроводной сети с помощью кнопки WPS, параметры безопасности могут изменяться. Чтобы предотвратить это, заблокируйте возможность изменения текущих параметров безопасности беспроводной сети для WPS. Название параметра может отличаться в зависимости от типа точки доступа (беспроводного маршрутизатора).

### **Подготовка**

- Убедитесь в том, что точка доступа или беспроводной маршрутизатор поддерживает режим WPS (Wi-Fi Protected Setup™).
- Убедитесь в том, что устройство поддерживает режим WPS (Wi-Fi Protected Setup™).
- Убедитесь, что компьютер подключен к сети (только при необходимости ввода PIN-кода).

### **Выбор типа подключения**

Существует два метода подключения устройства к беспроводной сети с помощью кнопки (f) (WPS) на панели управления.

#### Метод **Настройки с помощью нажатия кнопки (PBC)** позволяет

подключить устройство к беспроводной сети путем нажатия кнопки (WPS) на панели управления устройства, а также кнопки WPS (PBC) на точке доступа (беспроводном маршрутизаторе) с поддержкой Wi-Fi Protected Setup™(WPS) соответственно.

Метод с использованием **персонального идентификационного кода (PIN)** позволяет подключиться к беспроводной сети с помощью ввода предоставленного PIN-кода на точке доступа (беспроводном маршрутизаторе) с поддержкой WPS (Wi-Fi Protected Setup™).

По умолчанию в устройстве используется режим **настройки с помощью нажатия кнопки (PBC)**, который рекомендуется для обычной беспроводной сетевой среды.

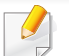

Чтобы изменить режим WPS, на панели управления нажмите (**Меню**) > **Сеть** > **Беспроводной** > **OK** > **Параметры WPS**.

## <span id="page-117-0"></span>**Устройства, оснащенные дисплеем**

### **Подключение в режиме PBC**

**1** Нажмите кнопку (WPS) на панели управления <sup>и</sup> удерживайте ее более 2 секунд.

устройство перейдет в режим ожидания до нажатия кнопки WPS (PBC) на точке доступа или беспроводном маршрутизаторе (не более двух минут).

**2** Нажмите кнопку **WPS (PBC)** на точке доступа (или беспроводном маршрутизаторе).

Сообщения отображаются на дисплее в следующем порядке:

- **a Подключение:** устройство подключается к точке доступа или беспроводному маршрутизатору.
- **b Подключено:** После успешного подключения устройства к беспроводной сети индикатор WPS горит непрерывно.

**c Тип SSID:** По завершении процесса подключения к беспроводной сети на дисплее появляется информация о SSID точки доступа.

### **Подключение в режиме PIN**

- **1** Нажмите кнопку (WPS) на панели управления <sup>и</sup> удерживайте ее более 2 секунд.
- **2** на экране появится PIN-код, состоящий из 8 цифр.

В течение двух минут необходимо ввести восьмизначный PINкод на компьютере, подключенном к точке доступа (или беспроводному маршрутизатору).

Сообщения отображаются на дисплее в следующем порядке:

- **a Подключение:** устройство начинает подключение к беспроводной сети.
- **b Подключено:** После успешного подключения устройства к беспроводной сети индикатор WPS горит непрерывно.
- **c Тип SSID:** По завершении процесса подключения к беспроводной сети на дисплее появляется SSIDинформация точки доступа.

### <span id="page-118-0"></span>**Устройства, не оснащенные дисплеем**

### **Подключение в режиме PBC**

**1** Нажмите кнопку (WPS) на панели управления <sup>и</sup> удерживайте примерно 2–4 секунды, пока индикатор состояния не начнет быстро мигать.

Устройство начинает подключение к беспроводной сети. Индикатор будет медленно мигать до нажатия кнопки на точке доступа или беспроводном маршрутизаторе (не более двух минут).

- **2** Нажмите кнопку **WPS (PBC)** на точке доступа (или беспроводном маршрутизаторе).
	- **a** Индикатор беспроводной сети быстро мигает. устройство подключается к точке доступа или беспроводному маршрутизатору.
	- **b** После успешного подключения устройства к беспроводной сети индикатор WPS горит непрерывно.

### **Подключение в режиме PIN**

**1** Напечатайте отчет <sup>о</sup> конфигурации сети, <sup>в</sup> том числе PIN-код (см. «Печать отчета о [конфигурации](#page-96-0) сети» на стр. 97).

В режиме готовности нажмите на кнопку (**Отмена** or **Стоп/ Сброс**) на панели управления и удерживайте более пяти секунд.

Устройства без кнопки (**Отмена** или **Стоп/Сброс**): Нажмите кнопку (**WPS**) на панели управления и удерживайте десять секунд.

Таким образом можно найти PIN-код устройства.

беспроводному маршрутизатору.

**2** Нажмите кнопку (WPS) на панели управления <sup>и</sup> удерживайте более четырех секунд, пока не загорится индикатор состояния. Устройство начинает подключение к точке доступа или

**3** <sup>В</sup> течение двух минут необходимо ввести восьмизначный PINкод на компьютере, подключенном к точке доступа (или беспроводному маршрутизатору).

Индикатор будет медленно мигать, пока вы не введете PIN-код (не более двух минут).

По тому, как работает индикатор WPS, можно определить состояние подключения:

- **a** Индикатор беспроводной сети быстро мигает. устройство подключается к точке доступа или беспроводному маршрутизатору.
- **b** После успешного подключения устройства к беспроводной сети индикатор WPS горит непрерывно.

### **Повторное подключение к сети**

При отсутствии подключения к беспроводной сети устройство автоматически пытается повторно подключиться к точке доступа или беспроводному маршрутизатору с помощью использованных ранее параметров беспроводного подключения и адреса.

Устройство автоматически повторно подключается к беспроводной сети в следующих случаях:

- при перезагрузке устройства.
- при перезагрузке точки доступа или беспроводного маршрутизатора.

### **Отмена процесса подключения**

Чтобы отменить подключение к беспроводной сети, нажмите, а затем отпустите кнопку (**Отмена** или **Стоп/Сброс**) или (**Питание**)на панели управления. **Повторную попытку подключения к беспроводной сети следует выполнять не раньше чем через две минуты.**

### **Отключение от сети**

Для отключения от беспроводной сети нажмите кнопку (1) (WPS) на панели управления и удерживайте ее более двух секунд.

- **Если сеть Wi-Fi находится в режиме ожидания::** устройство немедленно отключается от беспроводной сети. Индикатор WPS гаснет.
- **Если сеть Wi-Fi используется:** пока устройство ожидает завершения текущего задания, индикатор WPS быстро мигает. Затем устройство автоматически отключается от беспроводной сети. Индикатор WPS гаснет.

### <span id="page-120-0"></span>**Использование кнопки «Меню»**

Некоторые меню могут не отображаться на дисплее в зависимости от параметров или моделей. Это значит, что данные функции недоступны для этого устройства.

Сначала нужно узнать SSID используемой беспроводной сети и ключ сети, если она зашифрована. Эта информация задается при установке точки доступа или беспроводного маршрутизатора. Если параметры используемой беспроводной сети неизвестны, обратитесь к администратору сети или специалисту, настраивавшему беспроводное окружение.

После подключения к беспроводной сети необходимо установить драйвер устройства для печати из приложения (см. «[Установка](#page-100-0) [драйвера](#page-100-0) по сети» на стр. 101).

**1** Нажмите кнопку (**Меню**) на панели управления.

**2** Нажмите **Сеть** > **Беспроводная** > **Настройки WLAN**.

- **3** Нажмите **OK** чтобы выбрать нужный метод настройки.
	- **Мастер** (рекомендуется)**:** В этом режиме настройка происходит автоматически. Устройство покажет список доступных сетей. После выбора сети устройство попросит ввести ключ.
	- **Нестандартн.:** В этом режим пользователь может задать собственное значение SSID или отредактировать параметры безопасности.

### **Настройка с помощью Windows**

Ярлык к программе **Настройка беспроводной сети** без компактдиска: Если вы уже установили драйвер принтера, вы можете открыть программу **Настройка беспроводной сети**, не вставляя компакт-диск. В меню «Пуск» последовательно выберите **Программы** или **Все программы** > **Samsung Printers** > **название вашего драйвера принтера** > **Программа настройки беспроводной сети**.

## <span id="page-121-0"></span>**Подключение к точке доступа с помощью USB-кабеля**

### **Подготовка**

- Точка доступа
- компьютер, подключенный к сети
- компакт-диск с программным обеспечением, поставляемый с устройством
- Устройство с интерфейсом беспроводной сети
- USB-кабель

### **Создание инфраструктурной сети**

- **1** Убедитесь, что кабель USB подключен <sup>к</sup> устройству.
- **2** Включите компьютер, точку доступа <sup>и</sup> устройство.
- **3** Вставьте компакт-диск, входящий <sup>в</sup> комплект поставки, <sup>в</sup> дисковод для компакт-дисков.
- **4** Выберите пункт **Установка <sup>и</sup> настройка беспроводной сети**.
- **5** Прочтите **Лицензионное соглашение** <sup>и</sup> установите флажок **<sup>Я</sup> принимаю условия лицензионного соглашения.** Затем нажмите кнопку **Далее**.

**6** Будет выполнен поиск беспроводных сетей.

В случае сбоя поиска проверьте правильность подключения кабеля USB между компьютером и устройством и следуйте инструкциям на экране.

- 
- Если беспроводная сеть до этого уже настраивалась, откроется окно **Информация о настройках беспроводной сети**. Если вы хотите сбросить настройки беспроводной сети, установите флажок в поле и нажмите **Next**.
- В моделях, которые поддерживают кнопку WPS (без подключения по USB-кабелю), откроется следующее окно.

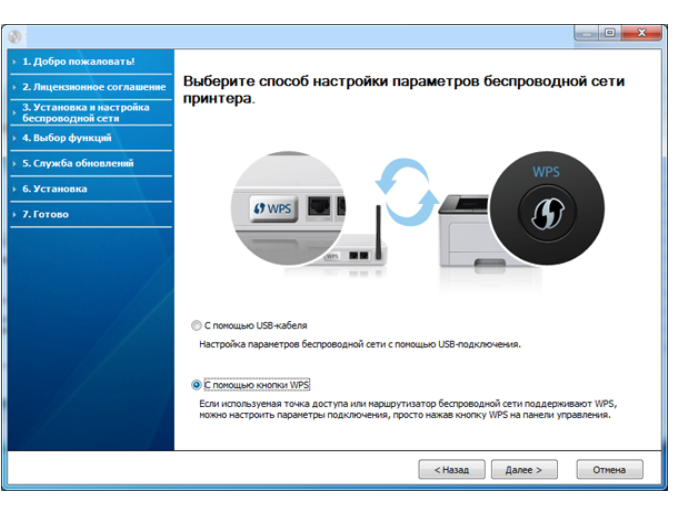

- **С помощью USB-кабеля**: Подключите кабель USB, нажмите Далее и переходите к шагу 7.
- **С помощью кнопки WPS**: См. «Через точку [доступа](#page-125-0) с [кнопкой](#page-125-0) WPS (без кабеля USB)» на стр. 126.

**7** Выберите метод, который вы хотите использовать <sup>в</sup> окне выбора параметров беспроводной связи.

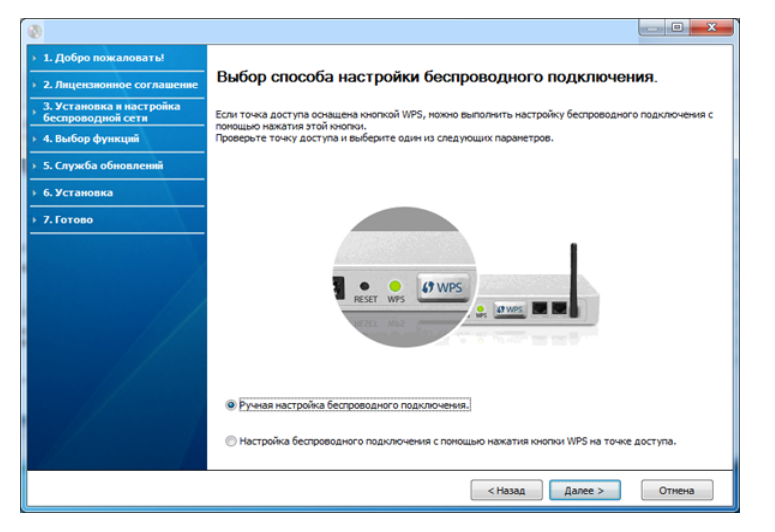

- **Ручная настройка беспроводного подключения.** (вручную): Перейдите к шагу 8.
- **Настройка беспроводного подключения с помощью нажатия кнопки WPS на точке доступа.** (с помощью кнопки WPS): Подключитесь к беспроводной сети, нажав на кнопку WPS на точке доступа (беспроводном маршрутизаторе).
	- Следуйте инструкциям на экране. После настройки беспроводной сети переходите к шагу 11.
- **8** <sup>В</sup> окне появится список обнаруженных беспроводных сетевых устройств. Выберите имя (SSID) точки доступа и нажмите кнопку **Далее**.
- Если не удается найти нужное сетевое имя или требуется настроить беспроводную сеть вручную, нажмите кнопку **Дополнительно**.
	- **Имя беспроводной сети::** Введите SSID точки доступа (при вводе учитывается регистр символов).
	- **Режим работы:** Выберите **Инфраструктура**.
	- **Аутентификация:** выберите тип проверки подлинности. **Открытая:** проверка подлинности не используется. Шифрование применяется в зависимости от требований к безопасности данных.

**С общим ключом:** проверка подлинности используется. Для доступа к сети устройство должно иметь допустимый ключ WEP.

**WPA Personal или WPA2 Personal:** Выберите эти параметры для проверки подлинности сервера печати с помощью общего ключа WPA. В этом режиме используется общий закрытый ключ (также называемый предварительным общим ключом), который настраивается вручную в точке доступа и на всех ее клиентах.

- **Шифрование:** Выберите тип шифрования (None, WEP64, WEP128, TKIP, AES, TKIP AES).
- **Ключ сети:** введите ключ шифрования сети.
- **Подтверждение ключа сети:** повторно введите ключ шифрования сети.
- **Индекс ключа WEP:** При использовании WEP-шифрования выберите соответствующий **Индекс ключа WEP**.

Если для точки доступа настроена функция защиты, выводится окно безопасности беспроводной сети.

Появится окно безопасности беспроводной сети. Вид окна зависит от выбранного режима безопасности: WEP или WPA.

#### · WEP

Выберите значение Открытая или С общим ключом для проверки подлинности и введите ключ безопасности WEP. Нажмите кнопку Далее.

WEP - протокол защиты от несанкционированного доступа к беспроводной сети. Данные каждого передаваемого по сети пакета шифруются с использованием 64-или 128-разрядного ключа WEP.

#### • WPA

Введите общий ключ WPA и нажмите кнопку Далее. технология WPA осуществляет авторизацию и идентификацию пользователей с помощью закрытого ключа, который автоматически меняется через одинаковые промежутки времени. Для шифрования данных также используются протокол целостности ключа ТКІР (Temporal Key Integrity Protocol) и стандарт расширенного шифрования AES (Advanced Encryption Standard).

- В окне выводятся параметры беспроводной сети для проверки Q их правильности. Нажмите кнопку Далее.
	- Для метода DHCP

Если в качестве метода назначения IP-адресов используется DHCP, проверьте, указан ли он в этом окне. Если указано «Статич.», нажмите кнопку Изменить настройки ТСР/IР, чтобы сменить метод назначения на DHCP.

Для статического метода

Если используется статическое назначение IP-адресов, убедитесь, что в окне указано Static. Если указано значение **DHCP, нажмите кнопку Изменить настройки TCP/IP, чтобы** ввести IP-адрес и другие значения конфигурации для устройства. Перед вводом IP-адреса принтера необходимо узнать значения конфигурации сети. Если для компьютера задан метод DHCP, для получения статического IP-адреса необходимо обратиться к администратору сети.

#### Например:

Если на компьютере заданы следующие параметры сети:

- IP-адрес: 169.254.133.42
- Маска подсети: 255.255.0.0

Для устройства необходимо задать следующие параметры сети:

- IP-адрес: 169.254.133.43
- Маска подсети: 255.255.0.0 (используйте маску подсети компьютера)
- Шлюз: 169.254.133.1

- **10** Когда откроется окно с сообщением, что сетевой кабель подключен, отключите сетевой кабель и щелкните **Далее**. Если сетевой кабель подключен, возможны трудности с обнаружением устройство при настройке беспроводной сети.
- **11** Настройка беспроводной сети завершена. Для выполнения печати с мобильных устройств, поддерживающих технологию Wi-Fi Direct, настройте функцию Wi-Fi Direct (см. «[Настройка](#page-143-0) Wi-[Fi Direct»](#page-143-0) на стр. 144).

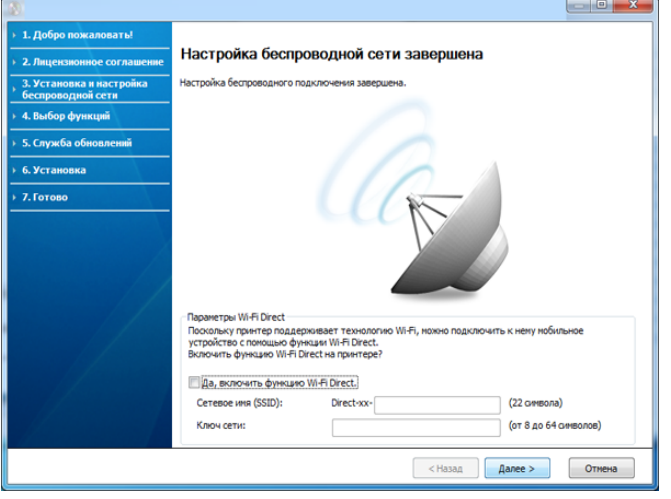

#### **Параметры Wi-Fi Direct:**

- Функция Wi-Fi Direct появляется на экране только в том случае, если принтер поддерживает эту функцию.
- Настроить Wi-fi Direct можно с помощью Samsung Easy Printer Manager (см. «Настройка [Wi-Fi Direct»](#page-143-0) на стр. 144).
- **Cетевое имя (SSID)**: По умолчанию сети присваивается имя модели. Максимальная длина - 22 знака (не включая "Direct-xx-").
- **Ключ сети**: состоит из 8 ~ 64 цифр.
- **12** После завершения настройки отключите кабель USB от компьютера и устройства. Нажмите кнопку **Далее**.
- **13** <sup>В</sup> окне **Next** нажмите кнопку **Confirm Printer Connection**.
- **14** Выберите компоненты, которые следует установить. Нажмите кнопку **Далее**.
- **15** После выбора компонентов можно также изменить имя устройства, разрешить общий доступ к устройству в сети, назначить устройство в качестве используемого по умолчанию, а также изменить имя порта для каждого устройства. Нажмите кнопку **Далее**.
- **16** После завершения установки появится окно <sup>с</sup> предложением напечатать тестовую страницу. Чтобы напечатать тестовую страницу, нажмите **Печать тестовой страницы**.

Если тестовая страница не нужна, нажмите кнопку **Далее** и перейдите к шагу 18.

**17** Если пробная страница напечатана правильно, нажмите кнопку **Да**.

Если неправильно, нажмите кнопку **Нет** для повторной печати.

**18** Если вы хотите зарегистрировать устройство на сайте Samusng и получать по почте полезную информацию, щелкните **Регистрация через Интернет**. В противном случае нажмите **Готово**.

## <span id="page-125-0"></span>**Через точку доступа с кнопкой WPS (без кабеля USB)**

В моделях, снабженных кнопкой WPS, вы можете настроить беспроводную сеть с помощью этой кнопки на устройстве (без подключения по USB) и на точке доступа.

### **Подготовка**

- Точка доступа
- компьютер, подключенный к сети
- компакт-диск с программным обеспечением, поставляемый с устройством
- устройство с интерфейсом беспроводной сети

### **Создание инфраструктурной сети**

- **1** Включите компьютер, точку доступа <sup>и</sup> устройство.
- **2** Вставьте компакт-диск, входящий <sup>в</sup> комплект поставки, <sup>в</sup> дисковод для компакт-дисков.
- **3** Выберите пункт **Установка <sup>и</sup> настройка беспроводной сети**.
- **4** Прочтите **Лицензионное соглашение** <sup>и</sup> установите флажок **<sup>Я</sup> принимаю условия лицензионного соглашения.**. Затем нажмите кнопку **Далее**.
- **5** Выберите **<sup>С</sup> помощью кнопки WPS** <sup>и</sup> щелкните **Далее**.

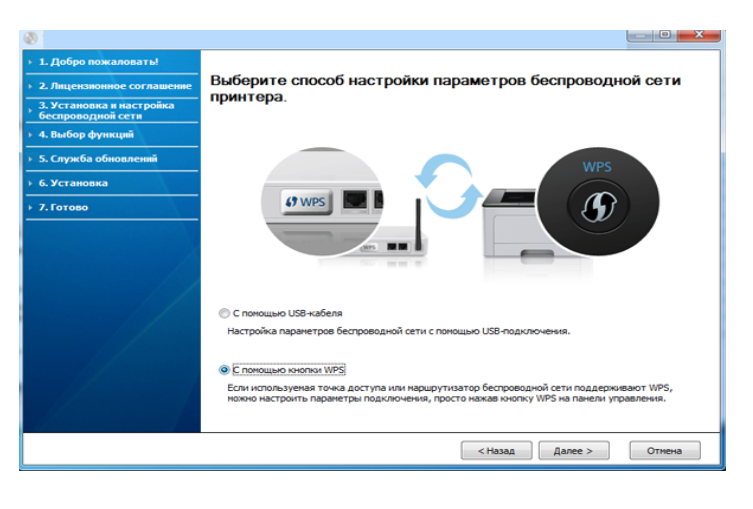

- 
- В моделях, снабженных кнопкой WPS, открывается окно выше.
- Если устройство подключается через USB-кабель, окно выше не открывается. Отключите USB-кабель, если хотите настроить беспроводную сеть с помощью кнопки WPS.
- Если вы хотите настроить беспроводную сеть с помощью USBкабеля, см. «[Подключение](#page-121-0) к точке доступа с помощью USB[кабеля](#page-121-0)» на стр. 122.

**6** <sup>В</sup> следующем окне вам будет задан вопрос, поддерживает ли точка доступа (беспроводной маршрутизатор) функцию WPS.

Если точка доступа (беспроводной маршрутизатор) снабжены кнопкой WPS, выберите **Да** и нажмите **Далее**.

- **7** Следуйте инструкциям <sup>в</sup> окне для настройки беспроводной сети.
	- Для моделей, снабженных дисплеем, выполните шаги ниже.
		- **a** Нажмите кнопку (1) (WPS) на панели управления и удерживайте ее 2-4 секунды.

Устройство будет ждать две минуты, когда вы нажмете кнопку WPS на точке доступа.

**b** Нажмите кнопку **WPS (PBC)** на точке доступа (или беспроводном маршрутизаторе).

Сообщения отображаются на дисплее в следующем порядке:

- **Подключение:** устройство подключается к точке доступа или беспроводному маршрутизатору.
- **Подключено:** После успешного подключения устройства к беспроводной сети индикатор WPS горит непрерывно.
- **Тип SSID:** По завершении процесса подключения к беспроводной сети на дисплее появляется информация о SSID точки доступа.
- Для моделей, не снабженных дисплеем, выполните шаги ниже.

**a** Нажмите кнопку  $\mathbf{\Omega}$  (WPS) на панели управления и удерживайте примерно 2–4 секунды, пока индикатор состояния не начнет быстро мигать.

Устройство начинает подключение к беспроводной сети. Индикатор будет медленно мигать до нажатия кнопки на точке доступа или беспроводном маршрутизаторе (не более двух минут).

- **b** Нажмите кнопку **WPS (PBC)** на точке доступа (или беспроводном маршрутизаторе).
	- Во время подключения к точке доступа (беспроводному маршрутизатору) индикатор WPS быстро мигает.
	- После успешного подключения устройства к беспроводной сети индикатор WPS горит непрерывно.
- **8** Откроется диалоговое окно **Настройка беспроводной сети завершена**. Нажмите кнопку **Next**.
- **9** <sup>В</sup> окне **Confirm Printer Connection** нажмите кнопку **Next**.
- **10** Выберите компоненты, которые следует установить. Нажмите кнопку **Далее**.

- После выбора компонентов можно также изменить имя устройства, разрешить общий доступ к устройству в сети, назначить устройство в качестве используемого по умолчанию, а также изменить имя порта для каждого устройства. Нажмите кнопку Далее.
- После завершения установки появится окно с предложением 12 напечатать тестовую страницу. Чтобы напечатать тестовую страницу, нажмите Печать тестовой страницы.

Если тестовая страница не нужна, нажмите кнопку Далее и перейдите к шагу 14.

Если пробная страница напечатана правильно, нажмите кнопку 13 Да.

Если неправильно, нажмите кнопку Нет для повторной печати.

Если вы хотите зарегистрировать устройство на сайте Samusng 14 и получать по почте полезную информацию, щелкните Регистрация через Интернет. В противном случае нажмите Готово.

## <span id="page-127-0"></span>Ad hoc через USB-кабель

Если точка доступа отсутствует, можно настроить между принтером и компьютером беспроводную сеть в режиме Ad-hoc. Для этого выполните приведенные ниже несложные инструкции.

### Подготовка

- компьютер, подключенный к сети
- компакт-диск с программным обеспечением, поставляемый с **УСТРОЙСТВОМ**
- Устройство с интерфейсом беспроводной сети
- USB-кабель

### Создание сети с прямым подключением в Windows

- Убедитесь, что кабель USB подключен к устройству.
- Включите компьютер и устройство с поддержкой беспроводной сети.
- Вставьте компакт-диск, входящий в комплект поставки, в 3 дисковод для компакт-дисков.
- Выберите пункт Установка и настройка беспроводной сети.
- Прочтите Лицензионное соглашение и установите флажок Я 5 принимаю условия лицензионного соглашения. Затем нажмите кнопку Далее.
- Будет выполнен поиск беспроводных сетей. 6

В случае сбоя поиска проверьте правильность подключения кабеля USB между компьютером и устройством и следуйте инструкциям на экране.

В результате поиска появится список беспроводных сетей, найденных устройством.

Для использования настройки Samsung Ad-hoc по умолчанию выберите последнюю беспроводную сеть в списке - ее параметр Имя сети (SSID) имеет значение portthru, а параметр Сигнал - значение Сеть принтера.

Затем нажмите кнопку Далее.

Для использования других настроек Ad-hoc выберите другую беспроводную сеть в списке.

Для изменения настроек прямого соединения нажмите кнопку Дополнительно.

- Имя беспроводной сети:: Введите имя SSID (при вводе учитывается регистр символов).
- Режим работы: Выберите режим Ad-Hoc.
- Канал: выберите канал (Автоматически или значение в диапазоне от 2412 до 2467 МГц).
- Аутентификация: выберите тип проверки подлинности. Открытая: проверка подлинности не используется. Шифрование применяется в зависимости от требований к безопасности данных.

С общим ключом: проверка подлинности используется. Для доступа к сети устройство должно иметь допустимый ключ WEP.

- Шифрование: Выберите тип шифрования (None, WEP64, WEP128).
- Ключ сети: введите ключ шифрования сети.
- Подтверждение ключа сети: повторно введите ключ шифрования сети.
- Индекс ключа WEP: При использовании WEP-шифрования выберите соответствующий Индекс ключа WEP.

Если для сети прямого соединения заданы настройки безопасности, выводится окно безопасности беспроводной сети.

Выберите значение Открытая или С общим ключом и нажмите кнопку Далее.

- WEP протокол защиты от несанкционированного доступа к беспроводной сети. Данные каждого передаваемого по сети пакета шифруются с использованием 64-или 128-разрядного ключа WEP.
- Появится окно, содержащее сведения о настройках беспроводной сети. Проверьте параметры и нажмите кнопку Далее.

Перед вводом IP-адреса принтера необходимо узнать значения конфигурации сети. Если конфигурация сети компьютера имеет значение DHCP, настройка беспроводной сети тоже должна быть DHCP. Если конфигурация сети компьютера имеет значение Static, настройка беспроводной сети тоже должна быть Static.

Если для компьютера задан метод DHCP, а требуется использовать статический метод для беспроводной сети, то необходимо обратиться к администратору сети для получения статического IP-адреса.

#### • **Для метода DHCP**

Если в качестве метода назначения IP-адресов используется DHCP, проверьте, отображается ли в окне **Подтверждение настроек беспроводной сети** значение «DHCP». Если указан статический метод, нажмите кнопку **Изменить настройки TCP/ IP**, чтобы изменить метод назначения на **Получать IP-адрес автоматически (DHCP)**.

#### • **Для статического метода**

Если в качестве метода назначения IP-адресов используется статический метод, проверьте, отображается ли в окне **Подтверждение настроек беспроводной сети** значение «Статический». Если указано значение DHCP, нажмите кнопку **Изменить настройки TCP/IP**, чтобы ввести IP-адрес и другие значения конфигурации для устройства.

Например:

Если на компьютере заданы следующие параметры сети:

- IP-адрес: 169.254.133.42
- Маска подсети: 255.255.0.0

Для устройства необходимо задать следующие параметры сети:

- IP-адрес: 169.254.133.**43**
- Маска подсети: 255.255.0.0 (используйте маску подсети компьютера)
- Шлюз: 169.254.133.**1**
- **9** Откроется диалоговое окно **Настройка беспроводной сети завершена**. Нажмите кнопку **Далее**.
- **10** После завершения настройки отключите USB-кабель от компьютера и устройства. Нажмите кнопку **Далее**.
	- Если появится окно **Изменение настроек сети ПК**, следуйте содержащимся в нем инструкциям.

После завершения настройки параметров беспроводной сети компьютера нажмите кнопку **Далее**.

Если беспроводная сеть компьютера использует метод DHCP, получение IP-адреса займет несколько минут.

#### **11** <sup>В</sup> окне **Подтверждение подключения принтера** нажмите кнопку **Далее**.

**12** Выберите компоненты, которые следует установить. Нажмите кнопку **Далее**.

- **13** После выбора компонентов можно также изменить имя устройства, разрешить общий доступ к устройству в сети, назначить устройство в качестве используемого по умолчанию, а также изменить имя порта для каждого устройства. Нажмите кнопку **Далее**.
- **14** После завершения установки появится окно <sup>с</sup> предложением напечатать тестовую страницу. Чтобы напечатать тестовую страницу, нажмите **Печать тестовой страницы**.

Если тестовая страница не нужна, нажмите кнопку **Далее** и перейдите к шагу 16.

**15** Если пробная страница напечатана правильно, нажмите кнопку **Да**.

Если неправильно, нажмите кнопку **Нет** для повторной печати.

**16** Если вы хотите зарегистрировать устройство на сайте Samusng и получать по почте полезную информацию, щелкните **Регистрация через Интернет**. В противном случае нажмите **Готово**.

### <span id="page-130-1"></span>**Настройка с помощью Macintosh**

## **Подготовка**

- точку доступа
- компьютер, подключенный к сети
- компакт-диск с программным обеспечением, поставляемый с устройством
- Устройство с интерфейсом беспроводной сети
- USB-кабель

## <span id="page-130-0"></span>**Подключение к точке доступа с помощью USB-кабеля**

- **1** Убедитесь, что кабель USB подключен <sup>к</sup> устройству.
- **2** Включите компьютер, точку доступа <sup>и</sup> устройство.
- **3** Вставьте компакт-диск, входящий <sup>в</sup> комплект поставки, <sup>в</sup> дисковод для компакт-дисков.
- **4** Дважды щелкните значок компакт-диска, появившийся на рабочем столе.

- Дважды щелкните по папке MAC\_Installer > значок Installer OS 5  $\mathbf{X}$ .
- Щелкните Continue. 6
- Ознакомьтесь с лицензионным соглашением и нажмите Continue.
- Чтобы принять условия лицензионного соглашения, нажмите 8 кнопку Agree.
- 9 Когда на экране появится предупреждение о том, что все работающие приложения будут закрыты, нажмите кнопку Continue.
- Щелкните Wireless Network Setting в окне User Options Pane. 10
- Будет выполнен поиск беспроводных сетей. 11

В случае сбоя поиска проверьте правильность подключения кабеля USB между компьютером и устройством и следуйте инструкциям на экране.

- Если беспроводная сеть до этого уже настраивалась, откроется OKHO Wireless Network Setting Information. Если вы хотите сбросить настройки беспроводной сети, установите флажок в поле и нажмите Next.
	- В моделях, которые поддерживают кнопку WPS (без подключения по USB-кабелю), откроется следующее окно.

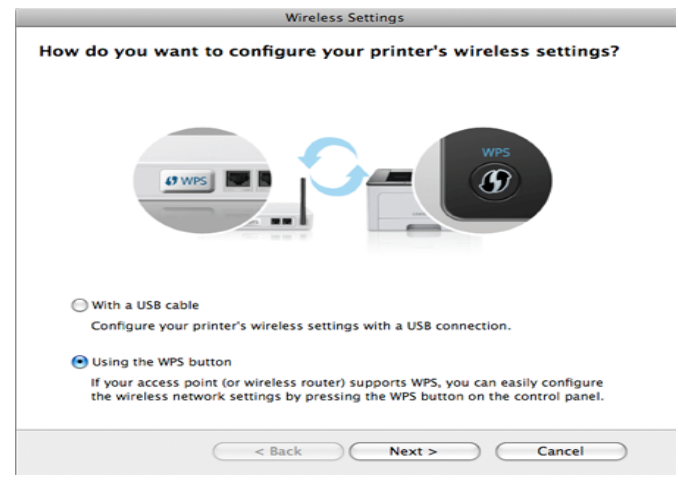

- With a USB Cable: Подключите кабель USB, нажмите Далее и переходите к шагу 7.
- Using the WPS Button: См. «Через точку доступа с кнопкой WPS (без кабеля USB)» на стр. 126.

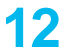

**12** Выберите метод, который вы хотите использовать <sup>в</sup> окне выбора параметров беспроводной связи.

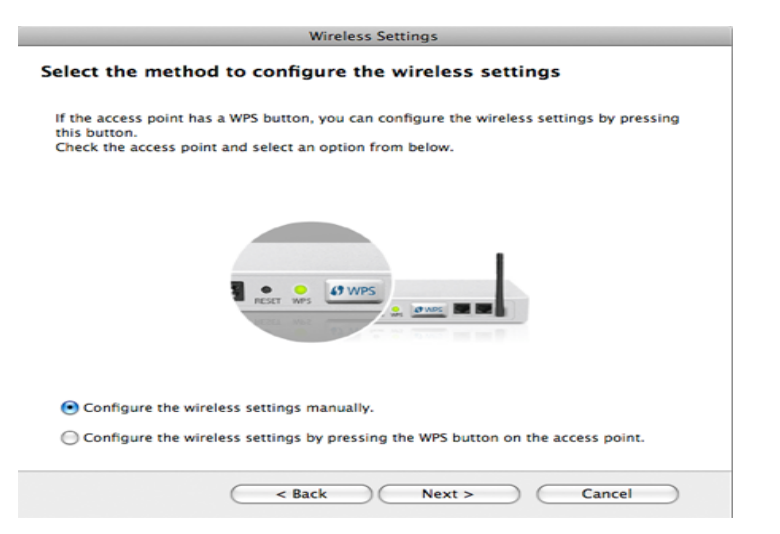

- **Configure the wireless settings manually.**: Перейдите к шагу 13.
- **Configure the wireless settings by pressing the WPS button on the access point.**: Подключитесь к беспроводной сети, нажав на кнопку WPS на точке доступа (беспроводном маршрутизаторе).
	- Следуйте инструкциям на экране. После настройки беспроводной сети переходите к шагу 16.
- **13** <sup>В</sup> окне появится список обнаруженных беспроводных сетевых устройств. Выберите имя (SSID) точки доступа и нажмите кнопку **Next**.
- Чтобы настроить параметры беспроводной сети вручную, нажмите кнопку **Advanced Setting**.
	- **Enter the wireless Network Name:** Введите SSID точки доступа (при вводе учитывается регистр символов).
	- **Operation Mode:** выберите **Infrastructure**.
	- **Authentication:** выберите тип проверки подлинности. **Open System:** проверка подлинности не используется. Шифрование применяется в зависимости от требований к безопасности данных.

**Shared Key:** проверка подлинности используется. Для доступа к сети устройство должно иметь допустимый ключ WEP.

**WPA Personal или WPA2 Personal:** Выберите эти параметры для проверки подлинности сервера печати с помощью общего ключа WPA. В этом режиме используется общий закрытый ключ (также называемый предварительным общим ключом), который настраивается вручную в точке доступа и на всех ее клиентах.

- **Encryption:** выберите тип шифрования. (None, WEP64, WEP128, TKIP, AES, TKIP AES).
- **Network Key:** введите ключ шифрования сети.
- **Confirm Network Key:** повторно введите ключ шифрования сети.
- **WEP Key Index:** При использовании WEP-шифрования выберите соответствующий **WEP Key Index**.

Если для точки доступа настроена функция защиты, выводится окно безопасности беспроводной сети.

Появится окно безопасности беспроводной сети. Вид окна зависит от выбранного режима безопасности: WEP или WPA.

#### $\cdot$  WEP

Выберите значение Open System или Shared Key для проверки подлинности и введите ключ безопасности WEP. Нажмите кнопку Next.

WEP - протокол защиты от несанкционированного доступа к беспроводной сети. Данные каждого передаваемого по сети пакета шифруются с использованием 64-или 128-разрядного ключа WEP.

#### • WPA

Введите общий ключ WPA и нажмите кнопку Next.

технология WPA осуществляет авторизацию и идентификацию пользователей с помощью закрытого ключа, который автоматически меняется через одинаковые промежутки времени. Для шифрования данных также используются протокол целостности ключа ТКІР (Temporal Key Integrity Protocol) и стандарт расширенного шифрования AES (Advanced Encryption Standard).

В окне выводятся параметры беспроводной сети для проверки их правильности. Нажмите кнопку Next.

#### Для метода DHCP

Если в качестве метода назначения IP-адресов используется DHCP, проверьте, указан ли он в этом окне. Если указано «Static», нажмите кнопку Change TCP/IP. чтобы сменить метод назначения на DHCP.

#### Для статического метода

Если используется статическое назначение IP-адресов, убедитесь, что в окне указано Static. Если указано значение DHCP, нажмите кнопку Change TCP/IP, чтобы ввести IPадрес и другие значения конфигурации для устройства. Перед вводом IP-адреса принтера необходимо узнать значения конфигурации сети. Если для компьютера задан метод DHCP, для получения статического IP-адреса необходимо обратиться к администратору сети.

#### Пример:

Если на компьютере заданы следующие параметры сети:

- IP-адрес: 169.254.133.42
- Маска подсети: 255.255.0.0

Для устройства необходимо задать следующие параметры сети:

- IP-адрес: 169.254.133.43
- Маска подсети: 255.255.0.0 (используйте маску подсети компьютера)
- Шлюз: 169.254.133.1
- Когда откроется окно с сообщением, что сетевой кабель 15 подключен, отключите сетевой кабель и щелкните Далее.

Если сетевой кабель подключен, возможны трудности с обнаружением устройство при настройке беспроводной сети.

**16** Настройка беспроводной сети завершена. Для выполнения печати с мобильных устройств, поддерживающих технологию Wi-Fi Direct, настройте функцию Wi-Fi Direct (см. «[Настройка](#page-143-0) Wi-[Fi Direct»](#page-143-0) на стр. 144).

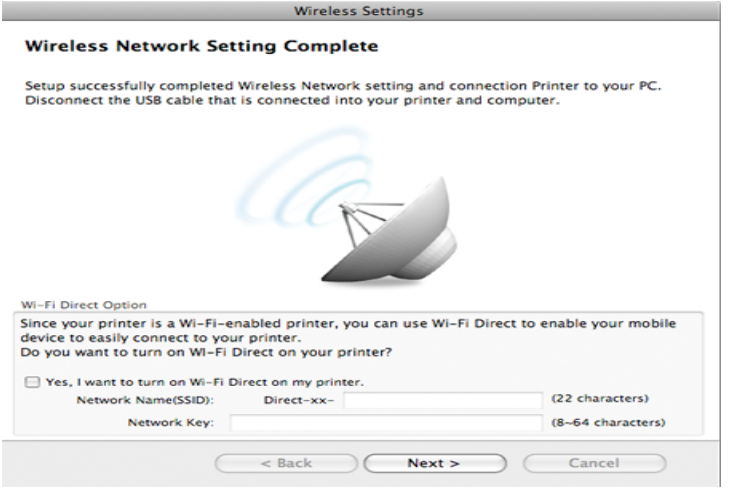

#### **Wi-Fi Direct Option:**

- Функция Wi-Fi Direct появляется на экране только в том случае, если принтер поддерживает эту функцию.
- Настроить Wi-fi Direct можно с помощью Samsung Easy Printer Manager (см. «Настройка [Wi-Fi Direct»](#page-143-0) на стр. 144).
- **Network Name(SSID)**: По умолчанию сети присваивается имя модели. Максимальная длина - 22 знака (не включая "Direct-xx- ").
- **Network Key** состоит из  $8 \sim 64$  цифр.
- **17** После завершения настройки отключите USB-кабель от компьютера и устройства.
- **18** Настройка беспроводной сети завершена. После установки нажмите кнопку **Quit**.
	- После подключения к беспроводной сети необходимо установить драйвер устройства для печати из приложения (см. «[Установка](#page-88-0) для [Macintosh»](#page-88-0) на стр. 89).

### <span id="page-134-0"></span>**Настройка точки доступа с помощью кнопки WPS.**

В моделях, снабженных кнопкой WPS, вы можете настроить беспроводную сеть с помощью этой кнопки на устройстве (без подключения по USB) и на точке доступа.

### **Подготовка**

- Точка доступа
- компьютер, подключенный к сети
- компакт-диск с программным обеспечением, поставляемый с устройством
- Устройство с интерфейсом беспроводной сети

### **Создание инфраструктурной сети**

- **1** Включите компьютер, точку доступа <sup>и</sup> устройство.
- **2** Вставьте компакт-диск, входящий <sup>в</sup> комплект поставки, <sup>в</sup> дисковод для компакт-дисков.
- **3** Дважды щелкните значок компакт-диска, появившийся на рабочем столе.
- **4** Дважды щелкните по папке **MAC\_Installer** > значок **Installer OS X**.
- **5** Щелкните **Continue**.
- **6** Ознакомьтесь с лицензионным соглашением и нажмите **Continue**.
- **7** Чтобы принять условия лицензионного соглашения, нажмите кнопку **Agree**.
- **8** Когда на экране появится предупреждение <sup>о</sup> том, что все работающие приложения будут закрыты, нажмите кнопку **Continue**.
- **9** Щелкните **Wireless Network Setting** <sup>в</sup> окне **User Options Pane**.

**10** Выберите **Using the WPS button** <sup>и</sup> щелкните **Next**.

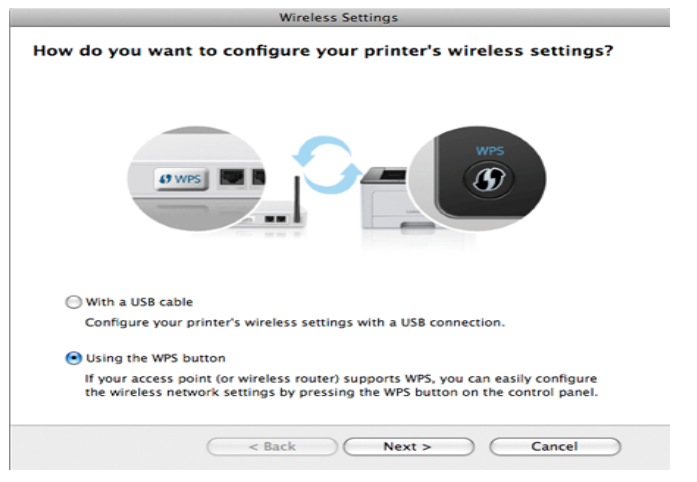

- В моделях, снабженных кнопкой WPS, открывается окно выше.
- Если устройство подключается через USB-кабель, окно выше не открывается. Отключите USB-кабель, если хотите настроить беспроводную сеть с помощью кнопки WPS.
- Если вы хотите настроить беспроводную сеть с помощью USBкабеля, см. «[Подключение](#page-130-0) к точке доступа с помощью USB[кабеля](#page-130-0)» на стр. 131.
- **11** <sup>В</sup> следующем окне вам будет задан вопрос, поддерживает ли точка доступа (беспроводной маршрутизатор) функцию WPS.

Если точка доступа (беспроводной маршрутизатор) снабжены кнопкой WPS, выберите **Да** и нажмите **Далее**.

- **12** Следуйте инструкциям <sup>в</sup> окне для настройки беспроводной сети.
	- Для моделей, снабженных дисплеем, выполните шаги ниже.
		- **a** Нажмите кнопку (WPS) на панели управления и удерживайте ее 2-4 секунды.

Устройство будет ждать две минуты, когда вы нажмете кнопку WPS на точке доступа.

**b** Нажмите кнопку **WPS (PBC)** на точке доступа (или беспроводном маршрутизаторе).

Сообщения отображаются на дисплее в следующем порядке:

- **Подключение:** устройство подключается к точке доступа или беспроводному маршрутизатору.
- **Подключено:** После успешного подключения устройства к беспроводной сети индикатор WPS горит непрерывно.
- **Тип SSID:** По завершении процесса подключения к беспроводной сети на дисплее появляется информация о SSID точки доступа.
- Для моделей, не снабженных дисплеем, выполните шаги ниже.
	- **a** Нажмите кнопку (WPS) на панели управления и удерживайте примерно 2–4 секунды, пока индикатор состояния не начнет быстро мигать.

Устройство начинает подключение к беспроводной сети. Индикатор будет медленно мигать до нажатия кнопки на точке доступа или беспроводном маршрутизаторе (не более двух минут).

- **b** Нажмите кнопку **WPS (PBC)** на точке доступа (или беспроводном маршрутизаторе).
	- Индикатор беспроводной сети быстро мигает. устройство подключается к точке доступа или беспроводному маршрутизатору.
	- После успешного подключения устройства к беспроводной сети индикатор WPS горит непрерывно.
- **13** Настройка беспроводной сети завершена. После установки нажмите кнопку **Quit**.

После подключения к беспроводной сети необходимо установить драйвер устройства для печати из приложения (см. «[Настройка](#page-130-1) с помощью [Macintosh»](#page-130-1) на стр. 131).

## <span id="page-136-0"></span>**Ad hoc через USB-кабель**

Если точка доступа отсутствует, можно настроить между принтером и компьютером беспроводную сеть в режиме Ad-hoc. Для этого выполните приведенные ниже несложные инструкции.

### Подготовка

- компьютер, подключенный к сети
- компакт-диск с программным обеспечением, поставляемый с **УСТРОЙСТВОМ**
- Устройство с интерфейсом беспроводной сети  $\bullet$
- USB-кабель

## Создание сети прямого соединения в Macintosh

- Убедитесь, что кабель USB подключен к устройству.
- Включите компьютер и устройство с поддержкой беспроводной сети.
- Вставьте компакт-диск, входящий в комплект поставки, в 3 дисковод для компакт-дисков.
- Дважды щелкните значок компакт-диска, появившийся на Δ рабочем столе.
- Дважды щелкните по папке MAC\_Installer > значок Installer OS 5 X.
- Щелкните Continue. 6
- Ознакомьтесь с лицензионным соглашением и нажмите Continue.
- 8 Чтобы принять условия лицензионного соглашения, нажмите **КНОПКУ Agree.**
- Когда на экране появится предупреждение о том, что все q работающие приложения будут закрыты, нажмите кнопку Continue
- Щелкните Wireless Network Setting в окне User Options Pane. 10
- Будет выполнен поиск беспроводных сетевых устройств.
- В случае сбоя поиска проверьте правильность подключения USBкабеля к компьютеру и устройству и следуйте инструкциям на экране.
- В результате поиска появится список беспроводных сетей, 12 найденных устройством.

Для использования настройки Samsung Ad-hoc по умолчанию выберите последнюю беспроводную сеть в списке, где Network Name(SSID) имеет значение portthru, a Signal — Printer Self **Network** 

Затем нажмите кнопку Next.

Для использования других настроек Ad-hoc выберите другую беспроводную сеть в списке.

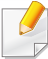

Для изменения настроек прямого соединения нажмите кнопку **Advanced Setting**.

- **Enter the wireless Network Name:** Введите имя SSID (при вводе учитывается регистр символов).
- **Operation Mode:** Выберите режим Ad-Hoc.
- **Channel:** Выберите канал (**Auto Setting** или значение в диапазоне от 2412 до 2467 МГц).
- **Authentication:** выберите тип проверки подлинности.

**Open System:** проверка подлинности не используется. Шифрование применяется в зависимости от требований к безопасности данных.

**Shared Key:** проверка подлинности используется. Для доступа к сети устройство должно иметь допустимый ключ WEP.

- **Encryption:** Выберите тип шифрования (None, WEP64, WEP128).
- **Network Key:** введите ключ шифрования сети.
- **Confirm Network Key:** повторно введите ключ шифрования сети.
- **WEP Key Index:** При использовании WEP-шифрования выберите соответствующий **WEP Key Index**.

Если для сети прямого соединения заданы настройки безопасности, выводится окно безопасности беспроводной сети.

Выберите значение **Open System** или **Shared Key** и нажмите кнопку **Next**.

- WEP протокол защиты от несанкционированного доступа к беспроводной сети. Данные каждого передаваемого по сети пакета шифруются с использованием 64- или 128-разрядного ключа WEP.
- **13** Появится окно, содержащее сведения <sup>о</sup> настройках беспроводной сети. Проверьте параметры и нажмите кнопку **Next**.

Перед вводом IP-адреса принтера необходимо узнать значения конфигурации сети. Если конфигурация сети компьютера имеет значение DHCP, настройка беспроводной сети тоже должна быть DHCP. Если конфигурация сети компьютера имеет значение Static, настройка беспроводной сети тоже должна быть Static.

Если для компьютера задан метод DHCP, для использования настройки беспроводной сети Static необходимо обратиться к администратору сети для получения статического IP-адреса.

• **Для метода DHCP**

Если в качестве метода назначения IP-адресов используется DHCP, проверьте, отображается ли в окне **Wireless Network Setting Confirm** значение DHCP. Если указан статический метод, нажмите кнопку **Change TCP/IP**, чтобы изменить метод назначения на **Receive IP address automatically (DHCP)**.

#### • **Для статического метода**

Если для назначения IP-адресов используется статический метод, проверьте, отображается ли в окне **Подтверждение настроек беспроводной сети** значение Static. Если указано значение DHCP, нажмите кнопку **Изменить настройки TCP/IP**, чтобы ввести IP-адрес и другие значения конфигурации для устройства.

Например:

Если на компьютере заданы следующие параметры сети:

- IP-адрес: 169.254.133.42
- Маска подсети: 255.255.0.0

Для устройства необходимо задать следующие параметры сети:

- IP-адрес: 169.254.133.**43**
- Маска подсети: 255.255.0.0 (используйте маску подсети компьютера)
- Шлюз: 169.254.133.**1**
- **14** Когда откроется окно <sup>с</sup> сообщением, что сетевой кабель подключен, отключите сетевой кабель и щелкните **Далее**.

Если сетевой кабель подключен, возможны трудности с обнаружением устройство при настройке беспроводной сети.

- **15** Будет выполнено подключение <sup>к</sup> беспроводной сети <sup>с</sup> учетом заданной конфигурации.
- **16** Настройка беспроводной сети завершена. После установки нажмите кнопку **Quit**.

После подключения к беспроводной сети необходимо установить драйвер устройства для печати из приложения (см. «[Установка](#page-88-0) для [Macintosh»](#page-88-0) на стр. 89).

### <span id="page-139-0"></span>**Использование сетевого кабеля**

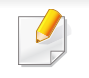

Эту функцию нельзя использовать в устройствах, которые не снабжены сетевым интерфейсом (см. «Вид [сзади](#page-19-0)» на стр. 20).

Данное устройство поддерживает работу в сети. Для того чтобы устройство можно было использовать в сети, необходимо выполнить некоторые настройки.

- После подключения к беспроводной сети необходимо установить драйвер устройства для печати из приложения (см. «[Установка](#page-100-0) драйвера по сети» на стр. 101).
	- Для получения сведений о настройках беспроводной сети обратитесь к администратору сети или к специалисту, который производил ее настройку.

## **Подготовка**

- точку доступа
- компьютер, подключенный к сети
- компакт-диск с программным обеспечением, поставляемый с устройством
- Устройство с интерфейсом беспроводной сети
- сетевой кабель.

## **Печать отчета о конфигурации сети**

Чтобы определить сетевые настройки устройства, можно распечатать отчет о конфигурации сети.

См. раздел «Печать отчета о [конфигурации](#page-96-0) сети» на стр. 97.

## **Назначение IP-адреса с помощью программы SetIP (Windows)**

Данная программа предназначена для ручной установки IP-адреса устройству через сеть по его MAC-адресу. MAC-адрес представляет собой серийный номер интерфейса устройства. Его можно найти в **Jтчете о конфигурации сети**.

См. раздел «[Установка](#page-97-0) IP-адреса» на стр. 98.

# **Настройка беспроводной сети устройства**

Сначала нужно узнать SSID используемой беспроводной сети и ключ сети, если она зашифрована. Эта информация задается при установке точки доступа или беспроводного маршрутизатора. Если параметры используемой беспроводной сети неизвестны, обратитесь к администратору сети или специалисту, настраивавшему беспроводное окружение.

Для настройки параметров беспроводной сети можно использовать **SyncThru™ Web Service**.

# **Работа с программой SyncThru™ Web Service**

Перед настройкой параметров беспроводной сети проверьте состояние подключения кабеля.

- **1** Убедитесь, что сетевой кабель подключен <sup>к</sup> устройству. Если нет, то подключите принтер с помощью стандартного сетевого кабеля.
- **2 Запустите веб-обозреватель, например Internet Explorer, Safari** или Firefox, и введите в его окне новый IP-адрес устройства. Например:

http://192,168,1,133/

- **3** Нажмите кнопку **Вход <sup>в</sup> систему** <sup>в</sup> правом верхнем углу вкладки SyncThru™ Web Service.
- **4** Введите **Идентификатор** <sup>и</sup> **Пароль**, затем нажмите **Вход <sup>в</sup> систему**.
	- **Идентификатор: admin**
	- **Пароль: sec00000**
- **5** Когда откроется окно **SyncThru™ Web Service**, щелкните **Параметры сети**.
- **6** Нажмите **Беспроводной** > **<sup>С</sup> помощью мастера**.
	- **С помощью мастера** позволяет настроить параметры беспроводной сети. Для непосредственного ввода настроек беспроводной сети выберите вариант **Другая**.
- **7** Выберите из списка **Сетевое имя (SSID)**.
	- **SSID**: SSID это имя, идентифицирующее беспроводную сеть. Точки доступа и устройства беспроводной связи, подключающиеся к определенной беспроводной сети, должны использовать один и тот же идентификатор SSID. В SSID учитывается регистр.
	- **Режим работы**: **Режим работы** это тип подключения к беспроводной сети (см. «Имя в [беспроводной](#page-113-0) сети и [сетевой](#page-113-0) ключ» на стр. 114).
- **Ad-hoc**: Позволяет устройствам беспроводной связи напрямую обмениваться данными друг с другом в среде «компьютер-компьютер».
- **Инфраструктура**: Позволяет устройствам беспроводной связи взаимодействовать через точку доступа.
- Если для параметра **Режим работы** выбрано значение **Инфраструктура**, укажите SSID точки доступа. Если для параметра **Режим работы** выбран режим **Ad-hoc**, укажите SSID устройства. Обратите внимание, что идентификатором SSID по умолчанию для вашего устройства является «portthru».
- **8** Нажмите кнопку **Далее**.

Если появится окно параметров беспроводной сети, введите зарегистрированный пароль (сетевой ключ) и нажмите кнопку **Далее**.

- **9** <sup>В</sup> появившемся окне проверьте параметры беспроводной сети. Если они правильны, нажмите кнопку **Применить**.
- Отключите сетевой кабель (стандартный или сетевой). Устройство должно начать беспроводное взаимодействие с сетью. Если установлен режим прямого соединения, можно одновременно использовать беспроводное и проводное подключение к сети.

### **Включение и выключение сети Wi-Fi**

- Если ваше устройство снабжено дисплеем, вы можете включить или отключить Wi-Fi с помощью панели управления устройства в меню Сеть.
- Убедитесь, что сетевой кабель подключен к устройству. Если нет, то подключите принтер с помощью стандартного сетевого кабеля.
- Запустите веб-обозреватель, например Internet Explorer, Safari или Firefox, и введите в его окне новый IP-адрес устройства. Например:

#### http://192,168,1,133/

- Нажмите кнопку Вход в систему в правом верхнем углу вкладки SyncThru™ Web Service.
- Введите Идентификатор и Пароль, затем нажмите Вход в систему.
	- Идентификатор: admin
	- Пароль: sec00000
- Когда откроется окно SyncThru™ Web Service, щелкните 5 Параметры сети.
- Выберите Беспроводной > Другая. 6

Можно также включать и выключать сеть Wi-Fi.

### Настройка Wi-Fi Direct для печати с мобильных устройств

Функция Wi-Fi Direct - это удобный способ настройки прямого соединения между принтером и мобильным устройством, который обеспечивает безопасное соединение и лучшую производительность. чем метод Ad Hoc.

Функция Wi-Fi Direct позволяет подключаться к другим устройствам, не теряя связи с точкой доступа. Кроме того, вы можете использовать одновременно проводную сеть и сеть Wi-Fi Direct, чтобы разные пользователи могли выполнять печать одновременно из разных сетей.

- $\alpha$
- Сеть Wi-Fi Direct не позволяет подключаться к Интернету.
- Протоколы связи зависят от модели. Сети Wi-Fi Direct HE поддерживают IPv6, сетевую фильтрацию, IPSec, WINS и SLP.

## <span id="page-143-0"></span>**Настройка Wi-Fi Direct**

Включить функцию Wi-Fi Direct можно одним из следующих способов.

### **Через компьютер, подключенный по USB-кабелю (рекомендуется)**

- При настройке с помощью компакт-диска поставщика, подключайтесь к точке доступа через USB-кабель.
	- Пользователи ОС Windows, см. «[Подключение](#page-121-0) к точке доступа с [помощью](#page-121-0) USB-кабеля» на стр. 122.
	- Пользователи ОС Macintosh, см. «[Подключение](#page-130-0) к точке доступа с [помощью](#page-130-0) USB-кабеля» на стр. 131.
- После установки драйвера можно настроить программу Samsung Easy Printer Manager и режим Wi-Fi Direct.
	- Программа Samsung Easy Printer Managerдоступна для пользователей ОС Windows и Macintosh.
	- В меню **Пуск** выберите **Программы** или **Все программы** > **Samsung Printers** > Samsung Easy Printer Manager > **Параметры устройств** > **Сеть**.
		- **Включение и выключение прямого подключения к Wi-Fi**: Выберите **Вкл.**, чтобы включить.
- **Имя устройства**: Введите имя принтера, которое будет отображаться в беспроводной сети. По молчанию используется имя устройства.
- **IP-адрес**: Введите IP-адрес принтера. IP-адрес используется только для локальной сети. Рекомендуем использовать стандартный локальный IP-адрес (для Wi-Fi Direct: 192.168.3.1 )
- **Владелец группы**: Включите эту функцию, чтобы назначить пользователя группы Wi-Fi Direct. **Владелец группы** аналогичен точке доступа. Мы рекомендуем активировать эту функцию.
- **Сетевой ключ**: Если в принтере включена функция **Владелец группы**, для подключения к нему мобильных устройств необходим **Сетевой ключ**. Ключ сети можно настроить самому или воспользоваться ключом, назначенным сетью.

## **С устройства (снабженного дисплеем)**

- Выберите на панели управления **Сеть** > **Беспроводной** > **Wi-Fi Direct**.
- Включите **Wi-Fi Direct**.
#### **Через подключенный по сети компьютер**

Если принтер поключен к точке доступа сетевым кабелем, функцию Wi-Fi Direct можно включить и настроить посредством SyncThru™ Web Service.

- Откройте **SyncThru™ Web Service**, выберите **Настройки** > **Параметры сети** > **Беспроводной** > **Прямое подключение к Wi-Fi**.
- Включите или выключите **Wi-Fi Direct** и выберите параметры.
	- Для пользователей ОС Linux
		- Напечатайте отчет о конфигурации IP-сети (см. «[Печать](#page-96-0) отчета о [конфигурации](#page-96-0) сети» на стр. 97).
		- Откройте **Веб-служба SyncThru**, выберите **Настройки** > **Параметры сети** > **Беспроводной** > **Wi-Fi Direct**.
		- Включите или выключите **Wi-Fi Direct**.

### **Настройка мобильных устройств**

- После настройки Wi-Fi Direct на принтере прочитайте инструкцию к мобильному устройству, чтобы узнать, как настроить Wi-Fi Direct на нем.
- После настройки Wi-Fi Direct следует загрузить на мобильное устройство приложение для печати. (Например, Samsung Mobile printer), чтобы обеспечить возможность печати со своего смартфона.
- Найдите имя принтера, к которому вы хотите подключиться, на мобильном устройстве, выберите его. Индикатор на принтере начнет мигать. Нажмите кнопку WPS на принтере. Он подключится к мобильному устройству.
	- Если ваше мобильное устройство не поддерживает WPS, вам следует ввести Ключ сети вместо нажатия на кнопку WPS.

#### **Устранение неисправностей**

### **Проблемы во время установки или настройки драйвера**

#### **Принтеры не обнаружены**

- Возможно, устройство не включено. Включите компьютер и устройство.
- Кабель USB не подключен к компьютеру и устройству. Подключите устройство к компьютеру с помощью кабеля USB.
- Устройство не поддерживает беспроводную сеть. См. руководство пользователя на диске, который входит в комплект поставки устройства. Подготовьте устройство, поддерживающее беспроводную сеть.

#### **Ошибка подключения — SSID не найден**

- Устройству не удается найти имя сети (SSID), выбранное или введенное пользователем. Проверьте имя сети (SSID) на точке доступа и повторите попытку подключения.
- Возможно, точка доступа не включена. Включите точку доступа.

#### **Ошибка подключения — Неправильные настройки безопасности**

• Неправильно настроены параметры безопасности. Проверьте настройку параметров безопасности для точки доступа и принтера.

#### **Ошибка подключения — Ошибка основного соединения**

• Компьютер не получает сигналы от принтера. Проверьте кабель USB и питание устройства.

#### **Ошибка подключения — Соединение с проводной сетью**

• К устройству подключен сетевой кабель. Отключите кабель от принтера.

#### **Ошибка соединения с ПК**

• Не удается установить подключение между компьютером и принтером с использованием заданного сетевого адреса.

- Для сети с использованием метода DHCP Если на компьютере настроен метод DHCP, принтер получает IP-адрес автоматически.
- Для сети со статическими IP-адресами

Устройство использует статический адрес, если статический адрес настроен на компьютере.

#### Например:

Если на компьютере заданы следующие параметры сети:

- IP-адрес: 169.254.133.42
- Маска подсети: 255.255.0.0

Для устройства необходимо задать следующие параметры сети:

- IP-адрес: 169.254.133.**43**
- Маска подсети: 255.255.0.0 (используйте маску подсети компьютера)
- Шлюз: 169.254.133.**1**

### **Прочие проблемы**

Если возникли проблемы при использовании устройства в сети, проверьте следующее:

- Дополнительную информацию о точке доступа (или беспроводном маршрутизаторе) см. в соответствующем руководстве пользователя.
- Возможно, компьютер, точка доступа (или беспроводной маршрутизатор) или устройство не включены.
- Убедитесь, что устройство находится в зоне беспроводного приема. Если устройство находится далеко от маршрутизатора, или между ними существует препятствие, могут возникнуть проблемы в получении сигнала.
- Выключите и снова включите питание точки доступа (или беспроводного маршрутизатора), устройства и компьютера. Иногда повторное включение питания помогает восстановить сетевое соединение.
- Убедитесь в том, что брандмауэр (V3 или Norton) не блокирует соединение.

Если компьютер и устройство подключены к одной сети, однако устройство не удается обнаружить, то, возможно, брандмауэр блокирует соединение. Отключите брандмауэр, как описано в соответствующем руководстве пользователя, и повторите попытку поиска устройства.

- Убедитесь в том, что IP-адрес устройства определен правильно. Для проверки IP-адреса напечатайте отчет о конфигурации сети.
- Убедитесь в том, что параметры безопасности (пароль) точки доступа (или беспроводного маршрутизатора) настроены правильно. Если используется пароль, обратитесь к администратору точки доступа (беспроводного маршрутизатора).
- Проверьте правильность IP-адреса устройства. Переустановите драйвер устройства и измените параметры соединения с сетевым устройством. В связи с особенностями работы DHCP назначенный IP-адрес мог измениться, если устройство не использовалось в течение долгого времени или точка доступа была переустановлена.

Пропишите MAC-адрес устройства при настройке сервера DHCP на точке доступа (беспроводном маршрутизаторе). Так вы всегда сможете использовать IP-адрес, который установлен для этого MAC-адреса. Чтобы определить Mac-адрес устройства, можно распечатать отчет о конфигурации сети (см. «[Печать](#page-96-0) отчета о [конфигурации](#page-96-0) сети» на стр. 97).

- Проверьте параметры беспроводной сети. Возможно, возникли проблемы с подключением к сети в режиме инфраструктуры, где необходимо напечатать информацию пользователя перед соединением с точкой доступа (или беспроводным маршрутизатором).
- Это устройство поддерживает только протоколы IEEE 802.11 b/g/n и Wi-Fi. Прочие типы беспроводного соединения (например, Bluetooth) не поддерживаются.

- При использовании режима прямого соединения в операционных системах, таких как Windows Vista, может потребоваться настройка беспроводного соединения каждый раз, когда используется беспроводное устройство.
- Для устройства Samsung с беспроводной связью нельзя одновременно использовать режим инфраструктуры и режим Adhoc.
- Устройство находится в пределах зоны беспроводной сети.
- Сигнал беспроводной сети не блокируется препятствием.

Уберите крупные металлические объекты между точкой доступа (беспроводным маршрутизатором) и принтером.

Убедитесь, что между точкой доступа (беспроводным маршрутизатором) и принтером не находятся столбы, стены или опоры, содержащие металл или бетон.

- Принтер находится вдали от других электронных устройств, которые могут создавать помехи для сигнала беспроводной сети. К таким устройствам относятся, например, микроволновые печи и некоторые устройства Bluetooth.
- При любых изменений параметров точки доступа (маршрутизатора) вам придется повторить процедуру настройки устройства.

# **Samsung MobilePrint**

#### **Что такое Samsung MobilePrint?**

**Samsung MobilePrint** - это бесплатное приложение, которое позволяет печатать фотографии, документы и веб-страницы напрямую со смартфона или планшетного компьютера. Программа **Samsung MobilePrint** совместима не только со смартфонами под управлением ОС Android, Windows и iOS, но и с iPod Touch и планшетным ПК. Программа подключает ваше устройство к сети, к которой уже подключен принтер Samsung или к беспроводному принтеру через точку доступа Wi-Fi. Нет необходимости устанавливать дополнительные драйверы или настраивать сеть – просто установите приложение **Samsung MobilePrint**, и оно автоматически найдет совместимые принтеры Samsung. Кроме печати фото, веб-страниц и файлов PDF вы можете выполнять сканирование. Если у вас есть многофункциональный принтер Samsung, вы можете отсканировать документ в формат JPG, PDF или PNG, а затем легко и быстро просмотреть его на экране своего мобильного устройства.

#### **Загрузка Samsung MobilePrint**

Чтобы загрузить приложение **Samsung MobilePrint**, откройте магазин приложений (Samsung Apps, Android Market, App Store, Marketplace) на вашем мобильном устройстве и в ведите в строке поиска "**Samsung MobilePrint**". Вы также можете посетить магазин iTunes для Apple или Marketplace для Windows на своем компьютере.

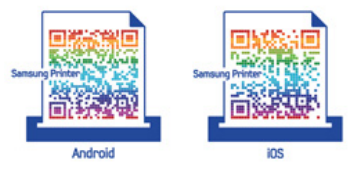

#### **Поддерживаемые мобильные ОС**

- Android OS 2.1 или более новая
- Устройства под управлением iOS 4.0 или более новые
- Windows Phone 7 или более новый

# **Samsung MobilePrint**

#### **Поддерживаемые устройства**

- **Устройства под управлением iOS 4.0 или более новые:** iPod Touch, iPhone, iPad
- **Устройства под управлением Android 2.1 или более новые:**  Galxy S, Galaxy S2, Galaxy Tab и мобильные устройства под управлением ОС Android
- **Windows Phone 7 или более новый:** Samsung Focus, Omnia7 и OmniaW, и устройства Windows mobile.

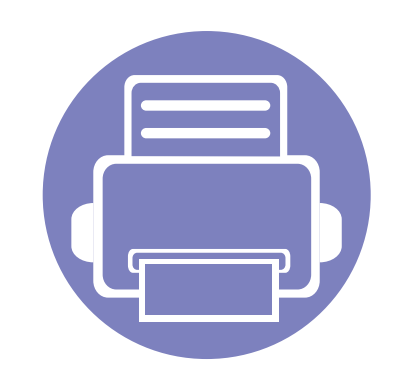

# **3. Специальные функции**

В это главе описываются специальные функции печати.

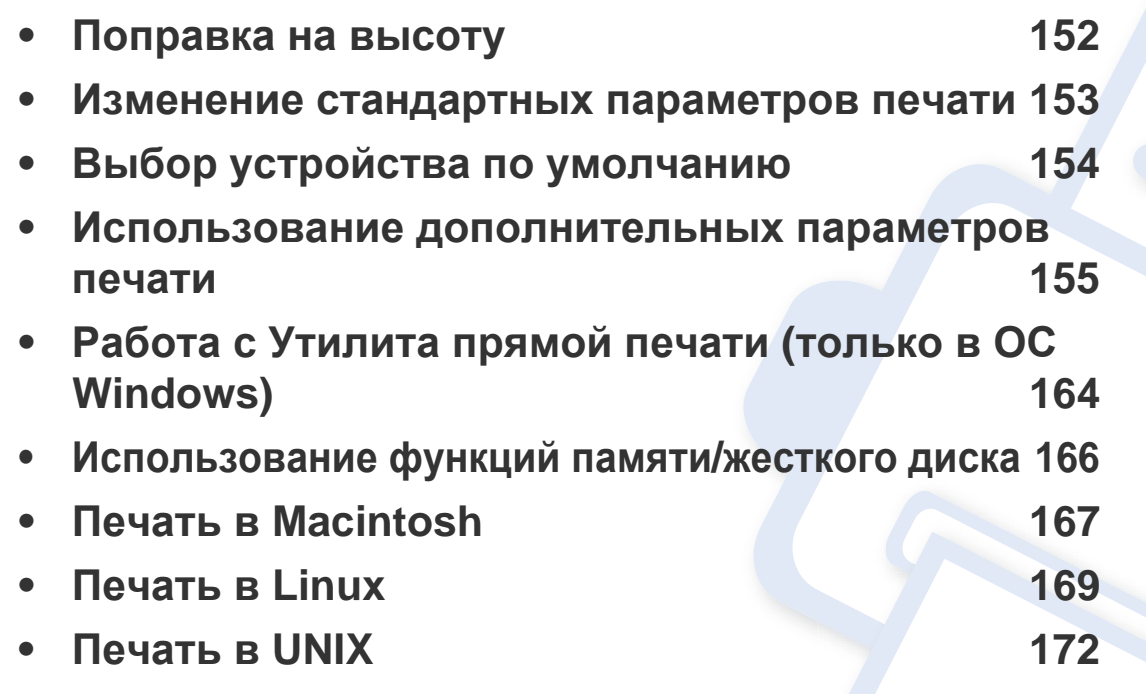

Сведения, приведенные в этой главе, в основном относятся к операционной системе Windows 7.

### <span id="page-151-0"></span>**Поправка на высоту**

На качество печати влияет атмосферное давление, которое определяется высотой расположения устройства над уровнем моря. Следующие инструкции помогут добиться наилучшего качества печати.

Перед тем, как задать значение высоты, необходимо определить высоту расположения устройства над уровнем моря.

- Если ваше устройство подключено к локальной сети, можно настроить высоту над уровнем моря с помощью службы SyncThru™ Web Service.
	- Высоту можно также настроить с помощью дисплея в меню **Настр. сист.**.

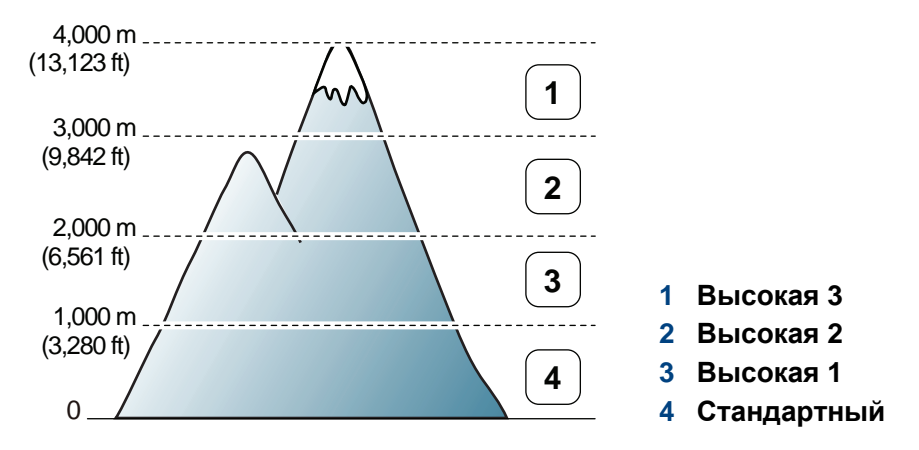

- Пользователи ОС Windows и Macintosh, см. «[Параметры](#page-183-0) [устройств](#page-183-0)» на стр. 184.
- Пользователи Linux, см. «[Использование](#page-186-0) программы Smart Panel» на стр[. 187.](#page-186-0)

### <span id="page-152-0"></span>**Изменение стандартных параметров печати**

- **1** <sup>В</sup> ОС Windows войдите <sup>в</sup> меню **Пуск**.
- **2** <sup>В</sup> ОС Windows Server 2000 последовательно выберите пункты **Параметры** и **Принтеры**.
	- В системе Windows XP или Windows Server 2003 выберите пункт **Принтеры и факсы**.
	- В системах Windows Server 2008 и Vista последовательно выберите пункты **Панель управления** > **Оборудование и звук** > **Принтеры**.
	- В Windows 7 последовательно выберите пункты **Панель управления** и **Устройства и принтеры**.
	- В Windows Server 2008 R2 выберите **Панель управления** > **Аппаратный** > **Устройства и принтеры**.
- **3** Щелкните значок устройства правой кнопкой мыши.
- **4** <sup>В</sup> Windows XP/Server 2003/Server 2008/Vista выберите команду **Настройка печати**.

В Windows 7 и Windows Server 2008 R2 выберите в контекстном меню пункт **Настройка печати**.

Если элемент **Настройка печати** помечен значком ►, то для этого принтера можно выбрать другие драйверы.

**5** Задайте нужные параметры на каждой вкладке.

- **6** Щелкните **ОК**.
	- Изменить настройки для всех заданий печати можно в окне **Настройка печати**.

# <span id="page-153-0"></span>**Выбор устройства по умолчанию**

- **1** <sup>В</sup> ОС Windows войдите <sup>в</sup> меню **Пуск**.
- **2** <sup>В</sup> ОС Windows Server 2000 последовательно выберите пункты **Параметры** и **Принтеры**.
	- В системе Windows XP или Windows Server 2003 выберите пункт **Принтеры и факсы**.
	- В системах Windows Server 2008 и Vista последовательно выберите пункты **Панель управления** > **Оборудование и звук** > **Принтеры**.
	- В Windows 7 последовательно выберите пункты **Панель управления** и **Устройства и принтеры**.
	- В Windows Server 2008 R2 выберите пункт **Панель управления** > **Аппаратный** > **Устройства и принтеры**.
- **3** Выберите устройство.
- **4** Щелкните правой кнопкой мыши по устройству <sup>и</sup> выберите пункт **Назначить принтером, используемым по умолчанию**.

Если в ОС Windows 7 или Windows Server 2008 R2 элемент **Назначить принтером, используемым по умолчанию** помечен значком ►, то для него можно выбрать другие драйверы.

<span id="page-154-0"></span>

**Драйвер принтера XPS**: используется для печати файлов формата XPS.

- См. «Функции [различных](#page-6-0) моделей» на стр. 7.
- Драйвер XPS можно установить только в системе Windows Vista или более новой.
- Если печать файла XPS не выполняется, установите дополнительную память.
- Модели, для которых требуется загрузка драйвера XPS с вебсайта [Samsung www.samsung.com >](http://solution.samsungprinter.com/personal/anywebprint) ваш продукт > Поддержка и загрузка.

### **Печать в файл (PRN)**

Иногда может возникнуть необходимость сохранить данные печати в файл.

**1** Установите флажок <sup>в</sup> поле **Печать <sup>в</sup> файл** <sup>в</sup> окне **Печать**.

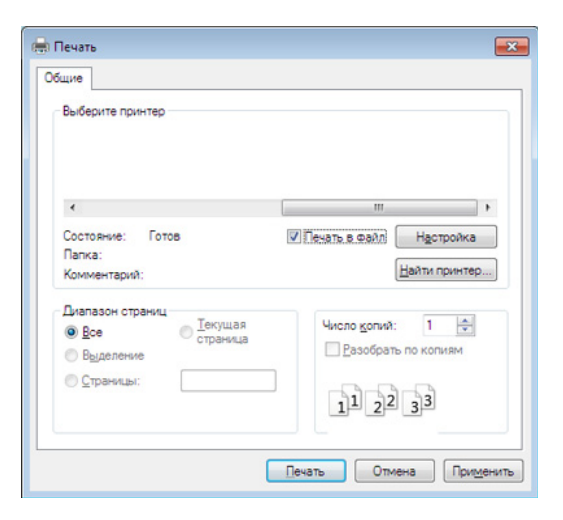

- **2** Щелкните **Печать**.
- **3** Введите путь <sup>к</sup> файлу <sup>и</sup> задайте имя файла. Затем нажмите на кнопку **ОК**.

Например, **c:\Temp\имя\_файла**.

Если будет введено только имя файла, он будет сохранен в папке **Мои документы**, **Documents and Settings** (Мои документы и параметры настройки) или **Пользователи**. В некоторых операционных системах и при использовании определенных приложений папка по умолчанию может быть другой.

#### **Знакомство со специальными функциями печати**

Для удобства пользователей устройство снабжено дополнительными функциями.

Чтобы воспользоваться функциями драйвера принтера, нажмите на кнопку **Свойства** или **Настройка** в окне приложения **Печать**. Имя устройства в окне свойств может отличаться в зависимости от модели устройства.

- Некоторые меню могут не отображаться на дисплее в зависимости от параметров или моделей. Это значит, что данные функции недоступны для этого устройства.
- Выберите меню Справка или щелкните по кнопке в в окне или нажмите F1 на клавиатуре и выберите интересующий вас раздел справки (см. «[Использование](#page-40-0) справки» на стр. 41).

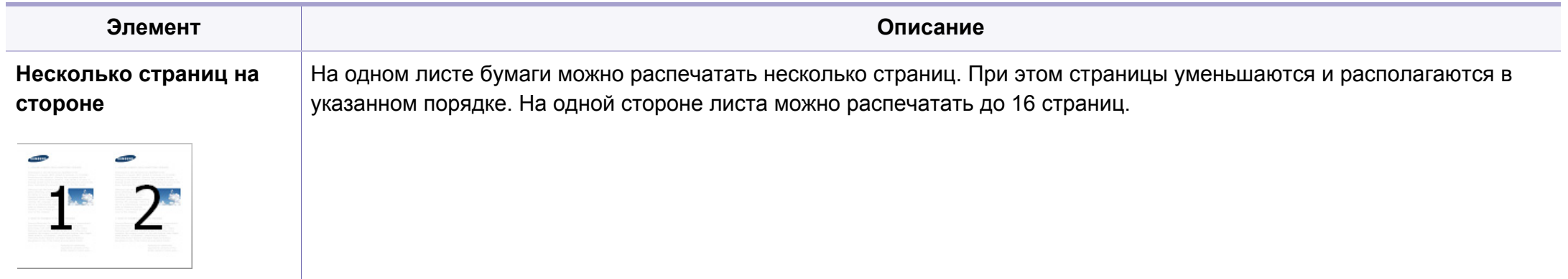

<span id="page-156-0"></span>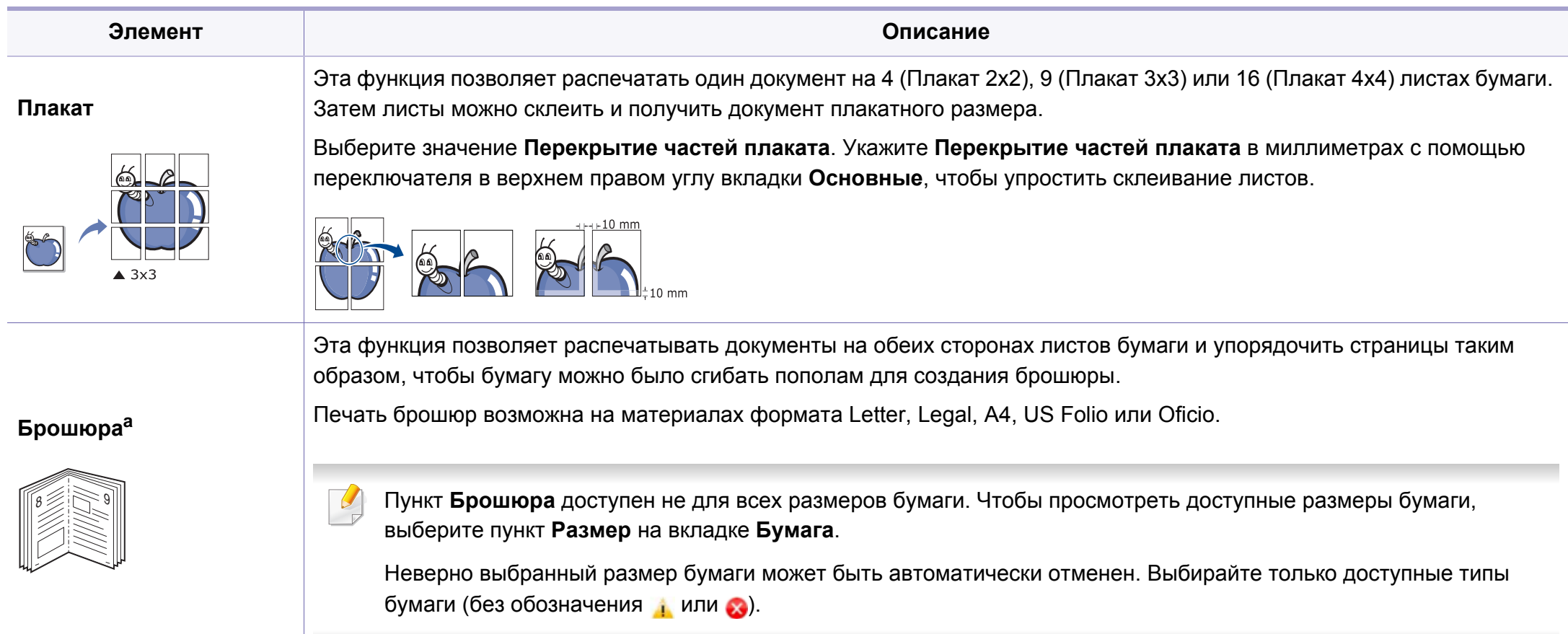

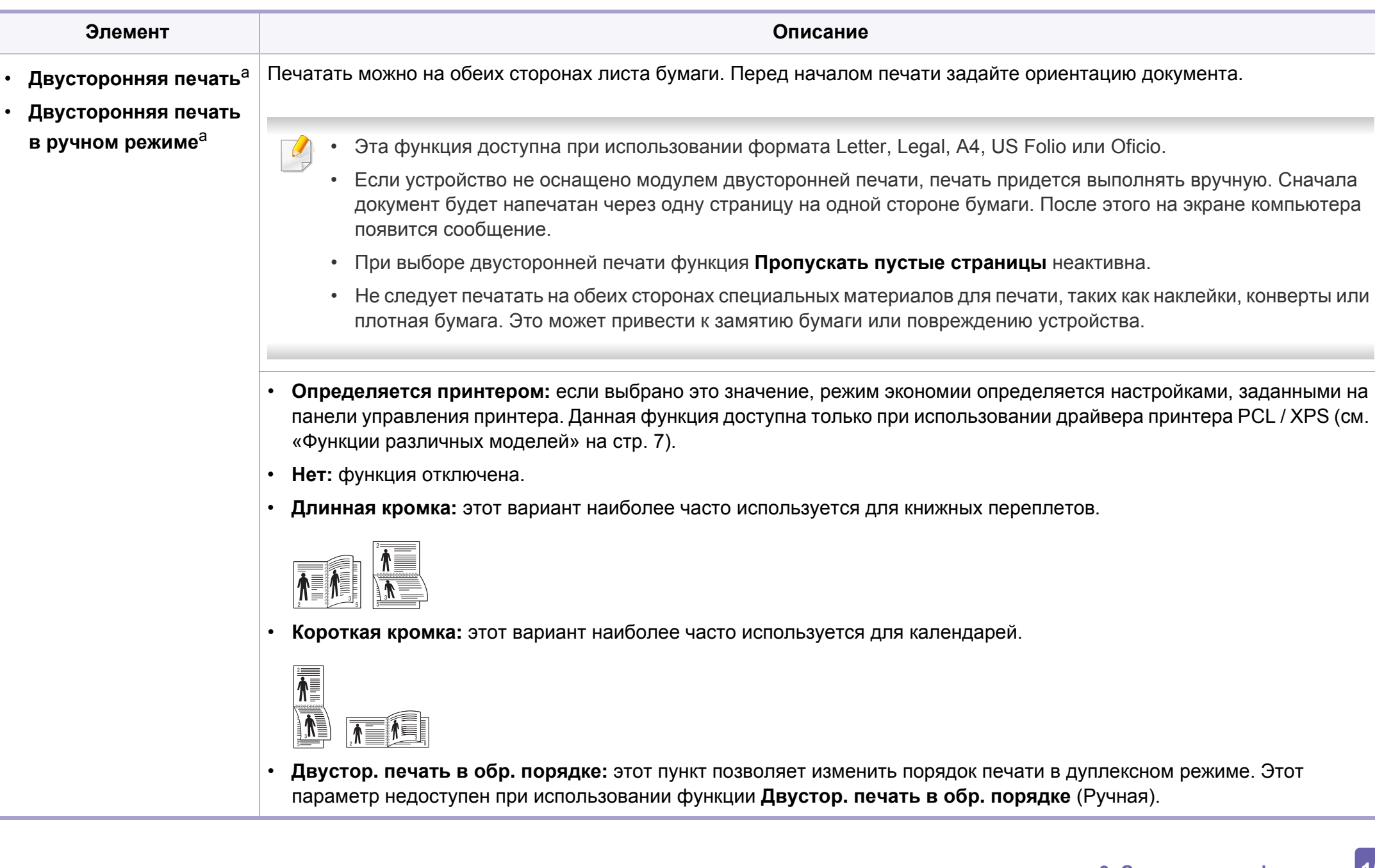

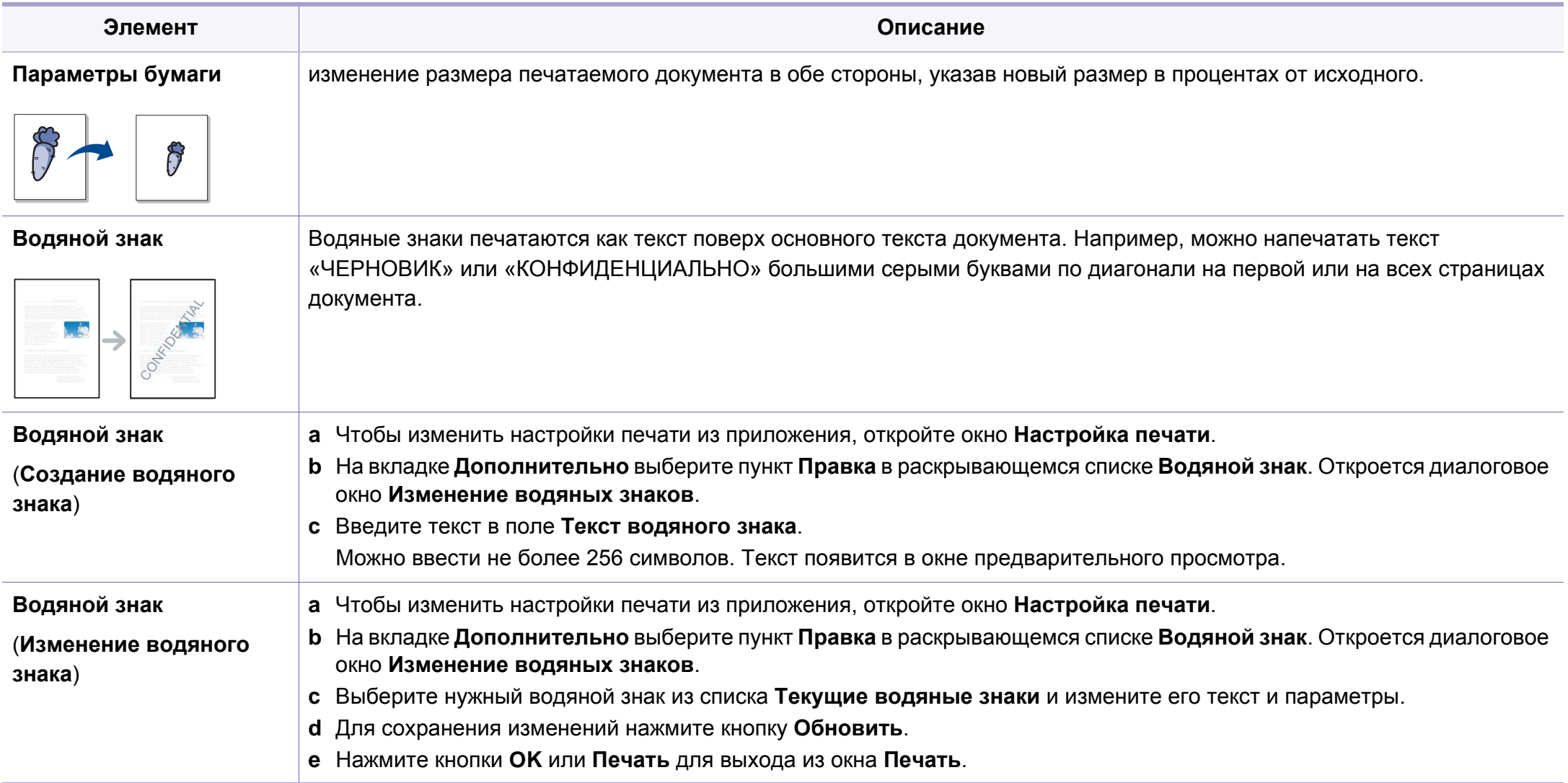

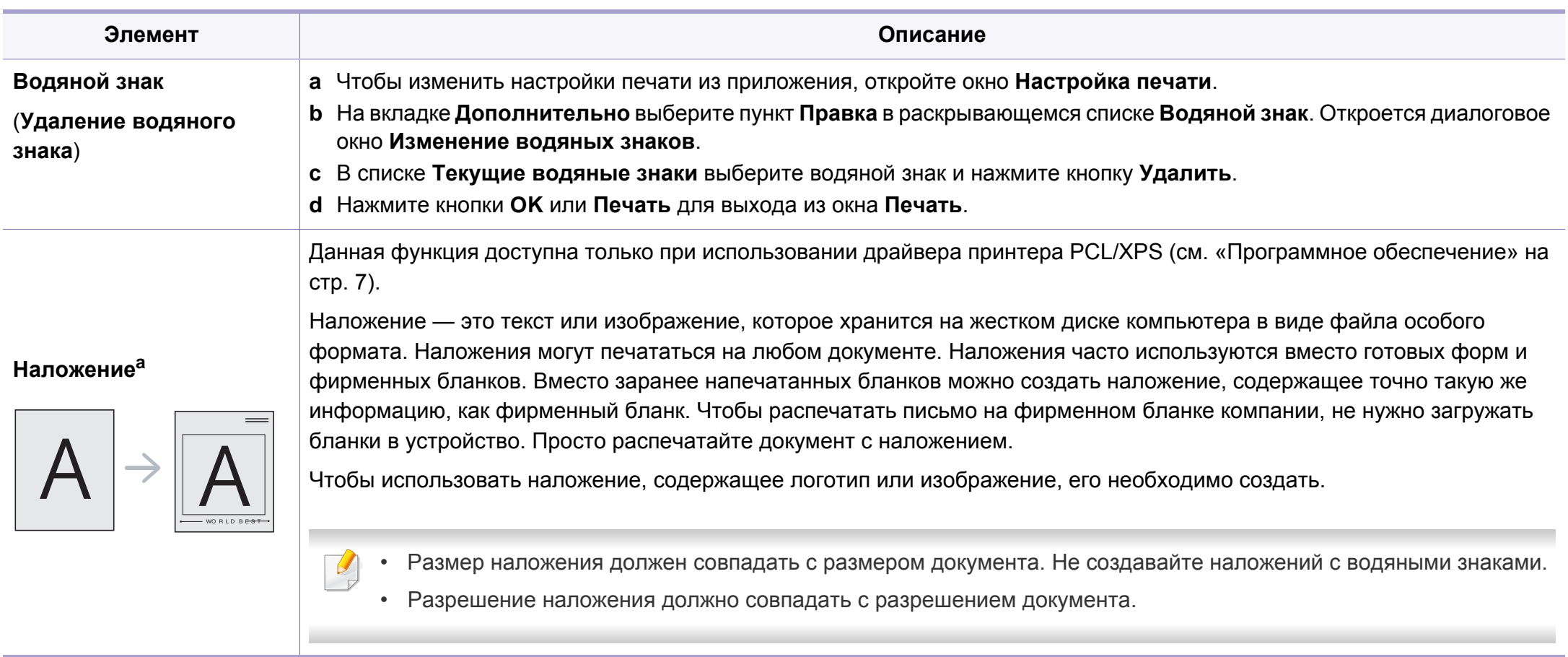

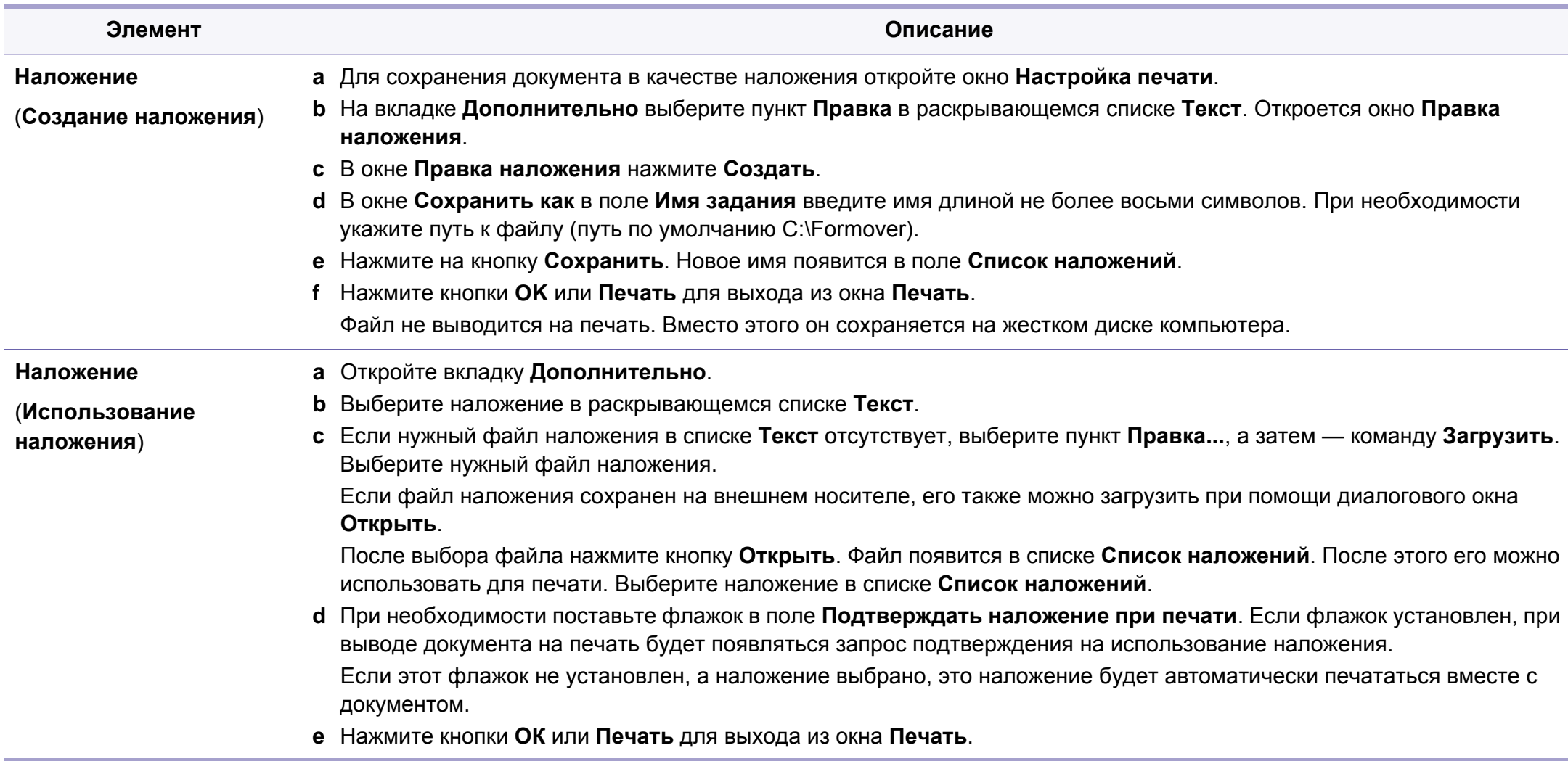

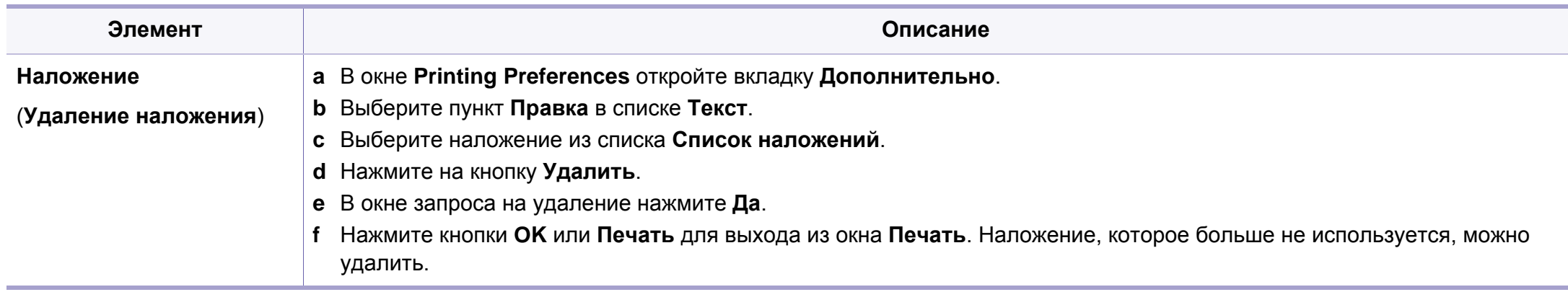

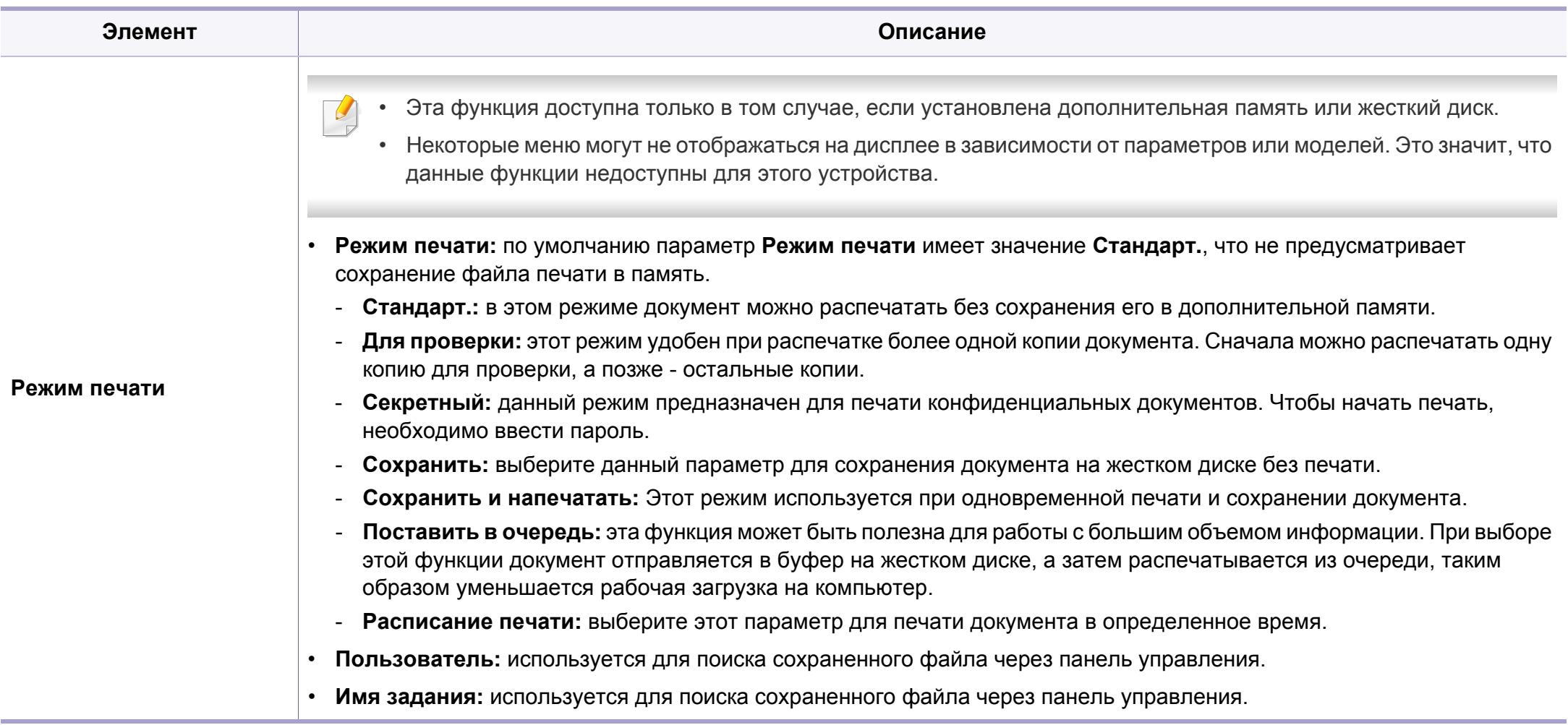

a. Этот параметр недоступен при использовании драйвера XPS.

### <span id="page-163-0"></span>**Работа с Утилита прямой печати (только в ОС Windows)**

#### **Что такое «Утилита прямой печати»?**

Утилита прямой печати— это программа печати, позволяющая пересылать файлы формата PDF на устройство, не открывая их.

Чтобы установить эту программу, во время установки драйвера принтера выберите вариант **Расширенная установка** > **Выборочная установка** и установите флажок в поле рядом с ней.

- - Для использования этой функции устройство должно быть оборудовано жестким диском.
	- Печать файлов PDF, имеющих ограничения по выводу на печать, невозможна. Чтобы распечатать такой файл, снимите ограничения и повторите попытку.
	- Печать файлов PDF, защищенных паролем, также невозможна. Чтобы распечатать такой файл, отключите защиту паролем и повторите попытку.
	- Возможность печати файла PDF с помощью Утилита прямой печати зависит от способа, которым этот файл был создан.
	- Утилита прямой печати поддерживается в документах PDF версии 1.7 и ниже. В более поздних версиях для печати файла его необходимо открыть.

#### **Печать**

Предусмотрено несколько способов печати документов с помощью Утилита прямой печати.

**1** <sup>В</sup> меню **Пуск** выберите пункт **Программы** или **Все программы** > **Samsung Printers** > **Утилита прямой печати** > **Утилита прямой печати**.

Откроется окно Утилита прямой печати.

- **2** Выберите принтер из выпадающего списка **Выберите принтер** и нажмите **Обзор**.
- **3** Выберите файл PDF для печати <sup>и</sup> нажмите кнопку **Открыть**. Выбранный файл появится в разделе **Выбор файлов**.
- **4** Выберите параметры печати.
- **5** Нажмите на кнопку **Печать**. Выбранный файл PDF будет отправлен на устройство.

### **Работа с Утилита прямой печати (только в ОС Windows)**

#### **Из контекстного меню**

**1** Щелкните файл PDF, который нужно распечатать, правой кнопкой мыши и выберите пункт **Прямая печать**.

Откроется окно Утилита прямой печати, в котором выбранный файл будет добавлен в список.

- **2** Выберите устройство для печати.
- **3** Выполните индивидуальную настройку параметров устройства.
- **4** Нажмите кнопку **Печать**. Выбранный файл PDF будет отправлен на устройство.

### <span id="page-165-0"></span>**Использование функций памяти/жесткого диска**

Некоторые меню могут не отображаться на дисплее в зависимости от параметров или моделей. Это значит, что данные функции недоступны для этого устройства.

#### **Из драйвера принтера**

При установленной дополнительной памяти при печати можно использовать расширенные возможности, такие как подтверждение задания на печать, а также настройка печати конфиденциальных документов в окне **Печать**. Выберите **Свойства** или **Предпочтение**, а затем настройте режим печати.

#### **С помощью панели управления**

Если ваше устройство снабжено дополнительной памятью или жестким диском, эту функцию можно найти в меню **Управл. заданиями**.

- **Текущее задан.:** Все задания, находящиеся в очереди печати, перечислены в активной очереди печати в порядке их отправки на принтер. Пока не началась печать, задание можно удалить из очереди или передвинуть его вперед.
- **Политика:** Можно генерировать имя файла перед выполнением задания через дополнительную память. Если в дополнительной памяти уже существует файл с таким именем, то его можно будет переименовать или перезаписать.
- **Сохран.задан.:** можно распечатать или удалить сохраненное задание.
- **Вр.ожид.отлож.задан.:** Устройство может автоматически удалять сохраненное задание через определенный промежуток времени. Время ожидания до удаления задания в подобных случаях определяется пользователем.
- **Перезапись изобр.:** Перезапись изображения является функцией обеспечения безопасности. Она будет полезна тем клиентам, которые опасаются неавторизованного доступа и копирования секретной информации.

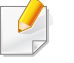

После установки жесткого диска вы можете распечатывать желаемые шаблоны документов из **Меню наложений**.

### <span id="page-166-0"></span>**Печать в Macintosh**

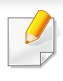

Некоторые функции могут различаться в зависимости от модели и опций. Это означает, что функция не поддерживается.

#### **Печать документа**

При печати документов в ОС Macintosh необходимо проверить настройки драйвера печати в каждом приложении. Для печати на компьютере под управлением Macintosh выполните указанные ниже действия.

- **1** Откройте документ, который необходимо распечатать.
- **2** Откройте меню **File** <sup>и</sup> нажмите кнопку **Page Setup** (**Document Setup** в некоторых приложениях).
- **3** Выберите размер бумаги, расположение, масштаб документа <sup>и</sup> другие параметры, а также убедитесь в том, что выбрано соответствующее устройство. Щелкните **OK**.
- **4** Выберите <sup>в</sup> меню **File** пункт **Print**.
- **5** Укажите число копий и выберите страницы, которые необходимо напечатать.
- **6** Щелкните **Print**.

#### <span id="page-166-1"></span>**Изменение настроек принтера**

Можно использовать дополнительные функции устройства.

Откройте приложение и выберите пункт **Print** в меню **File**. Имя устройства в окне свойств может отличаться в зависимости от модели устройства. В остальном окна свойств различных устройств похожи.

#### **Печать несколько страниц на одном листе**

На одной стороне листа бумаги можно распечатать несколько страниц. Эта функция позволяет сэкономить при печати черновиков.

- **1** Откройте приложение <sup>и</sup> выберите пункт **Print** <sup>в</sup> меню **File**.
- **2** Из раскрывающегося списка под пунктом **Orientation** выберите **Layout**. Выберите количество страниц для печати на одной стороне листа из списка **Pages per Sheet**.
- **3** Выберите другие параметры печати.
- **4** Щелкните **Print**.

Устройство напечатает выбранное количество страниц на одной стороне листа.

### **Печать в Macintosh**

#### **Печать на обеих сторонах листа бумаги**

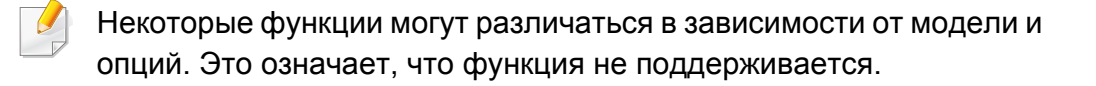

Перед печатью в двустороннем режиме выберите расположение переплета в документе. Можно выбрать один из следующих типов переплета:

- **Long-Edge Binding:** общепринятый макет, используемый при печати книг.
- **Short-Edge Binding:** часто используется для печати календарей.
- **1** <sup>В</sup> приложении Macintosh выберите пункт **Print** <sup>в</sup> меню **File**.
- **2** Из раскрывающегося списка под пунктом **Orientation** выберите **Layout**.
- **3** Выберите тип переплета <sup>в</sup> поле **Two-Sided**.
- **4** Выберите другие параметры печати.
- **5** Нажмите **Print**. Принтер начнет печать на обеих сторонах листа бумаги.

При печати более 2 копий первую и вторую можно вывести на одном листе бумаги. Следует избегать печати более 1 копии на обеих сторонах листа бумаги.

#### **Использование справки**

Щелкните знак вопроса в нижнем левом углу окна и выберите тему, по которой хотите получить сведения. Появится всплывающее окно, содержащее информацию о функциях данного параметра, поддерживаемых драйвером.

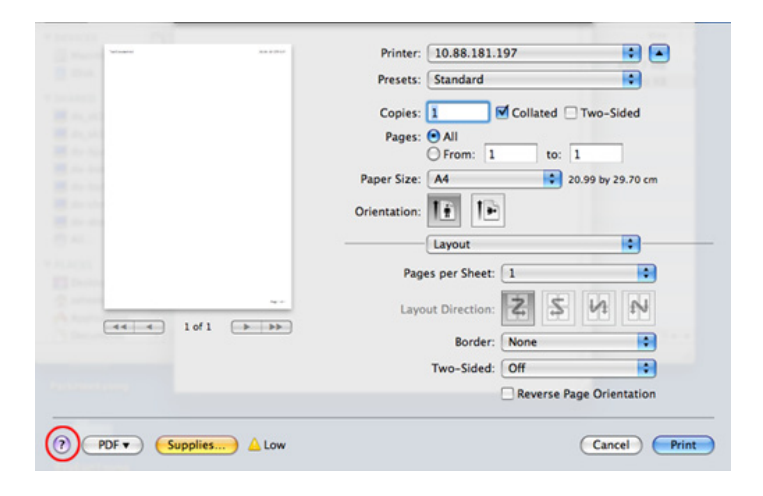

### <span id="page-168-0"></span>**Печать в Linux**

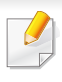

Некоторые функции могут различаться в зависимости от модели и опций. Это означает, что функция не поддерживается.

Функция автоматической/ручной двусторонней печати может быть недоступна в некоторых моделях. Вы можете воспользоваться системой печати lpr или другим приложением для печати четных/ нечетных страниц.

#### **Печать из приложений**

Существует множество приложений Linux, из которых можно печатать с помощью системы печати CUPS (Common Unix Printing System общая система печати Unix). Устройство поддерживает печать из любых приложений такого рода.

- **1** Откройте приложение <sup>и</sup> выберите пункт **Print** <sup>в</sup> меню **File**.
- **2** Выберите команду **Print** напрямую <sup>с</sup> помощью lpr.
- **3** <sup>В</sup> окне LPR GUI выберите из списка устройств название модели используемого устройства и нажмите кнопку **Properties**.
- **4** Измените свойства задания печати <sup>в</sup> следующих четырех вкладках в верхней части окна.
	- **General:** Измените размер бумаги, е тип и ориентацию документа. Там же можно включить функцию двусторонней печати, нумерацию страниц, добавить верхнюю и нижнюю шапки.
- **Text:** выбор полей страницы и настроек элементов текста, например интервалов или колонок.
- **Graphics:** выбор настроек, используемых при печати файлов изображений, например, настроек передачи цвета, размера изображения и его расположения.
- **Advanced:** выбор разрешения печати, источника бумаги и выходного лотка.
- **5** Нажмите кнопку Apply, чтобы применить внесенные изменения и закрыть окно **Properties**.
- **6** Чтобы начать печать, нажмите кнопку **OK** <sup>в</sup> окне **LPR GUI**.
- **7** Появится окно печати, позволяющее контролировать задания печати.
	- Чтобы отказаться от текущего задания, нажмите кнопку **Cancel**.

### **Печать в Linux**

### **Печать файлов**

Устройство позволяет печатать файлы различных типов стандартным для системы CUPS способом — непосредственно из командной строки. Вы можете это делать с помощью стандартной служебной программы CUPS lpr, однако пакет драйверов заменяет стандартное средство LPR значительно более удобной программой LPR GUI.

Для печати документа выполните указанные ниже действия.

**1** <sup>В</sup> командной строке Linux наберите команду lpr <имя\_файла> <sup>и</sup> нажмите клавишу Enter. Откроется диалоговое окно **LPR GUI**.

Если ввести только lpr и нажать **Enter**, сначала будет открыто окно **Select file(s) to print**. Просто выберите файлы, которые требуется напечатать, и нажмите кнопку **Open**.

- **2** <sup>В</sup> окне **LPR GUI** выберите свое устройство из списка <sup>и</sup> измените свойства задания печати.
- **3** Чтобы начать печать, нажмите кнопку **OK**.

#### **Настройка свойств принтера**

В окне **Printer Properties**, доступном из окна **Printers configuration**, можно изменять различные параметры устройства, используемого в качестве принтера.

- **1** Откройте окно **Unified Driver Configurator**. При необходимости перейдите к **Printers configuration**.
- **2** Выберите нужное устройство <sup>в</sup> списке <sup>и</sup> нажмите кнопку **Properties**.
- **3** Откроется окно **Printer Properties**.

Окно содержит пять вкладок.

- **General:** выбор имени и расположения принтера. Имя, заданное на этой вкладке, отображается в списке принтеров в окне **Printers configuration**.
- **Connection:** просмотр или выбор другого порта. При переключении с порта USB на параллельный порт и наоборот необходимо изменить порт устройства на этой вкладке.
- **Driver:** просмотр или выбор другого драйвера принтера. Кнопка **Options** служит для задания параметров устройства по умолчанию.

### **Печать в Linux**

- **Jobs:** вывод списка заданий печати. Для отмены выбранного задания нажмите кнопку **Cancel job**. Для просмотра предыдущих заданий из списка нажмите кнопку **Show completed jobs**.
- **Classes:** отображение класса, к которому относится данное устройство. Кнопка **Add to Class** позволяет добавить устройство к тому или иному классу, кнопка **Remove from Class** — удалить устройство из выбранного класса.
- **4** Нажмите кнопку **OK**, чтобы применить внесенные изменения <sup>и</sup> закрыть окно **Printer Properties**.

### <span id="page-171-0"></span>**Печать в UNIX**

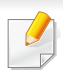

Некоторые функции могут различаться в зависимости от модели и опций. Это означает, что функция не поддерживается.

#### **Запуск задания печати**

После установки принтера выберите любое изображение, текстовый, PS или HPGL файл для печати.

**1** Введите команду «**printui <file\_name\_to\_print>**». Например, вы печатаете документ «**document1**»

**printui** document1

Откроется меню менеджера печати UNIX **Print Job Manager**, в котором можно выбирать различные параметры печати.

- **2** Выберите один из добавленных принтеров.
- **3** Выберите параметры печати <sup>в</sup> окне **Page Selection**.
- **4** Выберите необходимое количество копий <sup>в</sup> меню **Number of Copies**.
	- Для использования преимуществ, предоставляемых драйвером печати, нажмите **Properties** (см. «[Изменение](#page-166-1) настроек принтера» на стр[. 167](#page-166-1)).

**5** Нажмите кнопку **OK** для запуска задания печати.

#### **Изменение настроек принтера**

В меню менеджера печати UNIX **Print Job Manager** > **Properties** можно выбирать различные параметры печати.

Также можно использовать следующие горячие клавиши: «H» для вызова справки (**Help**), «O» для подтверждения (**OK**), «A» для принятия изменений (**Apply**) и «C» для отмены (**Cancel**).

#### **Вкладка General**

- **Paper Size:** установите размер листа A4, Letter или другой желаемый размер.
- **Paper Type:** выберите тип бумаги. Параметры, доступные в поле списка: **Printer Default**, **Plain** и **Thick**.
- **Paper Source:** Выберите лоток для подачи бумаги. Значение по умолчанию — **Auto Selection**.
- **Orientation:** выберите направление печати данных на странице.
- **Duplex:** печать на обеих сторонах листа для экономии бумаги.

### **Печать в UNIX**

Функция автоматической/ручной двусторонней печати может быть недоступна в некоторых моделях. Вы можете воспользоваться системой печати lpr или другим приложением для печати четных/ нечетных страниц.

- **Multiple pages:** печать нескольких страниц на одной стороне листа бумаги.
- **Page Border:** Выберите тип границы (например, **Single-line hairline**, **Double-line hairline**).

### **Вкладка Image**

На данной вкладке задаются параметры яркости, разрешения или положения рисунков в документе.

### **Вкладка Text**

Укажите значение отступа, межстрочного интервала или количество колонок в печатном тексте.

### **Вкладка HPGL/2**

- **Use only black pen:** используется для печати всей графики в черно-белом режиме.
- **Fit plot to page:** размещение всех изображений на одной странице.

### **Вкладка Margins**

- **Use Margins:** установка отступа для документа. По умолчанию отступы отключены. Пользователь может изменять установки отступа, редактируя значения в соответствующих полях. Если выбрано значение отступа по умолчанию, эти значения устанавливаются в зависимости от размера листа бумаги.
- **Unit:** изменяет единицы измерения (точки, дюймы или сантиметры).

### **Вкладка Printer-Specific Settings**

Меню **JCL** и **General** позволяют изменять различные параметры печати. Эти параметры зависят от модели принтера и PPD файла.

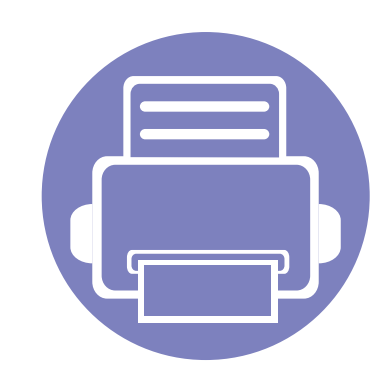

# **4. Полезные инструменты управления**

В этой главе рассматриваются инструменты управления устройством, позволяющие использовать все его возможности.

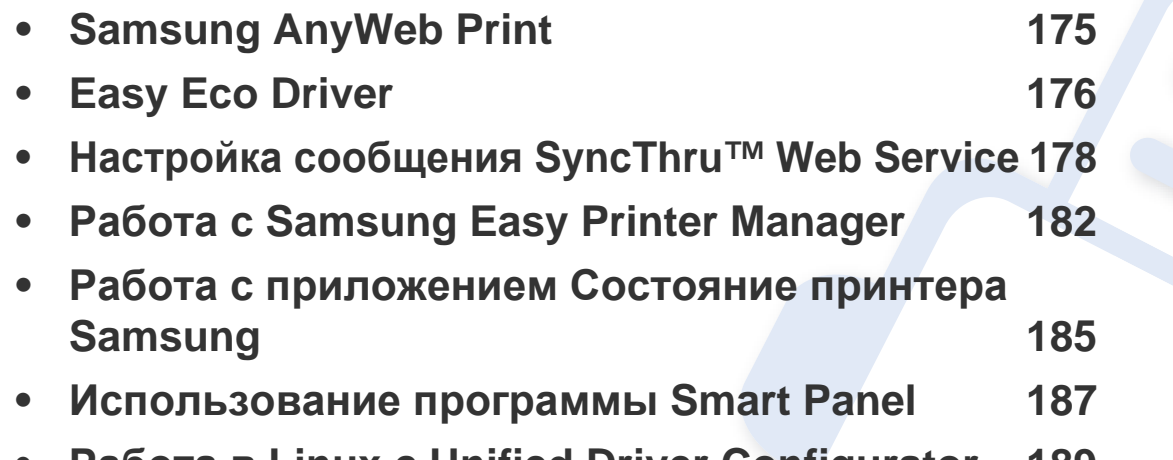

**• Работа в Linux с [Unified Driver Configurator 189](#page-188-0)**

# <span id="page-174-0"></span>**Samsung AnyWeb Print**

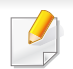

Только для пользователей систем Windows и Macintosh.

Данное приложение упрощает получение снимков экрана в, а также обеспечивает удобный предварительный просмотр и возможность редактировать изображения.

Запуск программы:

- **для Windows:** Нажмите **Пуск** > **Все программы** > **Samsung Printers** > **Samsung AnyWeb Print** > Загрузить последнюю версию.
- **для Macintosh:** Откройте папку **Applications** > **Samsung** > **Samsung AnyWeb Print.**

# <span id="page-175-0"></span>**Easy Eco Driver**

Easy Eco Driver позволяет применять функции экопечати для экономии бумаги и тонера. Чтобы воспользоваться этой функцией, установите флажок в поле **Запускать драйвер Easy Eco перед печатью задания** настроек принтера.

Easy Eco Driver также позволяет выполнять простое редактирование (удаление изображений и текста, изменение шрифта и др.). Часто используемые параметры можно сохранить в качестве наборов настроек.

Только для пользователей Windows.

#### **Работа с функцией:**

- **1** Откройте документ, который необходимо распечатать.
- **2** Отправьте документ на печать.

Откроется окно предварительного просмотра.

- **3** Выберите параметр, который вы хотите применить к документу. Можно выполнить предварительный просмотр функции.
- **4** Щелкните **Print**.

# **Знакомство с программой Easy Capture Manager**

Получать снимки экрана и запускать программу Easy Capture Manager можно простым нажатием кнопки Print Screen на клавиатуре. Теперь снимок экрана можно удобно распечатывать и редактировать.

# <span id="page-177-0"></span>**Настройка сообщения SyncThru™ Web Service**

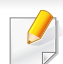

- Для работы с SyncThru™ Web Service необходима программа Internet Explorer 6.0 или более поздней версии.
- В зависимости от модели и комплектации устройства пояснения к приложению SyncThru™ Web Service могут отличаться.
- Только для сетевых моделей.
- **1** Нажмите кнопку **Вход <sup>в</sup> систему** <sup>в</sup> правом верхнем углу вкладки SyncThru™ Web Service.
- **2** Введите **Идентификатор** <sup>и</sup> **Пароль**, затем нажмите **Вход <sup>в</sup> систему**.
	- **Идентификатор: admin**
	- **Пароль: sec00000**

### **Доступ к приложению SyncThru™ Web Service**

**1** <sup>В</sup> операционной системе Windows запустите веб-браузер (например Internet Explorer).

Введите IP-адрес устройства (http://xxx.xxx.xxx.xxx) в поле адреса и нажмите клавишу «Ввод» или кнопку **Перейти**.

**2** Откроется встроенная веб-страница устройства.

### **Вход в SyncThru™ Web Service**

Для настройки параметров в SyncThru™ Web Service необходимы права администратора. Незарегистрированные пользователи SyncThru™ Web Service могут использовать программу, но им недоступны вкладки **Настройки** и **Безопасность**.

### **Обзор SyncThru™ Web Service**

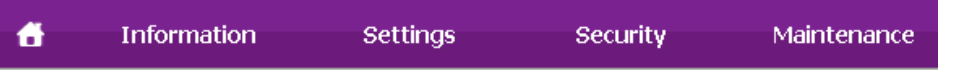

В зависимости от модели устройства некоторые вкладки могут быть недоступны.

# **Настройка сообщения SyncThru™ Web Service**

### **Вкладка Информация**

Это общая информация об устройстве. здесь можно просмотреть такие данные, как оставшийся объем тонера. Отсюда же можно распечатать отчет об ошибках и другие отчеты.

- **Активные предупреждения:** отображает предупреждения, сгенерированные принтером, а также их важность.
- **Расходные материалы:** показывает количество отпечатанных страниц и оставшегося тонера в картридже.
- **Счетчики использования:** показывает статистику использования принтера по типам печати: односторонняя или двусторонняя.
- **Текущие параметры:** показывает состояние устройства и сети.
- **Печать информации:** позволяет распечатать отчеты о системе и шрифтах.

### **Вкладка Настройки**

Эта вкладка позволяет настроить параметры устройства и сети. Для просмотра этой вкладки необходимы права администратора.

- Вкладка **Параметры устройства:** настройка параметров устройства.
- Вкладка **Параметры сети:** отображает варианты сетевого окружения. Позволяет задать такие параметры, как TCP/IP и сетевой протокол.

### **Вкладка Безопасность**

Настройка параметров безопасности системы и сети. Для просмотра этой вкладки необходимы права администратора.

- **Безопасность системы:** настройка данных системного администратора, включение и выключение функций устройства.
- **Стандарт безопасности Сеть:** настройка параметров HTTP, IPSec, фильтрации IPv4/IPv6, 802.1x.

### **Вкладка Обслуживание**

Обслуживание устройства (обновление микропрограмм и ввод контактной информации для отправки электронной почты). Кроме того, с этой вкладки можно перейти на веб-сайт Samsung или загрузить драйверы с помощью меню **Ссылка**.

- **Обновление ПО устройства:** обновление микропрограммы устройства.
- **Контактная информация:** настройка контактных данных.
- **Ссылка:** просмотр ссылок на сайты, где можно загрузить или просмотреть необходимую информацию.

# **Настройка сообщения SyncThru™ Web Service**

#### **Настройка уведомлений по электронной почте**

Для получения сообщений о состоянии устройства по электронной почте нужно настроить этот параметр. Задав IP-адрес, имя узла и параметры сервера SMTP, можно настроить устройство на автоматическую отправку информации о своем состоянии (о заканчивающемся тонере или ошибках) на указанный электронный адрес получателя. Наиболее полезна эта функция может быть администратору устройства.

**1** <sup>В</sup> операционной системе Windows запустите веб-браузер (например Internet Explorer).

Введите IP-адрес устройства (http:// xxx.xxx.xxx.xxx) в поле адреса и нажмите клавишу Enter или нажмите **Перейти**.

- **2** Откроется встроенная веб-страница устройства.
- **3** На вкладке **Настройки** выберите пункт **Параметры устройства** > **Уведомления электронной почты**.

Для отправки уведомлений необходимо настроить параметры исходящей почты. Для этого в меню **Настройки** выберите пункт **Параметры сети** > **Сервер исходящей почты(SMTP)**.

- **4** Установите флажок **ВКЛЮЧИТЬ** для использования **Уведомления электронной почты**.
- **5** Для добавления получателя уведомлений нажмите кнопку **Добавить**.

Введите имя и один или несколько адресов электронной почты получателей уведомлений.

**6** Щелкните **Применить**.

При запущенном брандмауэре могут возникнуть проблемы с отправкой сообщений. В этом случае следует обратиться к администратору сети.

#### **Ввод данных системным администратором**

Она необходима для отправки уведомлений по электронной почте.

**1** <sup>В</sup> операционной системе Windows запустите веб-браузер (например Internet Explorer).

Введите IP-адрес устройства (http:// xxx.xxx.xxx.xxx) в поле адреса и нажмите клавишу Enter или нажмите **Перейти**.

**2** Откроется встроенная веб-страница устройства.
# **Настройка сообщения SyncThru™ Web Service**

- **3** На вкладке **Безопасность** выберите пункт **Безопасность системы** > **Системный администратор**.
- **4** Укажите имя, телефон, местонахождение <sup>и</sup> адрес электронной почты администратора.
- **5** Щелкните **Применить**.

# **Работа с Samsung Easy Printer Manager**

Samsung Easy Printer Manager - это приложения, которое объединяет в себе все настройки устройства Samsung. Samsung Easy Printer Manager включает в себя все настраиваемые параметры устройства, среду печати, параметры/действия и запуск печати. Все эти функции облегчают пользование устройством Samsung. Приложение Samsung Easy Printer Manager снабжено двумя пользовательскими интерфейсами на выбор: стандартным и расширенным. Пользователь может легко переключаться между этими двумя интерфейсами: просто нажмите кнопку  $\sqrt{2\pi}$ .

- Только для пользователей систем Windows и Macintosh.
	- Минимальным требованием для Samsung Easy Printer Manager в системе Windows является наличие Internet Explorer 6.0 или более поздней версии.

**Знакомство с приложением Samsung Easy Printer Manager**

Запуск программы:

#### **для Windows**

Последовательно выберите **Пуск** > **Программы** или **Все программы** > **Samsung Printers** > **Samsung Easy Printer Manager** > **Samsung Easy Printer Manager**.

#### **для Macintosh**

Откройте папку **Приложения** > **Samsung** > **Samsung Easy Printer Manager**.

Интерфейс Samsung Easy Printer Manager состоит из множества подразделов, которые описаны в таблице ниже.

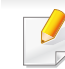

Изображение на вашем экране может отличаться в зависимости от версии операционной системы.

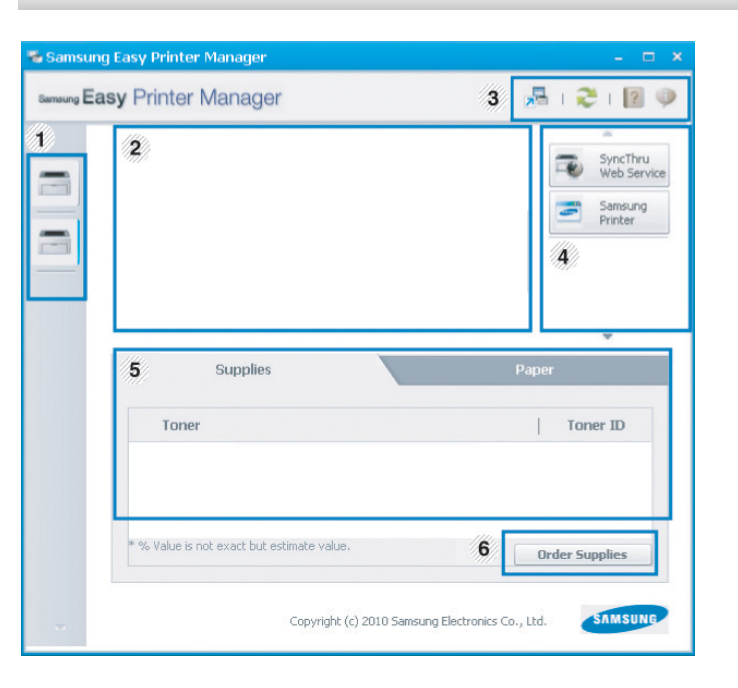

<sup>1</sup> **Список принтеров** В перечне Список принтеров отображаются значки принтеров, установленных в вашей системе.

# **Работа с Samsung Easy Printer Manager**

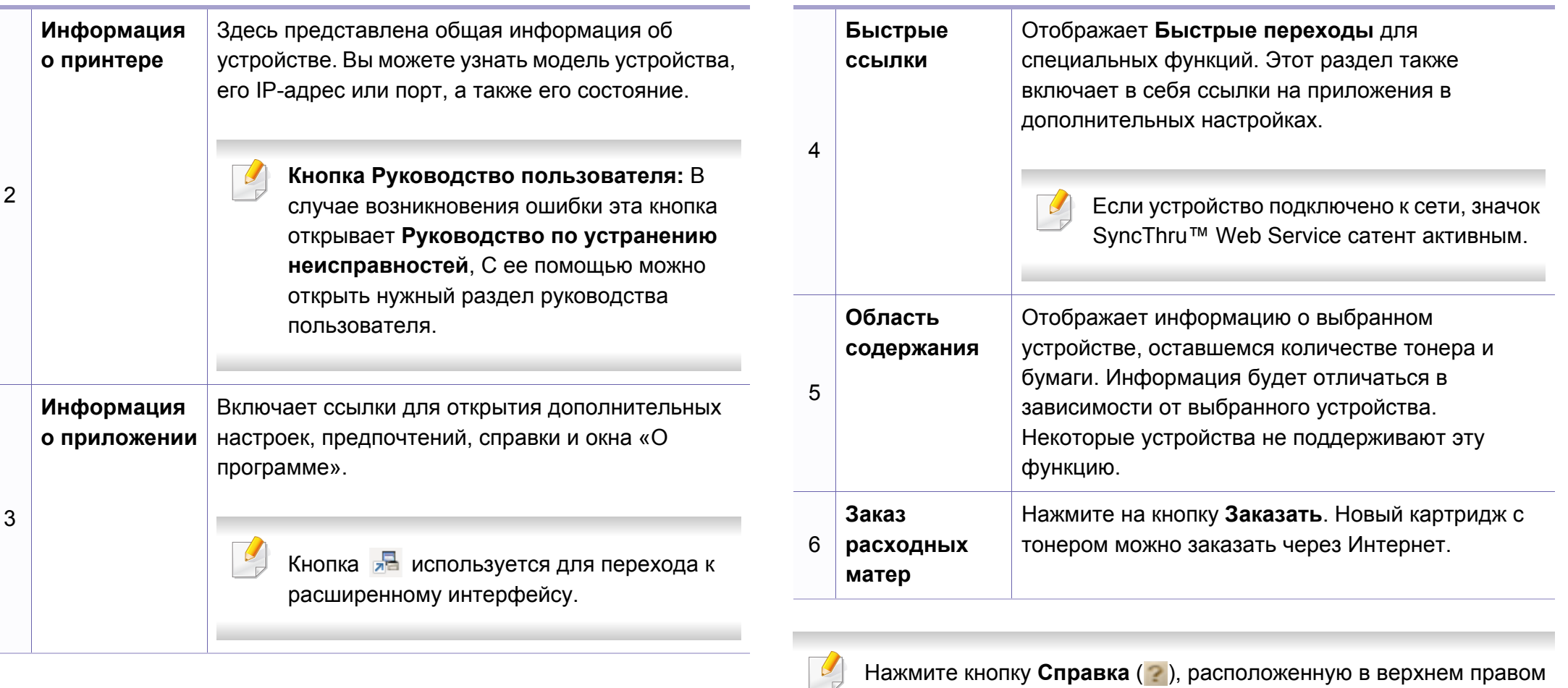

Нажмите кнопку **Справка** ( ), расположенную в верхнем правом углу окна, и нажмите на любой параметр, данные о котором вы хотите получить.

## **Работа с Samsung Easy Printer Manager**

#### **Обзор расширенного интерфейса**

Расширенный интерфейс предназначен для лиц, ответственных за управление сетью и устройствами.

### **Параметры устройств**

Вы можете задать разные параметры устройства, такие как бумага, формат, эмуляция, сеть и печать информации.

#### **Параметры оповещений (только Windows)**

В этом меню можно настроить оповещения об ошибках.

- **Оповещения принтера:** Позволяет указать случаи, когда будет отображаться оповещение.
- **Оповещения по электронной почте:** Настройка отправки уведомлений по электронной почте.
- **Журнал оповещений:** Журнал, в котором регистрируются оповещения относительно устройства и тонера.

#### **Учет заданий**

Запись информации о квотах для определенного пользователя модуля Учет заданий. Эта информация о квотах может создаваться и применяться к устройствам посредством таких программ учета заданий, как SyncThru™ или CounThru™.

# **Работа с приложением Состояние принтера Samsung**

Программа Состояние принтера Samsung отслеживает состояние устройства и информирует о нем пользователя.

- Функция доступна для пользователей ОС Windows.
- В зависимости от используемого принтера и операционной системы окно Состояние принтера Samsung и его содержимое могут отличаться от представленных в данном руководстве.
- Проверьте совместимость установленной операционной системы (систем) с устройством (см. «Системные [требования](#page-68-0)» на стр[. 69](#page-68-0)).

#### **Обзор приложения Состояние принтера Samsung**

В случае возникновения ошибок во время печати их можно проверить в приложении Состояние принтера Samsung. Приложение Состояние принтера Samsung устанавливается автоматически при установке программного обеспечения устройства.

Вы также можете запустить приложение Состояние принтера Samsung вручную, выбрав **Настройка печати** , вкладка **Основные** > кнопка **Состояние принтера**.

Следующие значки отображаются на панели задачи Windows.

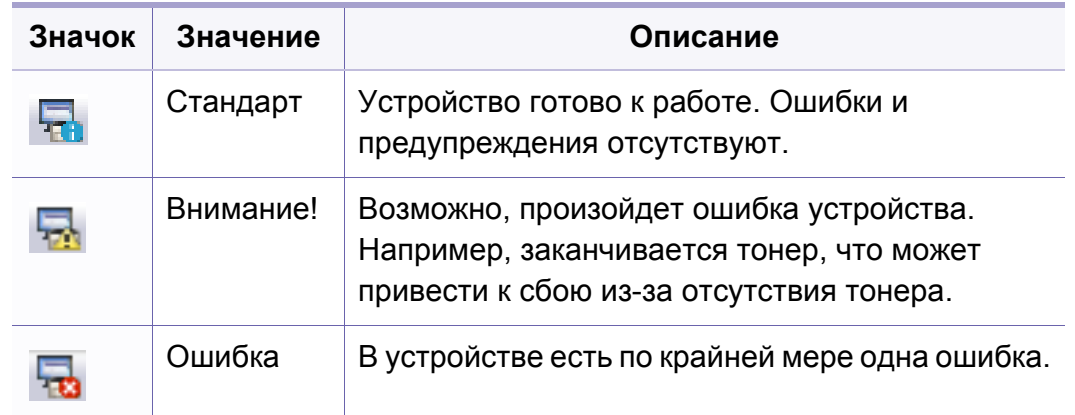

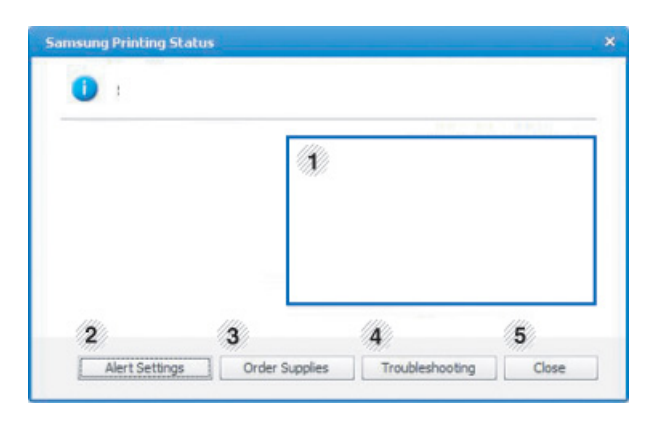

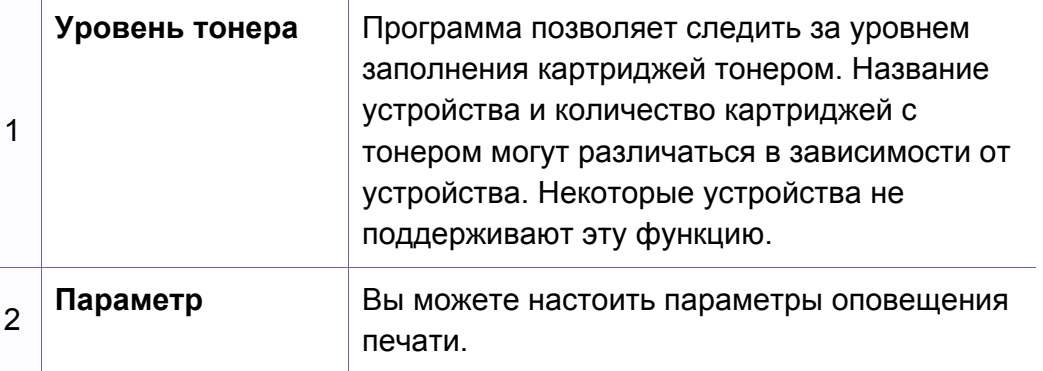

# **Работа с приложением Состояние принтера Samsung**

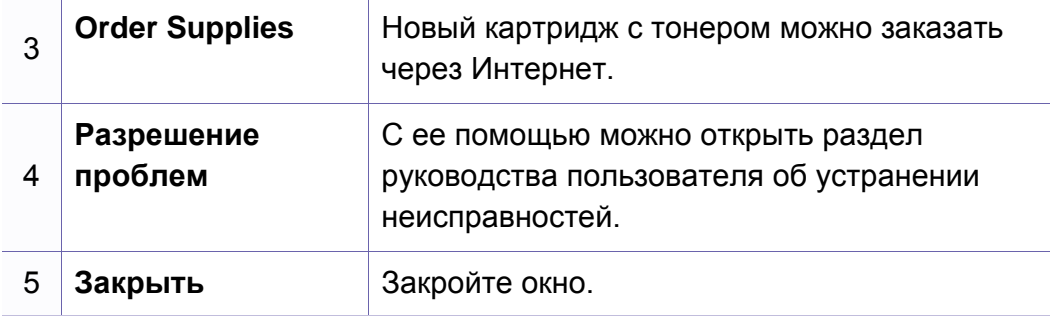

### **Использование программы Smart Panel**

Программа Smart Panel контролирует устройство и отображает сведения о его состоянии, а также позволяет настраивать параметры устройства. Программное обеспечение Smart Panel можно загрузить с веб-сайта компании Samsung (см. «Установка [Smart Panel»](#page-90-0) на стр. 91).

- Только для пользователей Linux.
- В зависимости от используемых принтера и операционной системы вид окна Smart Panel и его содержимое могут отличаться от представленных в данном руководстве пользователя.
- Проверьте совместимость установленной операционной системы (систем) с устройством (см. «[Установка](#page-23-0) драйвера [локально](#page-23-0)» на стр. 24).

### **Обзор Smart Panel**

В случае возникновения ошибок во время печати их можно просмотреть с помощью приложения Smart Panel. Вы также можете запустить Smart Panel вручную.

Дважды щелкните по значку Smart Panel ( В ) в области уведомлений.

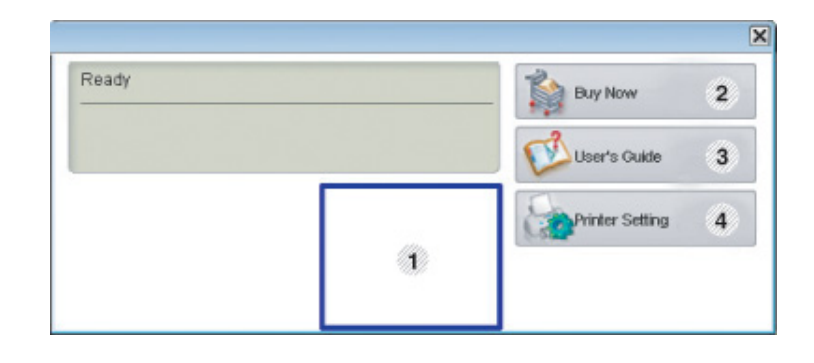

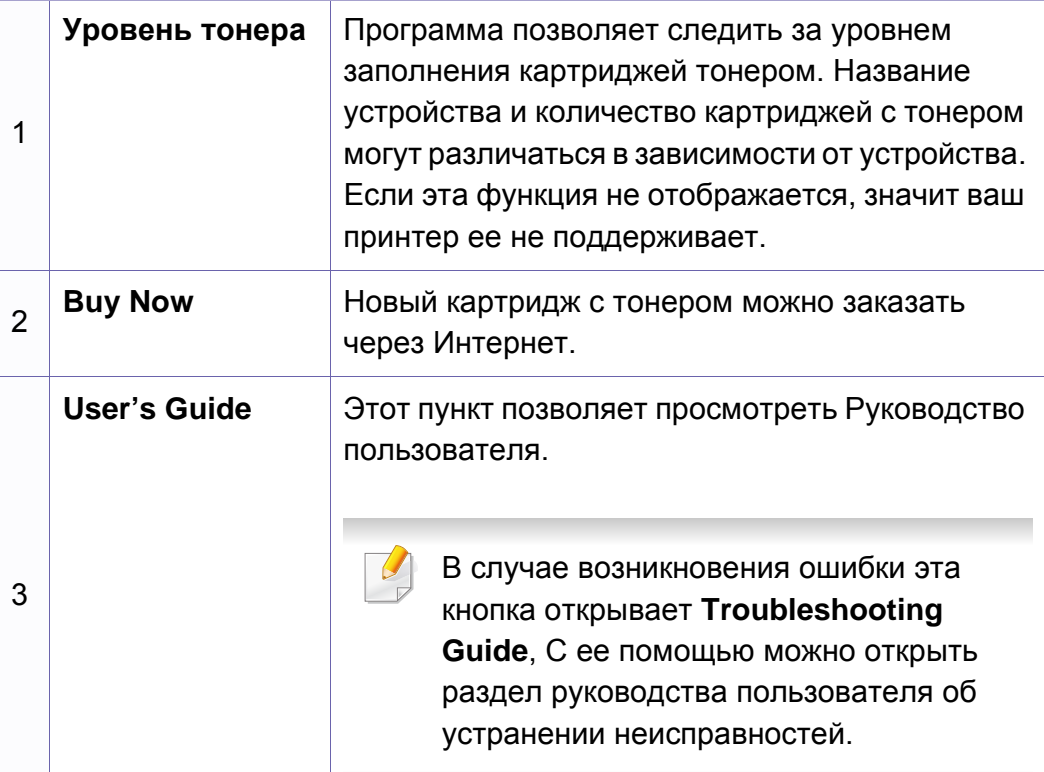

### **Использование программы Smart Panel**

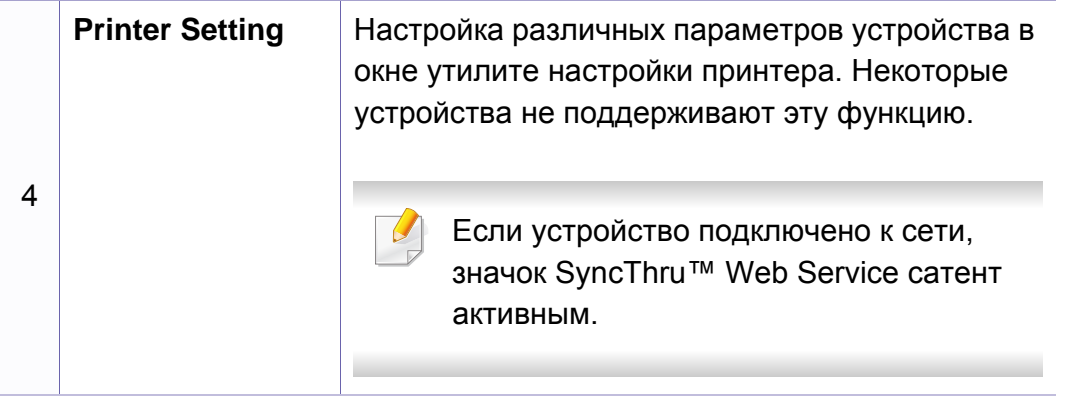

#### **Изменение параметров в приложении Smart Panel**

Щелкните правой кнопкой в ОС Linux по значку Smart Panel и выберите **Configure Smart Panel**. Выполните нужные настройки в окне **Configure Smart Panel**.

# **Работа в Linux с Unified Driver Configurator**

Инструмент Unified Driver Configurator предназначен в первую очередь для настройки устройств. Для использования этого средства требуется установить пакет Unified Linux Driver (см. «[Установка](#page-90-1) для [Linux»](#page-90-1) на стр. 91).

После установки драйвера в системе Linux на рабочем столе автоматически создастся значок программы Unified Driver Configurator.

### **Запуск Unified Driver Configurator**

**1** Дважды щелкните значок **Unified Driver Configurator** на рабочем столе.

Можно также щелкнуть по значку меню **Startup** и выбрать пункт **Samsung Unified Driver**, а затем — **Unified Driver Configurator**.

**2** Для доступа <sup>к</sup> нужному окну настройки нажмите соответствующую кнопку слева.

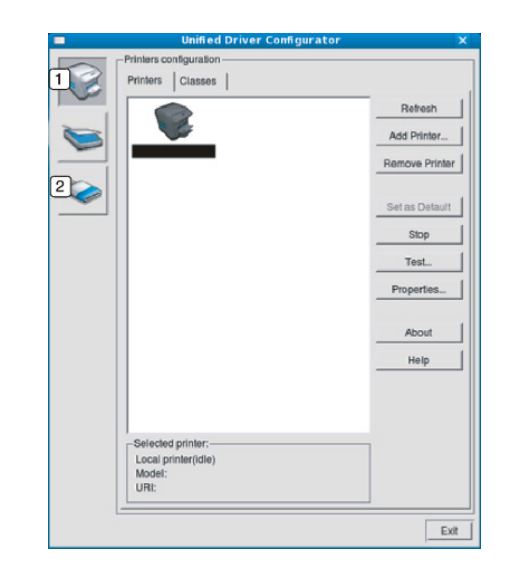

**1 Printer Configuration** 

**2 Port Configuration**

Для вызова справки нажмите кнопку **Help**.

**3** По завершении настройки нажмите кнопку **Exit**, чтобы закрыть **Unified Driver Configurator**.

# **Работа в Linux с Unified Driver Configurator**

#### **Printers configuration**

Окно **Printers configuration** имеет две вкладки: **Printers** и **Classes**.

### **Вкладка Printers**

Для вывода на экран текущих параметров настройки принтера в системе нажмите кнопку со значком устройства в левой части окна **Unified Driver Configurator**.

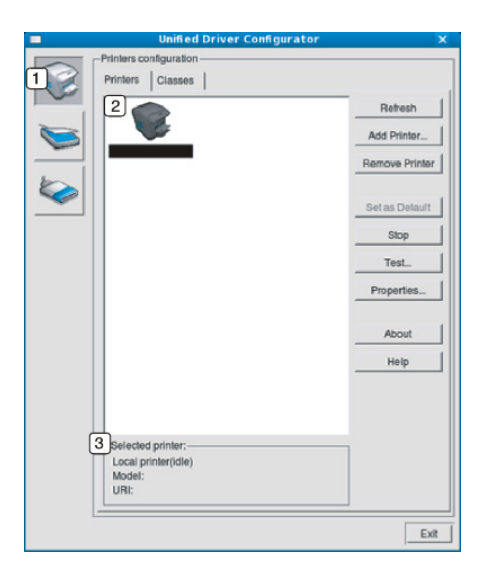

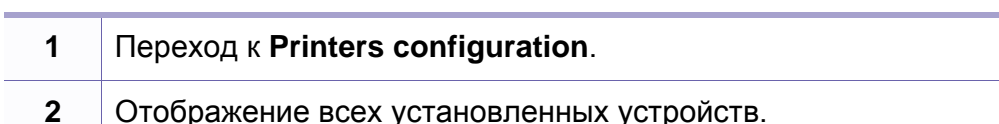

**3** Отображение состояния, модели и URL-адреса устройства.

Ниже перечислены кнопки управления принтером.

- **Refresh:** обновление списка доступных устройств.
- **Add Printer:** добавление нового устройства.
- **Remove Printer:** удаление выбранного устройства.
- **Set as Default:** задание текущего выбранного устройства в качестве устройства по умолчанию.
- **Stop/Start:** остановка или запуск устройства.
- **Test:** печать пробной страницы для проверки работы устройства.
- **Properties:** Просмотр и изменение свойств принтера.

# **Работа в Linux с Unified Driver Configurator**

### **Вкладка «Classes»**

На вкладке Classes показаны доступные классы устройств.

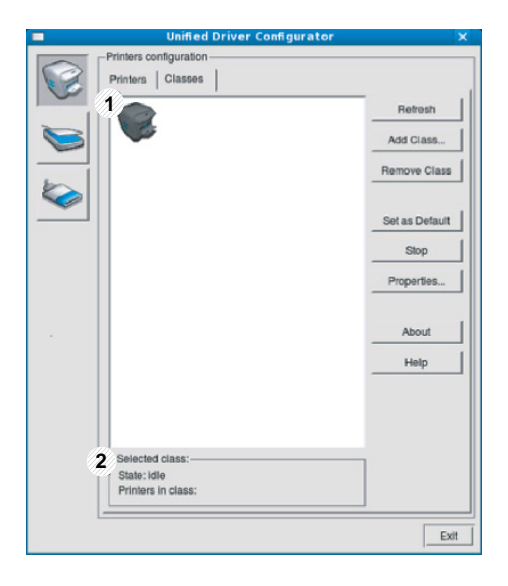

- **1** Список всех классов устройств.
- **2** Отображение состояния класса и числа устройств в классе.
- **Refresh:** обновление списка классов.
- **Add Class:** добавление нового класса устройств.
- **Remove Class:** удаление выбранного класса устройств.

#### **Ports configuration**

В этом окне можно просмотреть список доступных портов, проверить состояние каждого порта и освободить порт, если он остается в состоянии «занят» после того, как работа его владельца была прервана по какой-либо причине.

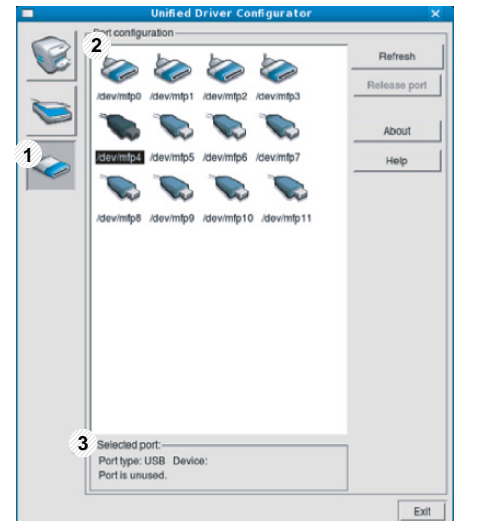

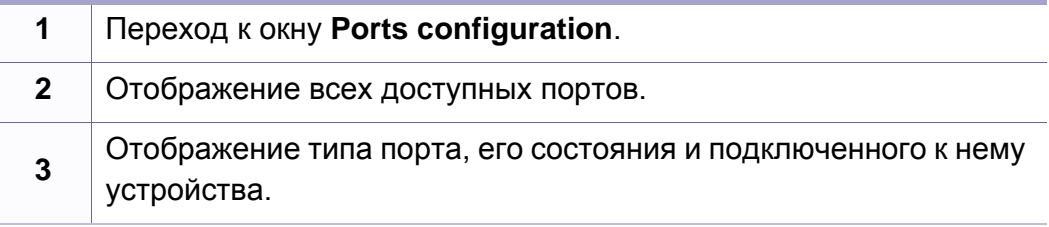

- **Refresh:** обновление списка доступных портов.
- **Release port:** освобождение выбранного порта.

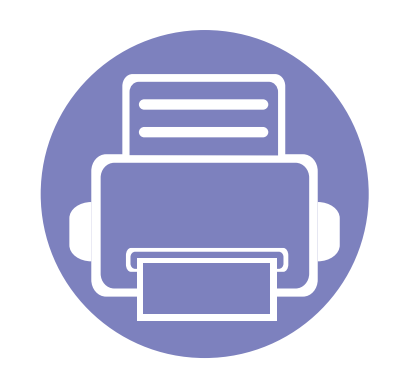

# **5. Устранение неисправностей**

В этой главе изложены рекомендации по устранению ошибок в работе устройства.

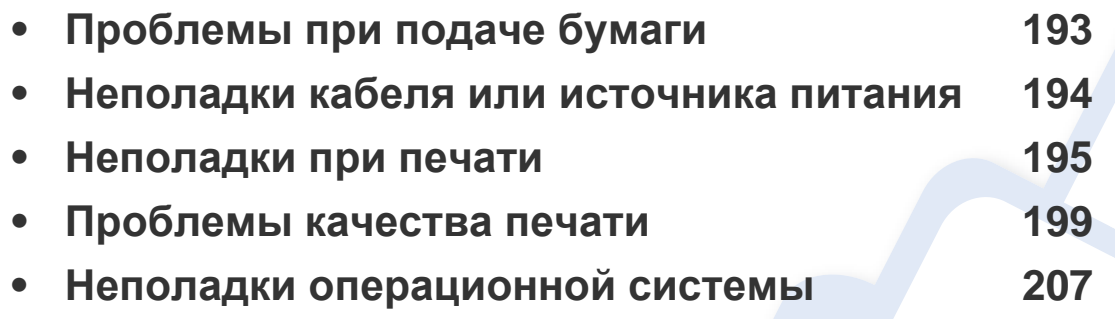

# <span id="page-192-0"></span>**Проблемы при подаче бумаги**

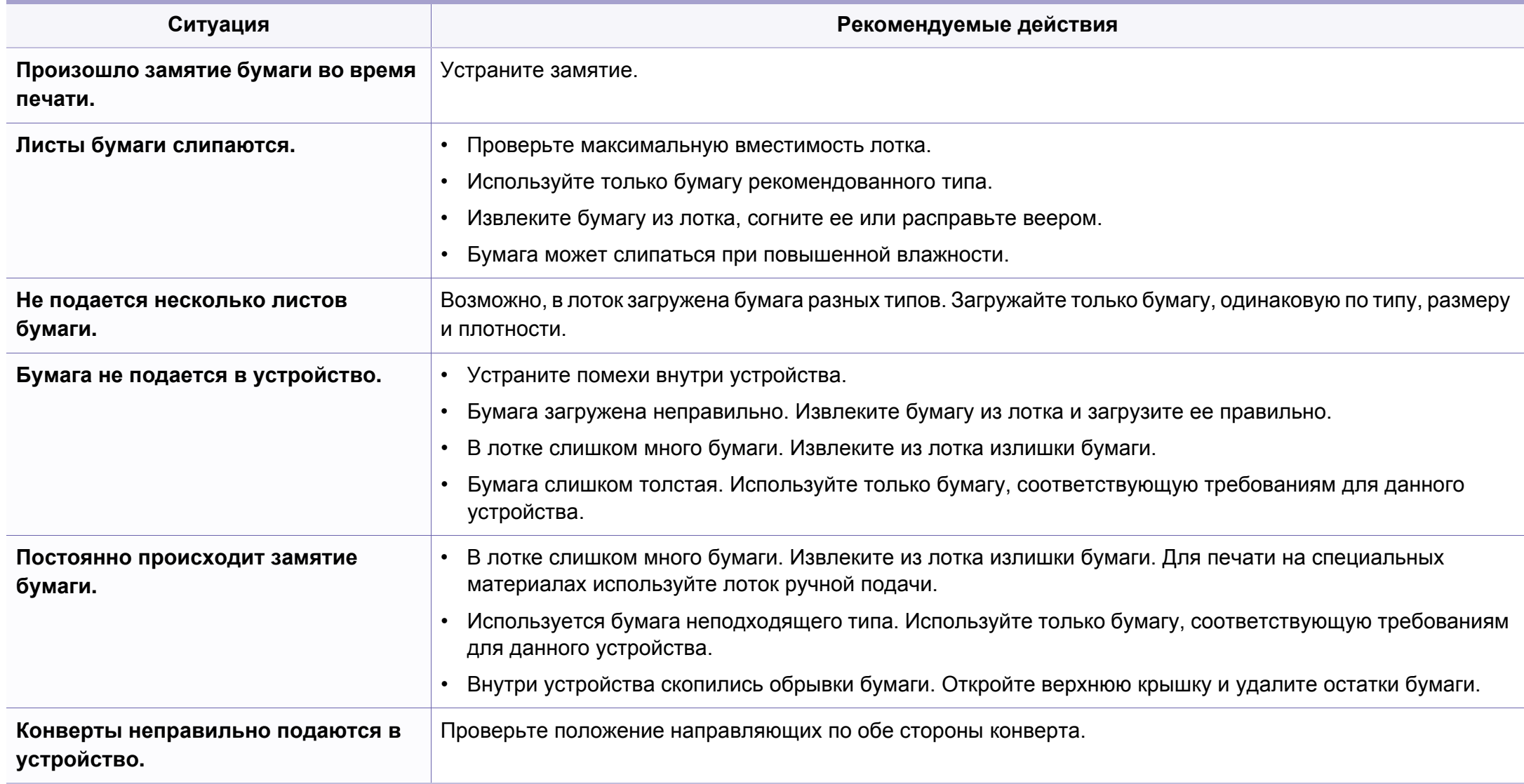

### <span id="page-193-0"></span>**Неполадки кабеля или источника питания**

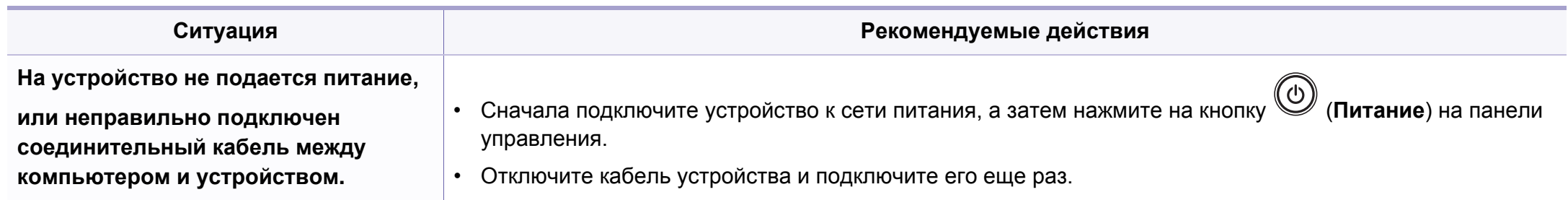

<span id="page-194-0"></span>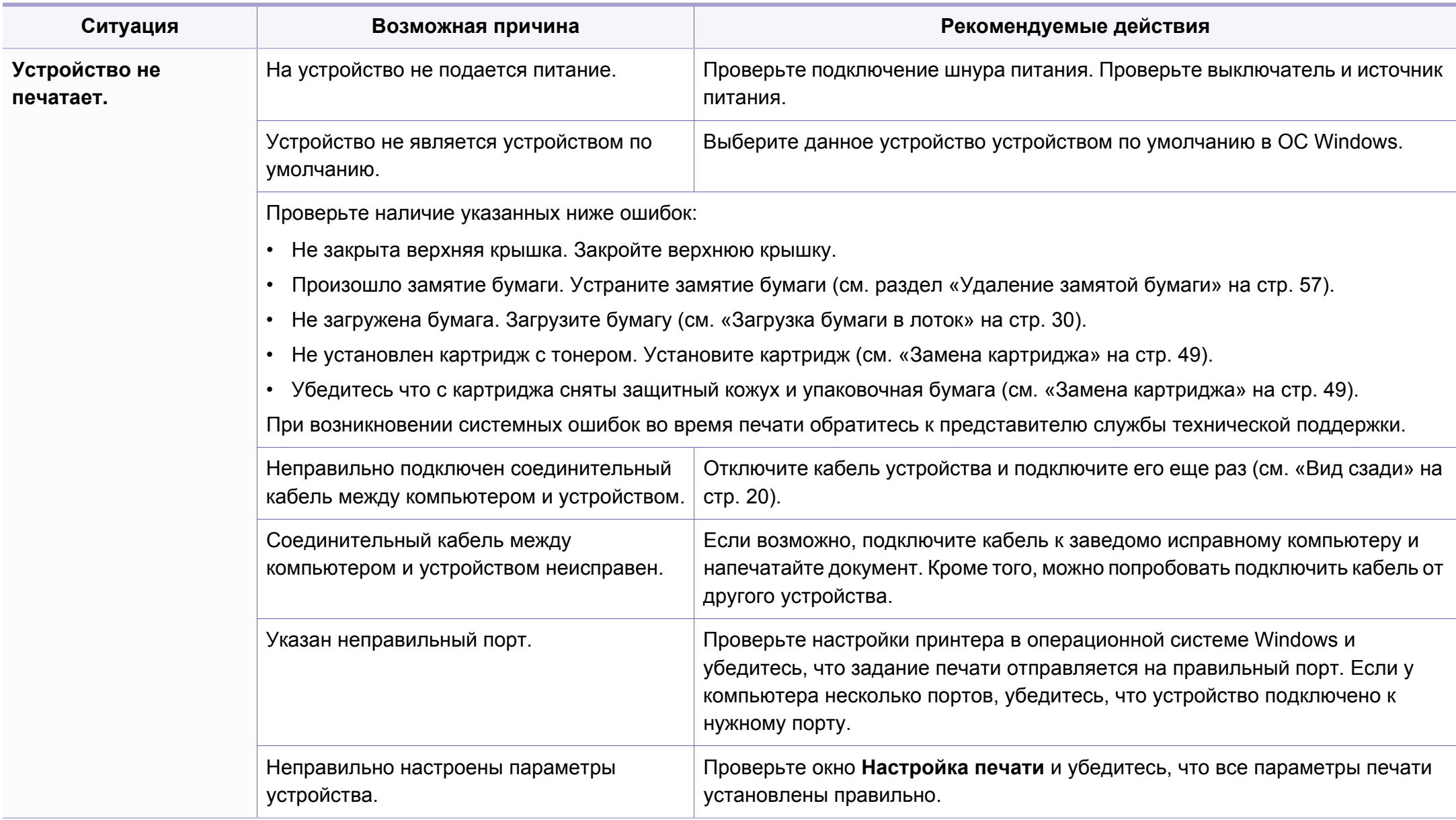

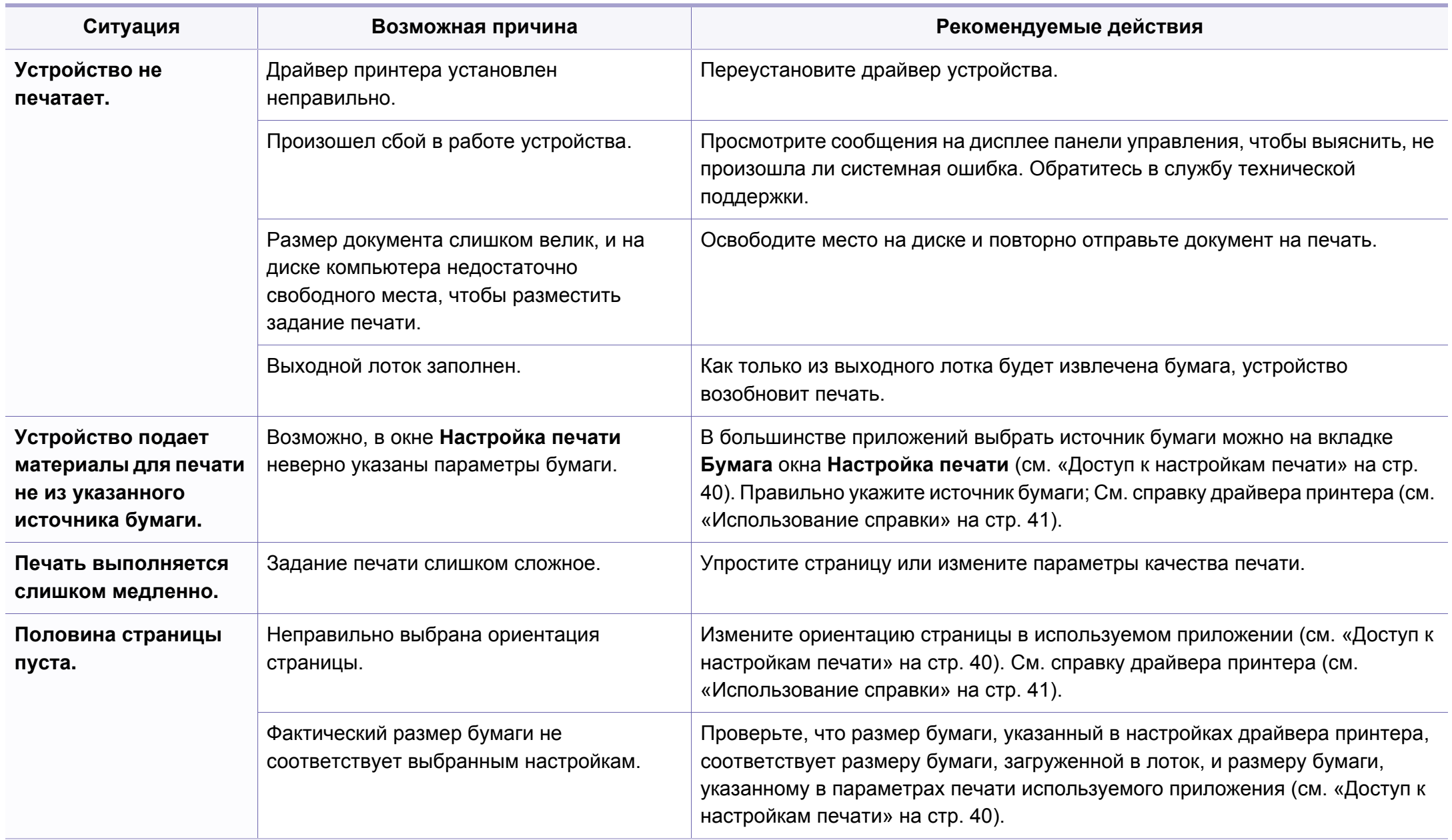

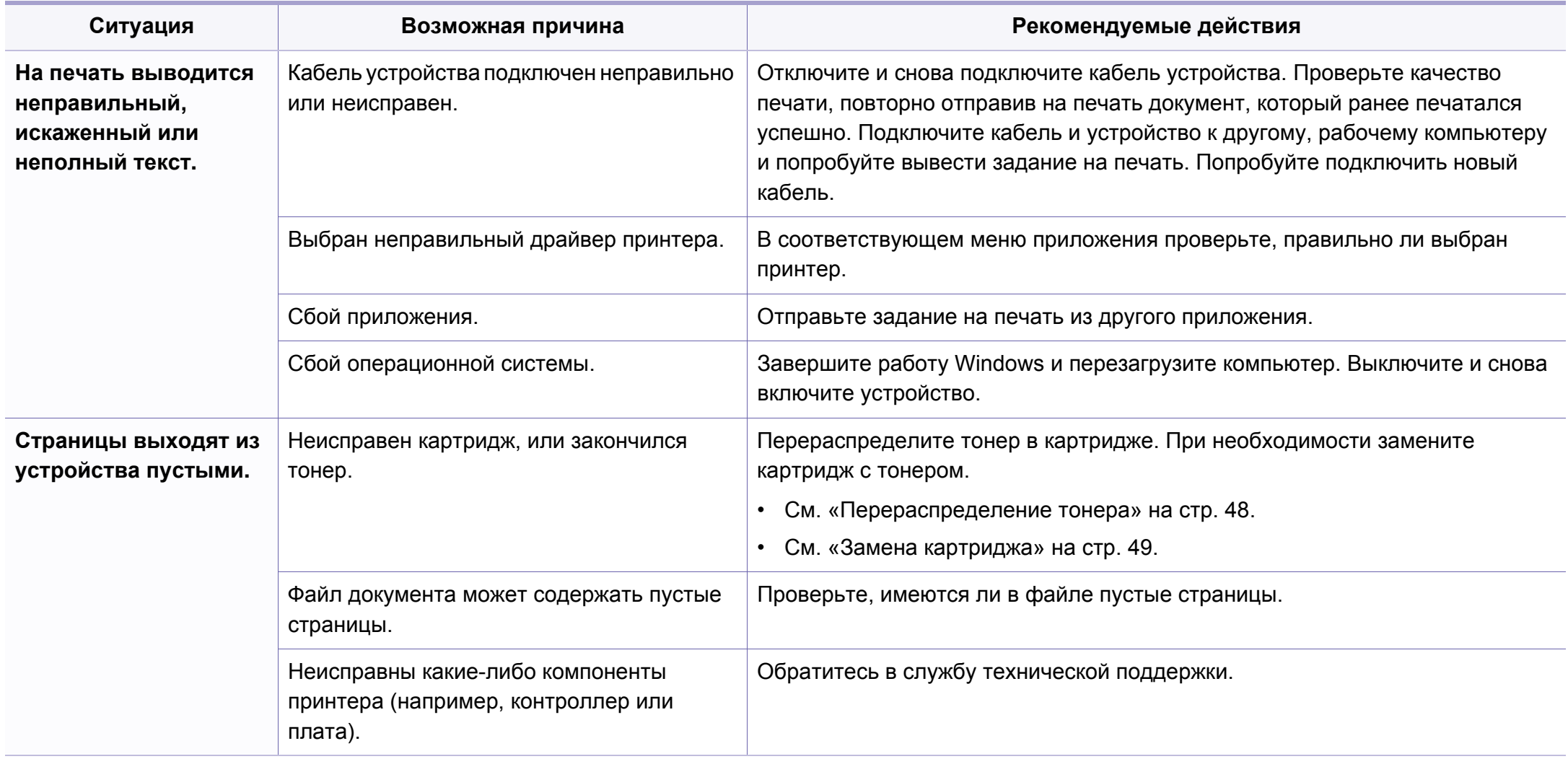

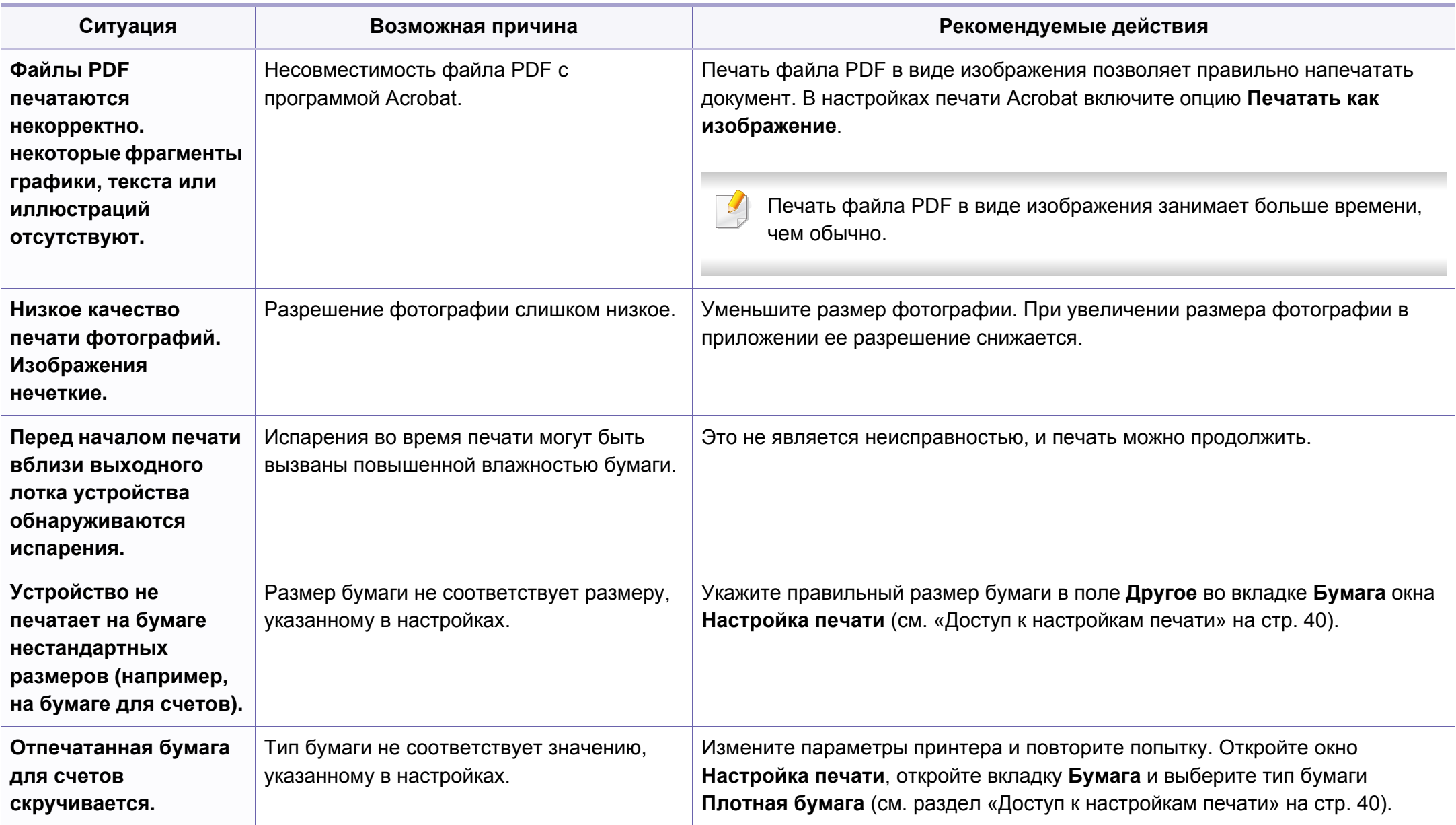

<span id="page-198-0"></span>Если внутренние компоненты устройства загрязнены или бумага загружена неправильно, качество печати может заметно ухудшиться. В таблице содержатся инструкции по устранению подобных неполадок.

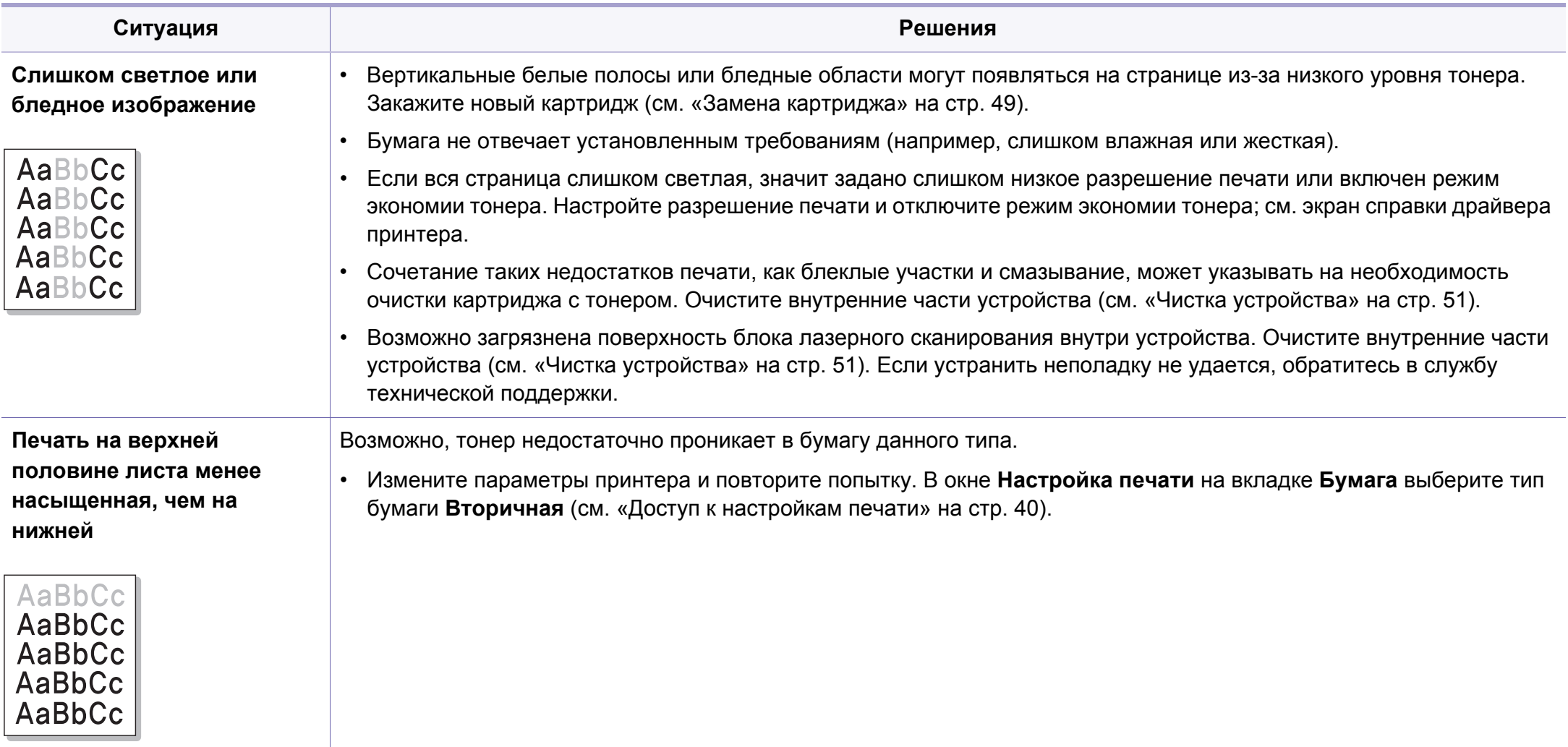

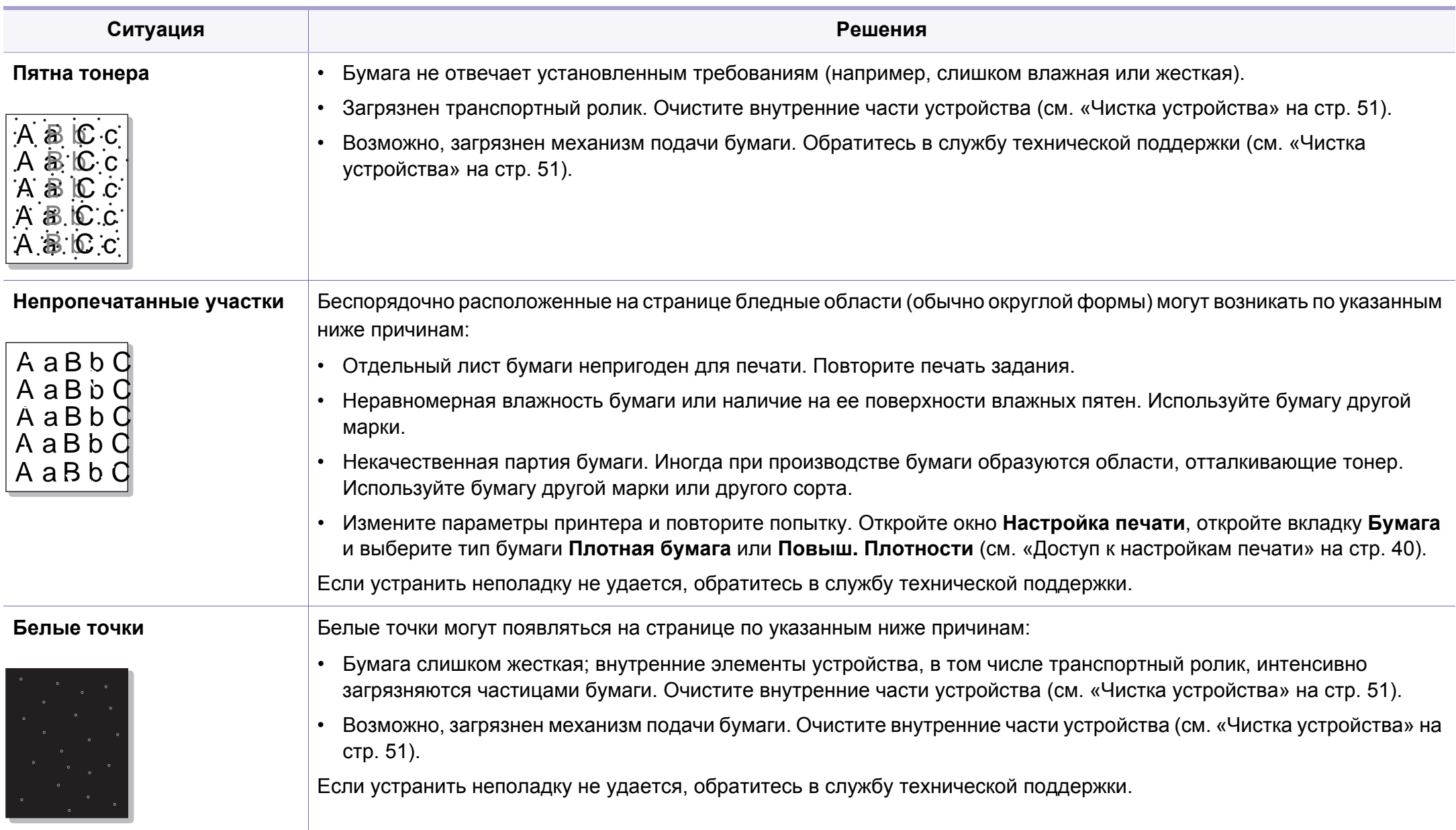

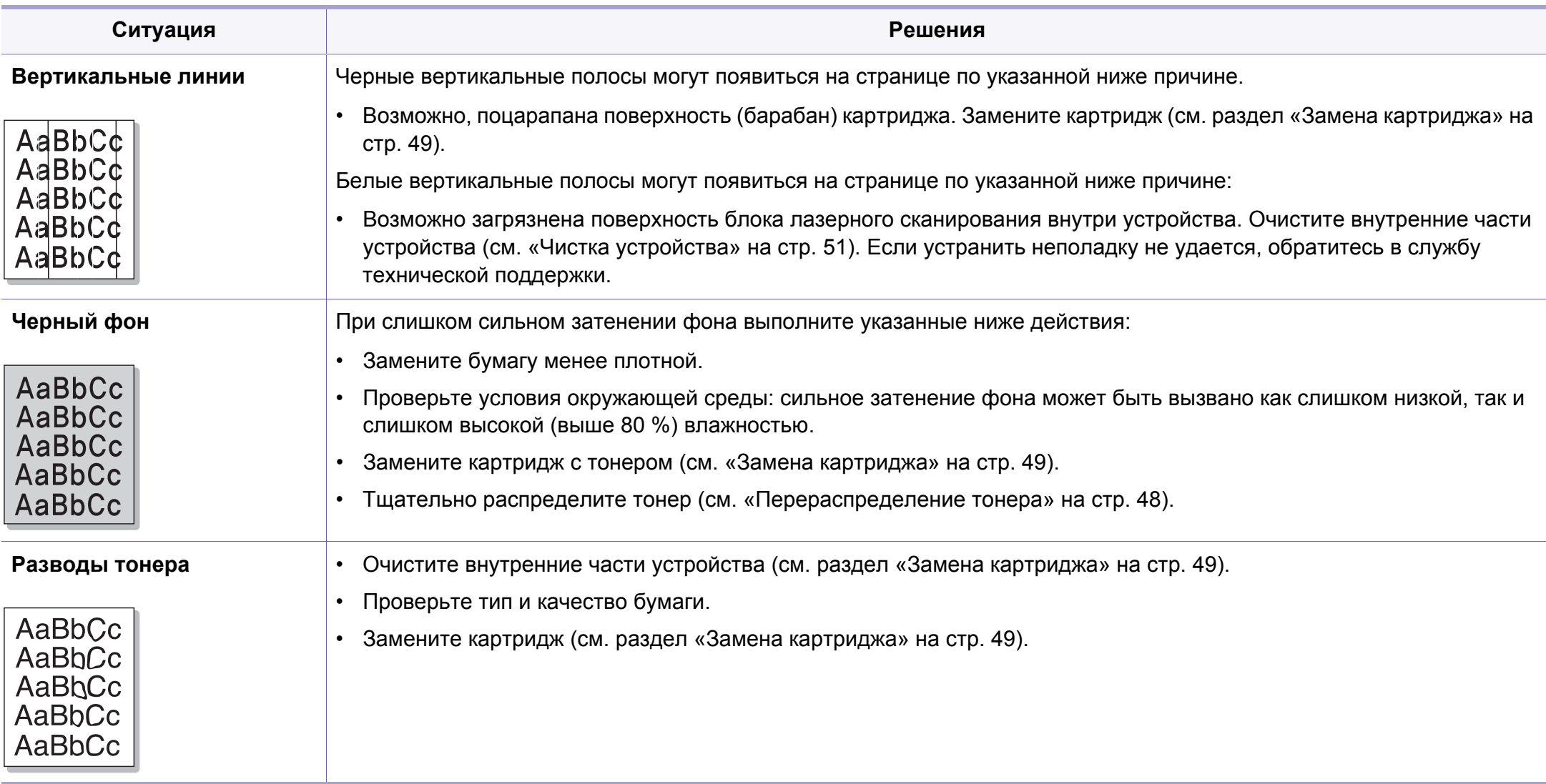

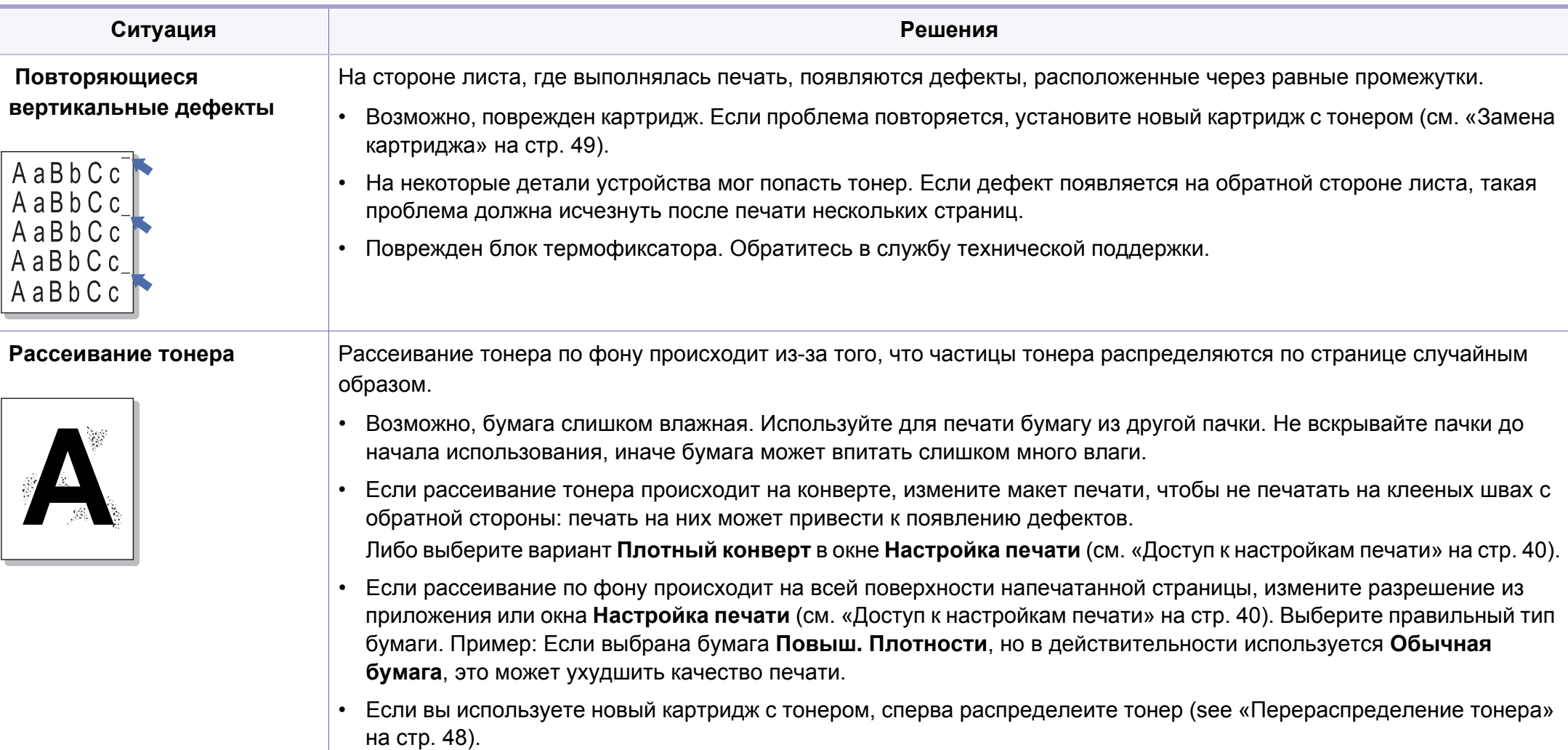

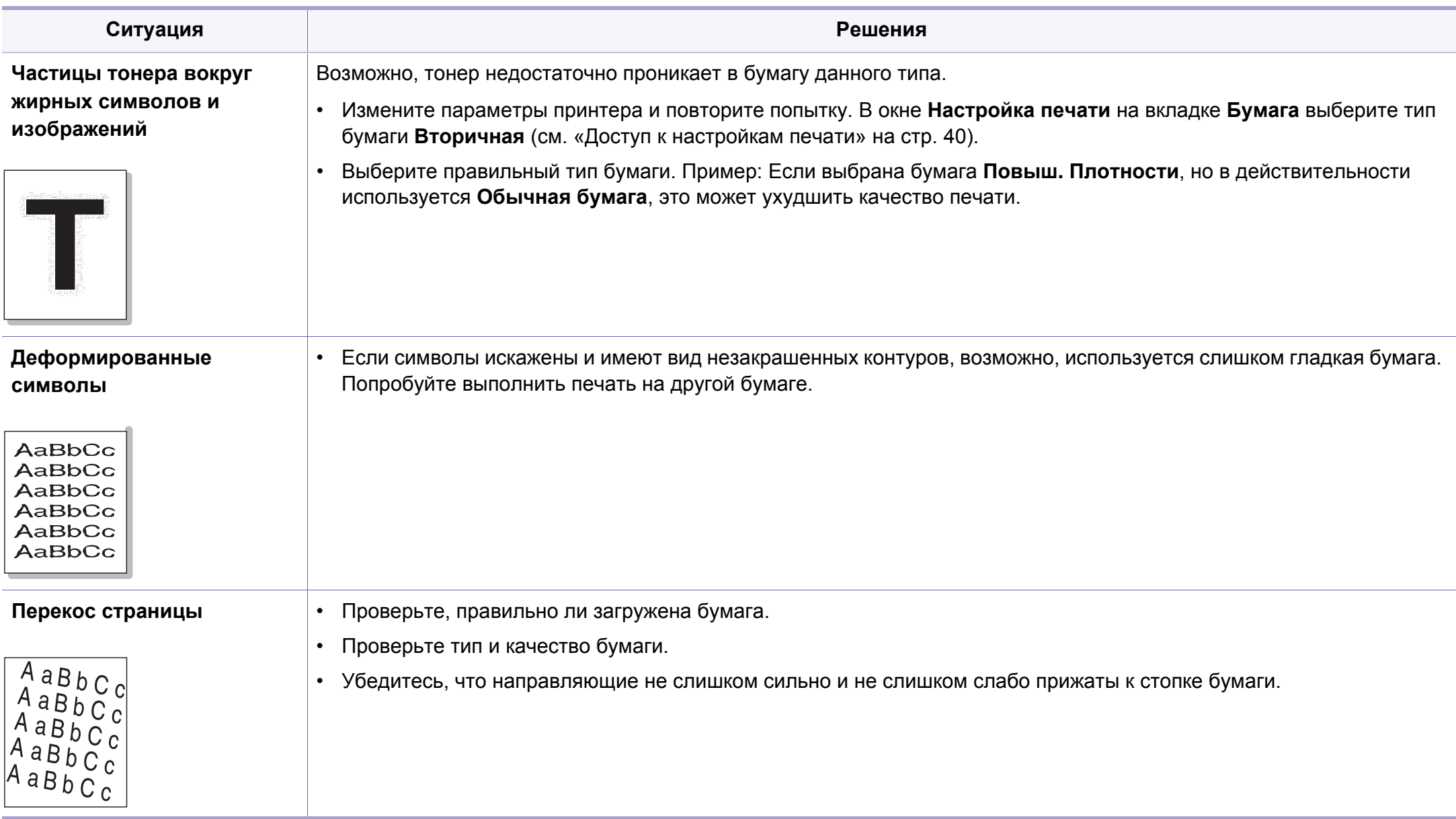

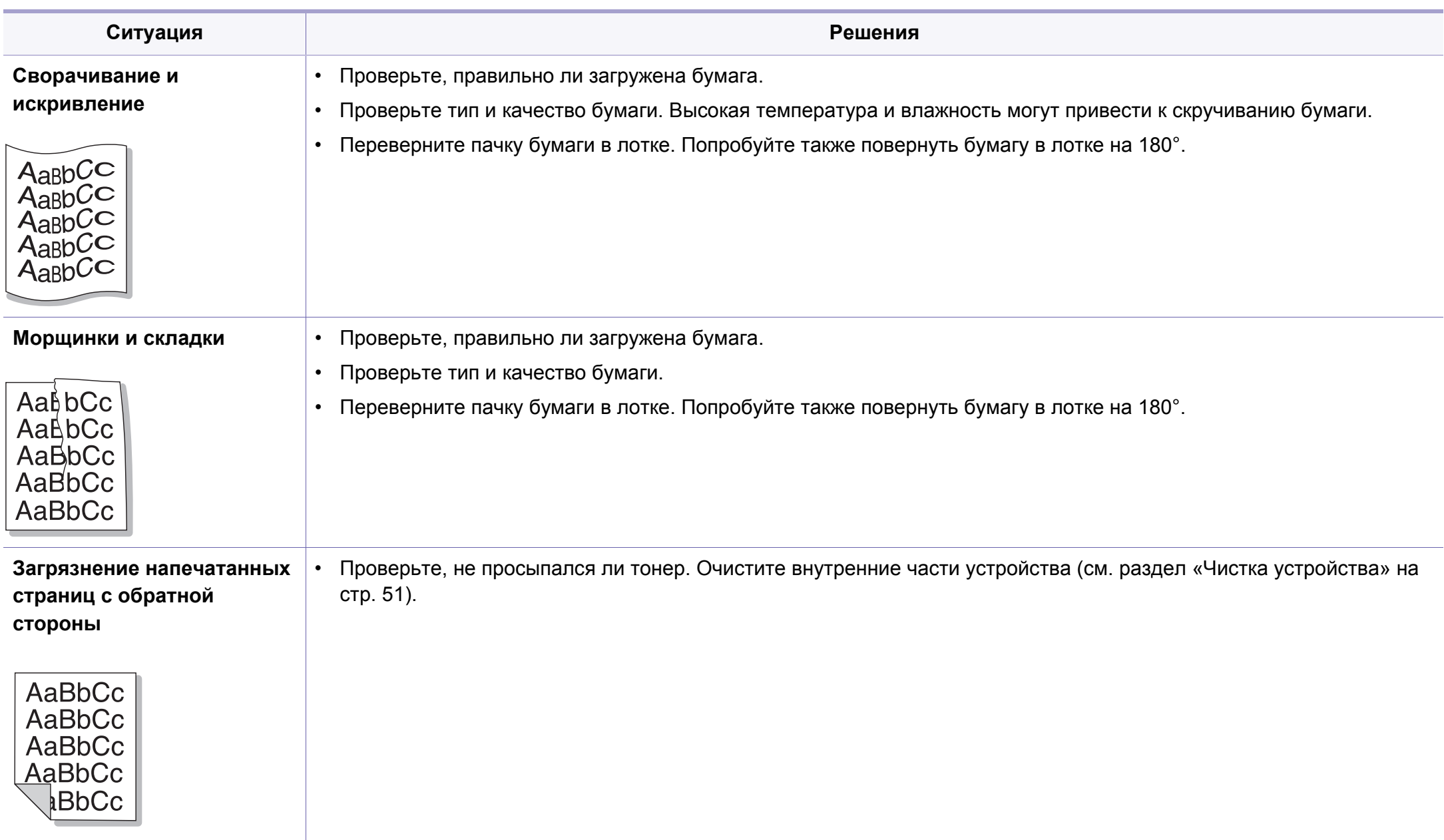

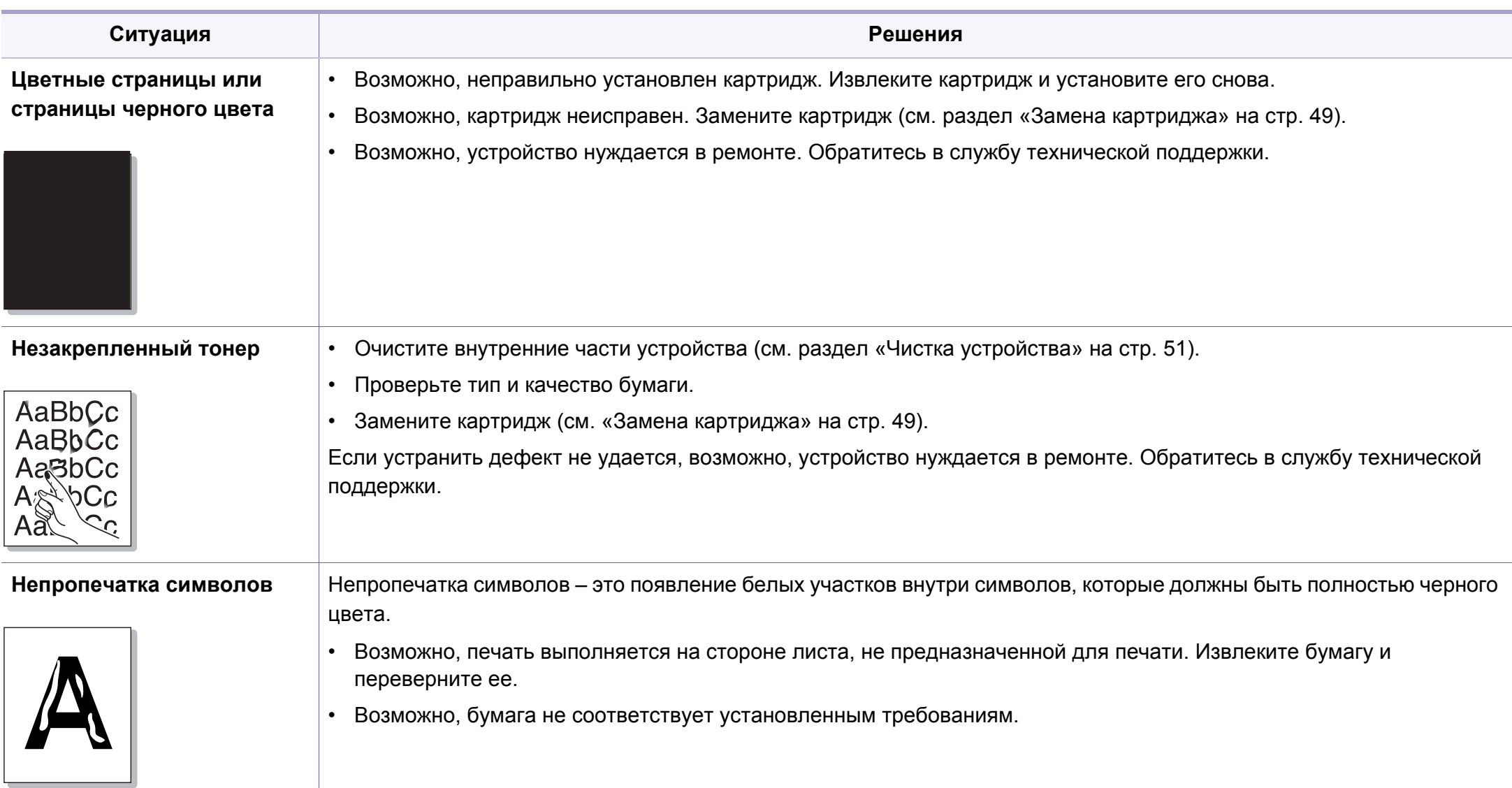

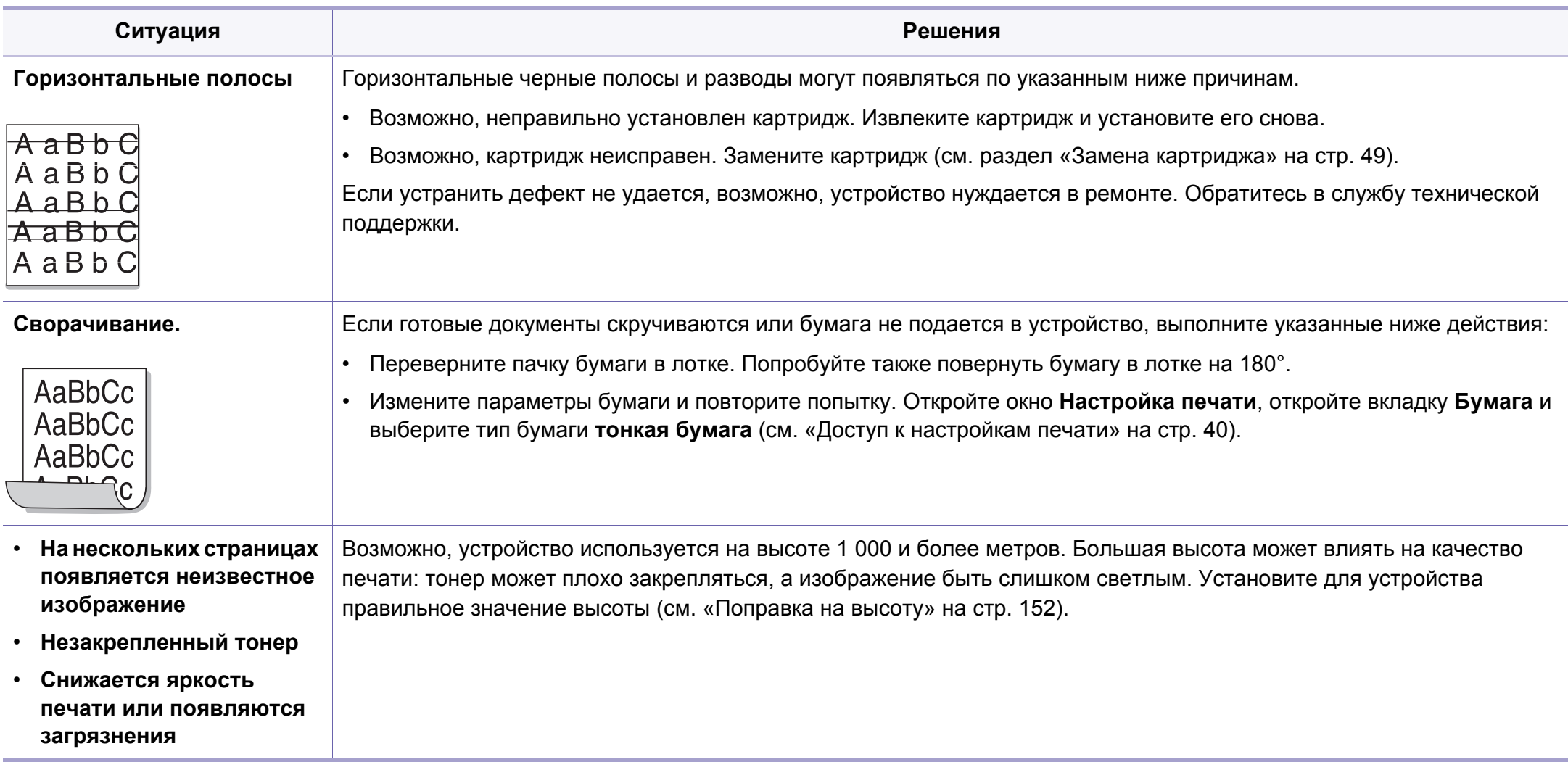

#### <span id="page-206-0"></span>**Типичные проблемы в операционной системе Windows**

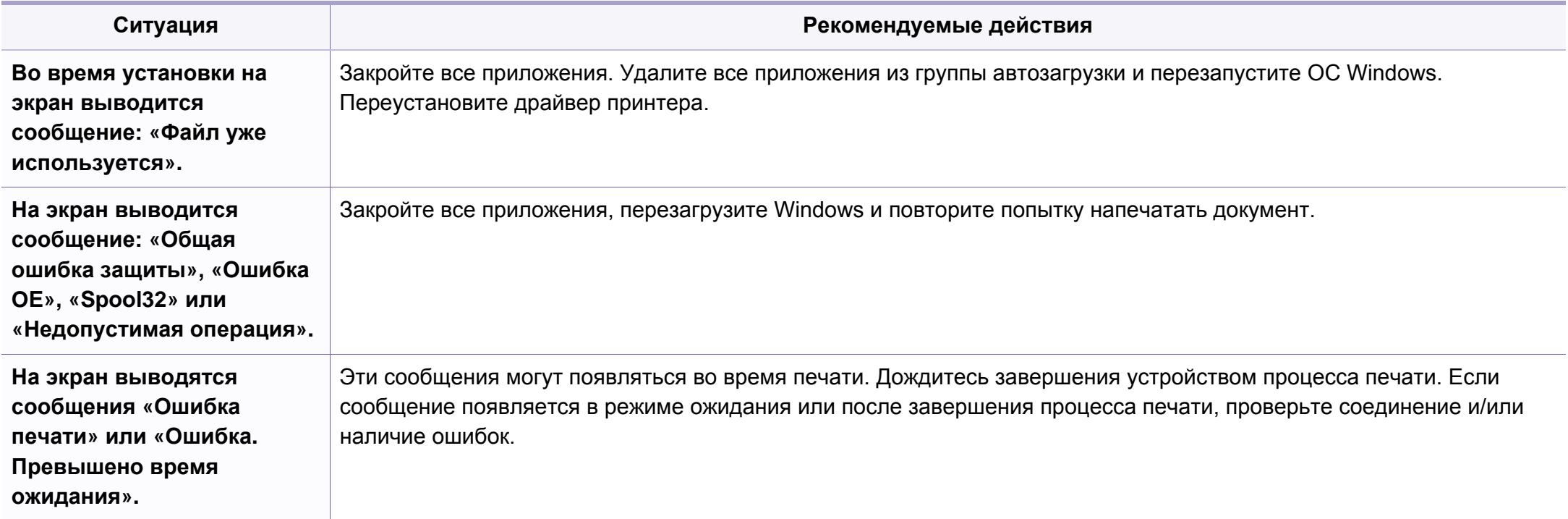

Дополнительную информацию по сообщениям об ошибках в Microsoft Windows 2000/XP/2003/Vista см. в соответствующих руководствах пользователя по этим системам.

### **Типичные проблемы в операционной системе Mac OS**

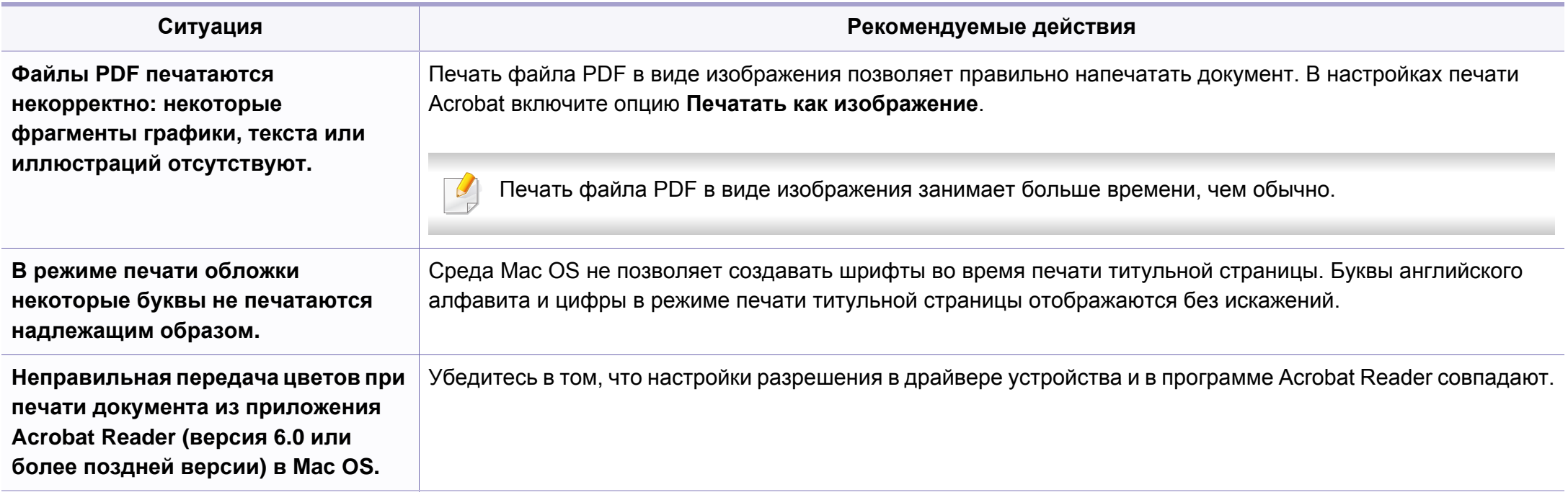

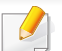

Дополнительную информацию о сообщениях об ошибках см. в руководстве пользователя Mac OS.

### **Типичные проблемы в операционной системе Linux**

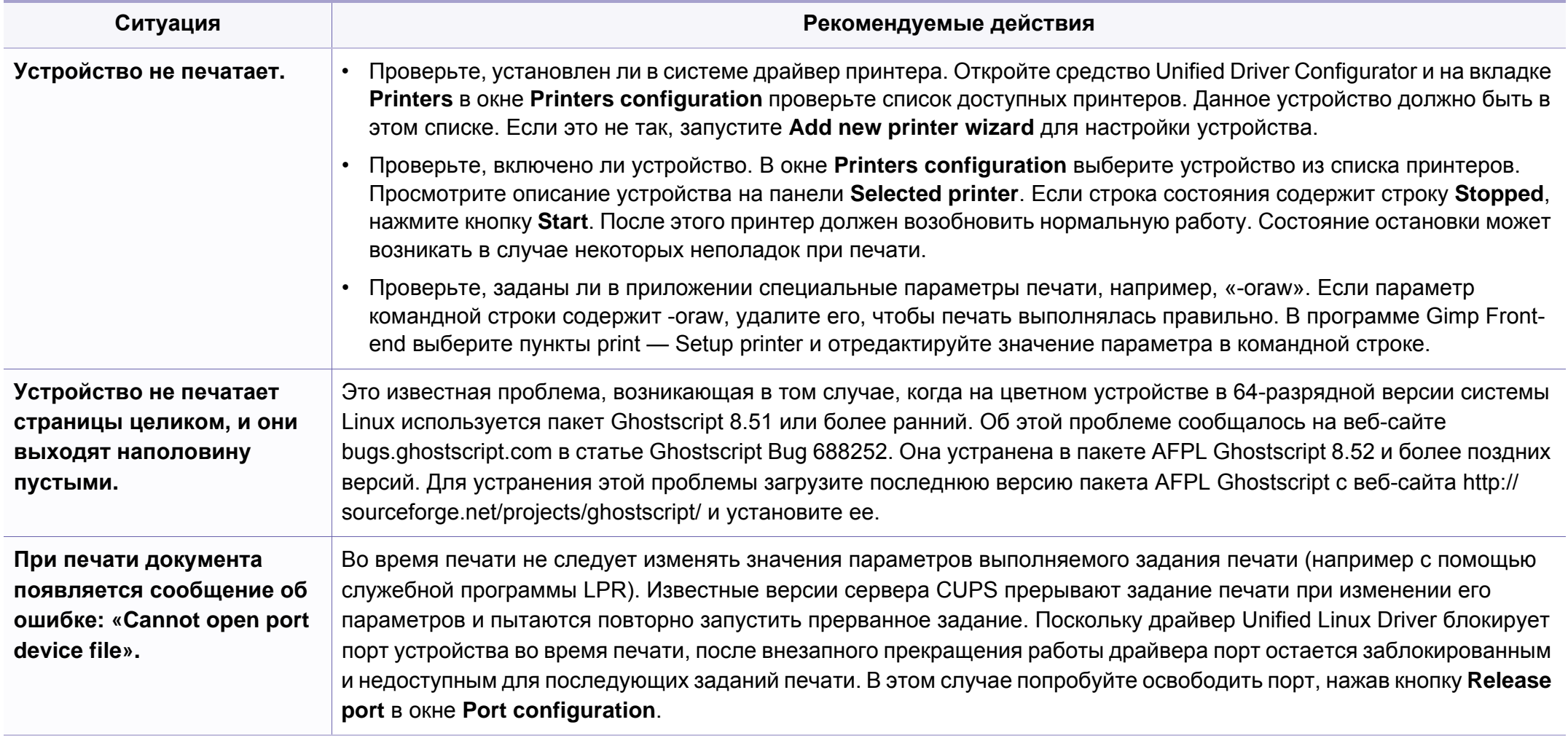

Дополнительные сведения о сообщениях об ошибках см. в руководстве пользователя ОС Linux.

### **Типичные проблемы при использовании PostScript**

Ошибки, описанные ниже, связаны с языком PS и появляются при одновременном использовании нескольких языков принтера.

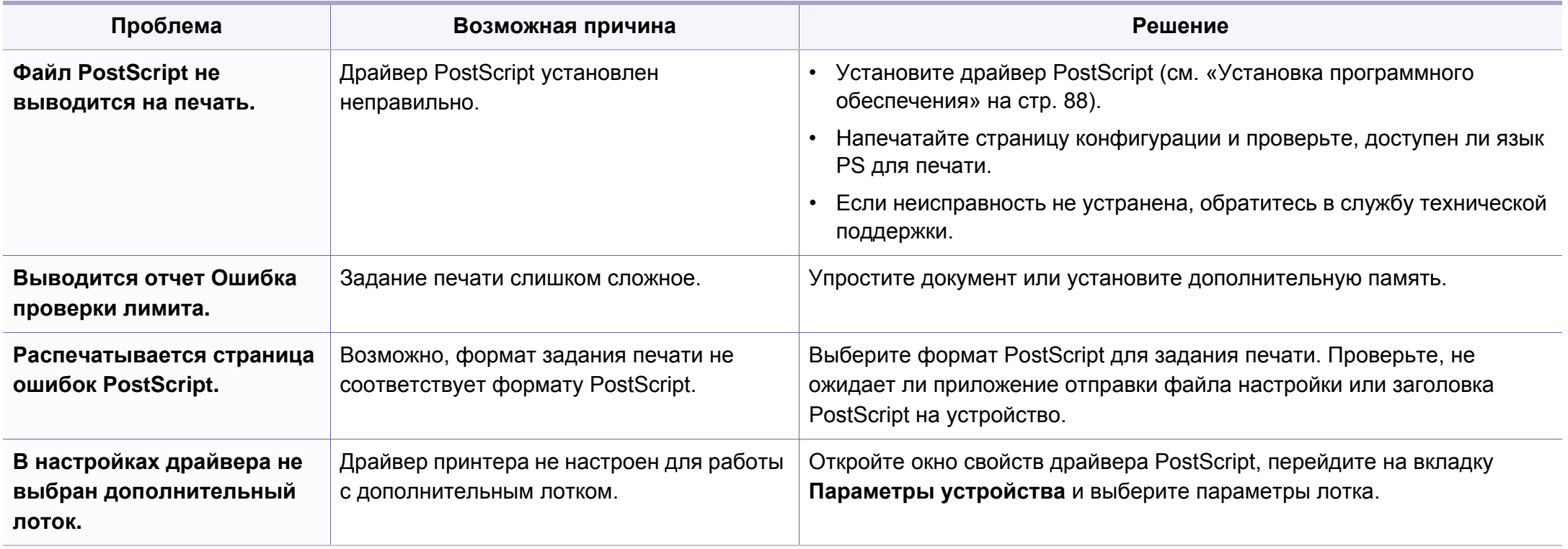

If you have any comments or questions regarding Samsung products, contact the Samsung customer care center.

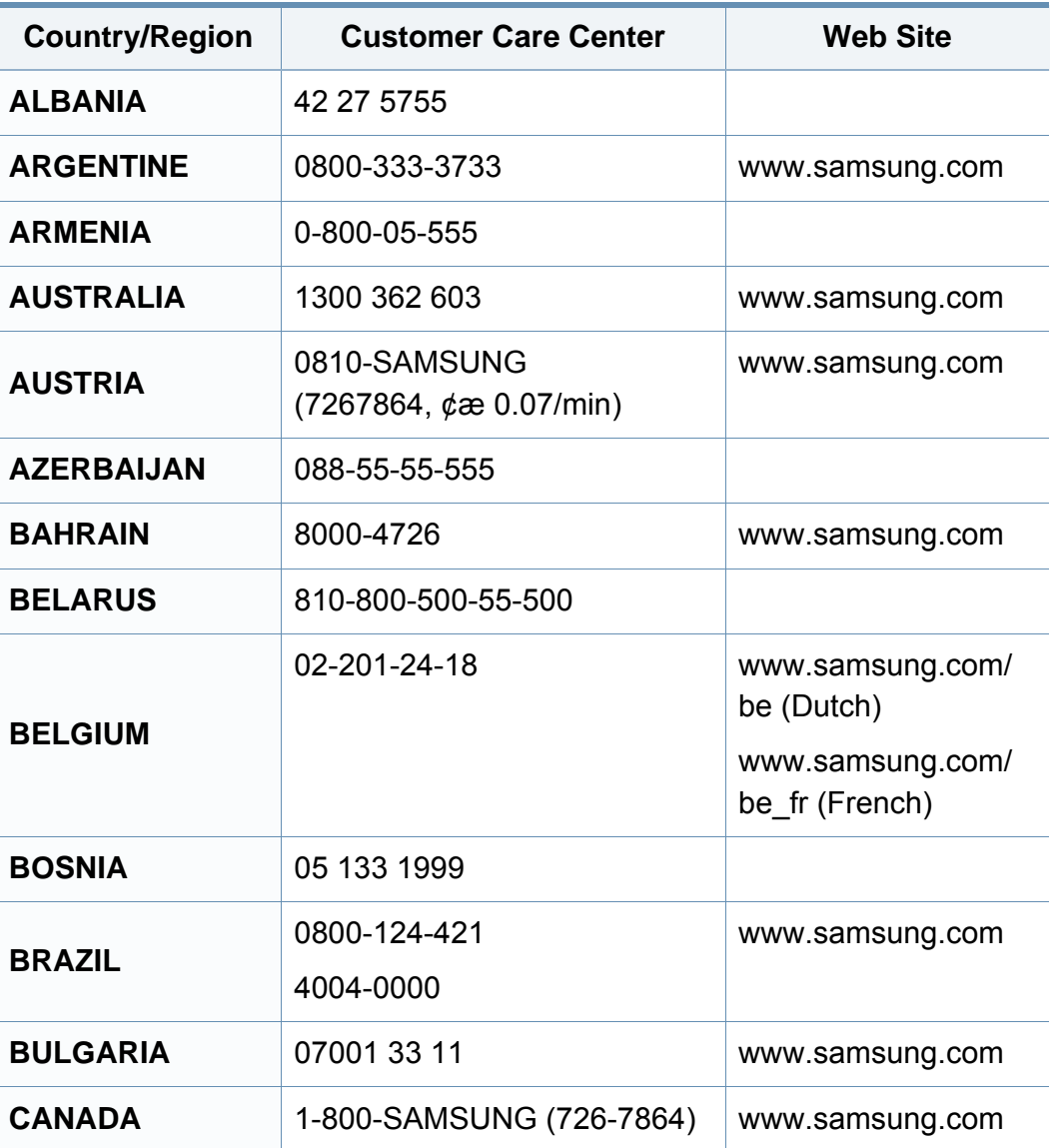

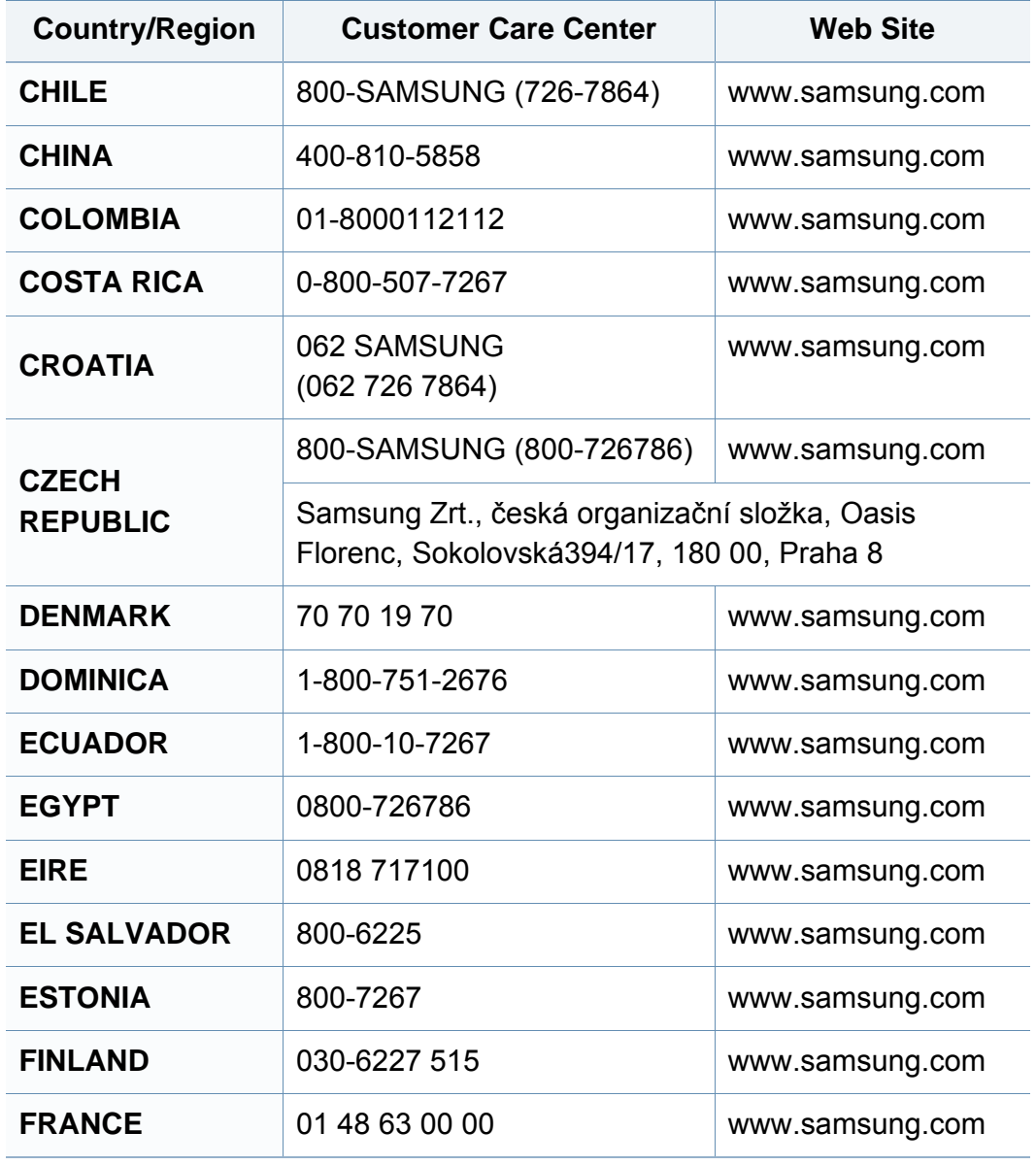

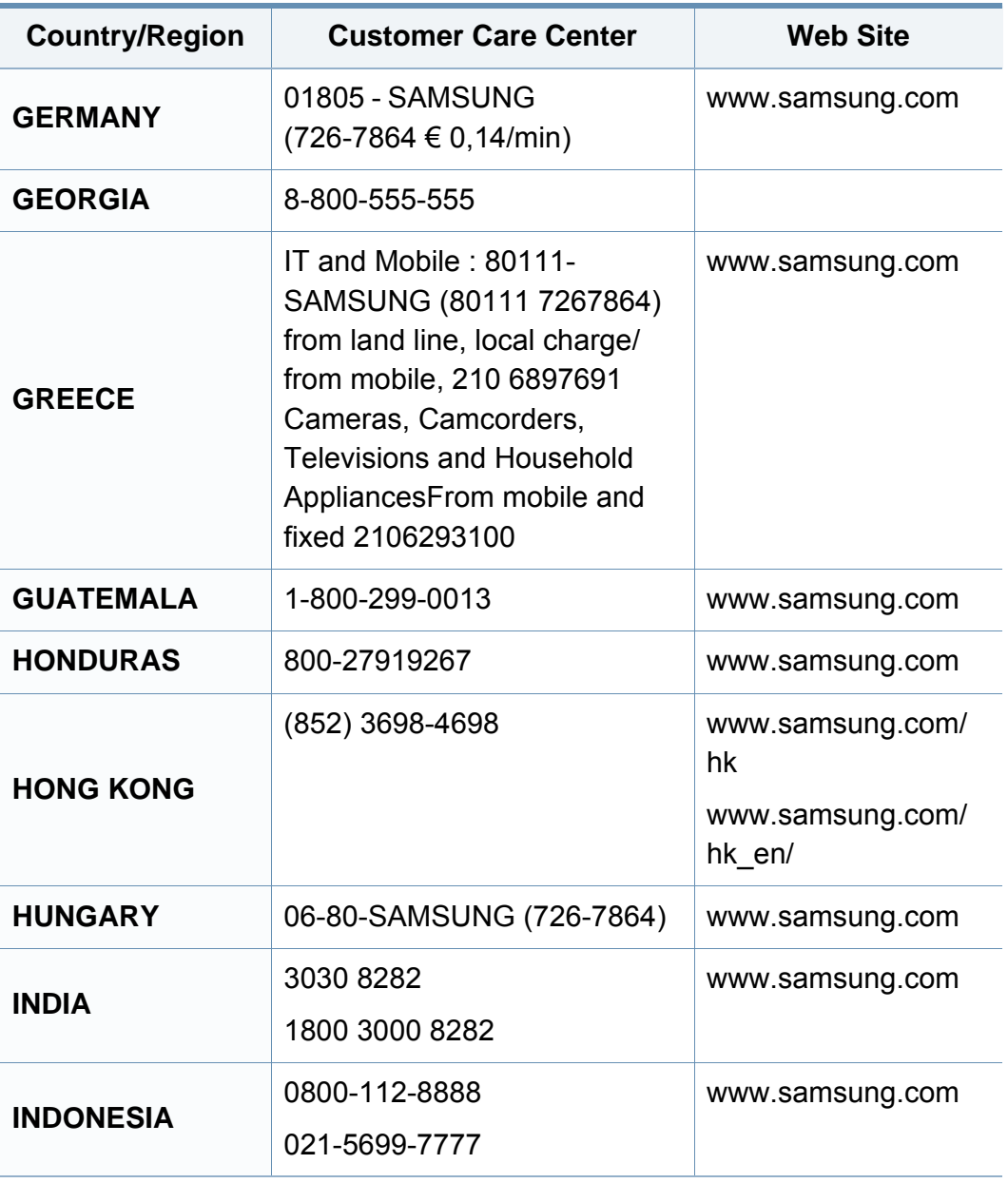

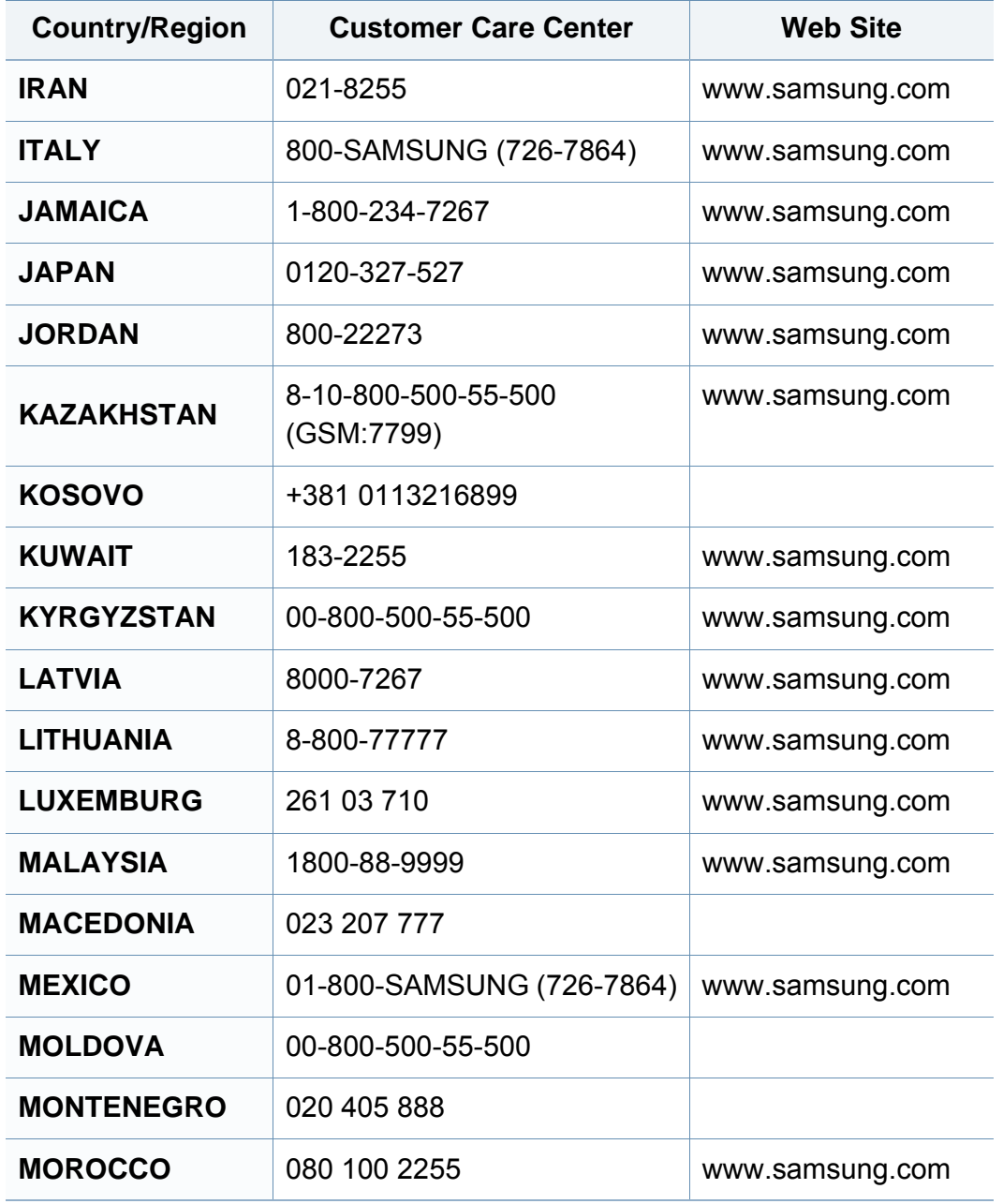

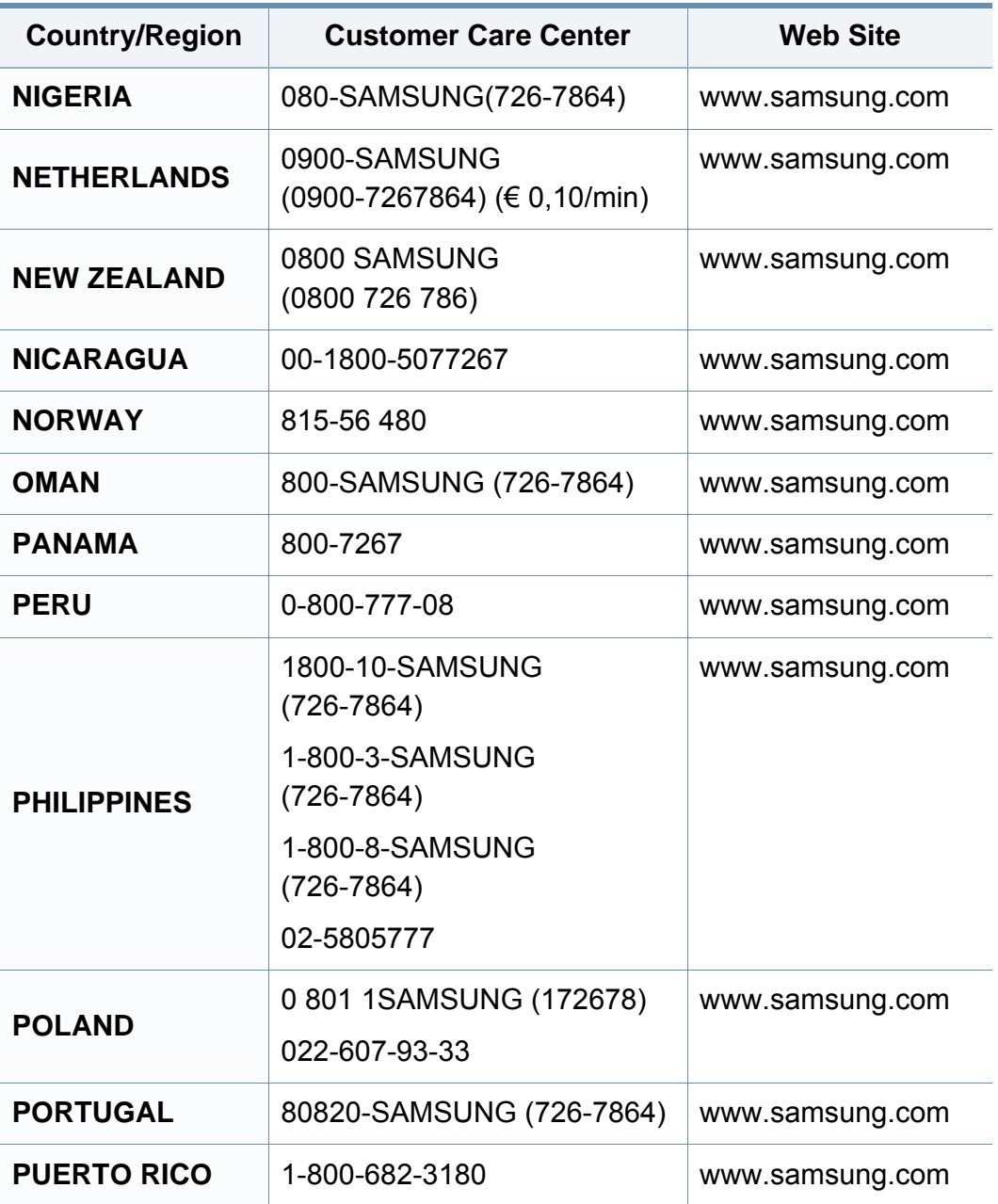

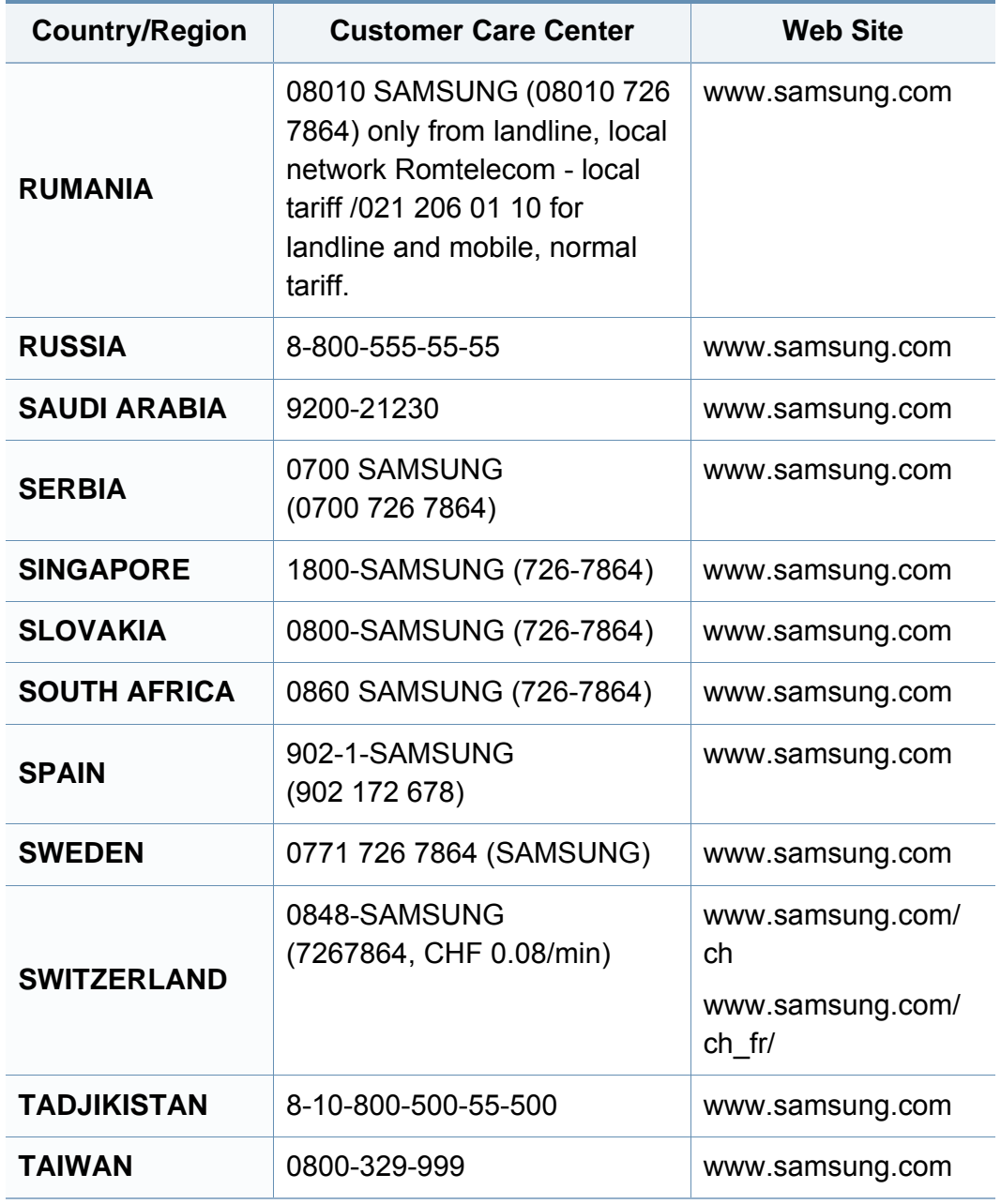

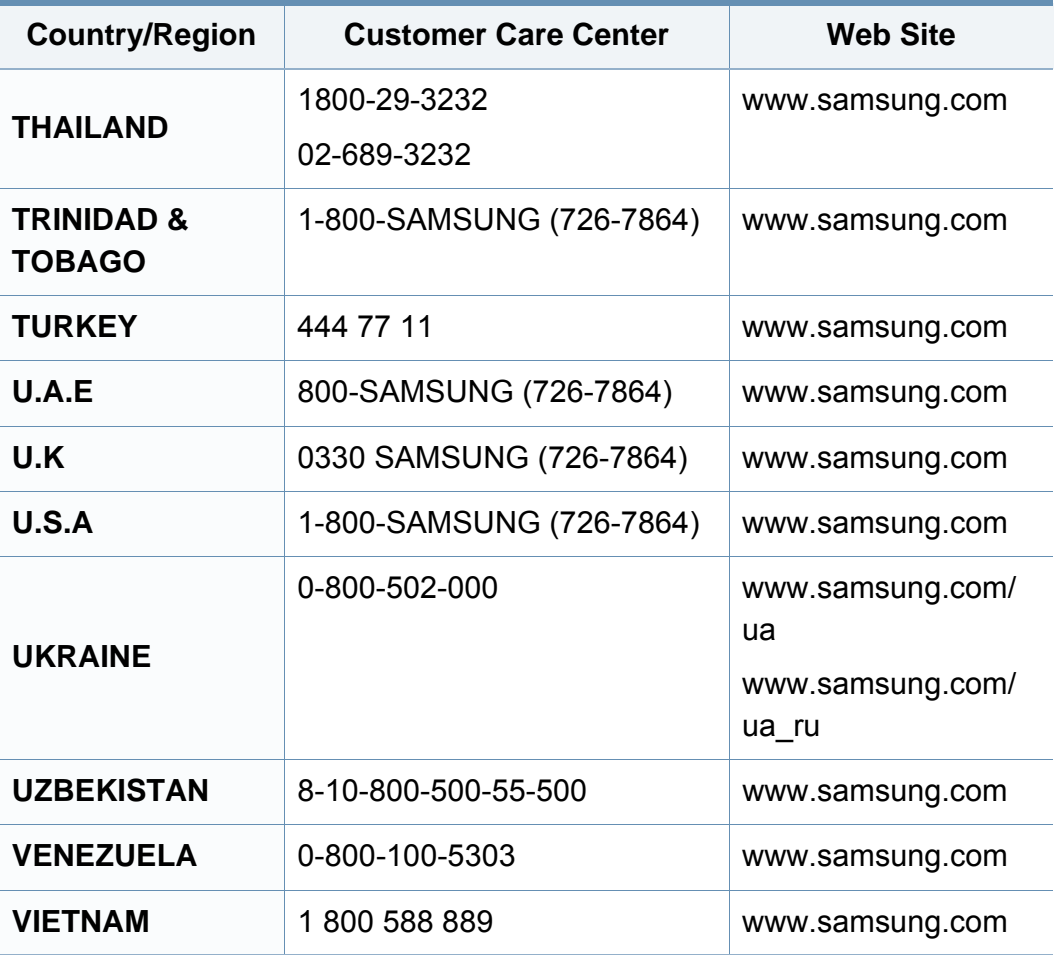

# **Глоссарий**

Представленный ниже глоссарий поможет ознакомиться с продуктом. Здесь разъясняется терминология, которая обычно используется при описании процесса печати, в том числе и в данном руководстве пользователя.

### **802.11**

802.11 — это набор стандартов беспроводной связи в локальных сетях (WLAN), разработанный комитетом стандартизации IEEE LAN/ MAN (IEEE 802).

### **802.11b/g/n**

Стандарт 802.11b/g/n позволяет использовать одно и то же оборудование в полосе частот 2,4 ГГц. Стандарт 802.11b обеспечивает полосу пропускания до 11 Мбит/с, а 802.11n — до 150 Мбит/c. На скорость передачи данных устройств 802.11b/g/n может влиять излучение микроволновых печей, беспроводных телефонов и устройств Bluetooth.

### **Точка доступа**

Точка доступа или беспроводная точка доступа (AP или WAP) устройство, объединяющее беспроводные устройства связи в рамках беспроводных локальных сетей (WLAN). Оно действует как центральный передатчик и приемник радиосигналов в сети WLAN.

### **ADF**

Автоматический податчик документов (ADF) — модуль сканирования, который автоматически подает лист оригинала, так что устройство может сразу отсканировать несколько страниц.

### **AppleTalk**

AppleTalk — это определенный набор протоколов, разработанный компанией Apple для компьютерных сетей. Он был включен в оригинальный Macintosh (1984), а сейчас его использование ограничивается компанией Apple в пользу сетей TCP/IP.

#### **Битовая глубина**

Термин компьютерной графики, означающий число битов, которые используются для описания цвета каждого пикселя растрового изображения. Большая глубина цвета дает более широкий диапазон отдельных цветов. С возрастанием количества битов число возможных цветов становится слишком большим для карты цветов. Однобитный цвет обычно называют монохромным или черно-белым.

#### **BMP**

Растровый графический формат внутреннего использования графической подсистемы Microsoft Windows (GDI), который обычно применяется в качестве простого формата графических файлов на этой платформе.

# **Глоссарий**

### **BOOTP**

Протокол начальной загрузки. Сетевой протокол, используемый для автоматического получения клиентом своего IP-адреса. Получение IPадреса происходит во время загрузки компьютеров или операционных систем, запущенных на этих компьютерах. Серверы BOOTP назначают IP-адрес каждому сетевому клиенту из адресного пула. BOOTP дает возможность бездисковым рабочим станциям получать IP-адрес перед загрузкой какой-либо современной операционной системы.

### **CCD**

Прибор с зарядовой связью (CCD) — устройство, обеспечивающее выполнение задания сканирования. Механизм блокировки CCD также используется для удержания модуля CCD с целью предотвращения повреждений при передвижении аппарата.

### **Сортировка**

Сортировка — это процесс печати задания наборами по несколько копий. Если выбрана сортировка, то устройство сначала печатает полный набор, а потом дополнительные копии.

### **Панель управления**

Панель управления — это часть корпуса, как правило, вертикальная, на которой расположены элементы управления и индикации. Обычно они находятся на передней панели устройства.

#### **Заполнение**

Печатный термин, используемый для измерения расхода тонера при печати. Например, заполнение 5 % означает, что лист A4 приблизительно на 5 % заполнен изображениями или текстом. Если копия документа или его оригинал содержит сложные изображения или большой объем текста, заполнение будет большим и соответственно возрастет расход тонера.

#### **CSV**

Значения, разделенные запятыми (CSV). Данный тип формата файлов используется для обмена данными между неродственными приложениями. Из-за применения в Microsoft Excel этот формат стал стандартом де-факто в отрасли, даже среди платформ, выпущенных другими производителями.
# **DADF**

Дуплексный автоподатчик документов (DADF) — это модуль сканирования, который автоматически подает и переворачивает лист оригинала, так что устройство может отсканировать его с обеих сторон.

## **По умолчанию**

Значение или параметр, которые действуют при начальной установке принтера, его перезагрузке или инициализации.

# **DHCP**

Протокол динамической конфигурации сетевого узла (DHCP) является сетевым протоколом «клиент-сервер». Сервер DHCP предоставляет параметры конфигурации на конкретный запрос от клиента DHCP, обычно компьютеру клиента параметры требуются для подключения к сети. DHCP предоставляет также механизм назначения IP-адреса компьютеру клиента.

## **DIMM**

Модуль памяти с двухрядным расположением выводов (DIMM) небольшая печатная плата, предназначенная для хранения данных. DIMM хранит все данные принтера, такие как данные для печати и полученные факсы.

# **DLNA**

Альянс цифровых домашних сетей (DLNA) — стандарт, который позволяет устройствам, подключенным к домашней сети, обмениваться информацией друг с другом.

## **DNS**

Служба доменных имен (DNS) — система, которая хранит информацию, связанную с доменными именами в распределенной по сети базе данных, такой как Интернет.

### **Матричный принтер**

Матричный принтер — это тип компьютерного печатающего устройства с печатающей головкой, которая перемещается над листом вперед-назад. Печать происходит, когда к бумаге прижимается пропитанная чернилами тканевая лента, почти как в печатной машинке.

## **DPI**

Точек на дюйм (DPI) — единица измерения разрешения, используемая для сканирования и печати. В целом большее значение DPI обеспечивает более высокое разрешение, больше видимых деталей изображения и больший размер файла.

# **DRPD**

Режим распознавания условного звонка. Функция условного звонка это услуга телефонной компании, позволяющая использовать одну телефонную линию для работы с несколькими телефонными номерами.

### **Модуль двусторонней печати**

Механизм для автоматического переворачивания листа бумаги, с помощью которого устройство может выполнять сканирование или печать на обеих сторонах бумаги. Принтер, оснащенный модулем двусторонней печати, может печатать на обеих сторонах бумаги в течение одного цикла печати.

## **Рабочая нагрузка**

Рабочая нагрузка — это количество страниц в месяц, которое принтер может напечатать без ухудшения качества печати. Обычно принтер имеет ограничение технического ресурса, например количество страниц в год. Технический ресурс, как правило, определяется средним количеством отпечатков в течение срока гарантийного обслуживания. Например, при рабочей нагрузке 48 000 страниц в месяц, принимая в расчет 20 рабочих дней, предельное количество страниц в день составляет 2 400.

# **ECM**

Режим исправления ошибок (ECM) — необязательный режим передачи данных, имеющийся в факсимильных аппаратах или в факсмодемах класса 1. Он автоматически регистрирует и исправляет ошибки в процессе передачи факса, которые иногда возникают из-за помех в телефонной линии.

## **Эмуляция**

Эмуляция — это техника получения при помощи одного устройства тех же результатов, что и при использовании другого.

Эмулятор дублирует функции одной системы при помощи другой системы, так что вторая система ведет себя как первая. При эмуляции стараются точно воспроизвести внешние особенности функционирования, в отличие от симуляции, при которой речь идет об абстрактной модели симулируемой системы, часто имея в виду ее внутреннее состояние.

## **Ethernet**

Ethernet — это технология организации компьютерных сетей на основе передачи кадров, используемая при создании локальных сетей. Она определяет метод проводного подключения и передачи сигналов на физическом уровне, форматы кадров и протоколы на уровне MAC (управление доступом к среде)/канальном уровне модели OSI. Наиболее полно Ethernet характеризует стандарт IEEE 802.3. Он стал самой распространенной технологией, применяемой для организации локальных сетей начиная с 1990-х годов и по сей день.

## **EtherTalk**

Набор протоколов, разработанный компанией Apple Computer для компьютерных сетей. Он был включен в оригинальный Macintosh (1984), а сейчас его использование ограничивается компанией Apple в пользу сетей TCP/IP.

### **FDI**

Внешний интерфейс устройства (FDI) — это плата, устанавливаемая для подключения внешнего устройства, такого как монетоприемник или карт-ридер. Такие устройства позволяют предоставлять платные услуги печати.

# **FTP**

Протокол передачи файлов (FTP) — широко используемый протокол для обмена файлами в любой сети, поддерживающей протокол TCP/ IP (такой как Интернет или Интранет).

### **Термофиксатор**

Часть лазерного принтера, которая фиксирует тонер на материале для печати. Состоит из нагревательного ролика и ролика давления. Нанесенный на бумагу тонер закрепляется термофиксатором путем нагревания под давлением, поэтому из лазерного принтера выходит теплая бумага.

#### **Шлюз**

Соединение между компьютерными сетями или между компьютерной сетью и телефонной линией. Является очень распространенным, так как представляет собой компьютер или сеть, которая разрешает доступ другому компьютеру или сети.

#### **Оттенки серого**

Оттенки серого соответствуют светлым и темным участкам изображения при преобразовании цветных изображений в чернобелые; различные цвета представляются разными оттенками серого.

# **Полутона**

Тип изображения, где оттенки серого имитируются печатью точек с различной плотностью. В интенсивно закрашенных областях количество точек больше, а в более светлых — меньше.

# **HDD**

Жесткий диск (HDD) — устройство долговременного хранения информации, в котором данные в цифровом виде хранятся на быстро вращающихся дисках с намагниченными поверхностями.

## **IEEE**

Институт инженеров по электротехнике и радиоэлектронике (IEEE) международная некоммерческая организация, которая занимается продвижением технологий, связанных с электричеством.

#### **IEEE 1284**

Стандарт параллельного порта 1284, который был разработан Институтом инженеров по электротехнике и радиоэлектронике (IEEE). Термин 1284-B описывает особый тип разъема на конце параллельного кабеля, который подключается к периферийному устройству (например, к принтеру).

## **Внутренняя сеть**

Частная сеть, в которой используются протоколы Интернета, связь между узлами в сети и, возможно, общедоступная система связи, обеспечивающая защиту части информации организации или операций с ее сотрудниками. Иногда термин относится только к видимой службе, внутреннему веб-сайту.

### **IP-адрес**

IP-адрес — уникальное число, которое используется сетевыми устройствами для идентификации и взаимодействия друг с другом по сети с использованием стандарта Internet Protocol.

#### **IPM**

Изображений в минуту (IPM) — показатель скорости принтера. Значение IPM показывает количество односторонних листов, которое принтер может напечатать за одну минуту.

## **IPP**

Интернет-протокол печати (IPP) определяет стандартный протокол печати, а также управления заданиями печати, размерами носителя, разрешением и т. п. IPP может использоваться локально или через Интернет для сотен принтеров, он поддерживает также контроль доступа, идентификацию и шифрование данных, что значительно расширяет его возможности и обеспечивает большую безопасность при печати по сравнению с предыдущими протоколами.

### **IPX/SPX**

IPX/SPX означает обмен пакетами в Интернете/последовательный обмен пакетами. Это сетевой протокол, используемый операционной системой Novell NetWare. Как IPX, так и SPX обеспечивают службу подключения подобно TCP/IP, при этом протокол IPX имеет сходство с IP, а SPX имеет сходство с TCP. IPX/SPX первоначально был разработан для локальных сетей (LAN) и отличается эффективностью (по производительности превышает протокол TCP/IP в LAN).

# **ISO**

Международная организация по стандартизации (ISO) международный орган, членами которого являются представители национальных органов стандартизации. ISO публикует промышленные и коммерческие стандарты, использующиеся во всем мире.

# **ITU-T**

Международный союз электросвязи — международная организация, созданная с целью стандартизации и регулирования международных радио- и телекоммуникаций. В его основные задачи входит стандартизация, распределение радиочастот и организация мероприятий связи между разными странами, чтобы обеспечить работу международной телефонной связи. «T» в аббревиатуре ITU-T означает телекоммуникации.

## **Диаграмма ITU-T №1**

Стандартная тестовая диаграмма, публикуемая ITU-T для передачи документов по факсимильной связи.

#### **JBIG**

Объединенная экспертная группа по бинарным изображениям (JBIG) — стандарт сжатия изображений без потерь качества и четкости; был разработан для сжатия бинарных изображений, в частности, факсов, но может применяться также для других изображений.

### **JPEG**

Объединенная экспертная группа по фотографии (JPEG) — наиболее распространенный стандартный метод сжатия фотографических изображений с частичной потерей качества. Этот формат используется для хранения и передачи фотографий в Интернете.

# **LDAP**

Облегченный протокол доступа к каталогам (LDAP) — сетевой протокол для запросов и изменений служб каталогов, работающих по протоколу TCP/IP.

# **LED**

Светодиодный индикатор (LED) — полупроводниковый элемент, который отображает состояние устройства.

### **MAC-адрес**

Адрес контроля доступа к среде (MAC) — уникальный идентификатор устройства, присоединенного к сетевой среде. MAC-адрес уникальное 48-битовое число; обычно записывается в виде 12 шестнадцатеричных символов, сгруппированных попарно (например, 00-00-0c-34-11-4e). Этот адрес обычно жестко запрограммирован в плате сетевого интерфейса (NIC) ее производителем и используется, чтобы помочь маршрутизаторам найти устройство в обширных сетях.

### **MFP**

Многофункциональный принтер (MFP) — офисное устройство, сочетающее в одном корпусе функции принтера, копировального устройства, факса, сканера и т. п.

## **MH**

Модифицированный алгоритм Хаффмана (MH) — алгоритм сжатия данных (изображений), передаваемых факсимильными аппаратами; рекомендуется стандартом ITU-T T.4. Данный алгоритм имеет схему продольного кодирования на основе словаря кодов, оптимизированную для эффективного сжатия пустых участков. Так как большинство факсов состоит в основном из пустых участков, это позволяет свести к минимуму время передачи большинства факсов.

#### **MMR**

Модифицированный метод модификации READ (MMR) — метод сжатия данных, рекомендованный ITU-T T.6.

#### **Модем**

Устройство, модулирующее сигнал несущей частоты путем кодирования цифровой информации, а также демодулирующее такой сигнал несущей частоты путем декодирования переданной информации.

# **MR**

Модифицированный метод READ (MMR) — метод сжатия данных, рекомендованный ITU-T T.4. Посредством метода MR кодируется первая отсканированная строка с помощью алгоритма MH. Следующая строка сравнивается с предыдущей, определяются различия между ними, затем эти различия кодируются и передаются.

#### **NetWare**

Сетевая операционная система, разработанная компанией Novell, Inc. Сначала она использовала кооперативную многозадачность для поддержки различных служб на ПК, а сетевые протоколы были основаны на первичном стеке Xerox XNS. В настоящее время NetWare поддерживает как TCP/IP, так и IPX/SPX.

## **OPC**

Фотобарабан (OPC) — механизм, который формирует виртуальное изображение для печати с помощью лазерного луча. Обычно представляет собой цилиндр цвета ржавчины или зеленого цвета.

Поверхность барабана, содержащегося в блоке формирования изображения, медленно изнашивается в ходе эксплуатации принтера. Барабан изнашивается из-за контакта с проявляющей кистью картриджа, чистящим механизмом и бумагой; в случае износа его следует заменить надлежащим образом.

### **Оригиналы**

Первые экземпляры (например, документа, фотографии или текста), которые копируются, воспроизводятся или переводятся, но которые сами не были скопированы или получены из чего-то другого.

### **OSI**

Взаимодействие открытых систем (OSI) — модель, разработанная для связи Международной Организацией Стандартизации (ISO). OSI представляет стандартный модульный принцип архитектуры сети, который делит требуемый набор комплексных функций на управляемый, автономный и функциональный слои. Этими слоями являются (сверху вниз): приложение, презентация, сеанс, передача, сеть, канал передачи данных и физическая связь.

#### **PABX**

Офисная автоматическая телефонная станция (PABX) автоматическая телефонная система коммутации, действующая в пределах учреждения.

# **PCL**

Язык управления печатью (PCL) — язык описания страниц (PDL), разработанный компанией HP в качестве протокола принтера, который стал промышленным стандартом. Изначально разработанный для первых струйных принтеров, PCL был выпущен и в других вариантах: для термографических печатающих устройств, матричных и лазерных принтеров.

## **PDF**

Формат переносимого документа (PDF) — разработанный компанией Adobe Systems и защищенный патентом формат файла для представления двухмерных документов в виде, не зависящем от отображающего устройства и его разрешения.

# **PostScript**

PostScript (PS) — язык описания страниц и язык программирования, используемый в основном в электронике и настольных издательских системах. Для создания изображения программа PostScript проходит через интерпретатор.

# **Драйвер принтера**

Программа, используемая для передачи команд и данных с компьютера на принтер.

#### **Материал для печати**

Это материалы, такие как бумага, конверты, наклейки и прозрачная пленка, которые можно использовать в принтерах, сканерах, факсах и копировальных аппаратах.

#### **PPM**

Страниц в минуту (PPM) — метод измерения скорости работы принтера, означающий количество страниц, которые принтер может напечатать за одну минуту.

# **Файл PRN**

Интерфейс, который упрощает работу, т. к. позволяет программному обеспечению взаимодействовать с драйвером устройства с помощью обычных системных команд ввода/вывода.

#### **Протокол**

Обозначение или стандарт, который устанавливает или управляет соединением, связью и передачей данных между двумя вычислительными устройствами.

#### **PS**

См. PostScript.

# **PSTN**

Коммутируемая телефонная сеть общего пользования (PSTN) — сеть общедоступных мировых телефонных сетей с коммутацией каналов, которая обычно маршрутизируется через коммутатор (например, в производственных помещениях).

# **RADIUS**

Служба дистанционной аутентификации пользователей по коммутируемым линиям (RADIUS) — протокол удаленной аутентификации и учета пользователей. RADIUS обеспечивает централизованное управление такими данными аутентификации, как имена и пароли пользователей, с помощью принципов ААА (аутентификация, проверка полномочий и учета) для управления сетевым доступом.

## **Разрешение**

Резкость изображения, измеряемая в точках на дюйм (тчк/дюйм). Чем больше количество точек на дюйм, тем выше разрешение.

# **SMB**

Блок серверных сообщений (SMB) — сетевой протокол, применяемый в основном для предоставления общего доступа к файлам, принтерам, последовательным портам и различным каналам связи между узлами сети. Кроме того, обеспечивает механизм связи с аутентификацией.

## **SMTP**

Простой протокол электронной почты (SMTP) — стандарт для передачи электронной почты в Интернете. SMTP — относительно простой протокол на основе текста, в котором указывается один или несколько получателей сообщения, а затем передается текст сообщения. Это протокол «клиент-сервер», по которому клиент передает сообщения электронной почты серверу.

## **SSID**

Идентификатор набора служб (SSID) — название беспроводной локальной сети. Все устройства локальной беспроводной сети обладают единым SSID, благодаря чему взаимодействуют друг с другом. Название SSID является регистрозависимым, а его длина не превышает 32 символов.

## **Маска подсети**

Маска подсети используется в сочетании с сетевым адресом для определения того, какая часть адреса является сетевым адресом, а какая — ведущим адресом.

# **TCP/IP**

Протокол TCP и протокол Интернета (IP) — набор протоколов связи, реализующий стек протоколов, на основе которого работает Интернет и большинство коммерческих сетей.

# **TCR**

Отчет подтверждения передачи (TCR) предоставляет сведения о каждой передаче данных, такие как состояние задания, результат передачи и количество отправленных страниц. Этот отчет может печататься после каждого задания или только после неудачной передачи.

# **TIFF**

Теговый формат файлов изображения (TIFF) — формат растрового изображения с переменным разрешением. Обычно TIFF описывает данные изображений, поступающие от сканера. Изображения в формате TIFF используют теги, то есть ключевые слова, определяющие характеристики содержащегося в файле изображения. Этот гибкий и независимый от платформы формат может использоваться для изображений, полученных при помощи различных приложений обработки изображений.

#### **Картридж с тонером**

Своеобразный контейнер с тонером, используемый в печатающих устройствах. Тонер — это порошок, который используется в лазерных принтерах и фотокопировальных устройствах. С его помощью формируется текст и изображения на материалах для печати. Тонер может плавиться под воздействием температуры и давления термофиксатора, за счет чего он прилипает к волокнам бумаги.

### **TWAIN**

Промышленный стандарт для сканеров и программного обеспечения. При использовании TWAIN-совместимого сканера с TWAINсовместимой программой сканирование может быть запущено из программы. TWAIN представляет собой программный интерфейс приложения записи изображений для операционных систем Microsoft Windows и Apple Macintosh.

# **Путь UNC**

Универсальное соглашение об именовании (UNC) — стандартный метод доступа к сетевым ресурсам в Windows NT и других продуктах Microsoft. Формат пути UNC выглядит следующим образом: \\<имя\_сервера>\<имя\_ресурса>\<дополнительный\_каталог>

# **URL**

Унифицированный указатель ресурса (URL) — глобальный адрес документов и ресурсов в сети Интернет. Первая часть адреса указывает на используемый протокол, вторая определяет IP-адрес домена, в котором находится ресурс.

## **USB**

Универсальная последовательная шина (USB) — стандарт, разработанный компанией USB Implementers Forum, Inc., для соединения компьютеров и периферийных устройств. В отличие от параллельного порта, USB разработан для обеспечения одновременного подключения нескольких периферийных устройств к одному USB-порту компьютера.

# **Водяной знак**

Водяной знак — это различимое изображение или узор, которое более четко видно на просвет. Водяные знаки впервые были использованы в Болонье, Италия, в 1282 году; они применялись производителями бумаги для идентификации своей продукции, а также на почтовых марках, банкнотах и других правительственных документах, чтобы воспрепятствовать подделкам.

#### **WEP**

Протокол шифрования в беспроводной связи (WEP) — протокол безопасности, описанный стандартом IEEE 802.11, который обеспечивает тот же уровень защиты, что и в проводных локальных сетях. Безопасность в WEP обеспечивается за счет шифрования передаваемых по радиосигналу данных от одной конечной точки к другой.

#### **WIA**

Архитектура записи изображений Windows (WIA) — архитектура записи изображений, первоначально введенная в Windows Me и Windows XP. Сканирование можно запустить из этих операционных систем при помощи WIA-совместимого сканера.

# **WPA**

Защищенный доступ Wi-Fi (WPA) — класс систем защиты беспроводных (Wi-Fi) компьютерных сетей, созданный для усовершенствования функций обеспечения безопасности WEP.

# **WPA-PSK**

WPA-PSK (общий ключ WPA) — специальный режим работы WPA, созданный для малого бизнеса и домашних пользователей. Общий ключ (пароль) указывается в беспроводной точке доступа (WAP) и в других портативных или настольных устройствах. В режиме WPA-PSK при каждом сеансе связи между беспроводным клиентом и соответствующей точкой доступа происходит генерация уникального ключа, что повышает безопасность соединения.

# **WPS**

Защищенная настройка Wi-Fi (WPS) — стандарт для создания беспроводной домашней сети. Если точка беспроводного доступа поддерживает WPS, можно легко настроить беспроводное подключение к сети без компьютера.

# **XPS**

Разработанный Microsoft формат XML Paper Specification (XPS) является спецификацией Page Description Language (PDL) и новым форматом, совмещающим преимущества переносимого и электронного документа. Это спецификация, основанная на XML, на новом способе печати и векторном, независимом от устройства формате документа.

# **C**

#### cвойства

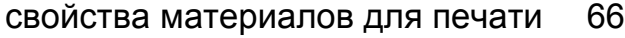

# **L**

Linux

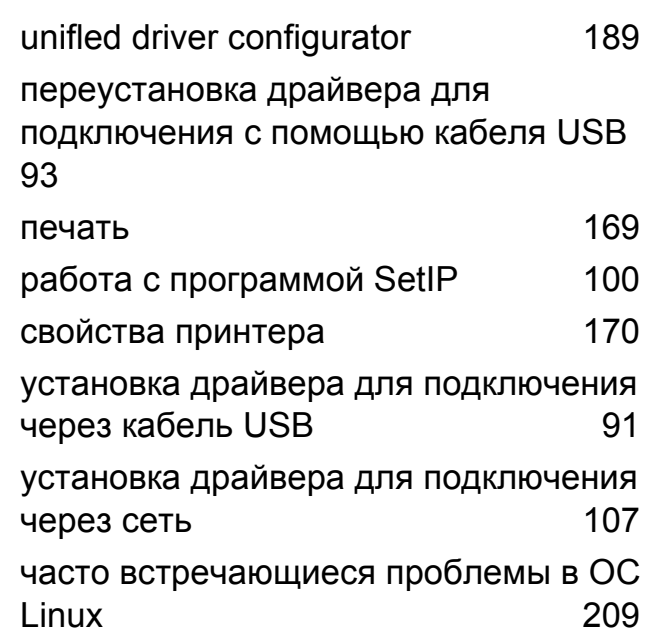

#### **M**

#### Macintosh

переустановка драйвера для подключения с помощью кабеля USB [90](#page-89-0)

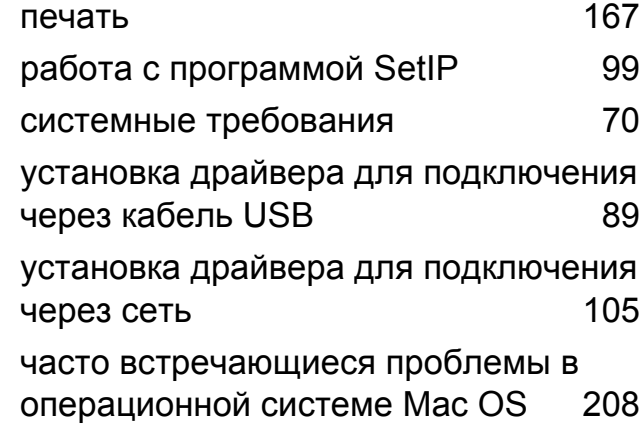

#### **S**

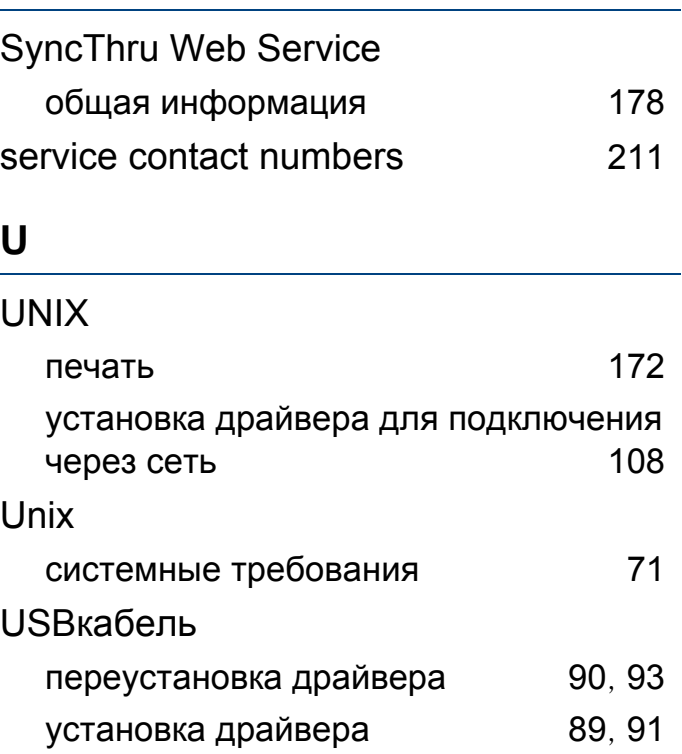

## **W**

#### **Windows**

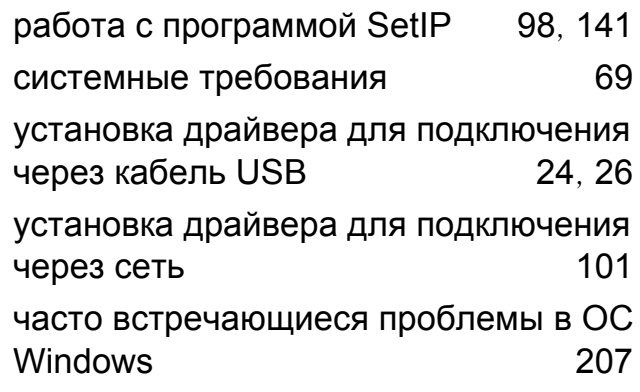

#### **Б**

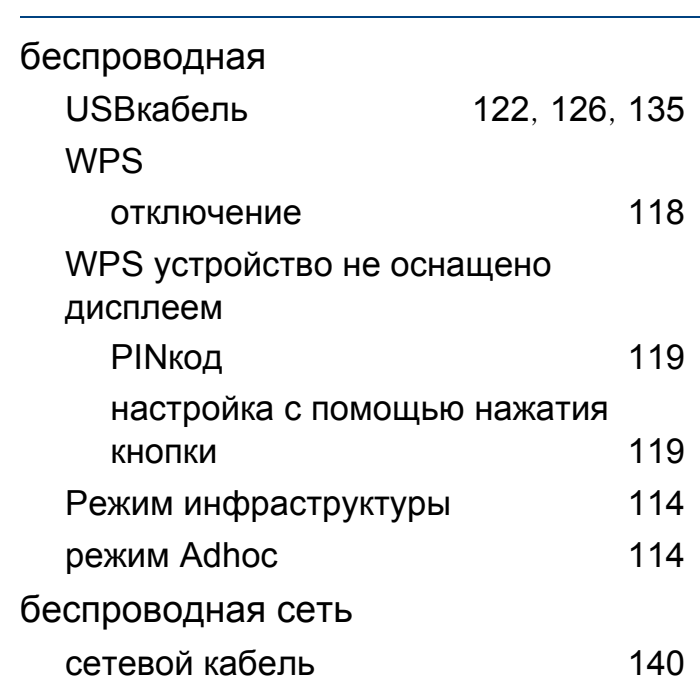

# **В**

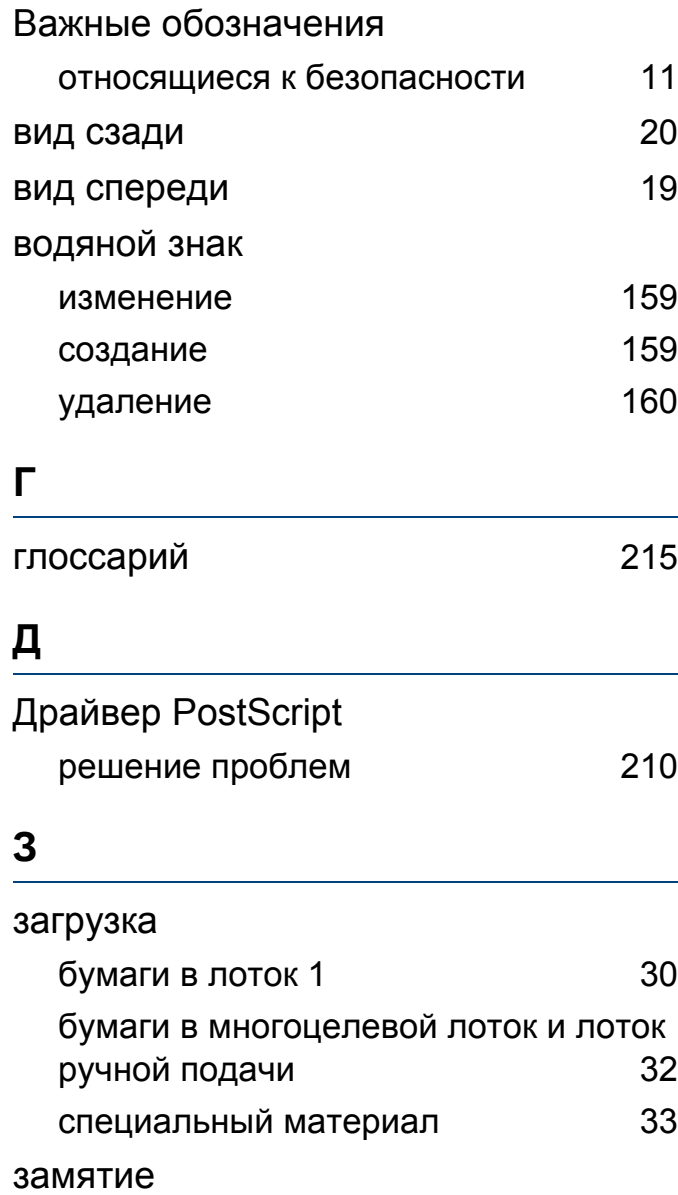

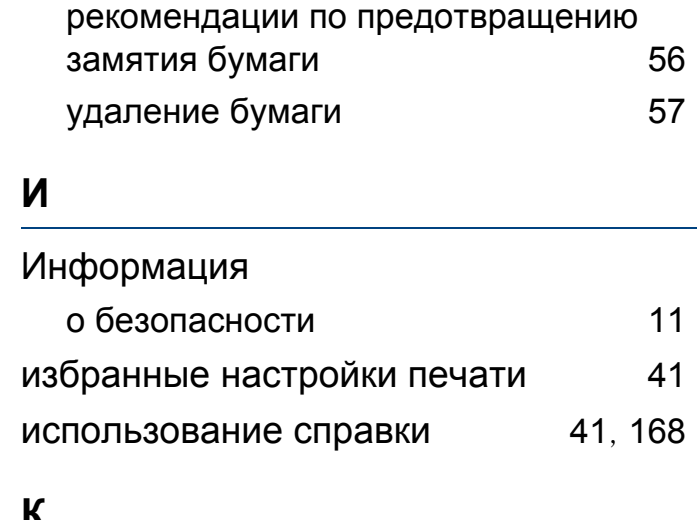

#### **К**

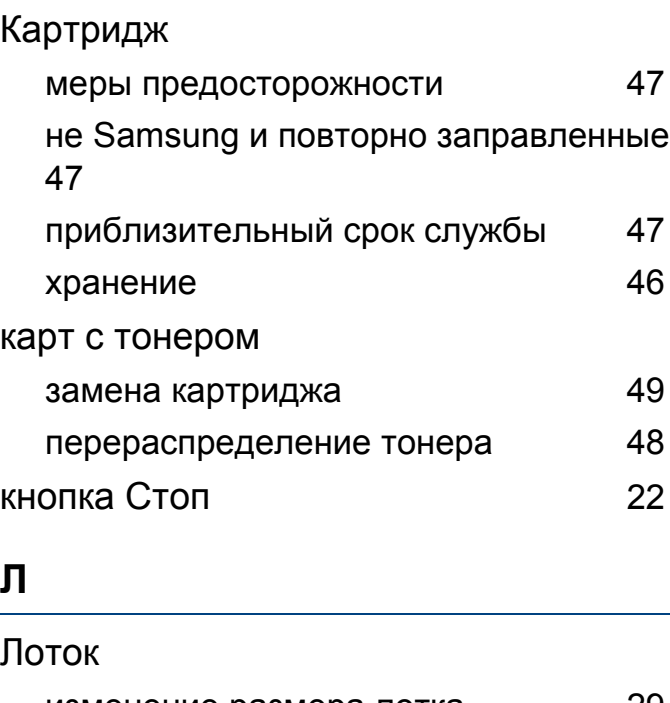

изменение размера лотка [29](#page-28-0)

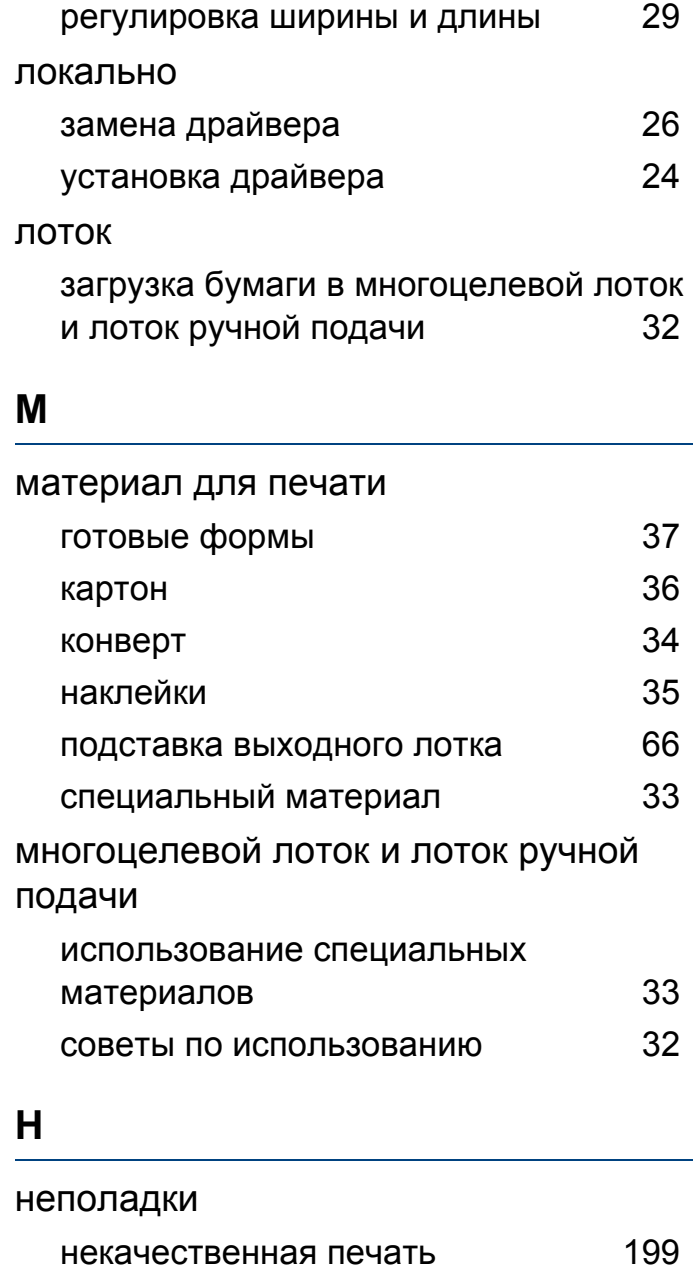

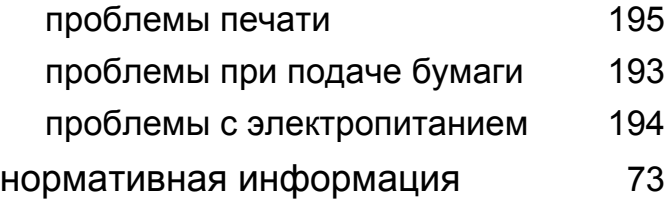

#### **О**

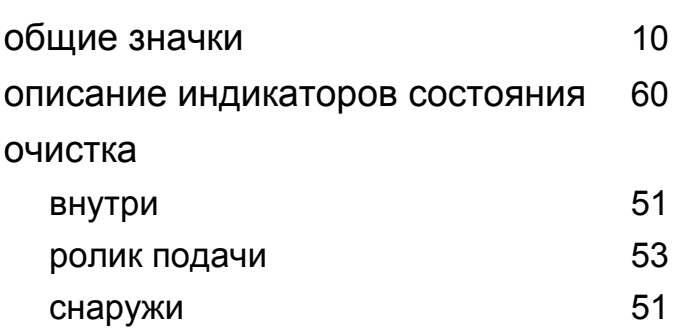

### **П**

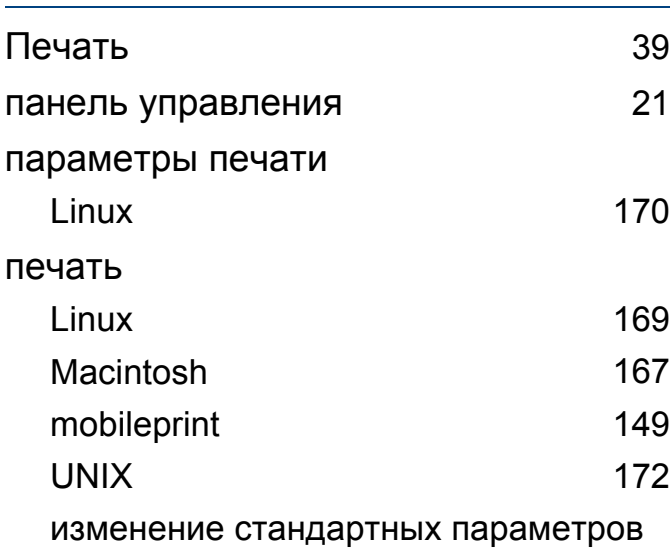

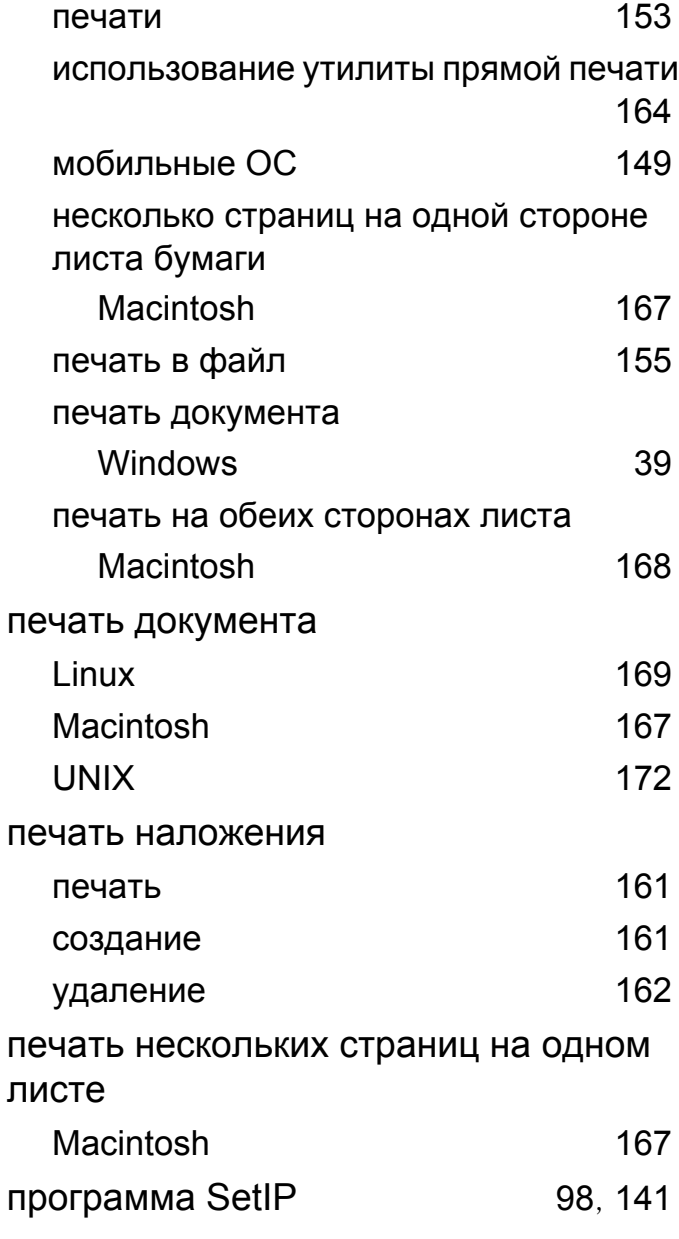

#### **Р**

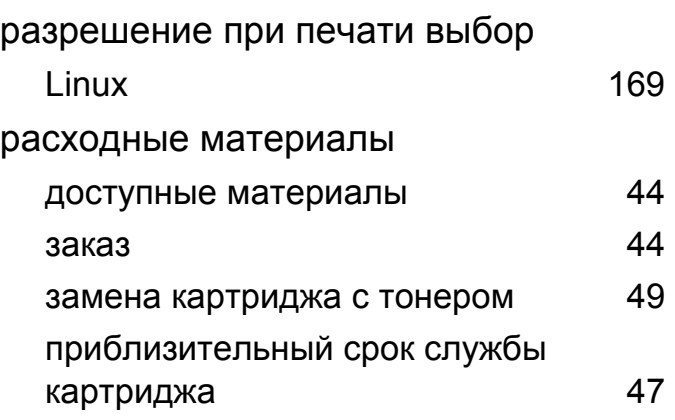

#### **С**

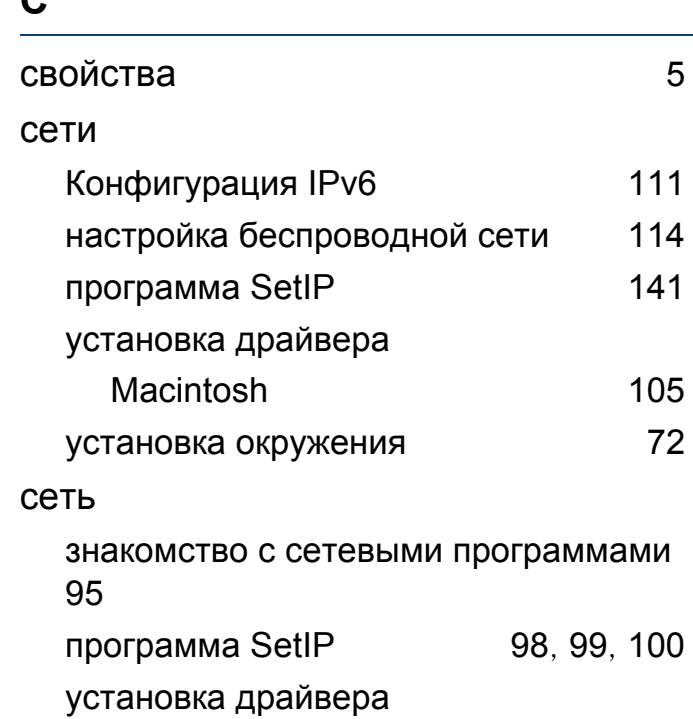

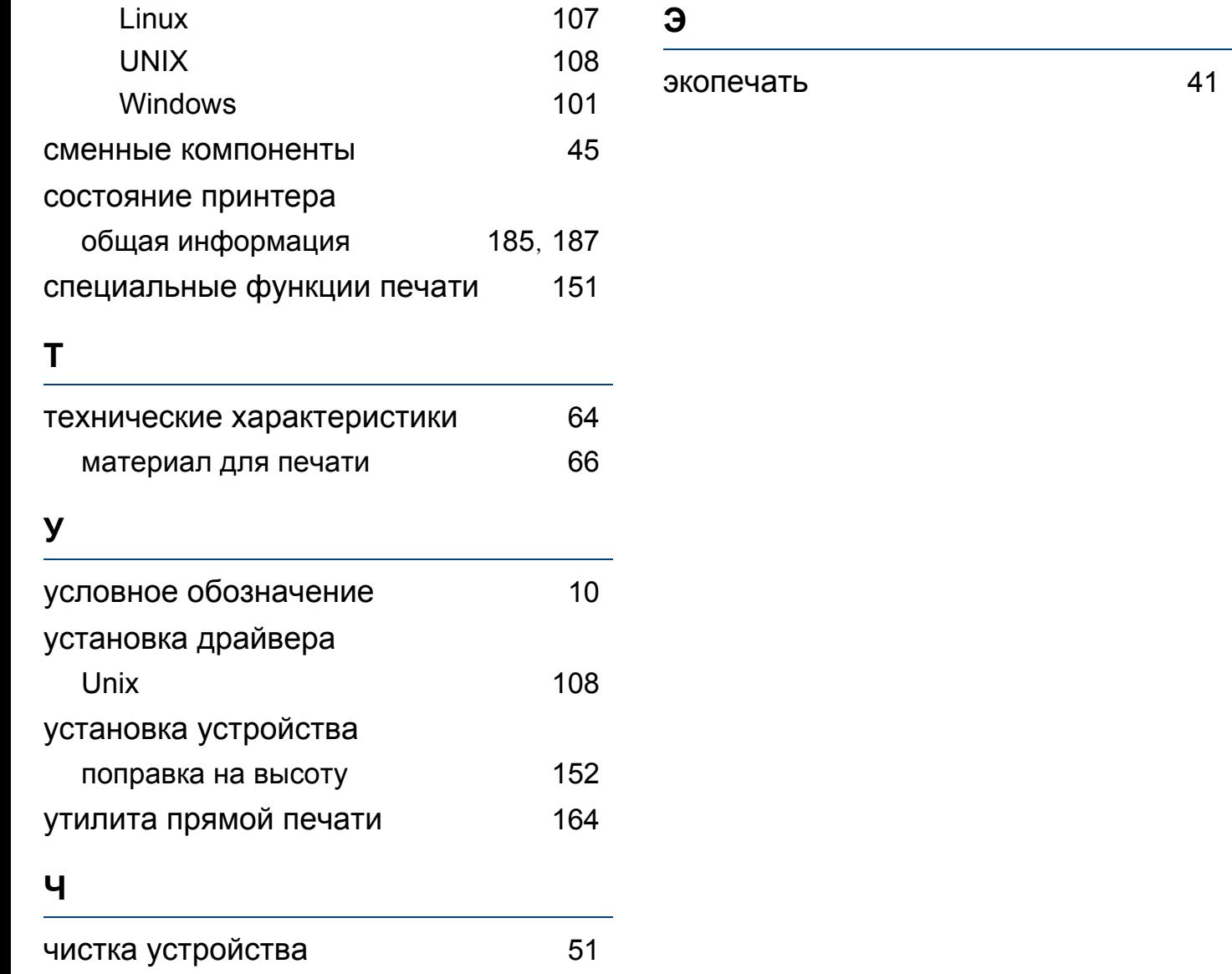